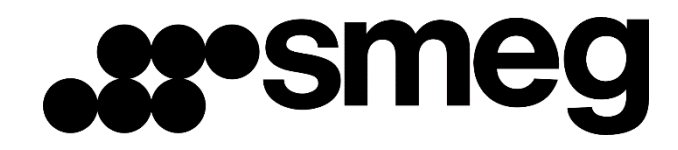

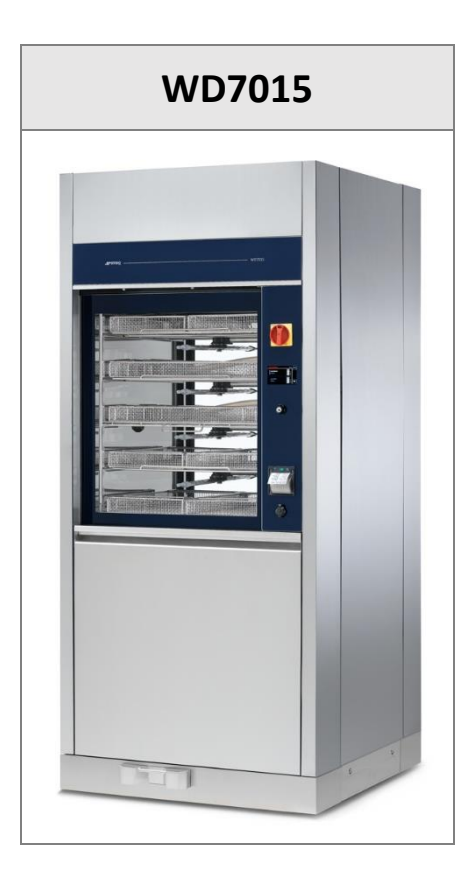

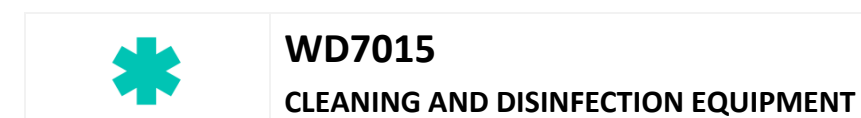

# **- USER MANUAL -**

Translation of the original instructions issued in Italian

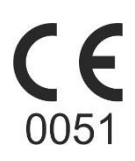

# Summary

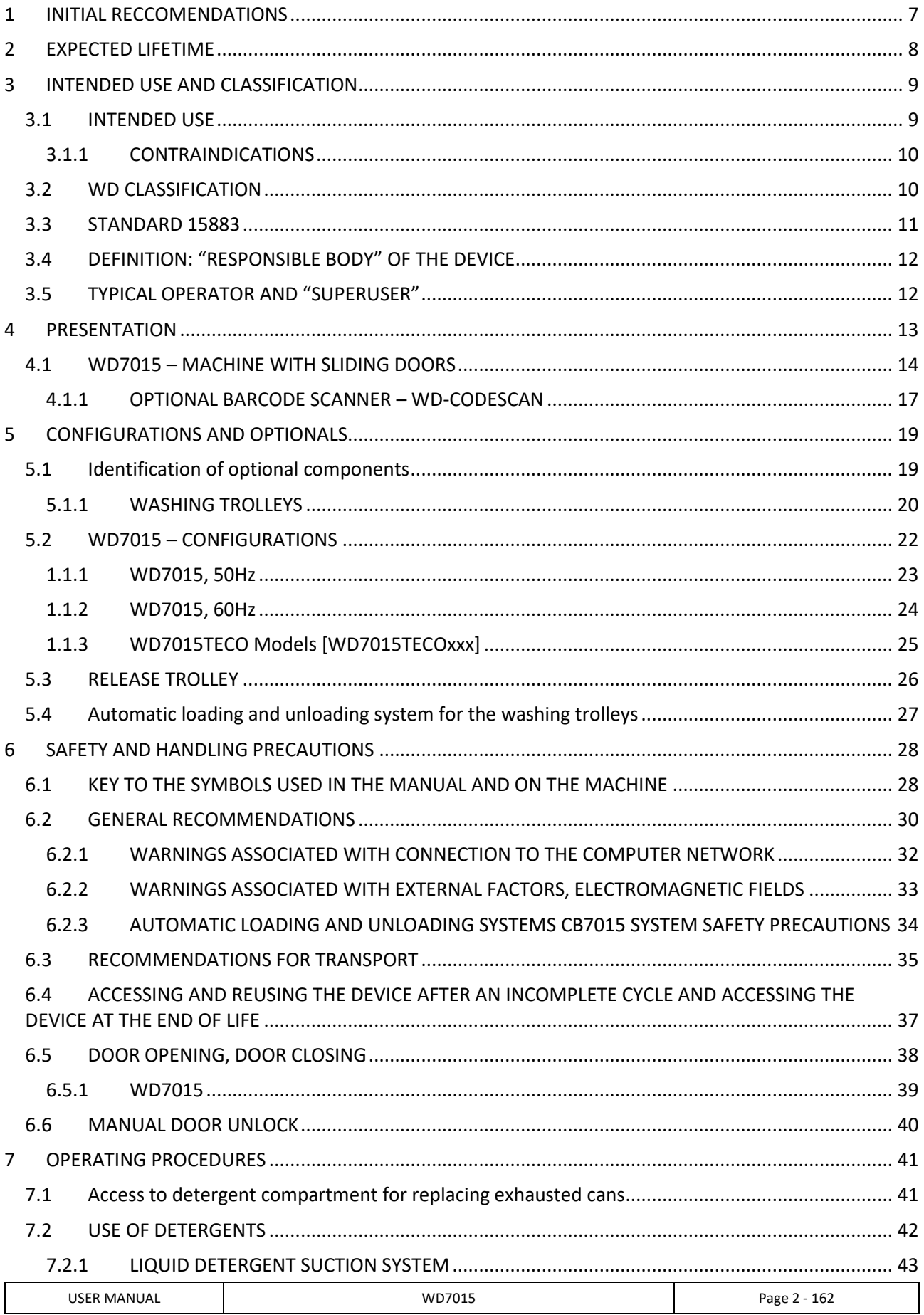

 $EN$ 

# **st**•smeg

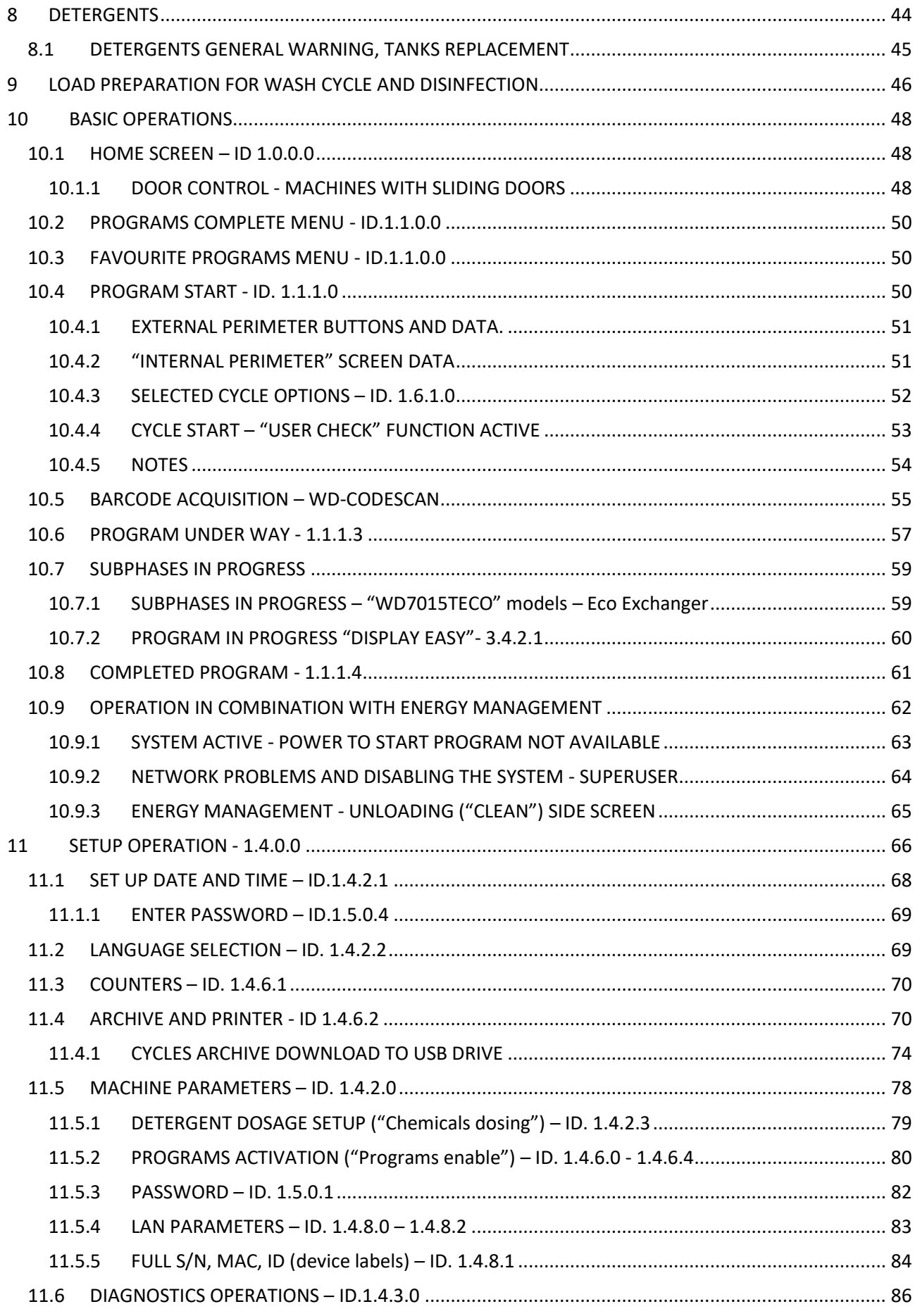

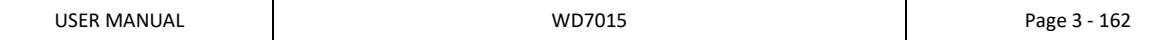

 $EN$ 

# **st**•smeg

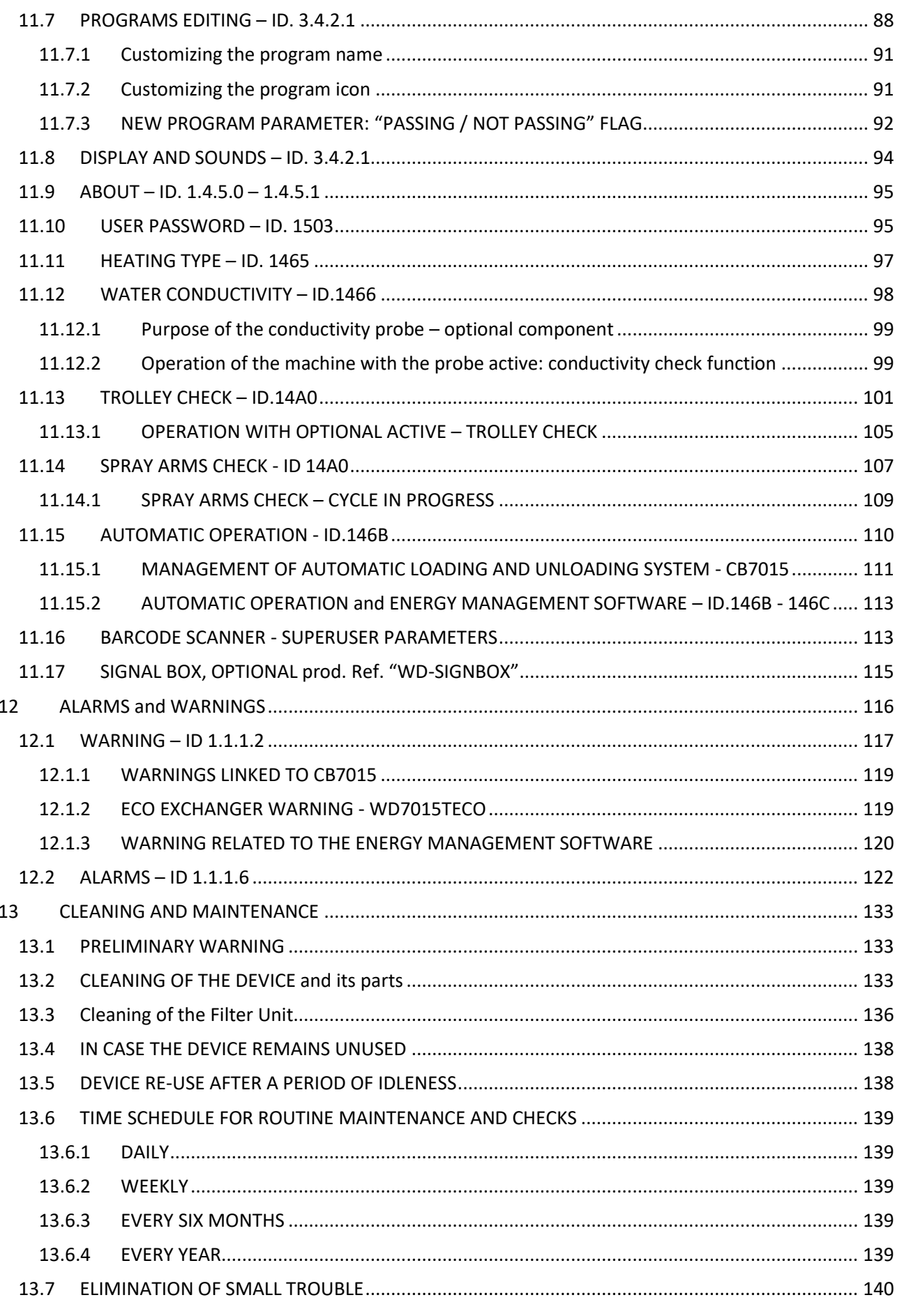

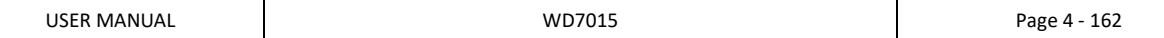

 $\widehat{EN}$ (

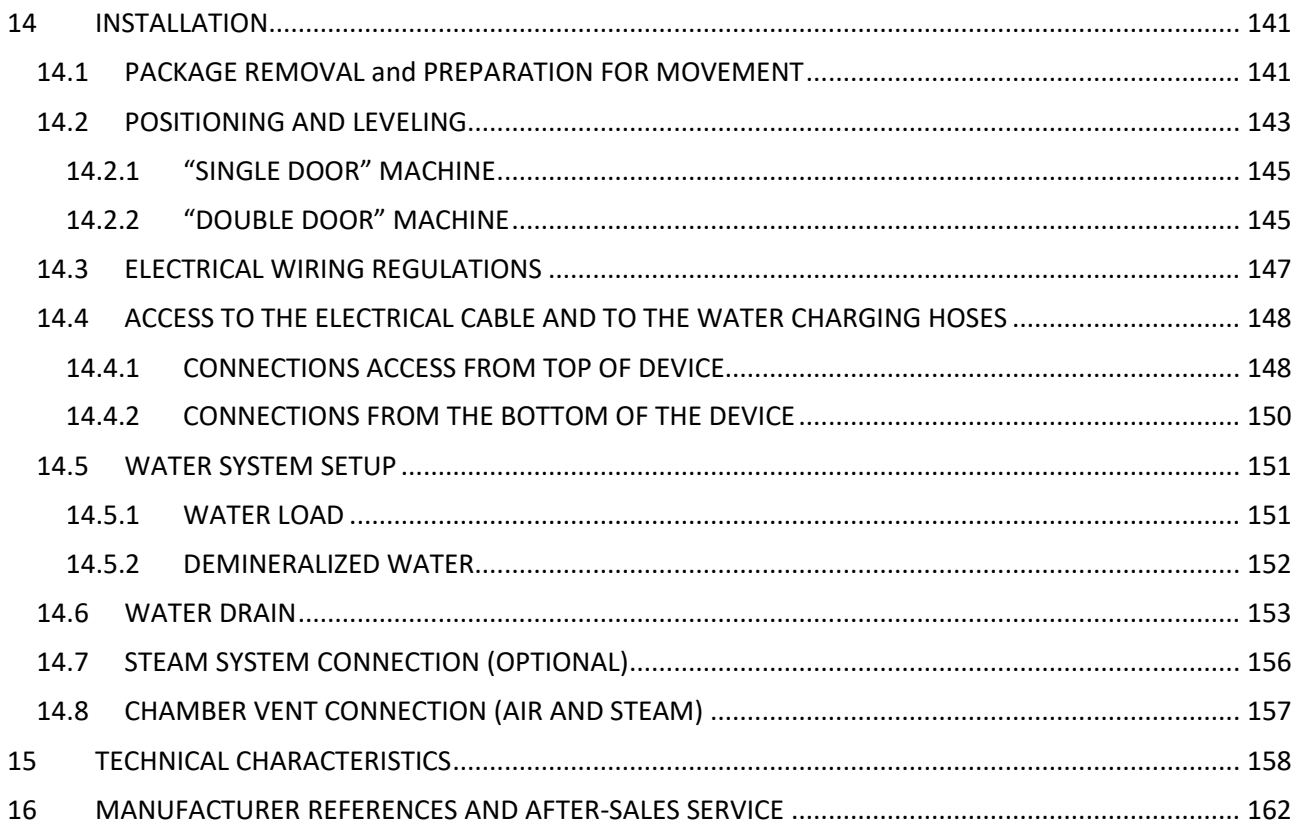

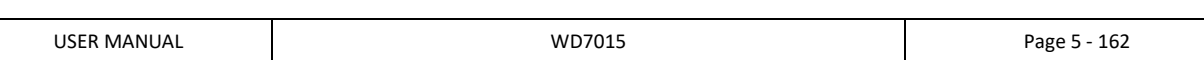

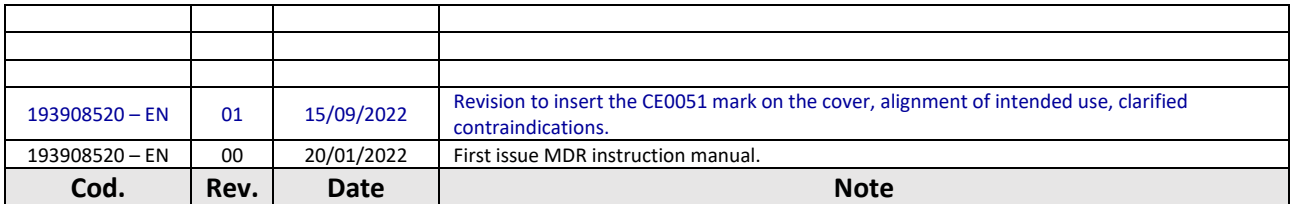

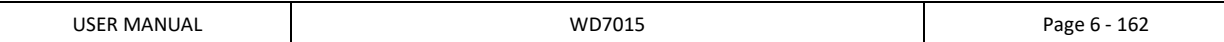

# 1 INITIAL RECCOMENDATIONS

#### **READ THE PRESENT INSTRUCTION MANUAL CAREFULLY:**

This manual constitutes an integral part of the machine.

**It must be kept intact and at hand for the entire life cycle of the machine.** 

**It is necessary to read the following manual carefully prior to using the device.**

Failure to read or thoroughly comprehend the instructions in this manual may cause the device to malfunction and present hazards to the user.

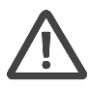

*Machine installation, maintenance, and repair operations must be performed by authorized technical staff.*

*Repair operations performed by unauthorized staff, besides leading invalidating the product warranty, can be source of danger for the user.*

*In case of replacement, an original spare part must be used.*

*If the device was not used in accordance to the instructions presented in this manual, the product may no longer be covered by warranty and the safety of this device could be compromised.* 

*The producer declines all liability for any use that differs from what indicated in the present manual.*

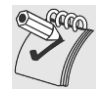

*Excluding possible manufacturing defects, consumable materials (Detergents, Air Filters, Thermal Printer Paper…) are not covered under warranty.*

*The product warranty does not cover faulty parts due to negligence, inappropriate use, or failure to comply with the instructions of the device operations; incorrect installation or maintenance; repair and maintenance operations performed by unauthorized staff or with non-original spare parts; transportation damages; and any circumstance that cannot be ascribed to the device manufacturing defects.*

*Moreover, the warranty does not cover operations related to installation and connection of alimentation and drain systems as well as maintenance operations provided in the instruction booklet.* 

*The installation of any accessory on the machine must be performed by authorized technical staff.* 

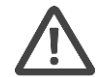

*To request further information about accessories: contact your trusted seller* and/or the authorized technical assistance, using the contact details provided in this manual*.*

The content of this manual is for information purposes only. The content and the equipment described here may be subject to change without notification. The colours used in photographs of the product (finishing panels), in diagrams and in screenshots are all purely guideline aimed at the correct transposition by the operator of the operating concepts described in the text.

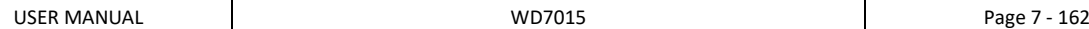

# 2 EXPECTED LIFETIME

**Expected lifetime** (or simply "lifetime") of the device: 10 years or 50000 cycles (whichever limit is reached first), in **conditions of normal use and regular maintenance**, following the intervals and controls recommended in this manual, carried out by technical staff authorized by the manufacturer.

"Lifetime" is considered the period of time when the device characteristics and performances are not affected to such a degree that nor the efficacy of the treatment neither the safety of the operators are compromised.

*\*\*\**

*For a medical device, the useful life is that period of time in which the characteristics and performance of the device are not altered in such a way as to compromise the clinical status and safety of patients and possibly third parties.*

*From regulation 2017/745: "[…] confirming the safety and performance throughout the expected lifetime of the device [...] "*

# 3 INTENDED USE AND CLASSIFICATION

# 3.1 INTENDED USE

**PRODUCT DESCRIPTION:** Cleaning and disinfection equipment of re-usable medical devices, commonly identified as "Instrument washer".

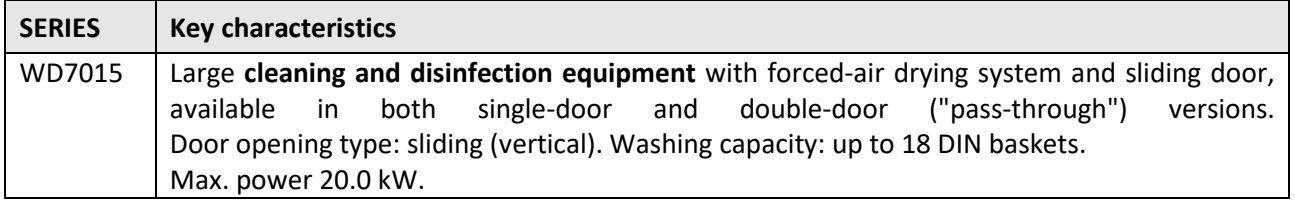

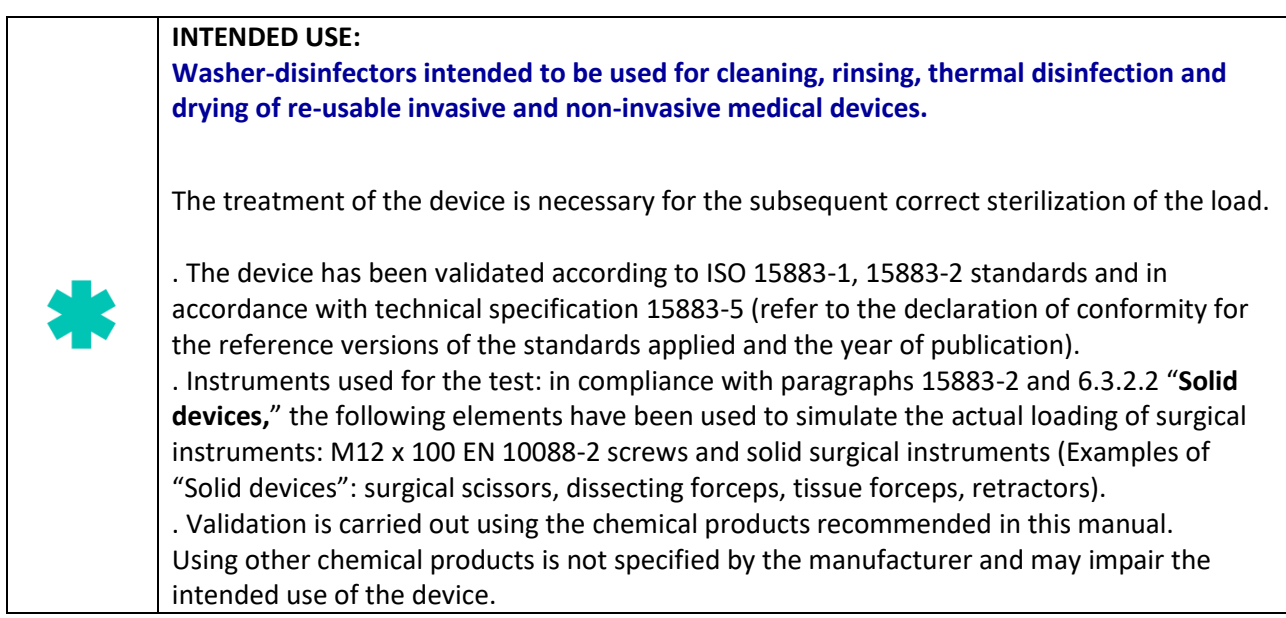

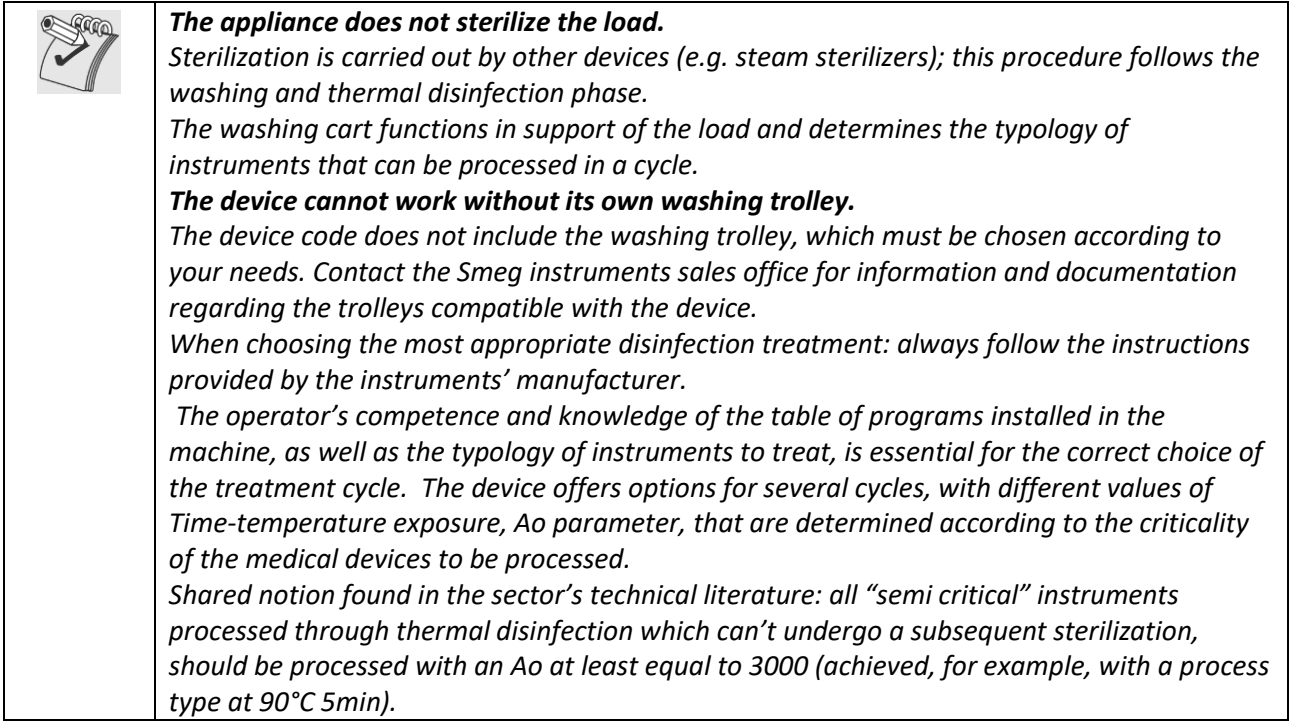

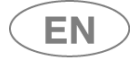

*It is necessary to verify that the items to be treated and the selected washing cycle are compatible in respect to the maximum temperatures reached and chemical products applied. The elements processed in the machine that are not entitled to a subsequent sterilization must be perfectly dry in order to prevent the building up of bacterial colonies from residual condensation. If necessary, an extra drying phase can be started. Use of this product for purposes not strictly outlined by this manual are considered improper. The manufacturer declines liability for improper use of this product. The manufacturer declines liability for any potential damage caused by washing instruments*  for which the manufacturer has not authorized automatic decontamination through thermal *disinfection.* 

#### 3.1.1 CONTRAINDICATIONS

*Any use other than that indicated in this manual must be considered as "improper". The manufacturer declines all responsibility for uses other than those indicated.*

*The device cannot be used to process instruments and medical devices in general whose manufacturers have not authorized the treatment in automatic washing and disinfection machines, such as disposable devices. In these cases, the Manufacturer also declines all responsibility for any damage to them.*

*The device can only be used in the environmental conditions, temperature, altitude and humidity defined in the paragraph of this manual "TECHNICAL CHARACTERISTICS", "ENVIRONMENTAL CONDITIONS".*

*For completeness, please refer to the "SAFETY AND WARNINGS FOR USE" section for the precautions for use.*

## 3.2 WD CLASSIFICATION

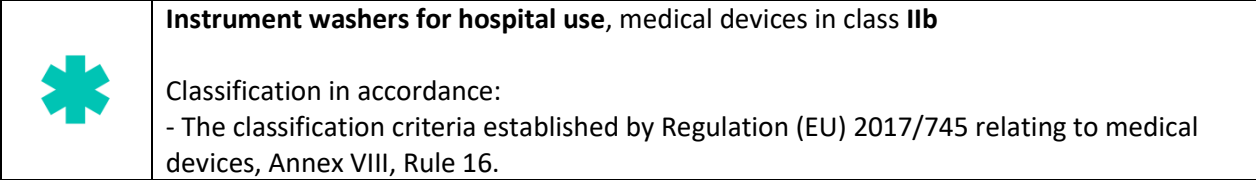

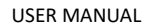

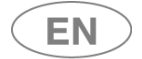

## 3.3 STANDARD 15883

The reference standard for the operating performance of a thermal disinfector is **EN ISO 15883**.

With reference to paragraph 6 of standard 15883-1, **besides being compliant with the device as supplied, at the manufacturer's expense, the standard requires additional tests for the device as installed**, in a process called validation. **The user (responsible body) is responsible for the device validation.** 

#### **VALIDATION**

Compliant with the EN ISO 15883-1 standard, validation of the device occurs in three different phases:

- **1. Installation qualification – IQ**
- **2. Operational qualification – OQ**
- **3. Performance qualification – PQ**

#### **Installation qualification**

**QI -** Process of obtaining and documenting evidence that equipment has been provided and installed in accordance with its specification.

#### **Operational qualification**

**OQ -** Process of obtaining and documenting evidence that installed equipment operates within predetermined limits when used in accordance with its operational procedures.

#### **Performance qualification**

**PQ -** Process of obtaining and documenting evidence that the equipment, as installed and operated in accordance with operational procedures, consistently performs in accordance with predetermined criteria and thereby yields product meeting its specification.

#### **Note on the performance qualification**

Performance qualification must be executed after the installation qualification and operational qualification phases have been successfully completed.

Performance qualification is executed after introducing new or modified items to be cleaned and disinfected, or new loading systems, as long as there is demonstrated equivalence to a reference validated load or to an item or loading system previously validated.

Performance qualification is executed after introducing new procedural parameters (including chemical agents).

#### **Operational qualification should be repeated at preset intervals to check periodically that the appliance operates correctly.**

It is recommended that the machine performance requalification is carried out every year.

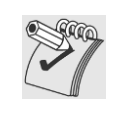

#### *WARNING – USE OF PROBES FOR VALIDATION*

*The machine is equipped with a physical door for the introduction of probes. The door is accessible only to authorized technicians, according to the procedure provided by the Manufacturer. In case of use of probes by the user or by other entities: the use of wireless probes (datalogger or similar) is recommended.*

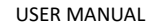

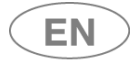

# 3.4 DEFINITION: "RESPONSIBLE BODY" OF THE DEVICE

**Responsible Body:** "individual or group responsible for the use and maintenance of equipment". Definition taken from the standard IEC61010-1, par. 3.5.12.

The responsible body should be clearly identified inside the structure where the appliance is operated (i.e. name and responsibility registered on company forms).

## 3.5 TYPICAL OPERATOR AND "SUPERUSER"

#### **The machine can be only used by staff members who have been specifically trained.**

INTENDED USER PROFILE: characteristics of the "typical operator":

- staff specifically trained for the use of the appliance.

- staff trained in the thermal disinfection process and in the cycle of treatment of medical devices.

It involves staff working in hospitals, generally paramedics and nurses.

#### **The installer technician is responsible for training staff when installing the appliance.**

The manufacturer declines all liability in case of any malfunction or accident caused by use of the appliance by untrained staff.

**Staff preparation** includes specifications on possible risks in using the appliance as well as training to perform operating procedures in the safest way possible.

The installer technician must also communicate USER and SUPERUSER passwords to the responsible body in order to access the configuration parameters. The **responsible body** is responsible for preserving the passwords in a safe place.

It's the **RESPONSIBLE BODY**'s task to make sure that whoever operates the appliance has been adequately trained on its functioning, safe use and routine controls, and to ensure the continued training of all operators. **Staff training should be checked regularly.** 

The installer technician is responsible for the correct functioning of the appliance after the installation.

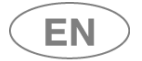

# 4 PRESENTATION

The products covered by this manual are available in two main versions:

- 1. Single door machine.
- 2. Double door machine.

#### In both versions the device is equipped with a *touch screen* user interface.

The **touch screen** allows the user to interact with the interface by touching icons on the screen to perform actions based on the options available.

#### **DEVICE VERSION**

**SINGLE DOOR MACHINE**: the door to access the tank is used both to load the material to be processed and to remove the finished load (after wash and thermal-disinfection treatment).

In the "single door" version there is only one *touch screen* for all the user interactive operations: select and start program, machine parametrization, door lock and unlock.

**DOUBLE DOOR MACHINE**: the device has two doors to access the tank:

- 1. **Loading door** "**unclean side**": used to load contaminated items to be treated with a wash cycle and thermal disinfection in the device, in the washing cart.
- 2. **Unload door** or "**clean side**": used to unload the treated, washed and thermally disinfected items. Opening this door is only possible after a cycle has been successfully completed.

In the "double door" version there are two *touchscreens*: "unclean side" and "clean side".

"**Unclean side**": through the interface, the operator can select a wash, start the cycle, block a cycle, and establish machine parameters.

"**Clean side**": the operator can only unlock the door to unload items once the cycle has been completed successfully. From the clean side it is also possible to interrupt a cycle in progress.

**A cycle can be started only if the doors are closed.** 

# 4.1 WD7015 – MACHINE WITH SLIDING DOORS

The sliding doors travel up and down to allow the operator access to the washing chamber for loading and unloading of the instruments to be washed and disinfected.

Door opening and closure are activated by the user with the aid of the touch screen interface.

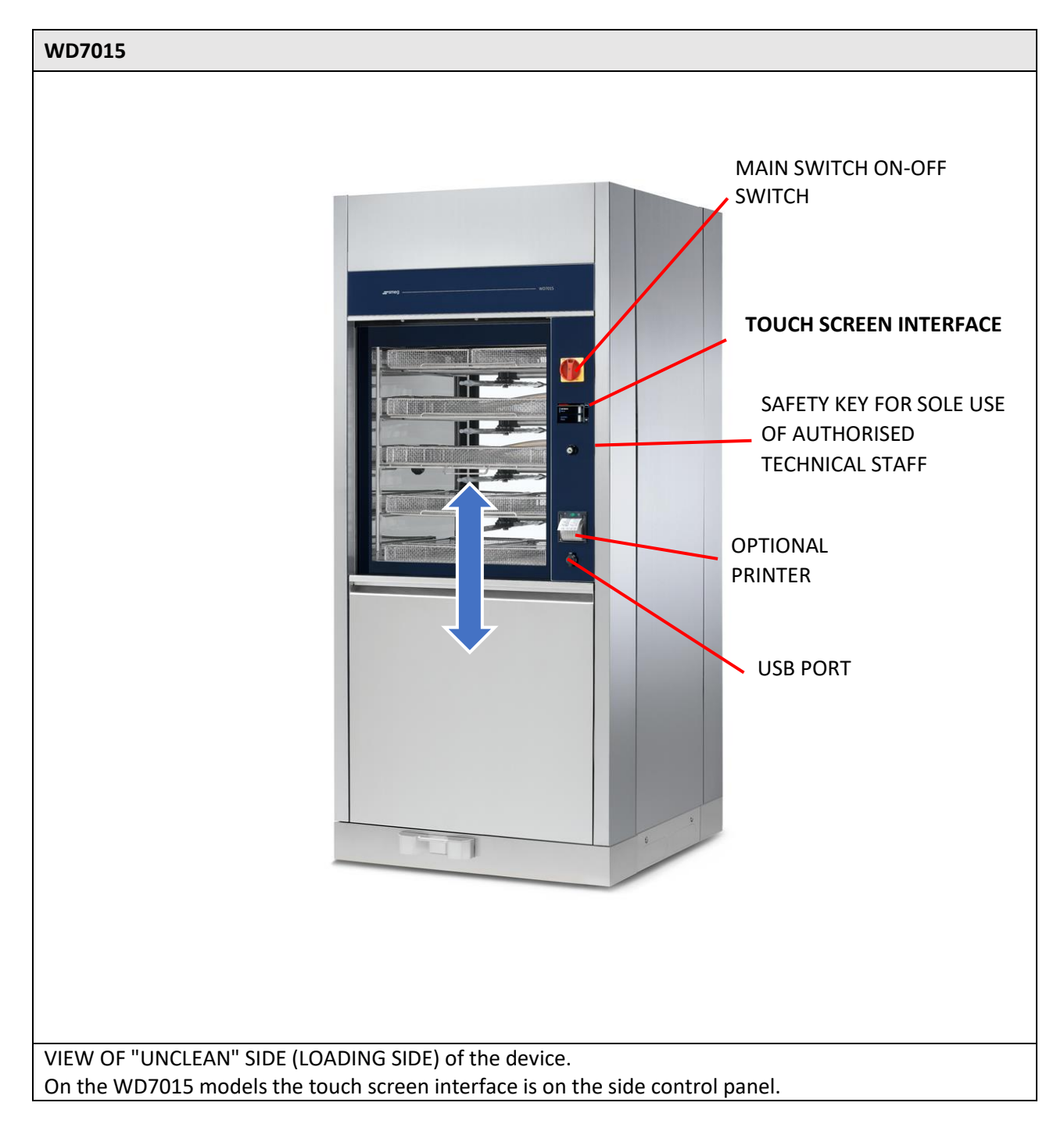

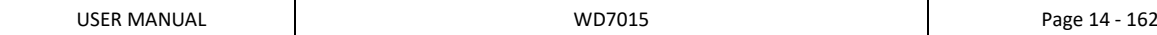

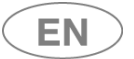

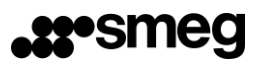

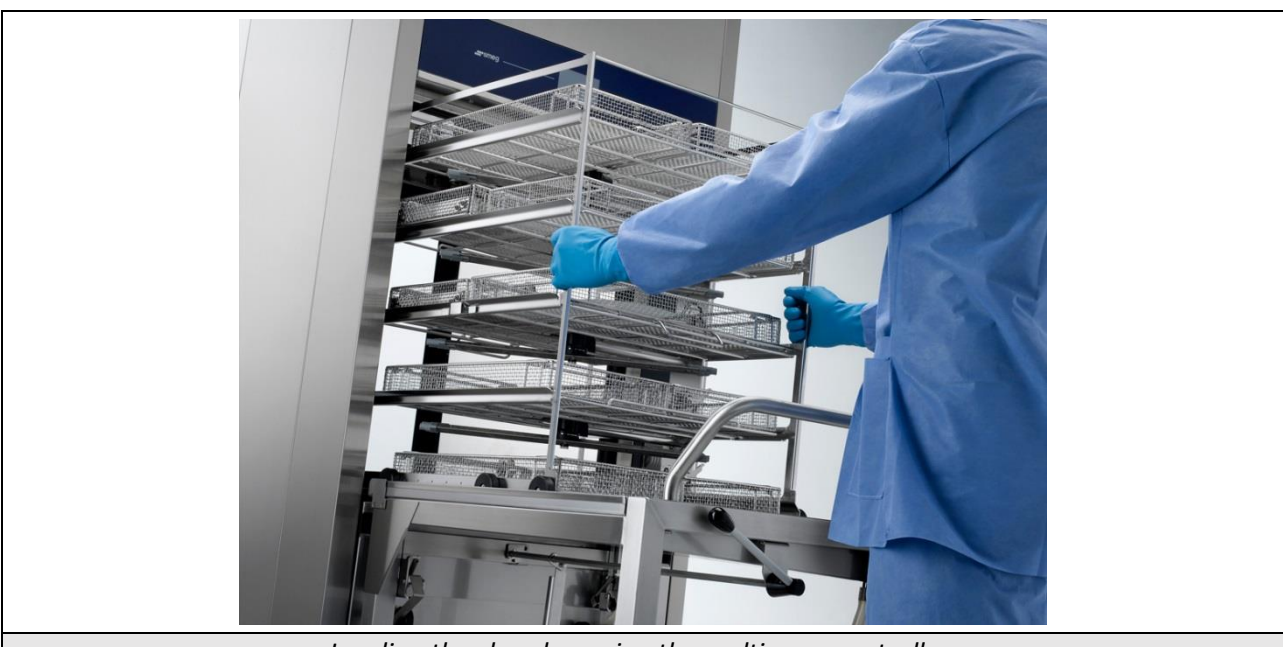

*Loading the chamber using the multi-purpose trolley.*

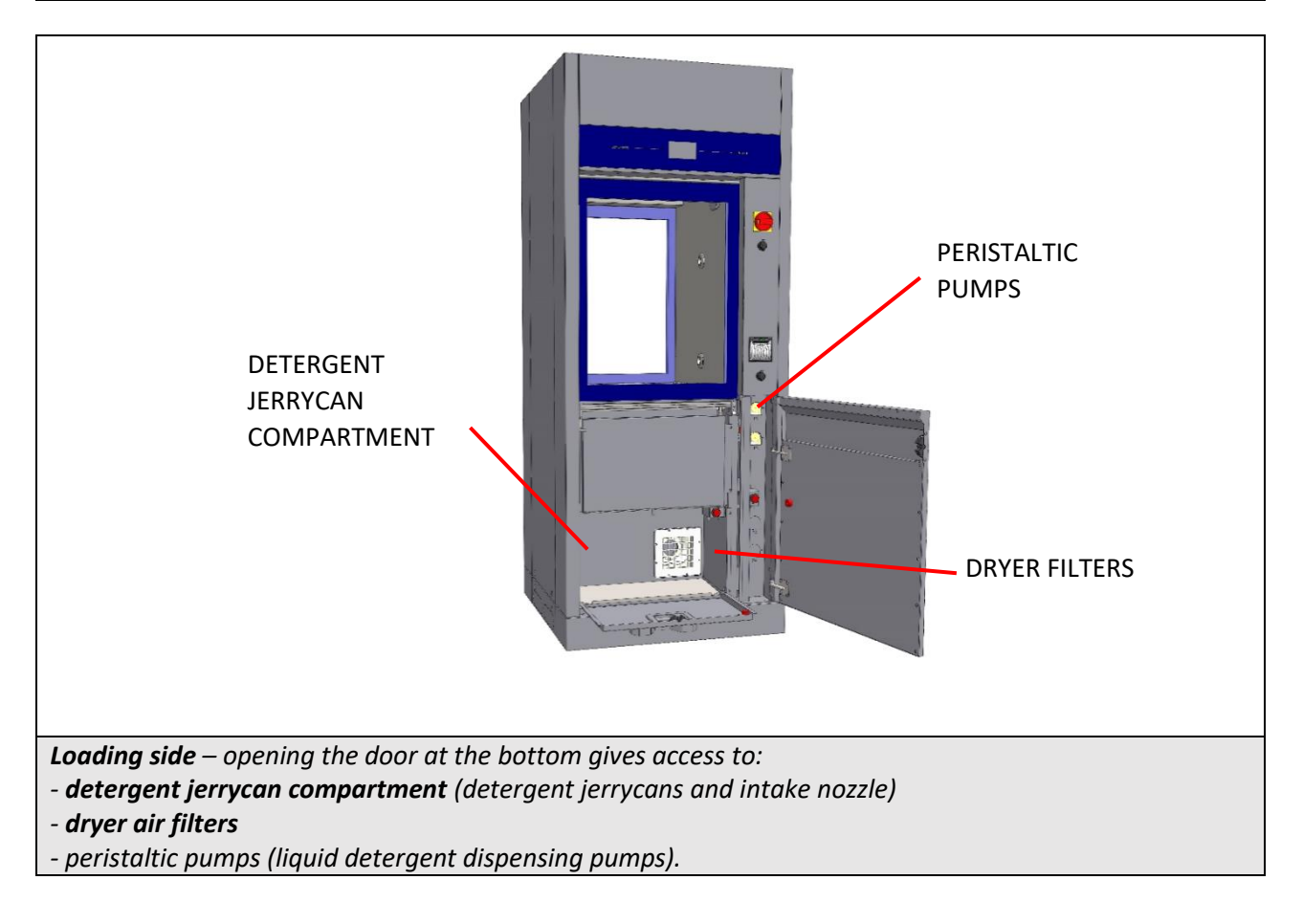

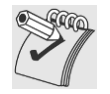

#### *WARNING:*

*If the detergent compartment is open, the loading side door cannot be operated.*

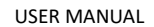

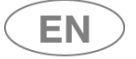

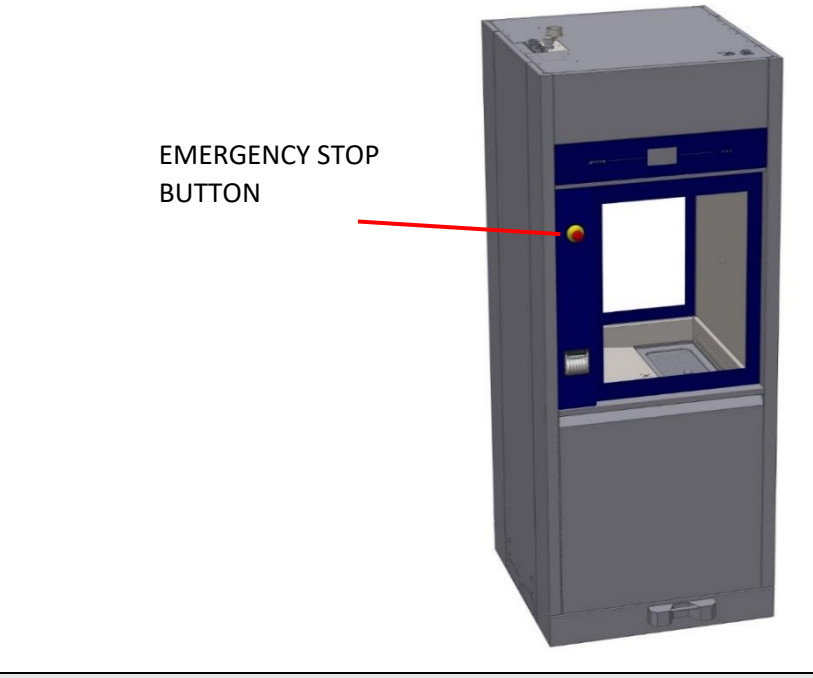

Unloading or "clean" side. Devices:

- **"Mushroom" emergency stop button.**

**- Touch screen display.**

Emergency stop button: allows the user on the unloading (or "clean") side to halt the machine. For example, the button can be pressed if the user notices a malfunction that justifies stopping the current cycle at once, or to halt movement of the doors.

The touch screen display on this side of the machine is read-only; the user can view the active screens but not interact with the machine.

The only function enabled is door opening/closure.

The door can only be opened at the end of the cycle, and only if the wash cycle has been completed successfully.

(The user may have halted the drying phase: in this case opening of the clean side door is possible).

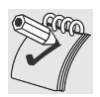

*WARNING: once the "emergency button" has been pressed, it must be rearmed (by turning it) in order to restart the device.*

*The device should also be switched off and back on with the main switch before restarting normal use.*

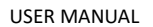

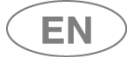

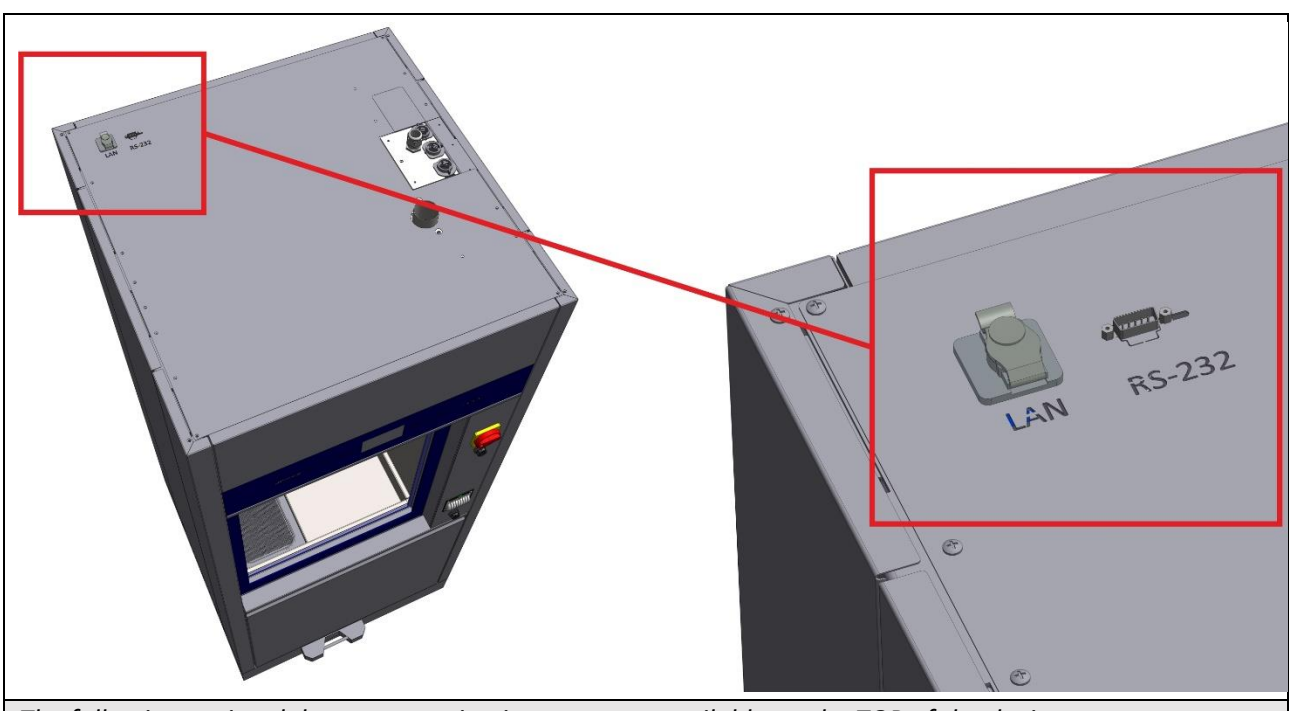

*The following optional data communication ports are available on the TOP of the device: - LAN PORT (optional) – for network communications using software supplied by the manufacturer (ref. optional "WD-LAN60")*

*- RS232 optional for remote printer - see the specification for the optional "WD-PRINTEINK" printer. Note: the port can only be provided if the device is not fitted with the thermal panel printer (ref. Optional "WD-PRINTP7010", "WD-PRINTS7010").*

*For the connection ports positions, refer to the "Installation Requirements" documents.*

## 4.1.1 OPTIONAL BARCODE SCANNER – WD-CODESCAN

The **WD-CODESCAN** is a **barcode scanner** which can be installed on WD7015 models, **on the loading side**. [If this optional is installed, the printer cannot be placed on the same side. However, the printer can be installed on the unloading or "clean" side].

The scanner is installed to **acquire ID codes,** specifically:

- 1. user code;
- 2. rack code.

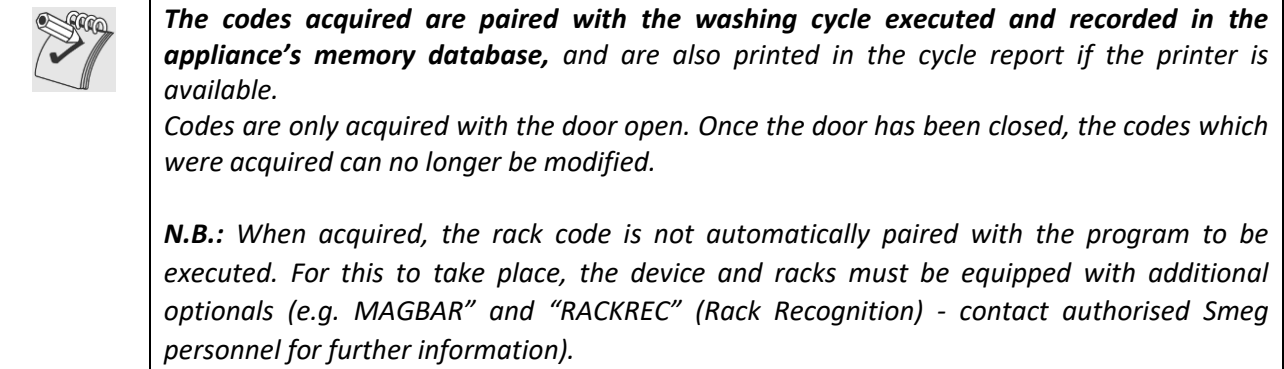

The scanner is designed to acquire **Code 128** type barcodes.

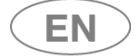

The ID badges for users and washing racks must be provided by the customer.

The customer must decide:

- 1. The **number of characters to be used** in code creation. Codes may consist of up to a maximum of 14 alphanumeric characters.
- 2. The unique **ID codes**.

Code creation constraints:

- a. **The rack code must start** with a capital "**R**" for "Rack" (e.g. "R90465900-001").
- b. **The user code must start** with a capital "**U**" for "User" (e.g. "U000000000001").
- **c. Codes must not contain spaces.**
- d. Once **the number of characters to be used has been decided**, the same number must be maintained in all cases; the device only acquires codes with the set length (parameter can be set by the superuser). Rack and user codes may consist of a different number of characters.

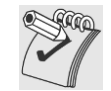

#### *Bar code badges for washing racks*

*The badge material and the method used to engrave them with the code must be suitable for washing in the instrument washer with the intended detergents and chemical additives, must be approved for the maximum temperatures during the wash cycle, and must not shed substances during the treatment processes used.*

*The engraved (e.g. laser-engraved) barcode must have suitable resistance to wash cycles and have size and resolution which allow it to be read using a barcode scanner. [Guideline barcode dimensions: 70x18mm].*

*Contact authorised after-sales personnel for further information.*

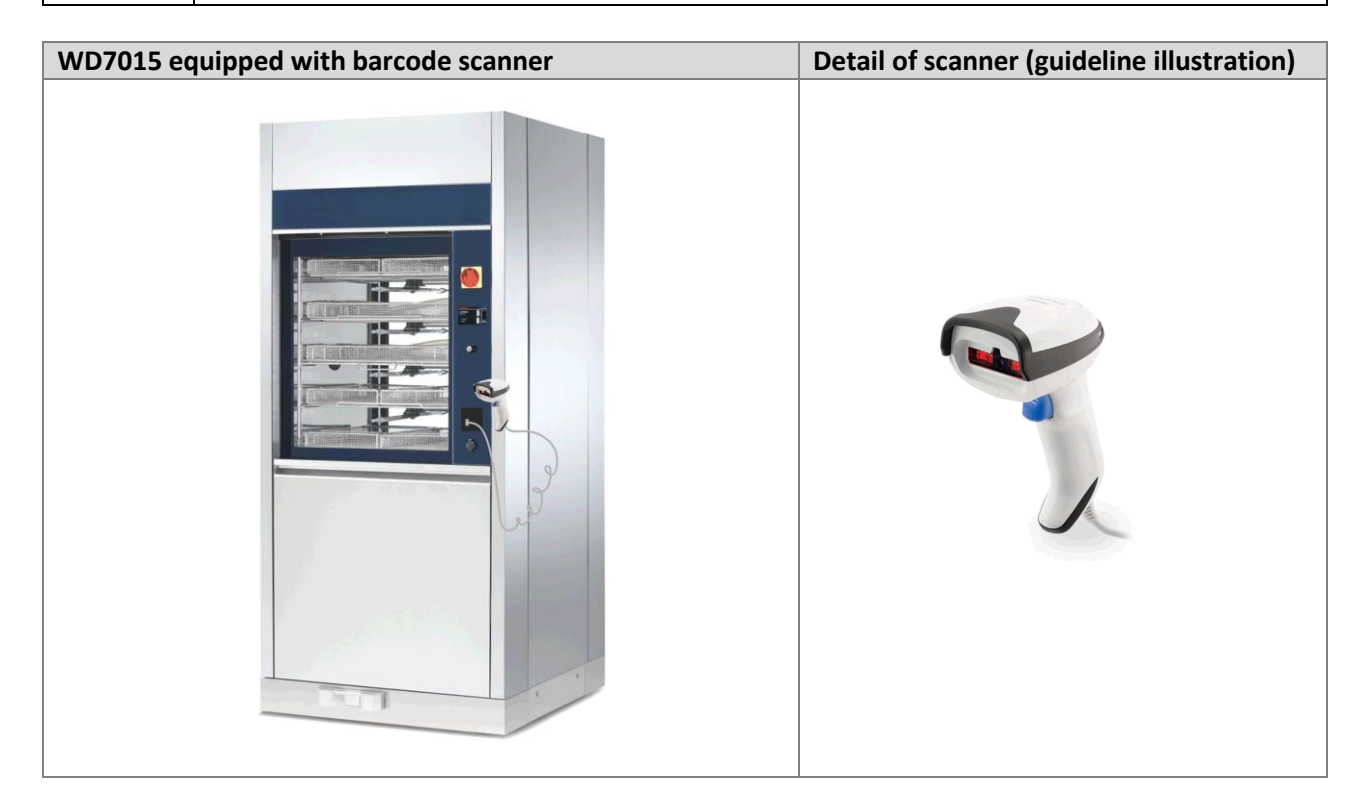

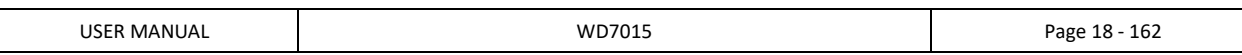

# 5 CONFIGURATIONS AND OPTIONALS

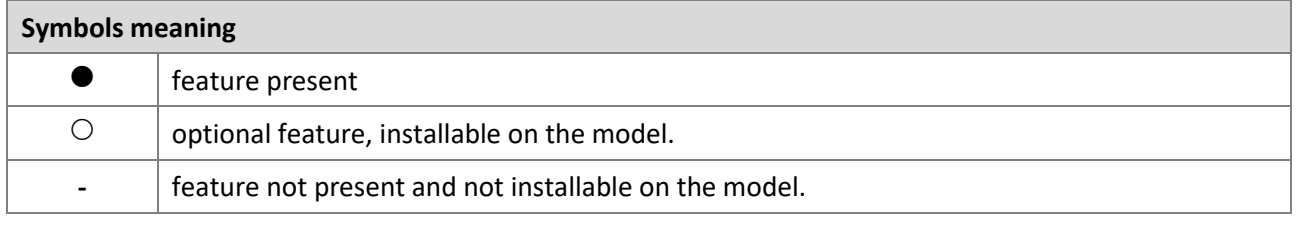

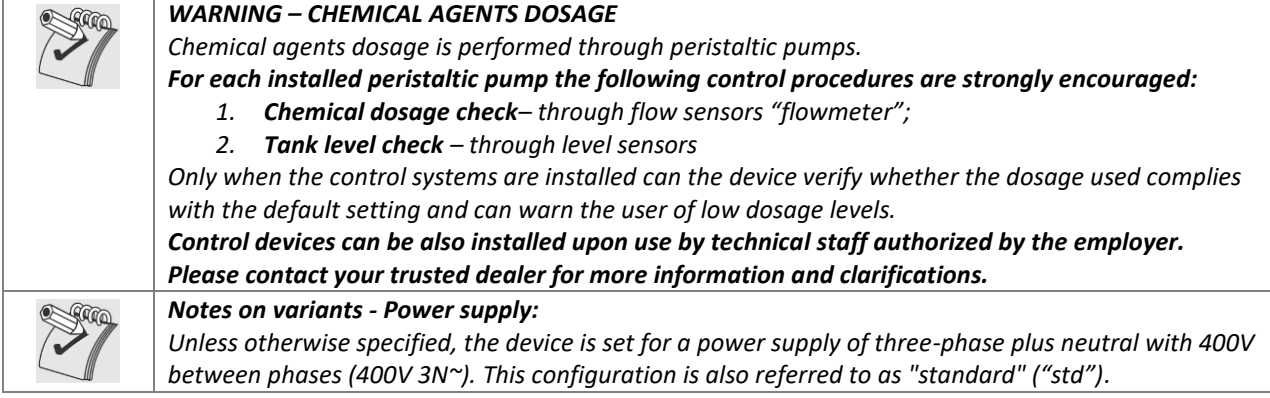

5.1 Identification of optional components

The optional components that can be installed on the device are clearly identified in the following table. The configuration tables in the following paragraphs recall the descriptions used here and identify the possible and safe combinations of the devices. Note: only 1 printer can be installed on the device, between the two proposed variants. Contact the Smeg instruments sales office for any clarification and for the dedicated support documentation on optional components.

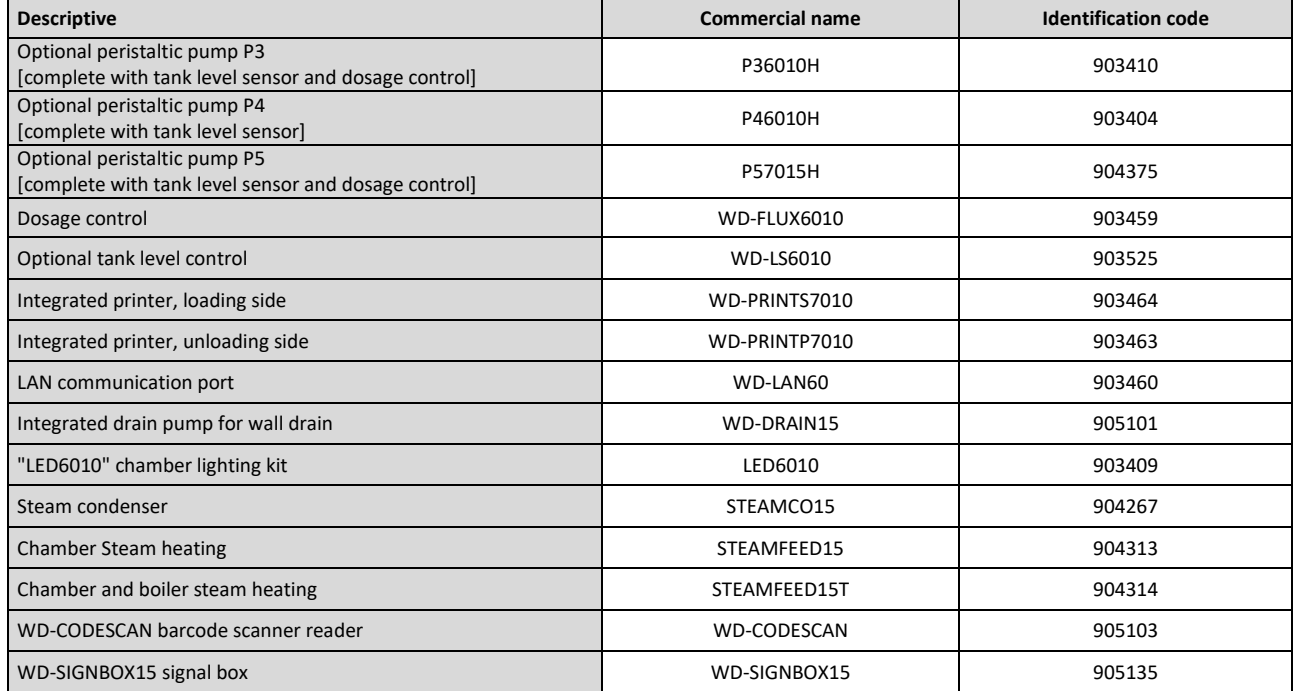

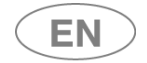

#### 5.1.1 WASHING TROLLEYS

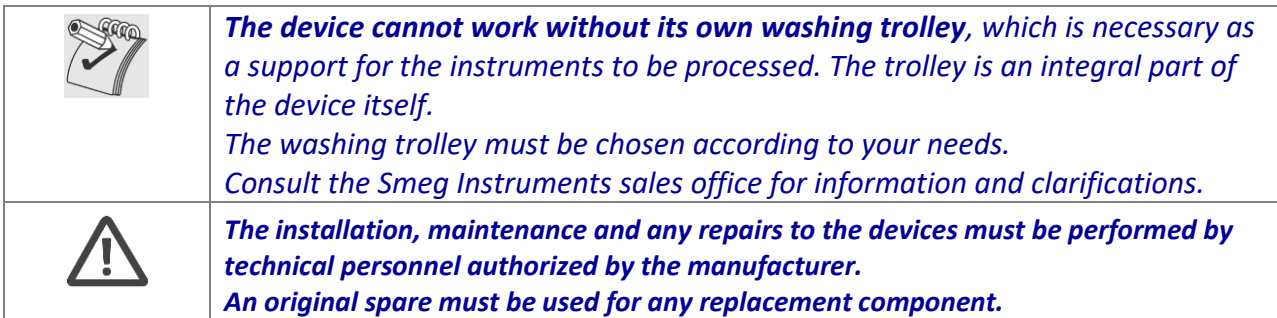

#### **The references of the trolleys considered as a reference for the most common needs are provided**: CSK1815FLEX and CSK1515FLEX.

Other trolleys are available, in particular dedicated to washing the "Da Vinci" surgical instruments of the manufacturer Intuitive Surgical, ref. Smeg CSKDAV series trolleys.

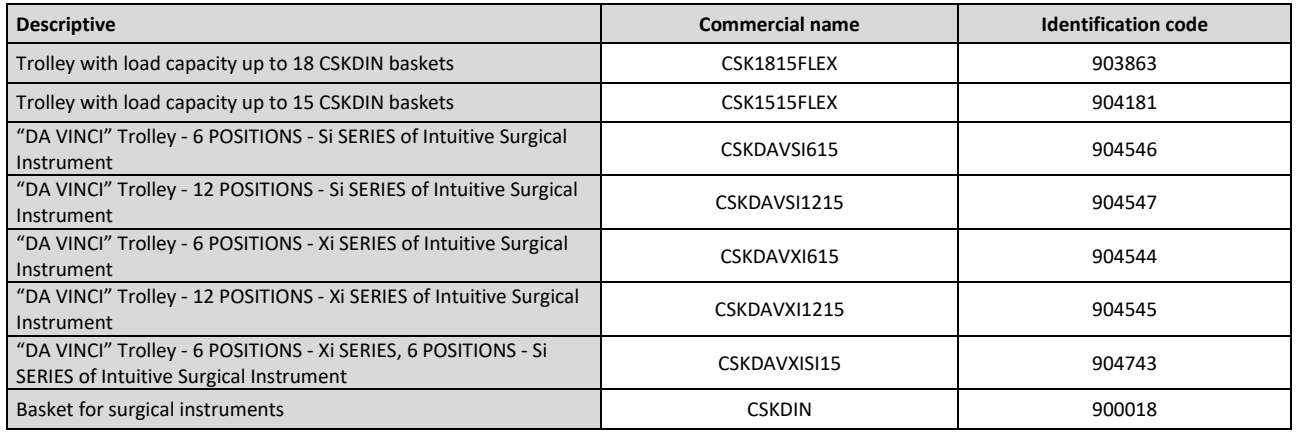

#### 5.1.1.1 Trolley "CSK1815FLEX"

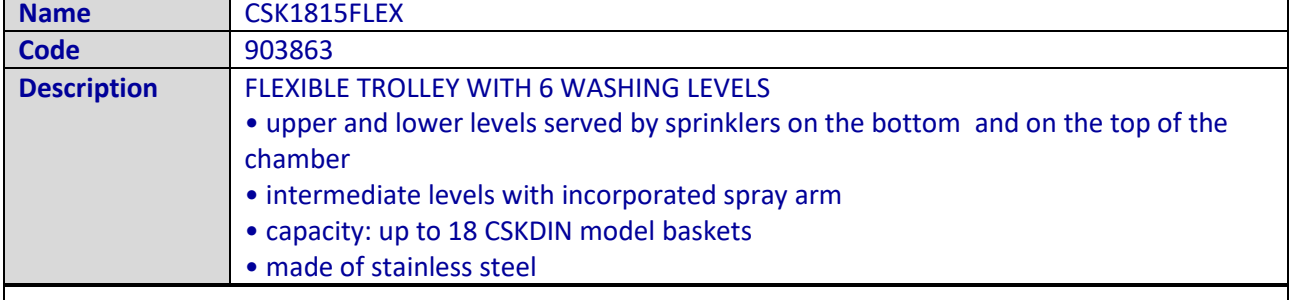

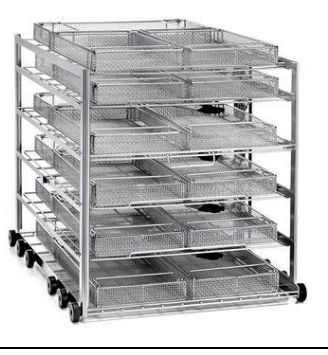

*fig. 1 – "CSK1815FLEX" washing trolleys to fit up to n.18 Smeg "CSKDIN" baskets*

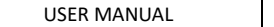

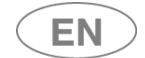

 $\overline{\phantom{0}}$ 

## 5.1.1.2 Trolley "CSK1515FLEX"

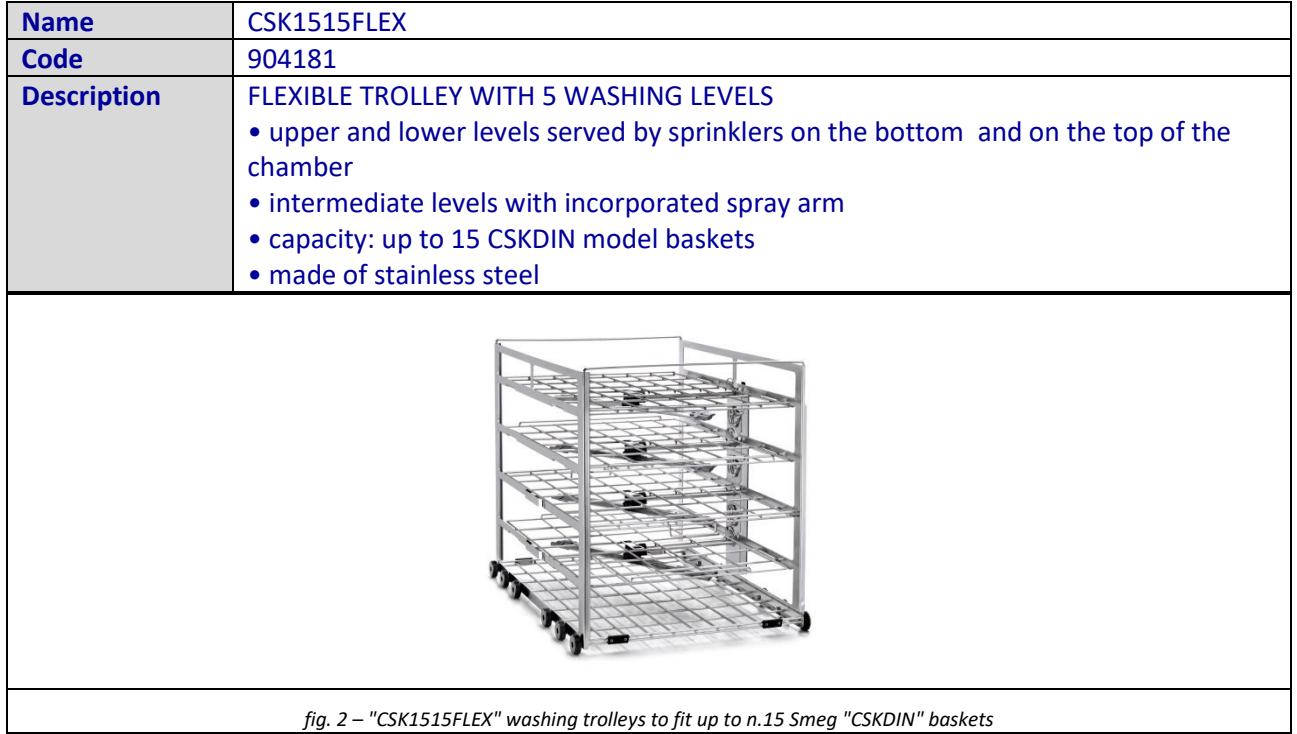

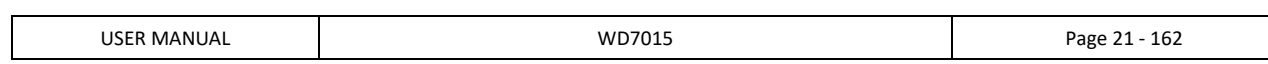

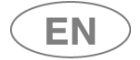

#### 5.2 WD7015 – CONFIGURATIONS

*The product is available in different versions, according to the installed elements. Common elements in versions: tank material AISI316, tempered glass doors, appearance and interface (touch screen), double washing pump with soft start, double dryer engine, floor drain, 3 water pipe connections., Door type: "Sliding". Washing capacity: up to 18 DIN baskets. The WD7015TECO models are equipped with a particular heat exchanger, the "Eco Exchanger" which allows the recovery of demi-hot water from the thermal disinfection rinses. The configuration of these models provides - the energy recovery of the heat coming from demi water; - water savings resulting from the reuse of the final clean water, for subsequent rinsing between the operating cycle. -Note: On WD7015TECO models it is not possible to install the optional P4 peristaltic pump.*

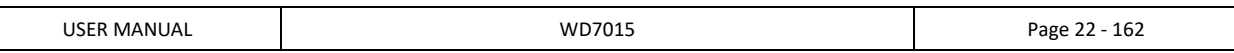

#### 1.1.1 WD7015, 50Hz

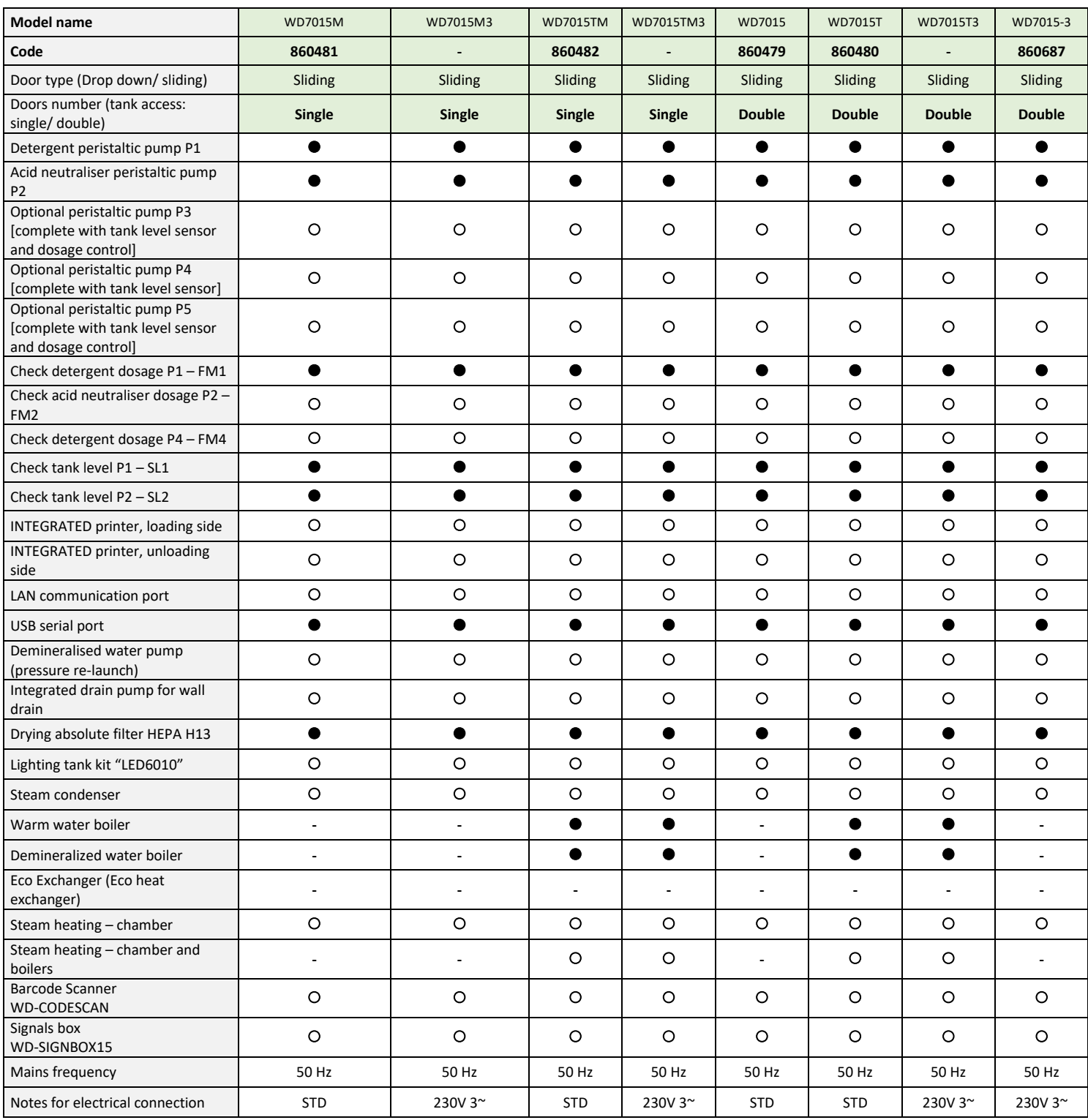

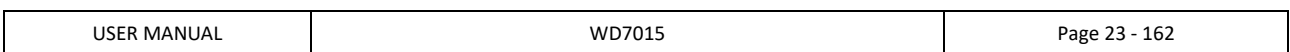

#### 1.1.2 WD7015, 60Hz

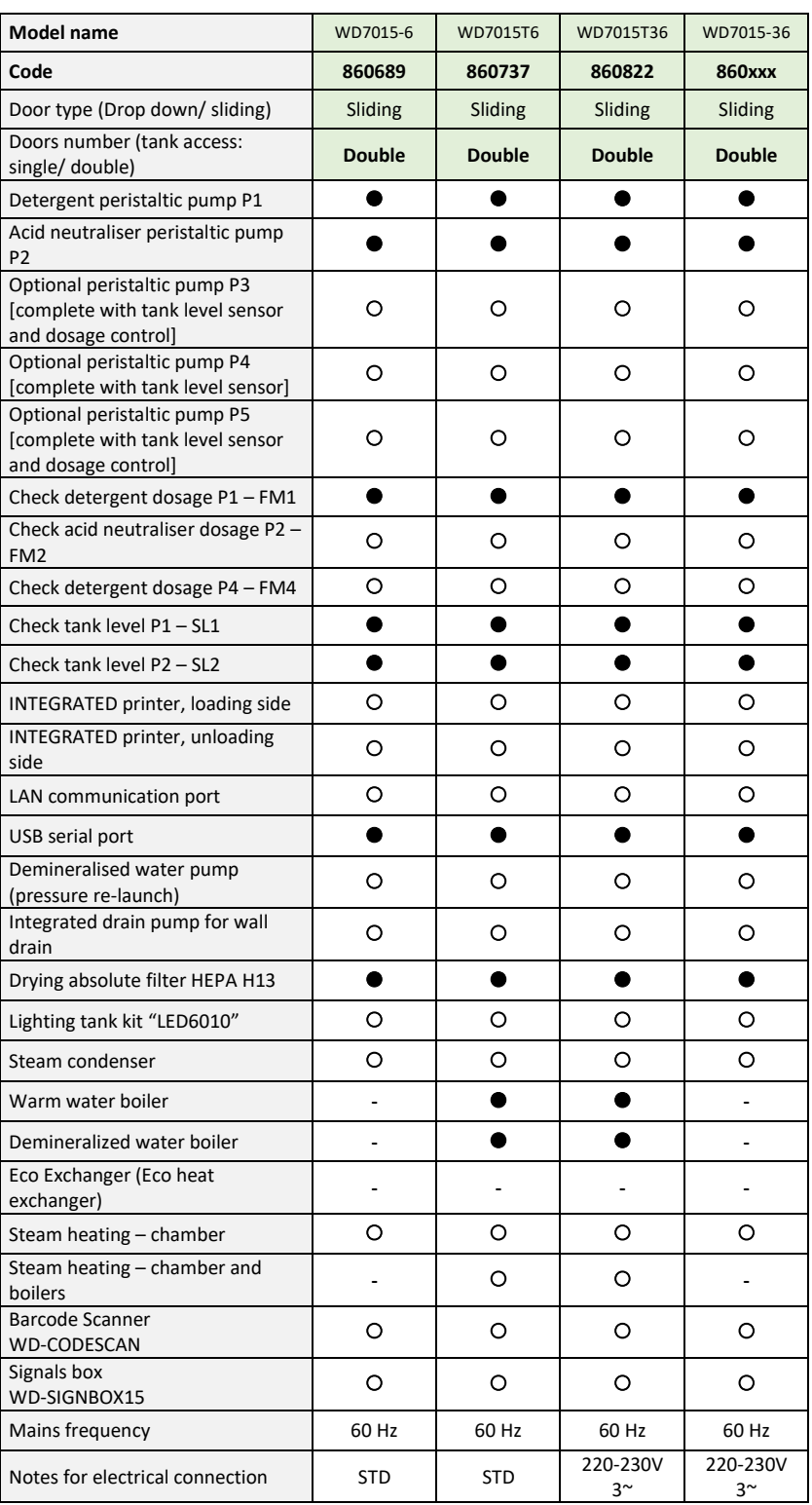

# 1.1.3 WD7015TECO Models [WD7015TECOxxx]

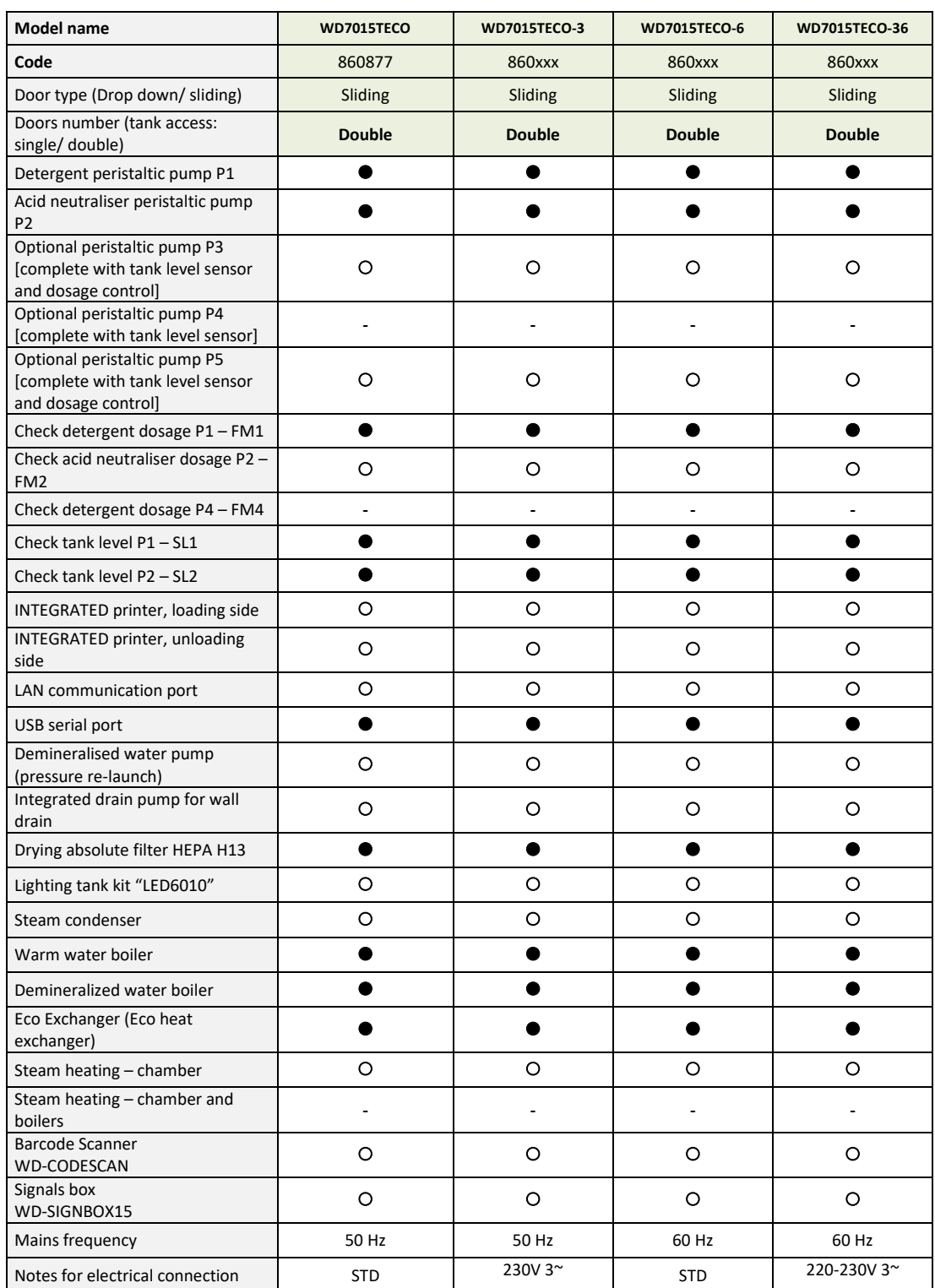

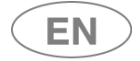

#### 5.3 RELEASE TROLLEY

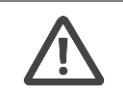

Sliding door devices: The original release trolley is a device necessary for the safe transport the washing cart inside and outside the machine.

Contact the authorized dealer for information about the most suitable multi-purpose trolley.

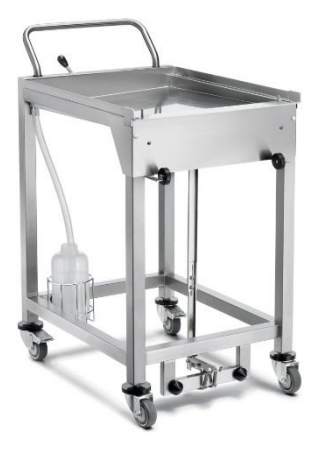

*Sample image of the release trolley for washing cart transport and device tending.* 

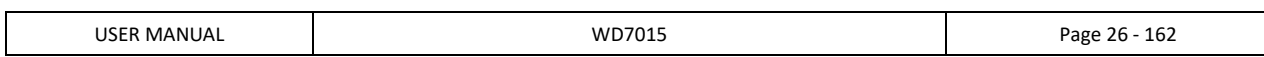

# 5.4 Automatic loading and unloading system for the washing trolleys

**The Smeg CB7015 Conveyor Belt is a system for the automatic loading and unloading of washing trolleys in the chamber** of Smeg WD7015 washer disinfectors for medical use.

The product constitutes an extension of the washer disinfector, increasing the autonomy of the process and reducing the need for operator intervention.

Model CB7015 makes it possible to optimise the process, especially overall cycle times, because the device is tended as soon as it is ready and freed from its current load rapidly, also in the absence of operators. Please refer to the specific user manual for the CB7015 system for further details.

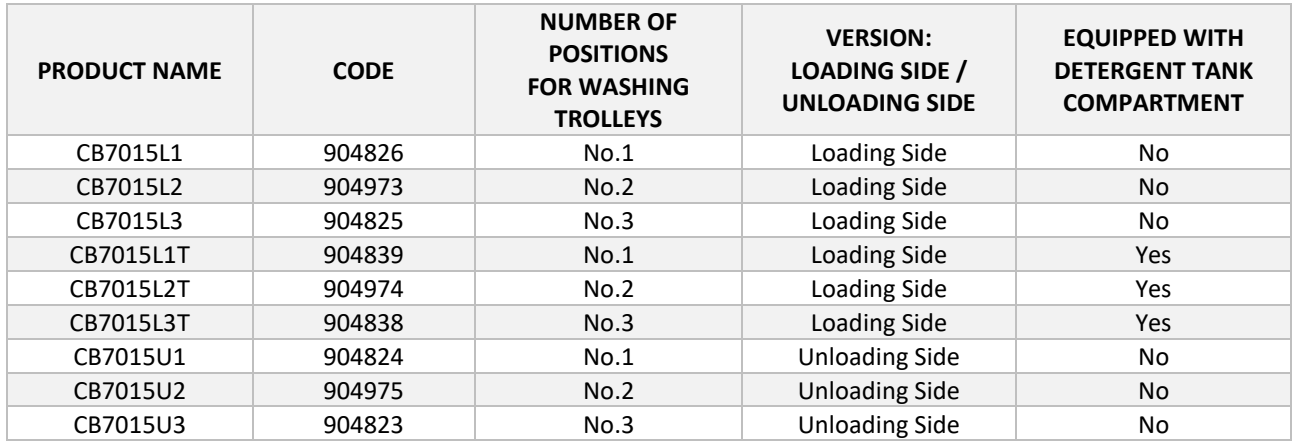

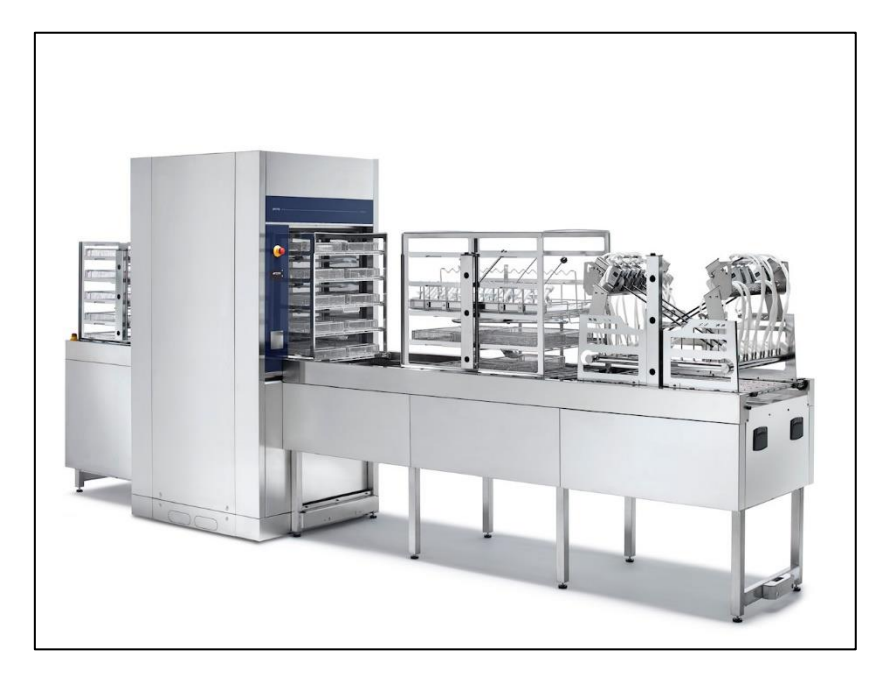

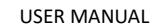

# 6 SAFETY AND HANDLING PRECAUTIONS

## 6.1 KEY TO THE SYMBOLS USED IN THE MANUAL AND ON THE MACHINE

Below are the symbols used on the machine and in this manual, in compliance with par. 5.4.4.e IEC61010-2-040.

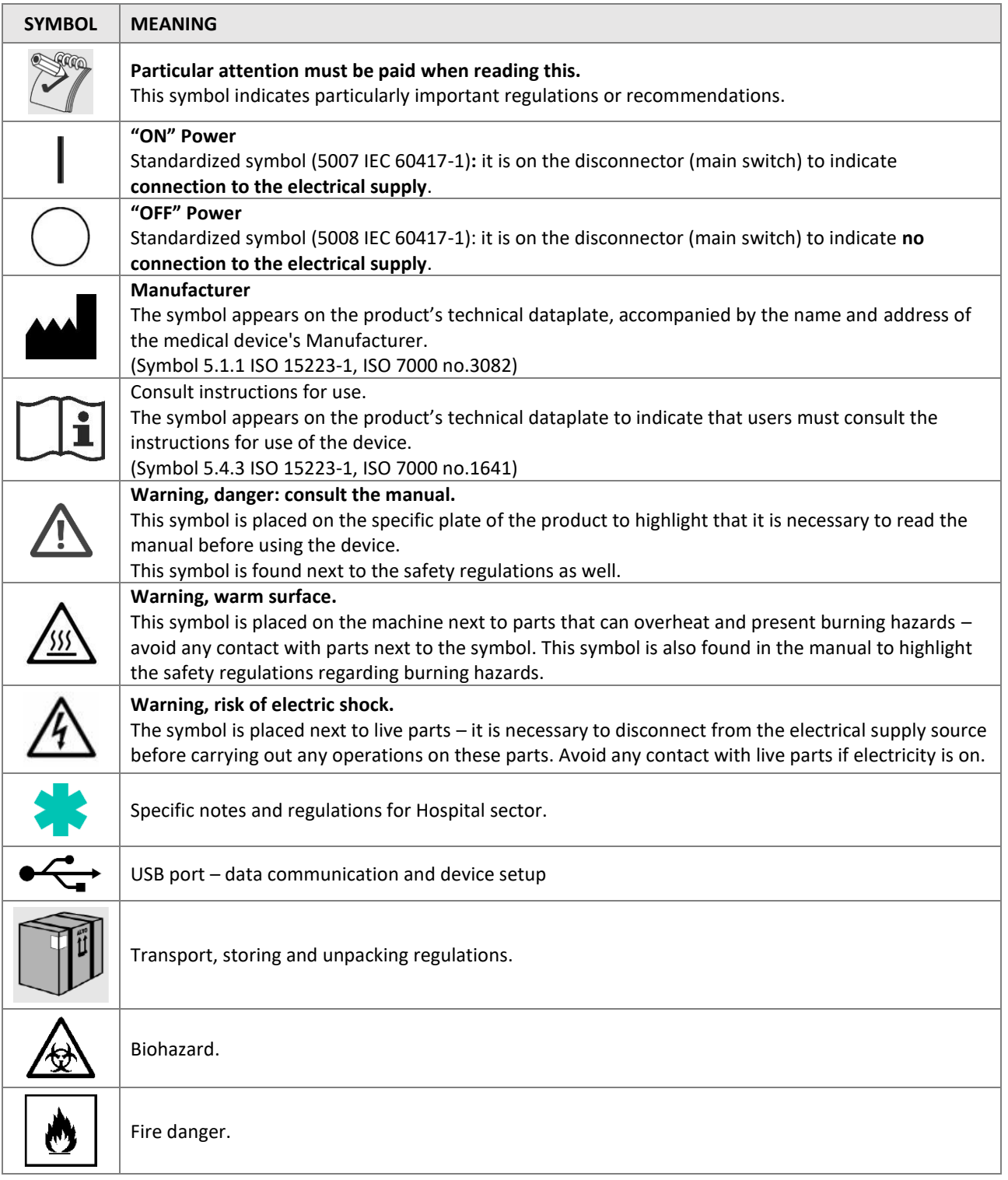

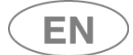

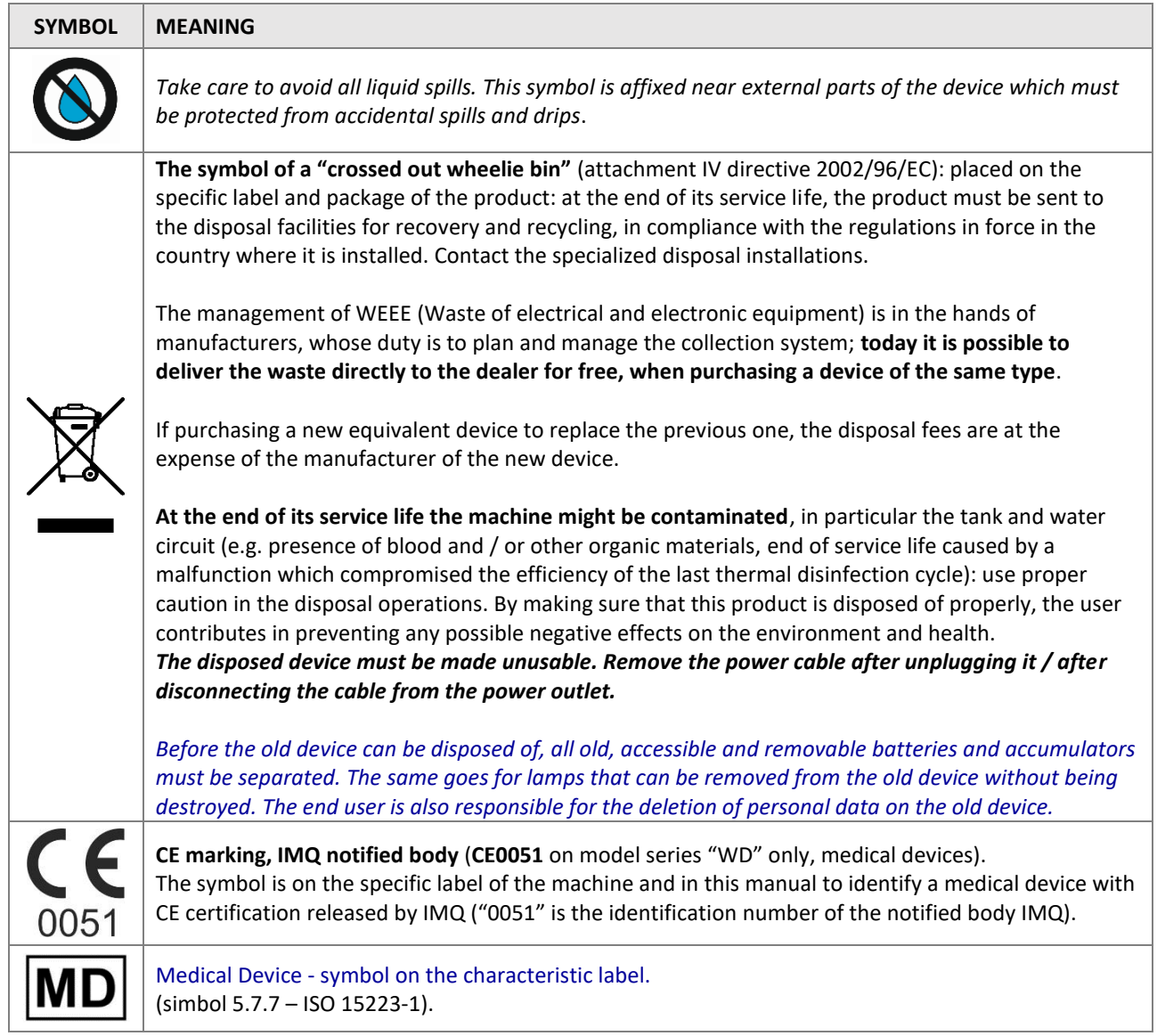

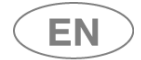

# 6.2 GENERAL RECOMMENDATIONS

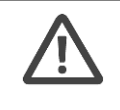

#### *MAXIMUM LOADING WEIGHT*

*Apart from the cart and the instrument baskets, the maximum weight of the load to be treated must never exceed:* 

- *WD7015: 45Kg*

*To obtain an optimal DRYING, the load to be treated must never exceed:*

- *WD7015: 45kg.*

*RELEASE TROLLEY*

*Sliding door devices: The multi-purpose trolley is a necessary device for the safe handling of washing carts: for inserting the cart in the chamber and removing it. Cart loading and removal operations performed without the aid of the release trolley constitute "misuse".*

#### *OPERATING AND PERFORMANCE MALFUNCTIONS*

*In the event of malfunction (e.g. water leaks or unexpected operation) disconnect the device from the electrical source and turn off the water taps. Refer to the "ALARMS" section of this manual and, if necessary, contact the closest authorized Service Center.*

*The machine can be used only by staff properly trained on its functioning. The machine tank was not designed for the operator to enter inside. The operator must never enter completely inside the tank – this might compromise its safety (rif. 7.102 IEC61010-2-040).*

*If the display (loading or unloading side) remains off or unresponsive even with the main switch correctly set ON: do not touch the display as this may trigger unexpected operation of parts of the device. Switch the device off using the main switch. Wait at least 10 seconds after switching off before switching back on again. Refer to the "ELIMINATION OF SMALL TROUBLES" section.*

*In the event of variations in the performance of the device, evaluate:*

*1. That all operating conditions comply with the manufacturer's prescriptions in this manual and in the documentation supplied with the product.*

*2. You have followed the instructions and recommended maintenance intervals,*

*3. Perform or request a performance qualification to assess whether its performance actually falls within the acceptability parameters (ref. Standard ISO 15883, applied edition). If the performance of the device is found to be non-compliant, contact the authorized technical assistance for inspection and restoration (ref. Req. MDR 23.4 s, Annex I).*

*REPORTING SERIOUS INCIDENTS*

*The person in charge of the equipment is required to report to the manufacturer any serious accident occurring in relation to the device.*

*The authorized technical assistance will interface with the central after-sales service to promptly inform and manage the incident.*

*It is also necessary that the report be brought to the attention of the competent authorities of the member state in which the equipment and the user are located.*

*For the definition of "serious accident", please refer to Regulation 2017/745. [Information provided in accordance with MDR requirement 23.4].*

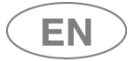

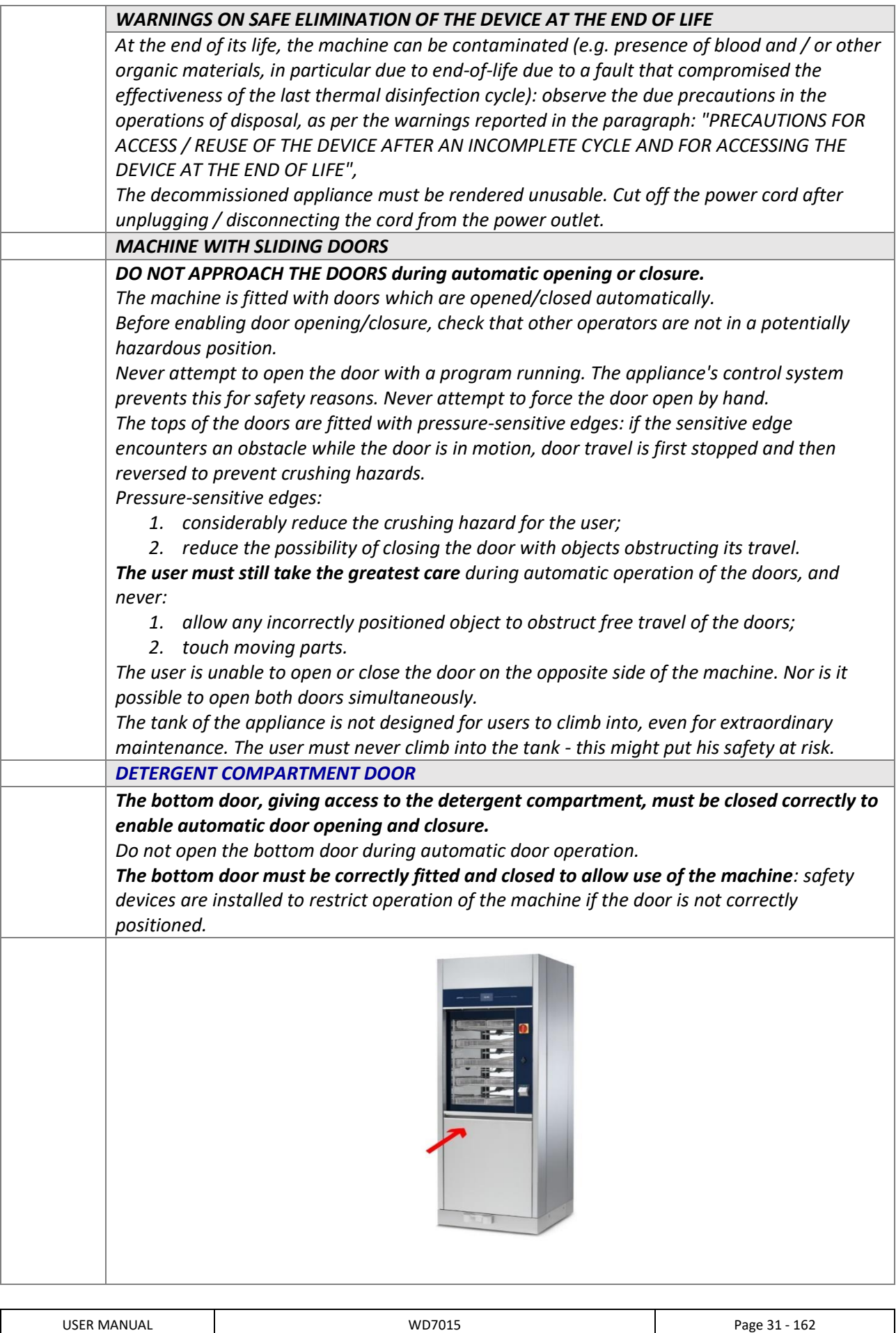

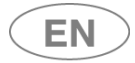

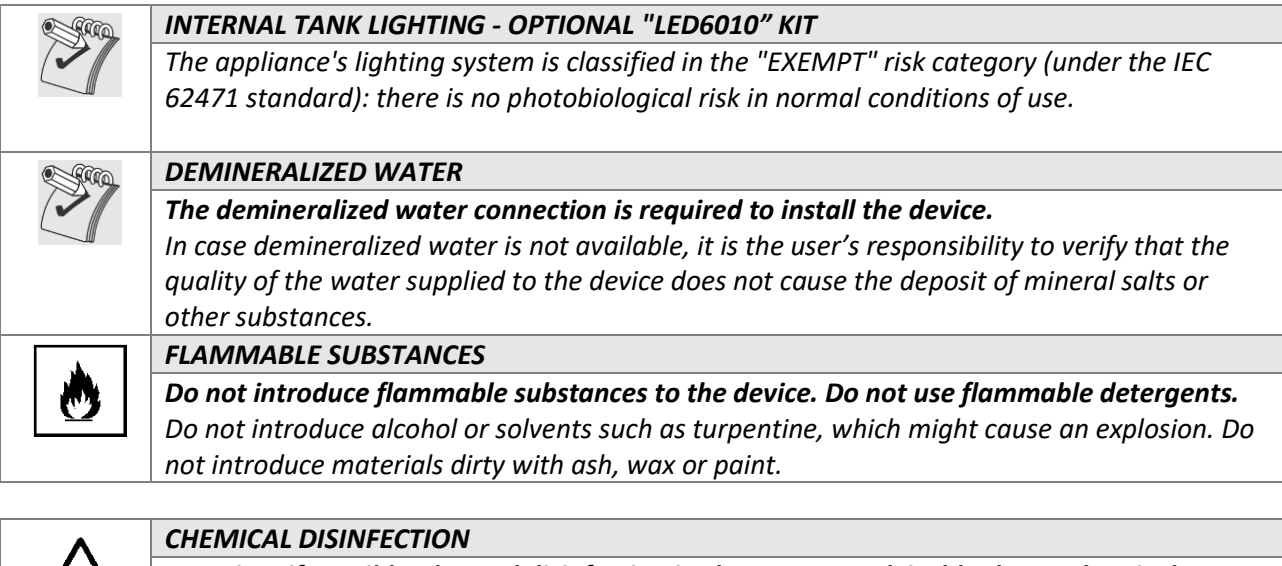

*Warning: if possible, thermal disinfection is always more advisable than a chemical disinfection process. According to regional regulations, the decontamination process with chemical agents might be considered invalid by the responsible authorities, and can be used only if the loaded items cannot bear the specific temperature of thermal disinfection. The suggested washing and chemical disinfection cycles are specifically designed for the recommended products and can be inappropriate with other chemical products. Do not use products that were not specified by the manufacturer.* 

*The authority responsible for the device and the decontamination process is also responsible for the selection of the most appropriate treatment cycle.* 

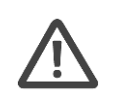

*CLOG WASHING AND DECONTAMINATION*

*The device where clogs are washed and decontaminated should be assigned to this specific function, in order to avoid mistakes of use. Clogs require specific supports and specific cycles, which are different from those used to process instruments.*

## 6.2.1 WARNINGS ASSOCIATED WITH CONNECTION TO THE COMPUTER NETWORK

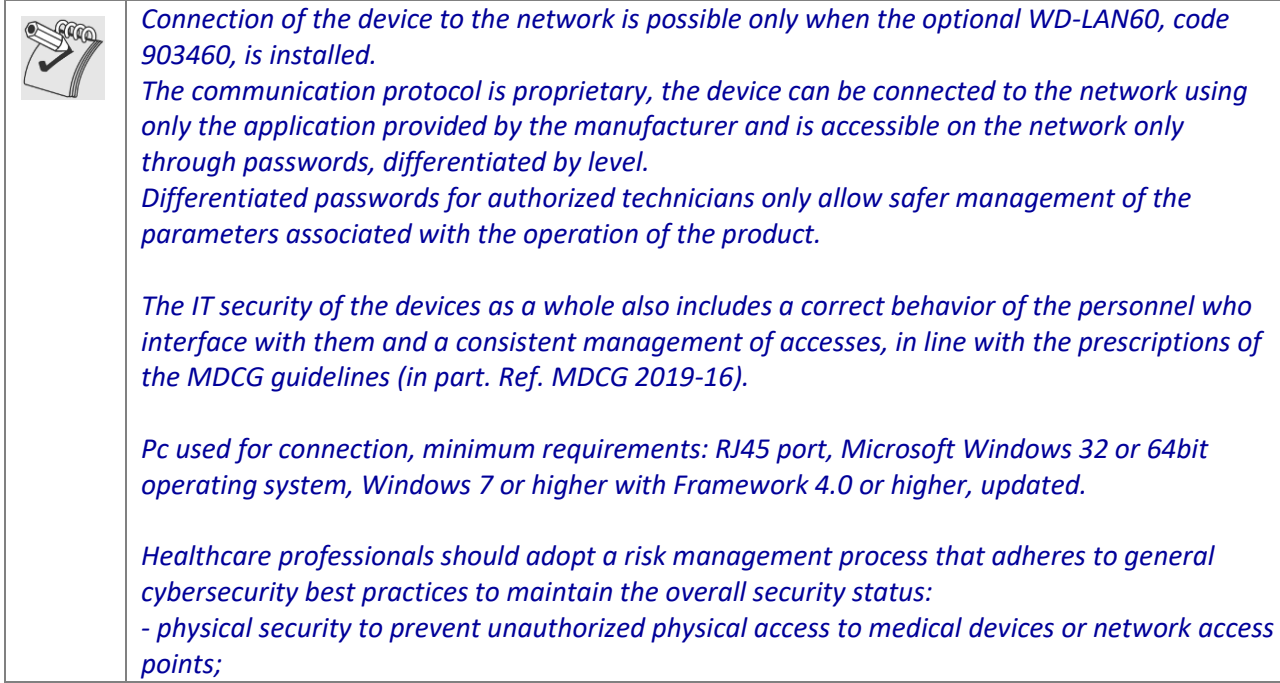

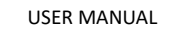

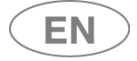

*- access control measures (e.g. role-based) to ensure that only authenticated and authorized personnel can access network elements, stored information, services and applications; - network access controls, such as segmentation, to limit the communication of medical devices;*

*- Malware protection to prevent unauthorized code execution;*

*- Security awareness training.*

*- ability to reliably determine who made what changes to the system.*

#### 6.2.2 WARNINGS ASSOCIATED WITH EXTERNAL FACTORS, ELECTROMAGNETIC FIELDS

*[This paragraph responds to MDR requirement 23.4 s regarding warnings associated with electromagnetic interference].*

*The device has been tested for electromagnetic compatibility in accordance with EN IEC 61326-1 (ed. Cited in the declaration of conformity), resulting in compliance with the required levels both in terms of immunity and emission.*

*The device is suitable for operation in the environments of health facilities intended for reprocessing surgical instruments; the aforementioned standard 61326-1 is directly referred to by the performance standards dedicated to "Washer-disinfectors" (EN ISO 15883-1).*

*Due attention is drawn from the managers of the healthcare facility to consistently manage the equipment with reference to the installation environments and the correct segmentation of the power supply, differentiating devices with special requirements, such as diagnostic or therapeutic equipment.*

*Equipment particularly sensitive to electromagnetic disturbances and dedicated to diagnostics or therapeutics, should not be installed in the immediate vicinity of the device.*

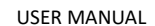

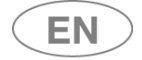

#### 6.2.3 AUTOMATIC LOADING AND UNLOADING SYSTEMS CB7015 SYSTEM SAFETY PRECAUTIONS

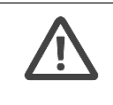

*The CB7015 systems may only be disconnected from the device by one of the manufacturer's authorised technicians, who must have read the CB7015 manual with care. Devices prefitted for connection to CB7015 systems have connectors on their bottom plinth. If the system is disconnected: the safety plug supplied must be used, as described below Note for the technician: if the safety plug is not used or is not correctly connected, the device may give the alarm that indicates that the emergency button has been pressed, since its electrical connections are replicated on the external system of the CB7015. In this case, the device is unusable.*

#### **DISCONNECTING CB7015 FROM THE DEVICE**

**The special "CB SAFETY PIN" (shown here) must always be used when disconnecting the system from the device.**

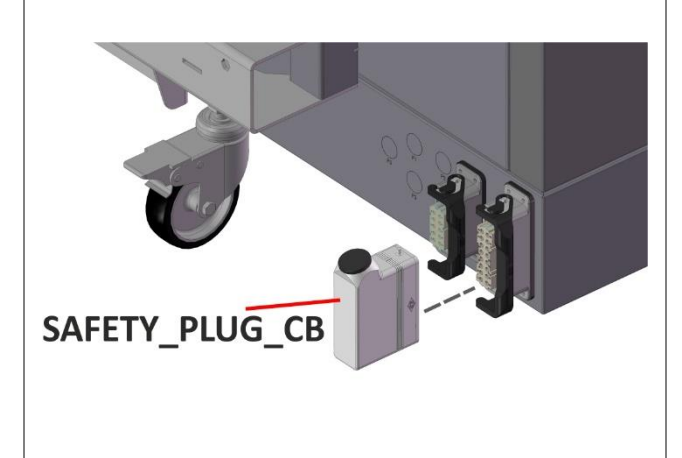

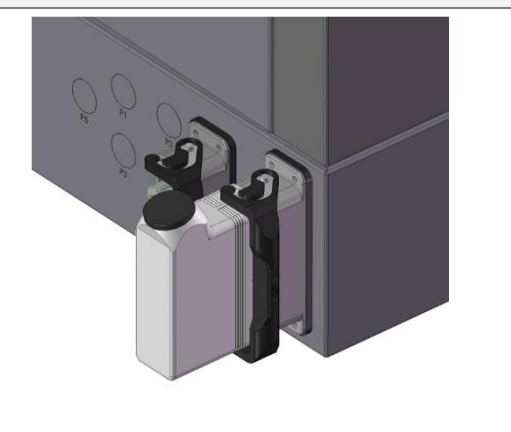

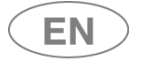

## 6.3 RECOMMENDATIONS FOR TRANSPORT

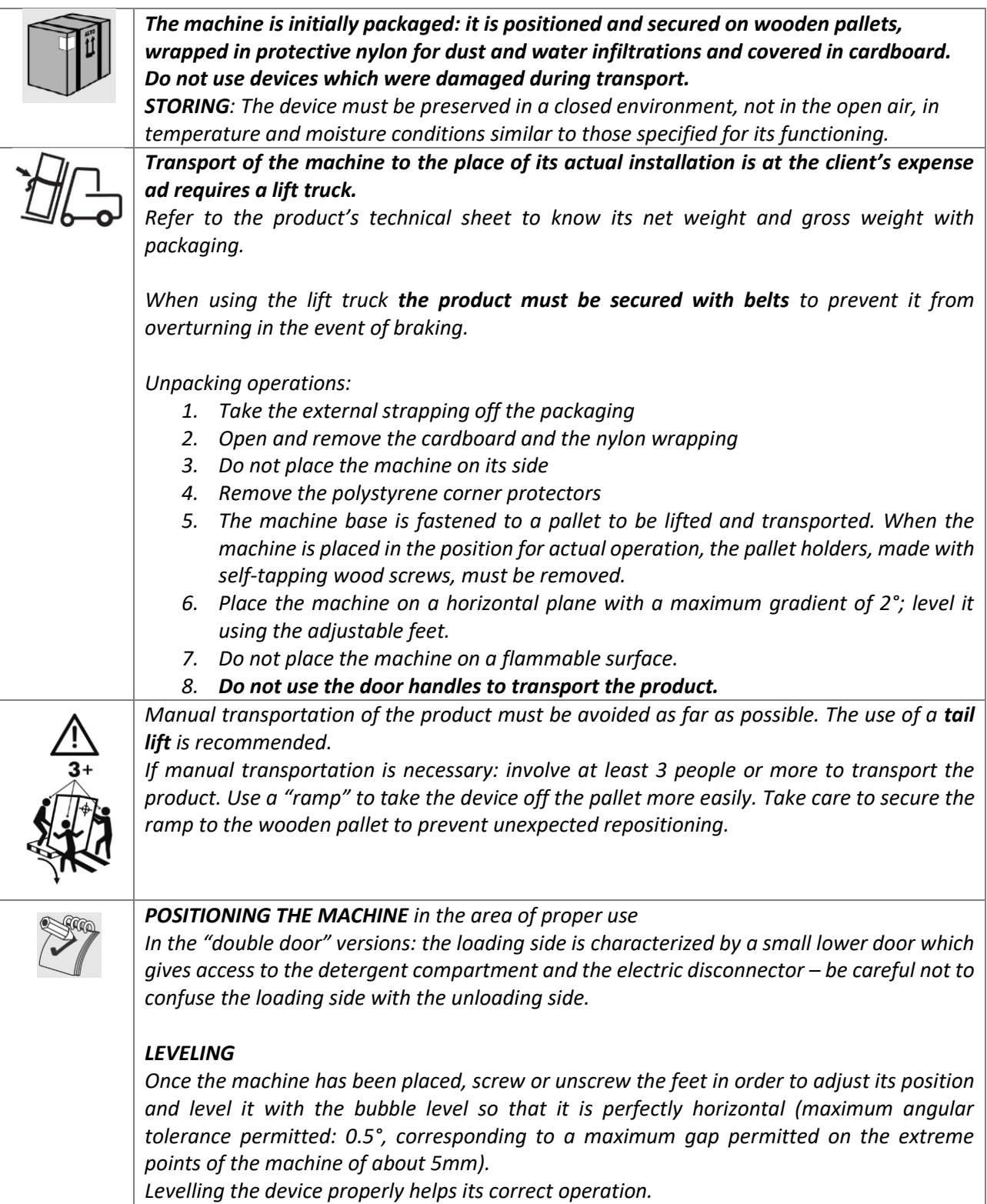

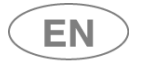

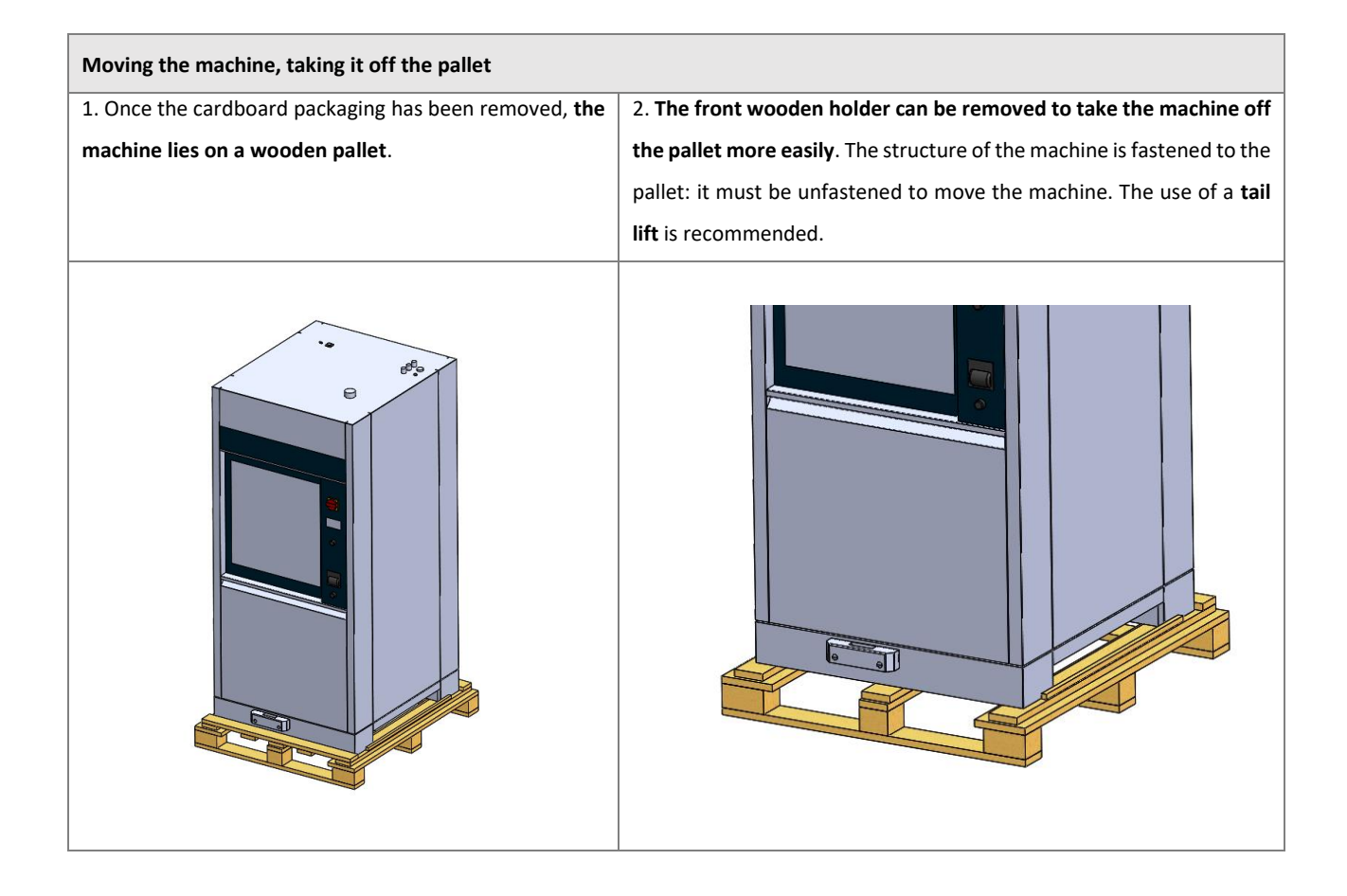

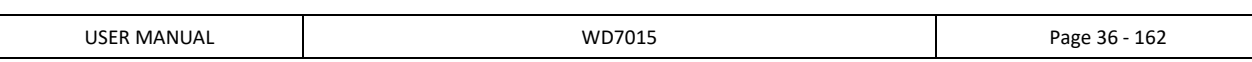
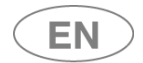

# 6.4 ACCESSING AND REUSING THE DEVICE AFTER AN INCOMPLETE CYCLE AND ACCESSING THE DEVICE AT THE END OF LIFE

Instructions on the safety of the device in case of incomplete operation are given in compliance with the par. 5.4.4.g and 13.1.102 IEC61010-2-040.

**In particular, these precautions are applied in the event the device is used to treat biologically contaminated material.** 

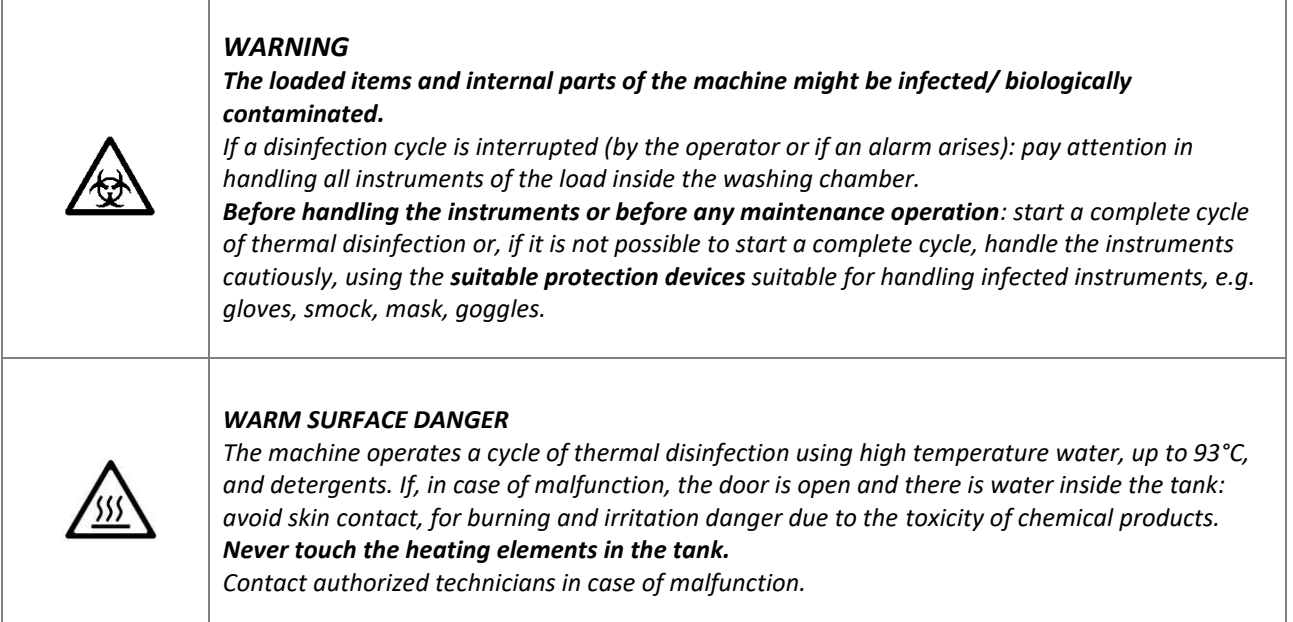

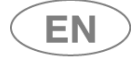

# 6.5 DOOR OPENING, DOOR CLOSING

Devices with hinged doors: the machine is equipped with an **automatic door lock system**.

Machine with automatic sliding doors: the machine is equipped with an **automatic door opening and closure system**.

Below is the procedure to open the door of the device:

- Connect the machine to the electricity source.
- Switch the disconnector ON.
- **Check that the bottom door giving access to the detergent compartment is properly closed.**
- Wait for the device to start.
- Unlock / open the door from the touch screen.

The device is equipped with a *touch screen* user interface, below is the home screen:

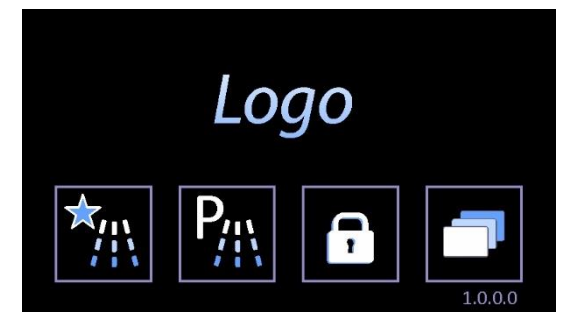

#### **DOOR CLOSING**

#### *Please note*

*Before closing the door, Always make sure that the washing trolley is COMPLETELY INSERTED inside the washing chamber.*

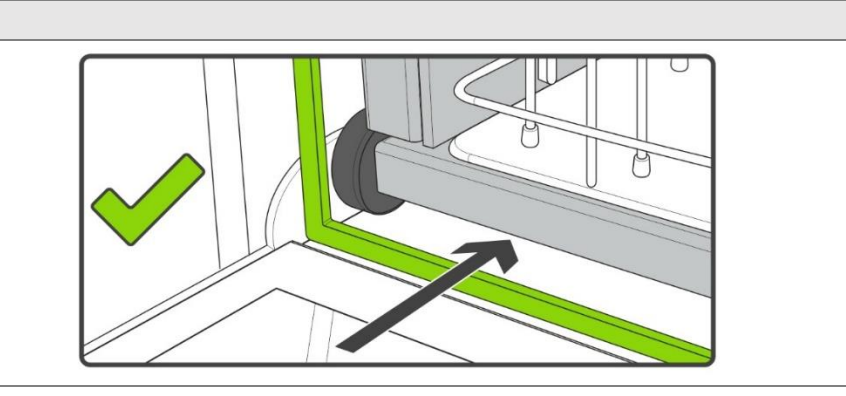

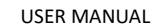

# 6.5.1 WD7015

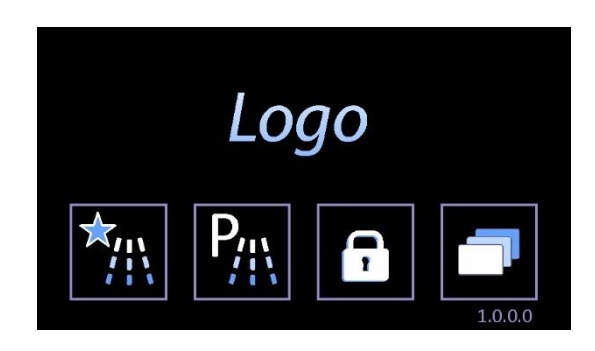

#### **"PADLOCK" button for access to the door operating or "Door Control" screen**.

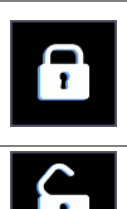

**DOOR LOCKED ICON** - the locked padlock means "door locked". Never force the door open manually if the button is in this status. Machine with "double door": A door can only be opened if the door on the other side is locked.

**DOOR OPEN ICON -** The open padlock means "door open".

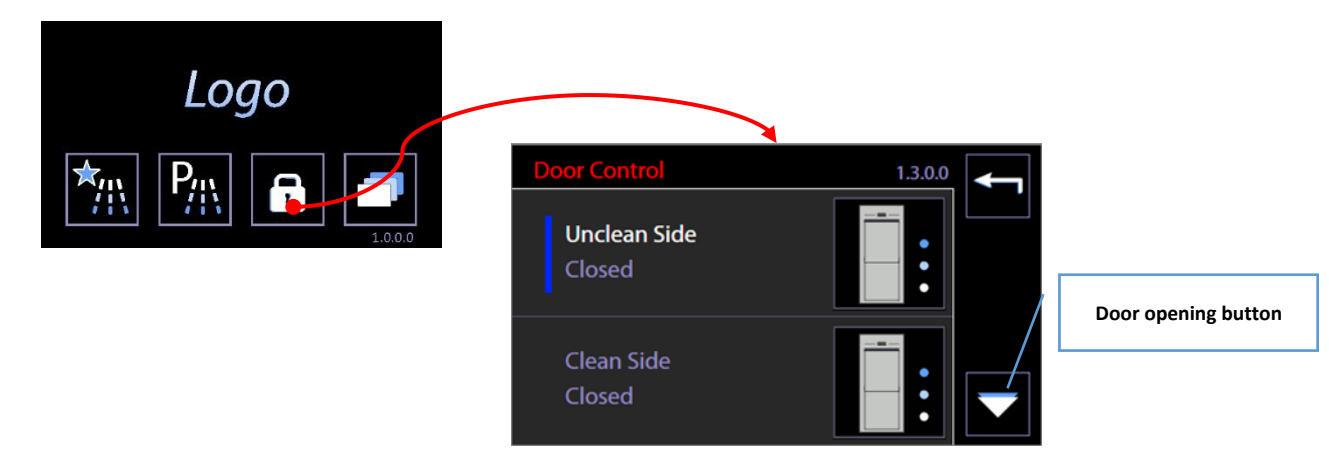

# **Icons – buttons in the Door Control screen, sch.1300. OPEN**: Button for **opening** the sliding door (DOWNWARD travel). **CLOSE**: Button for closing the sliding door (UPWARD travel).

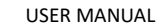

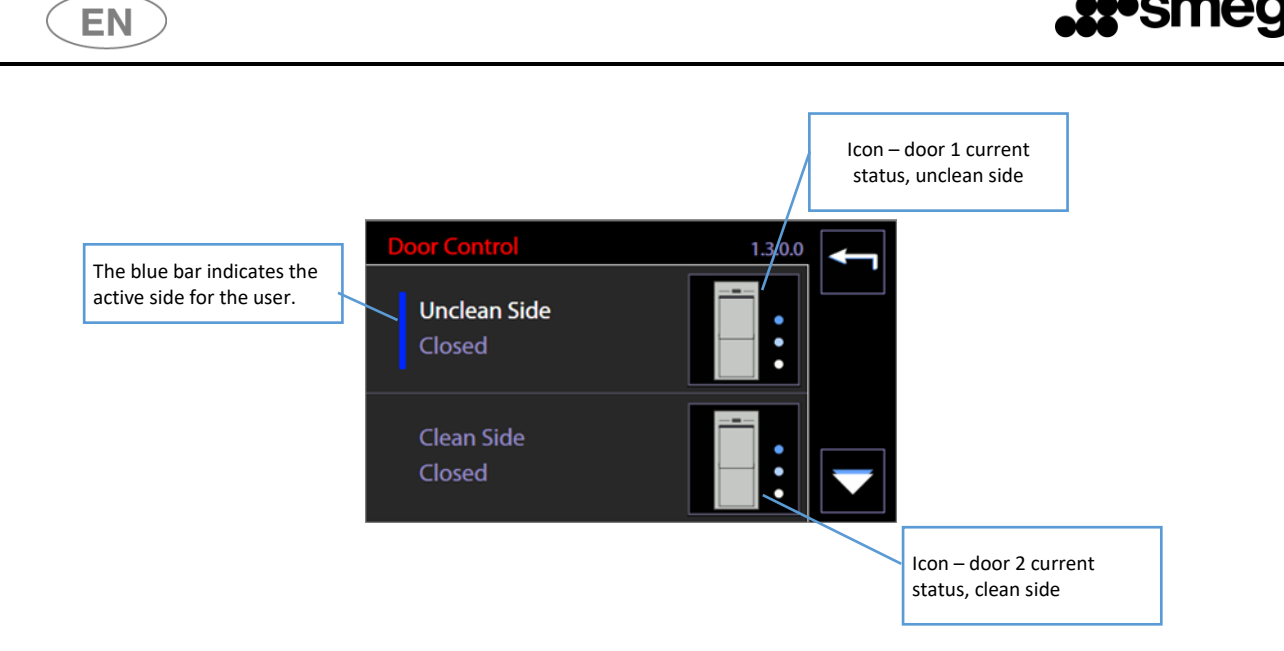

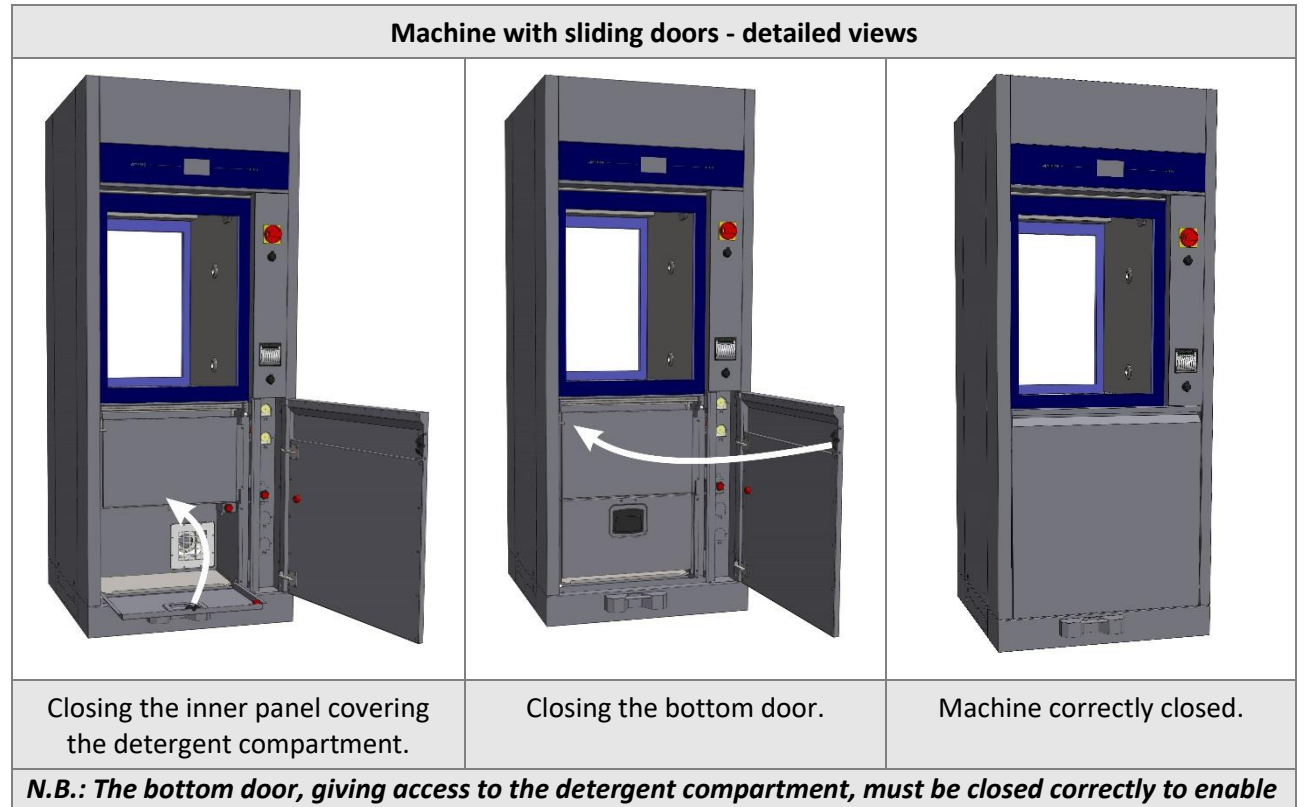

*automatic door operation.*

# 6.6 MANUAL DOOR UNLOCK

**Only if necessary**, or in case of malfunction or power failure, it is possible to open the machine manually using the dedicated device. When the door is opened, the devices that could be dangerous for the operator (such as the washing pump) are automatically blocked.

**At any rate, all precautions must be observed**. To learn more about the precautions in detail, refer to the paragraph called ACCESSING AND REUSING THE DEVICE AFTER AN INCOMPLETE CYCLE.

Contact the authorized technicians for detailed information on how to unlock doors manually.

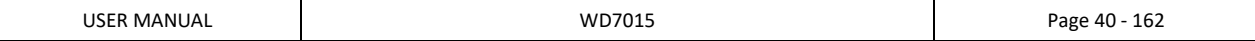

# 7 OPERATING PROCEDURES

After the device has been correctly installed, it must be set for operating use. Execute the following steps:

- 1. Set current date and time.
- 2. Set desired language.
- 3. Prepare the detergent, neutralizer, and any other chemical agents to be used.
- 4. Upon installation an authorized technician is required to activate the peristaltic pumps manually so that the detergent charging hoses are correctly filled.
- 5. Run, empty load, a complete program including thermal disinfection.
- 6. The authorized technician can proceed in a complete manner to the verification and documentation of the correct operation in the user, in accordance with the procedure provided by the Manufacturer (ref. SR113).

Once these steps have been successfully completed, the machine is ready for use.

# 7.1 Access to detergent compartment for replacing exhausted cans

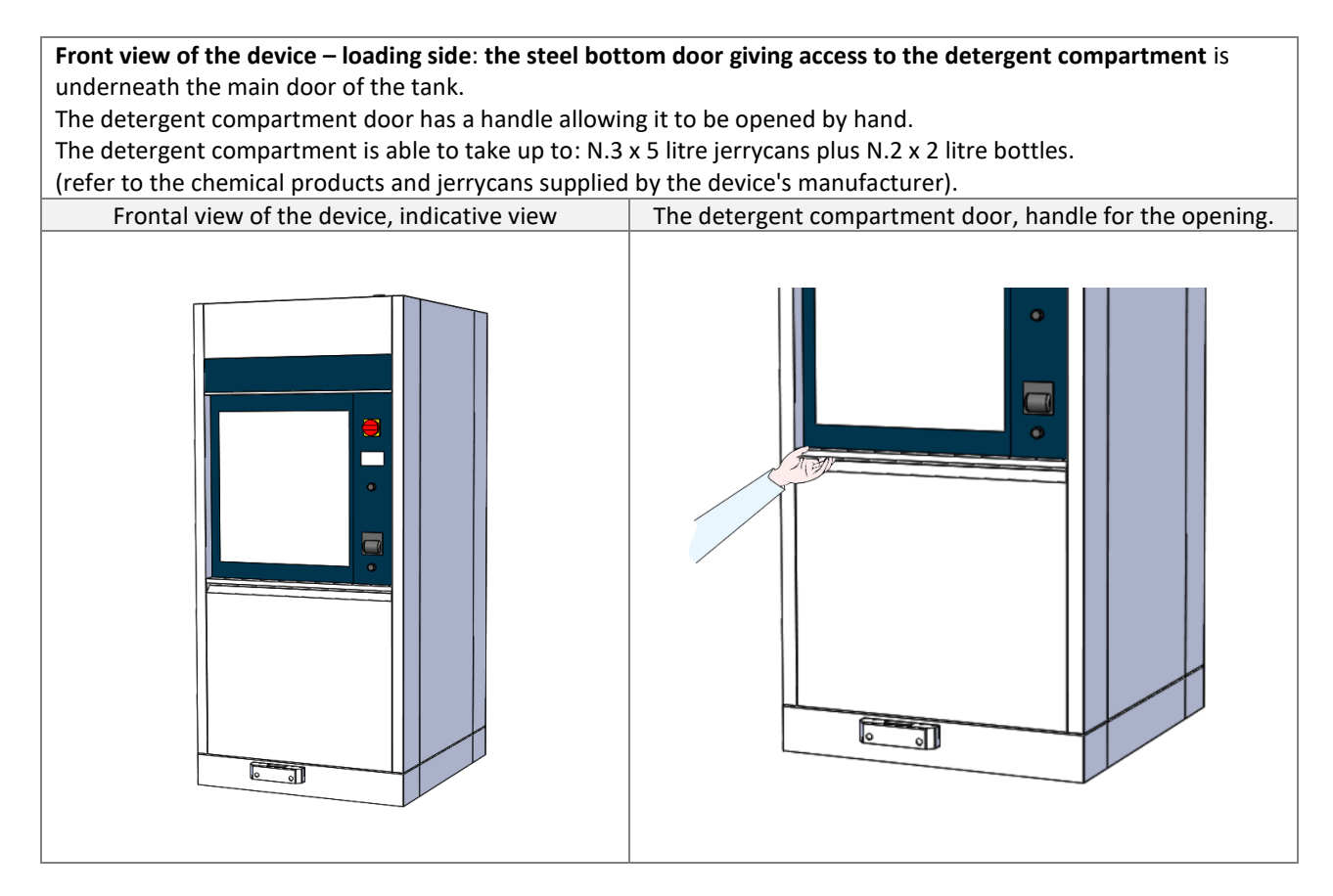

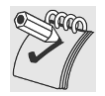

#### *ATTENTION*

*For all machines with sliding doors, opening of the detergent compartment disables the automatic door opening system.*

*Always make sure that the two doors giving access to the detergent compartment are properly closed before giving the command to open the loading side door.*

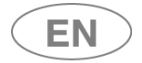

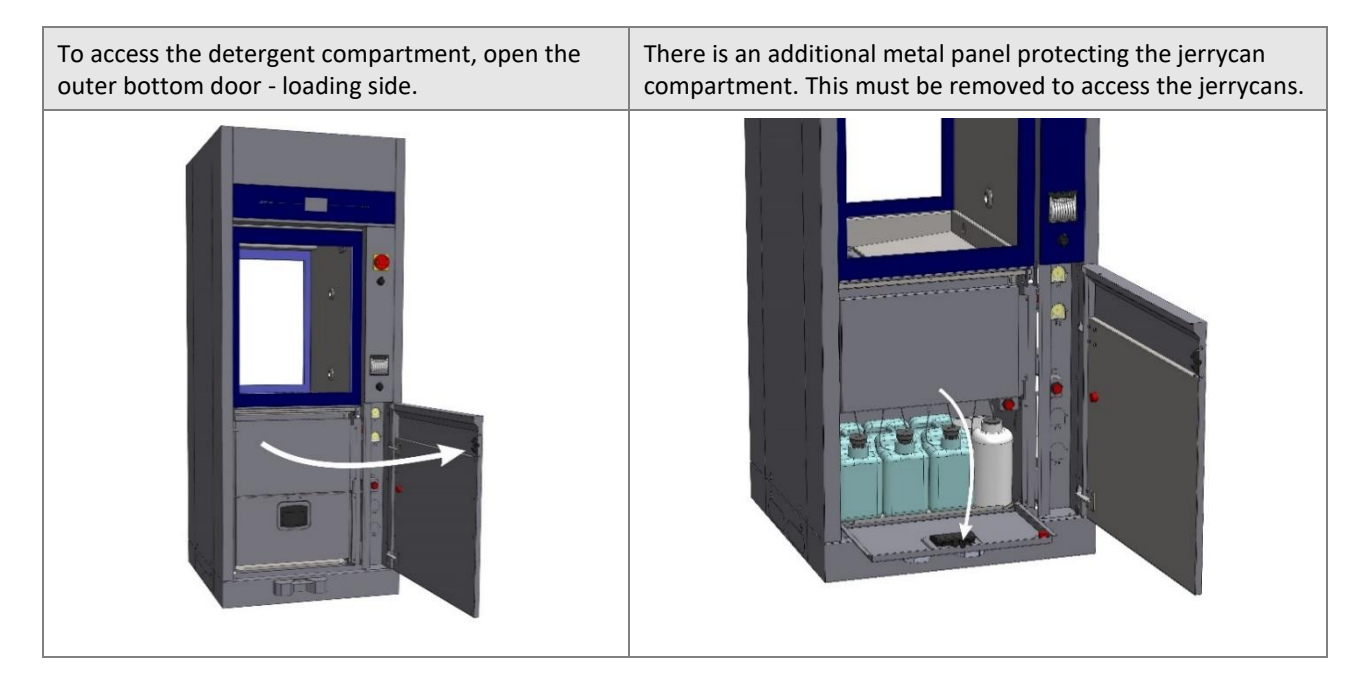

# 7.2 USE OF DETERGENTS

The machine is equipped with automatic devices for liquid detergent dosage.

- 1. **Pump P1,** liquid detergent dosage, neutral or weakly alkaline
- 2. **Pump P2**: acid neutralizer dosage.
- 3. **Pump P3**: optional.
- 4. **Pump P4**: optional.
- 5. **Pump P5**: optional.

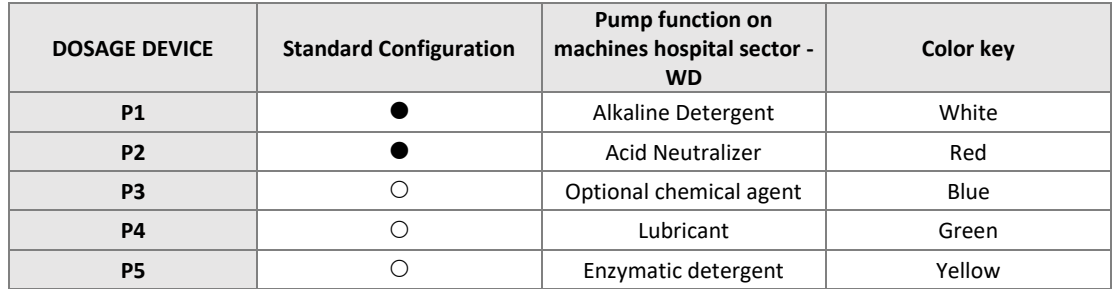

Key:  $\bullet$  present characteristic,  $\circ$  Optional characteristic, - non installable characteristic

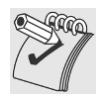

#### *WARNINGS*

#### *In case there are no level sensors in the jerrycan, periodically check the product level in the jerrycans / bottles to avoid running empty cycles.*

*During installation and after replacing the jerrycan, run an empty "SERVICE" program to load the liquid. This refills the duct that runs from the jerrycan to the pump and ensures correct product dosage in the following wash cycles.*

# 7.2.1 LIQUID DETERGENT SUCTION SYSTEM

#### **Configuration with LEVEL SENSOR.**

- 1. Suction lance with integrated level sensor and a cone-shaped rubber support for positioning in the jerrycan.
- 2. Flexible silicone tube to connect the suction hose to the peristaltic pump.
- 3. Detergent suction filter, mounted directly on the lance suction cannula.

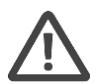

#### *WARNING*

## *The label attached to the suction tube must be congruent with the type of detergent used. Please refer to the colour code above.*

*Connection mistakes impair the efficiency of the process and may damage parts of the circuit. Any error leading to improper connection of the detergent suction system voids the warranty agreement between the involved parties.* 

*The suction tube is equipped with a suction filter. Make sure that the filter is always there and placed correctly in order to preserve the good functioning of the detergent inflow system. Check periodically that the silicone tube is adequately secured to the suction tube and that there is no leakage.* 

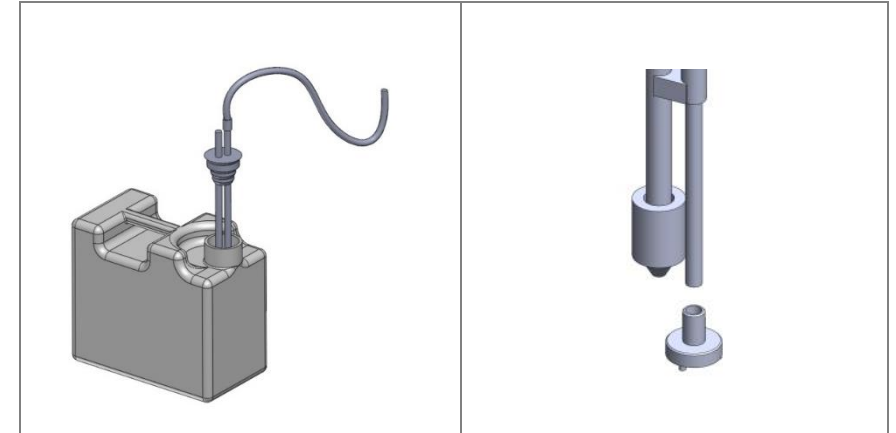

*fig. 3 – STANDARD Configuration of detergent suction device. Place of detergent suction tube in the jerrycan. Fit the rubber cap to the jerrycan opening for optimal placement. The tube is equipped with a suction filter.* 

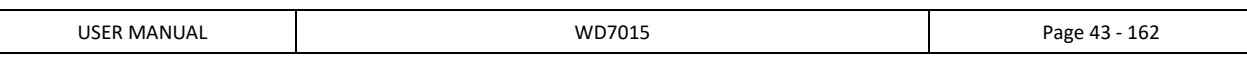

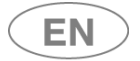

# 8 DETERGENTS

Detergent is one of the most important components to a good washing process.

The manufacturer guarantees excellent washing results with the recommended products.

**Please contact the employer for recommendations about the detergent types that most suit your needs, and their proper use.**

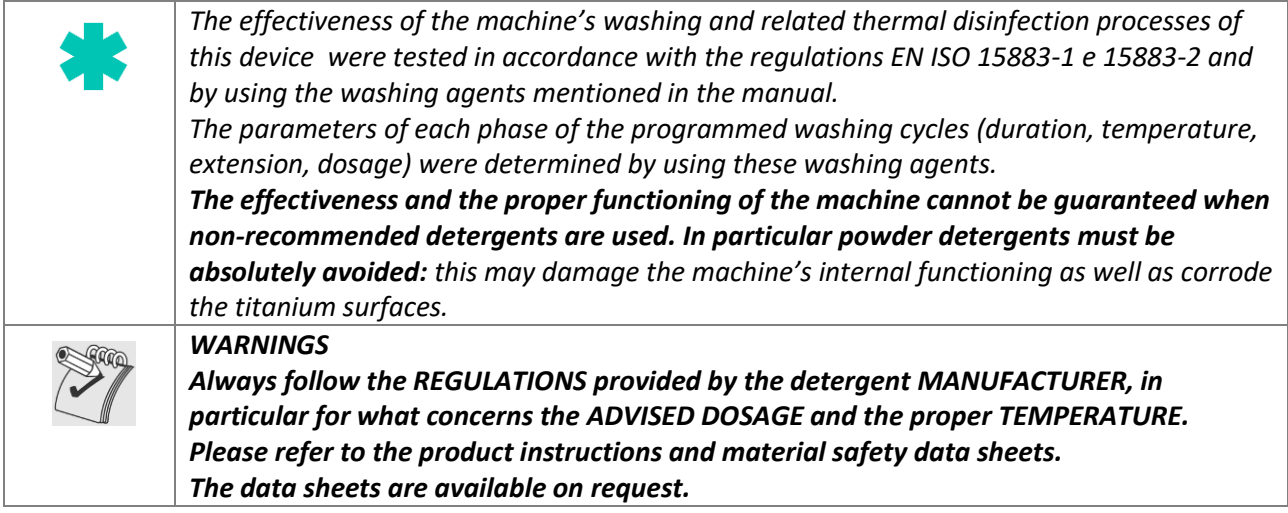

Note: P3, P4 and P5 pumps are optional components.

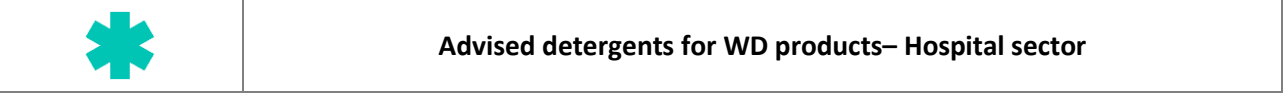

# **P1 – Alkaline detergents**

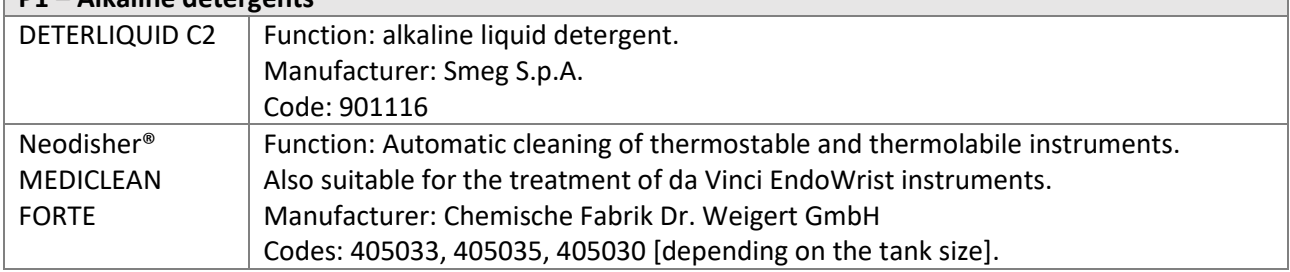

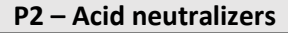

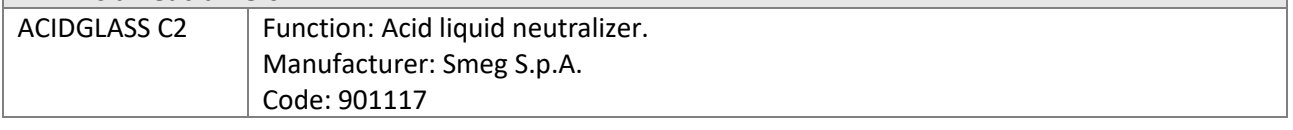

#### **P3 – Optional**

Please contact the manufacturer for suggestions about the best additive, according to use.

#### **P4 – Lubricants**

Protective lubricating emulsion for stainless steel, for professional washer disinfectors. Please contact the manufacturer for suggestions about the best additive, according to use.

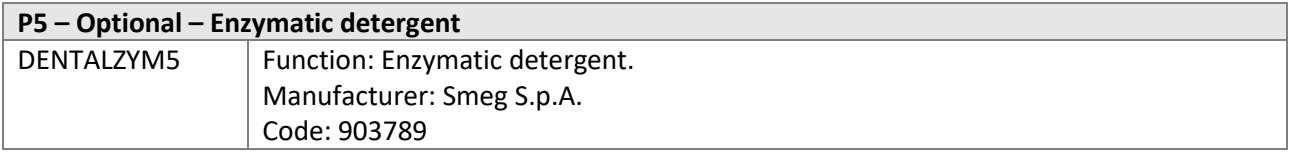

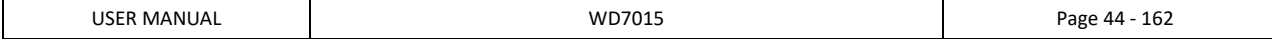

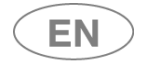

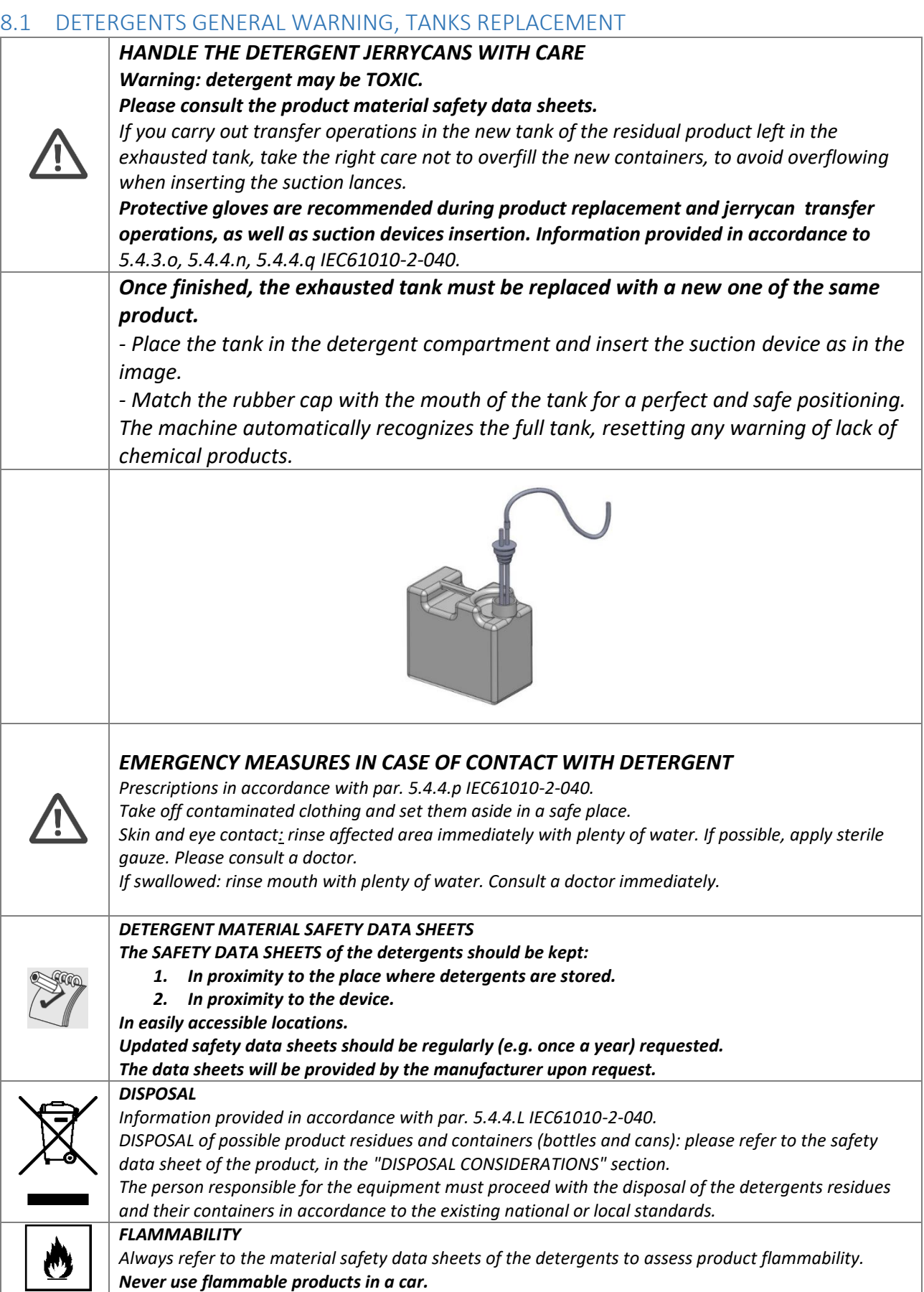

USER MANUAL **NOTE 2018** WD7015 **Page 45 - 162** 

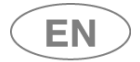

# 9 LOAD PREPARATION FOR WASH CYCLE AND DISINFECTION

Regulations on loading modalities are provided in compliance with 5.4.4-k IEC61010-2-040. An effective washing begins in the load preparation phase: **the load must be adequately placed in the appropriate supports**.

> *Before loading the wash elements into the designated wash baskets, it is necessary to eliminate any coarse residue resulting from previous activities, through the appropriate wash, treatment, and rinse phases.*

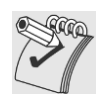

**The load must be properly placed to prevent wash elements from overlapping** as well as *the formation of "grey areas"; all areas of the wash load must be reached by the spray arm and/or injectors' water in the wash and rinse phases.* 

*The open side of the container must face downward so that the load elements are correctly washed and dried at the end of the cycle.* 

*The machine is supplied without washing carts.*

*Please refer to the washing cart manuals for instructions on proper use.* 

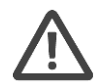

#### *The operator must avoid direct contact with the dirty load.*

*Use extreme caution by wearing all personal protective equipment both before and after the treatment.* 

*Before processing a device in the instrument washer, check the manufacturer instructions to verify that they are approved for automatic treatment in the thermal disinfector and check the compatible maximum washing temperature.* 

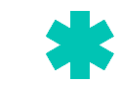

# **SPECIFIC REGULATIONS FOR "WD" PRODUCTS – HOSPITAL SECTOR**

Stainless steel instruments cannot be immersed in physiological solutions of sodium chloride because prolonged contact produces deep corrosions and surface cracks due to stress.

Avoid overloading wash baskets. Slags, skin disinfectant residue, physiological solutions, etc. must not go inside the treatment containers, which must be kept closed in order to prevent further desiccation. Where possible, it is recommended to start a dry process.

In case of treatment with a liquid, the instruments should be immersed in a combined solution of nonprotein-fixing disinfectant and detergent. On the other hand, aldehyde-based disinfectants have a fixing effect. Please regard the manufacturer's indications carefully for solution concentration, action time, and the addition of any adjuvant detergents.

For both methods, given the corrosion risk it is necessary to avoid long intervals between the preliminary treatment and the one in the instrument washer.

In order to obtain an effective cleaning, **joint instruments** (scissors, pliers, forceps) **must be open to minimize surface overlap.**. The instrument supports used, such as baskets, racks, securing devices, are designed to prevent grey areas during the cleaning and sanitizing phase.

**Instruments that can be disassembled must be placed according to the manufacturer's indications. It is necessary to avoid overlap.** 

Microsurgical instruments must be placed on special racks or the appropriate securing devices. Residue on dental instruments, such as material for fillings or acid substances used to remove cement, must be eliminated immediately after use to prevent the risk of hardening and/or corrosion. Surgical motor systems must be disassembled immediately after use, following the manufacturer's indications.

Simple tools, such as drills or saw blades, can be treated as surgical instruments provided that they are reusable medical-clinical products.

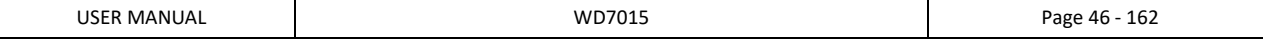

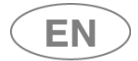

# **Warning**

Washing carts are never symmetrical; they contain a **manifold** for the cart's water supply. The cart must be placed **so that the manifold is on the right side** of the machine (as viewed from the **unclean side**).

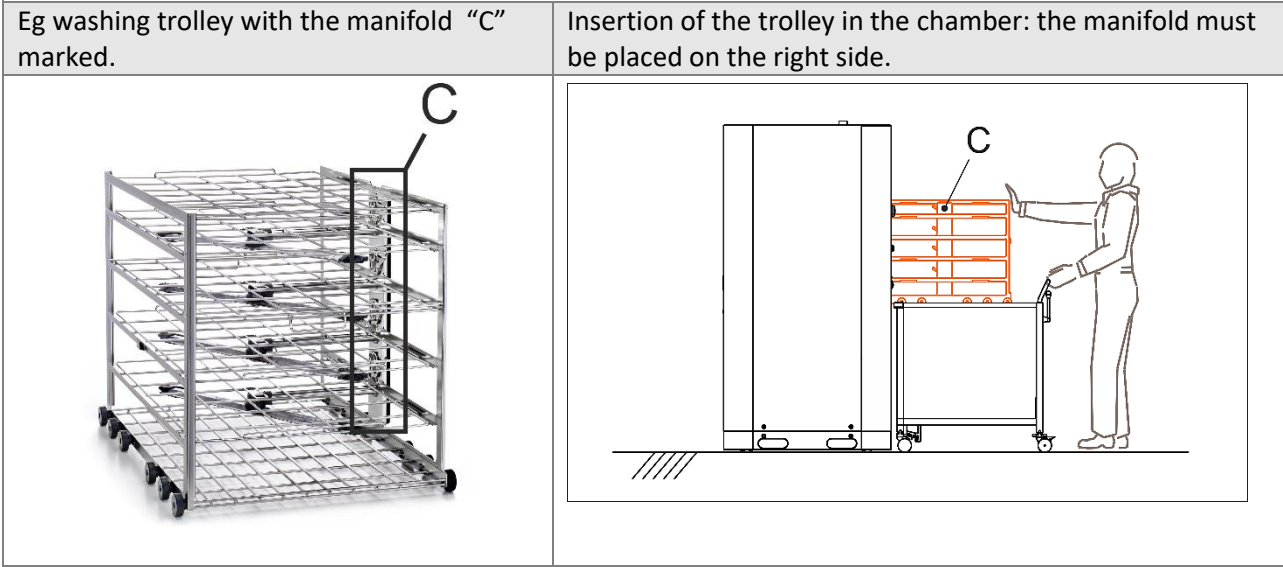

**Correct washing cart loading position: Looking at the device from the loading side** ("unclean" side), **the cart manifold is on the right-hand side** of the machine.

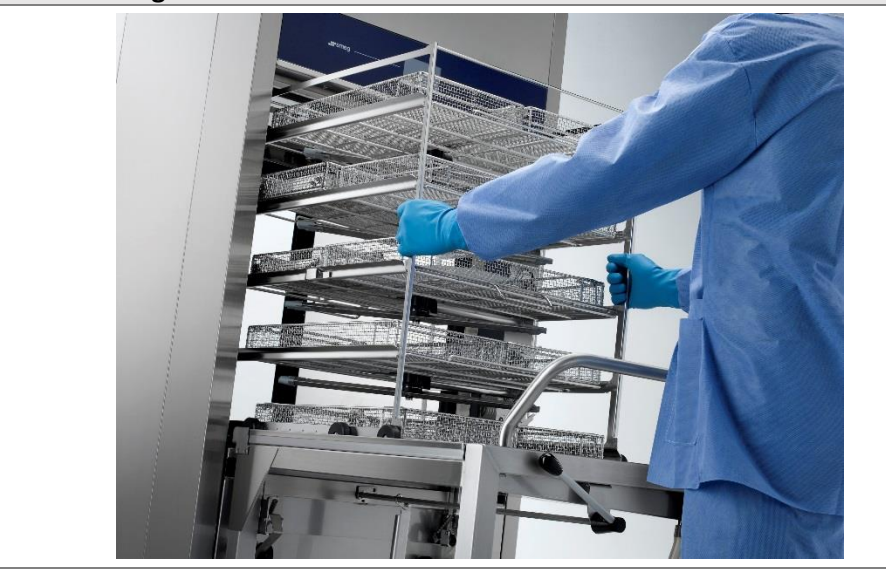

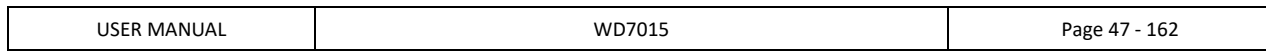

# 10 BASIC OPERATIONS

# 10.1 HOME SCREEN – ID 1.0.0.0

The device is provided with a *touch screen* user interface.

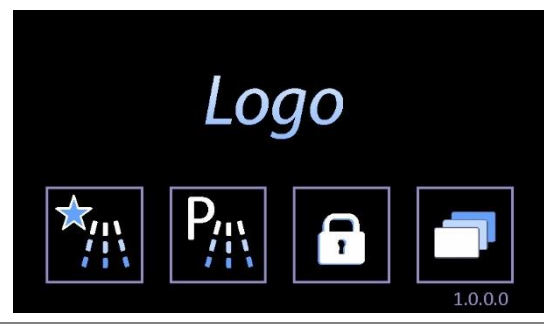

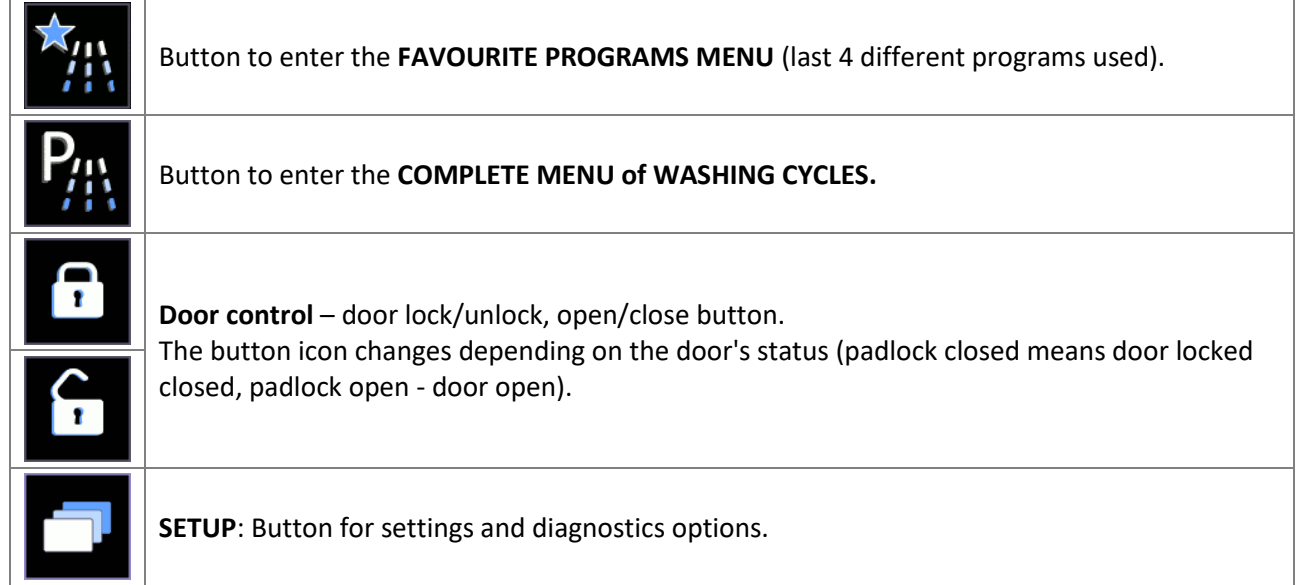

# 10.1.1 DOOR CONTROL - MACHINES WITH SLIDING DOORS

### **Door control screen access button.**

locked.

Press this button to access the **Door control** screen.

A user can only operate the door on his own side, and the "clean side" door can only be opened if the wash cycle has been performed and completed successfully.

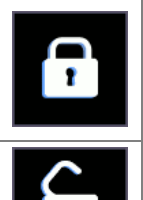

**DOOR LOCKED ICON** - The locked padlock means "door locked".

Never force the door open manually if the button is in this status. Machine with "double door": A door can only be unlocked if the door on the other side is

**DOOR OPEN ICON -** The open padlock means "door open".

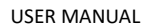

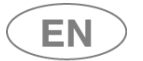

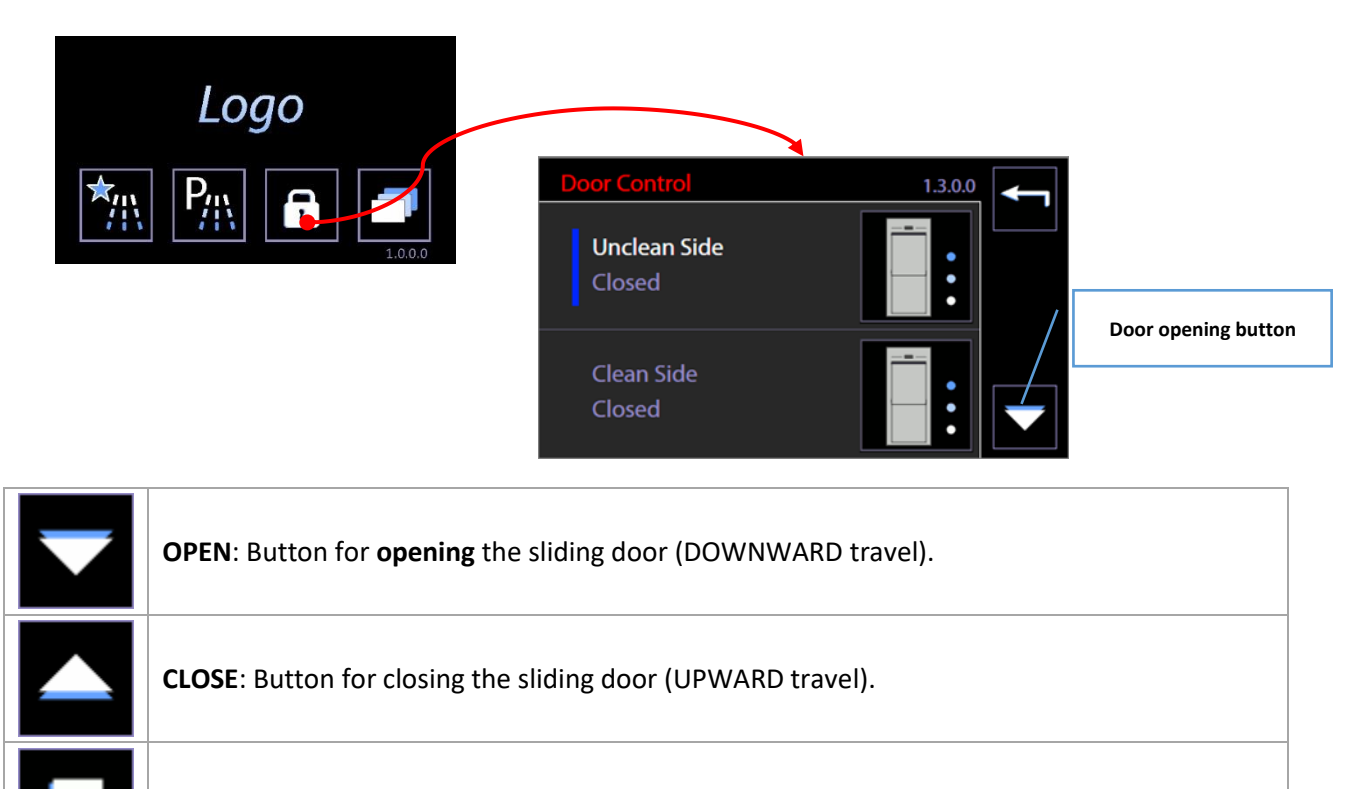

**STOP**: button for halting automatic movement of the sliding doors.

#### **Door status**

Screen 1300 provides information about the status of the doors. There are three possible stages for each door:

- 1. **Closed** door at closed limit stop position. The door can only be opened.
- 2. **Open** door at open limit stop position. The door can only be closed.
- 3. **Intermediate** door in an intermediate position between the two limit stops. The door can only be closed.

The door can only be in an **intermediate position** if opening or closure has not been correctly completed. The possible causes are:

- 1. Power failure with door in motion,
- 2. Travel halted by tripping of safety devices, e.g. due to opening of the detergent compartment door.

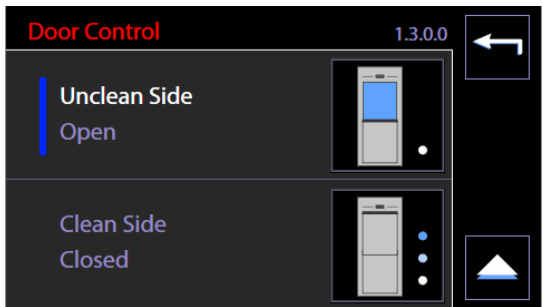

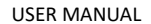

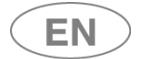

# 10.2 PROGRAMS COMPLETE MENU - ID.1.1.0.0

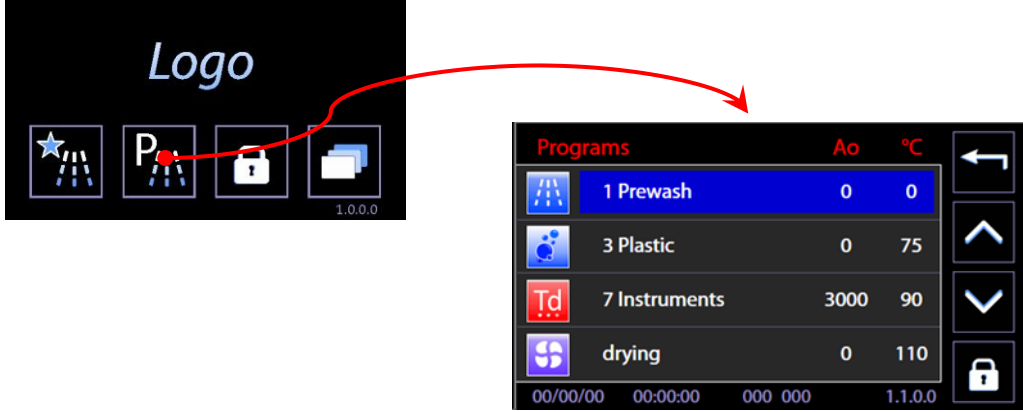

Use the arrow-indicators to the right of the screen (UP/DOWN) to browse the menu entries.

Touch the preferred program button to open **PROGRAM START**. Click the "Home" button on the upper-right corner to return to the previous screen.

Door lock/unlock button is also active on the main screen.

# 10.3 FAVOURITE PROGRAMS MENU - ID.1.1.0.0

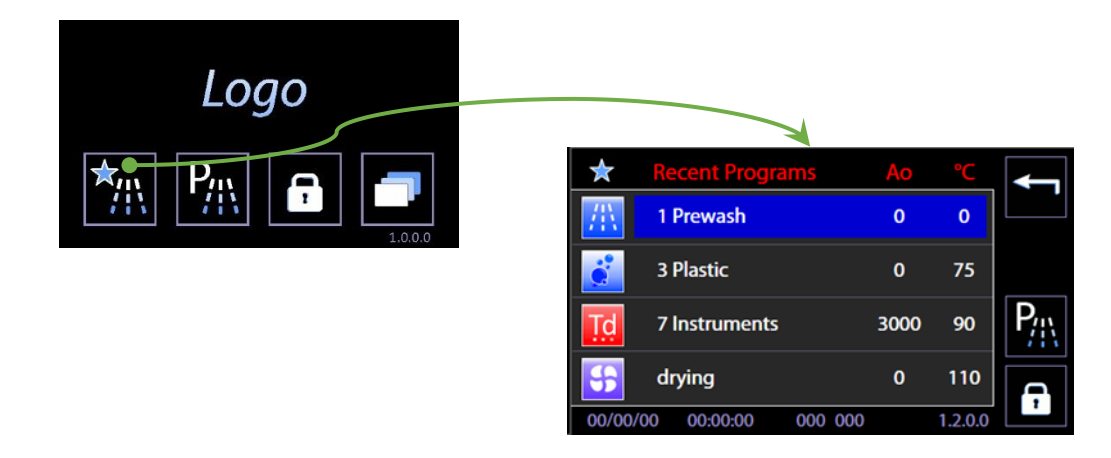

The screen displayed is similar to the COMPLETE PROGRAMS MENU.

The last 4 programs chosen by the user are displayed; menu scroll options do not appear since the menu consists only of 4 entries.

At the top-right: reference button to return to the complete programs menu.

#### 10.4 PROGRAM START - ID. 1.1.1.0

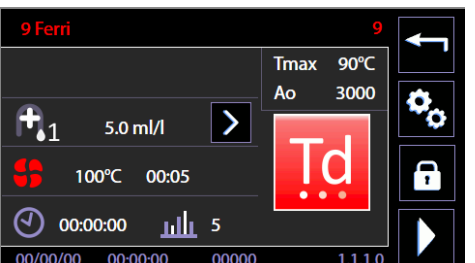

On the screen the main parameters of the selected program are summarized.

Press the bottom right button, "START". The program begins.

In the top right window, main cycle parameters are reported (Ao and maximum temperature). These are always visible throughout the cycle execution.

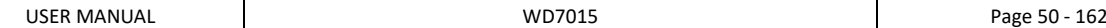

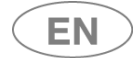

#### 10.4.1 EXTERNAL PERIMETER BUTTONS AND DATA.

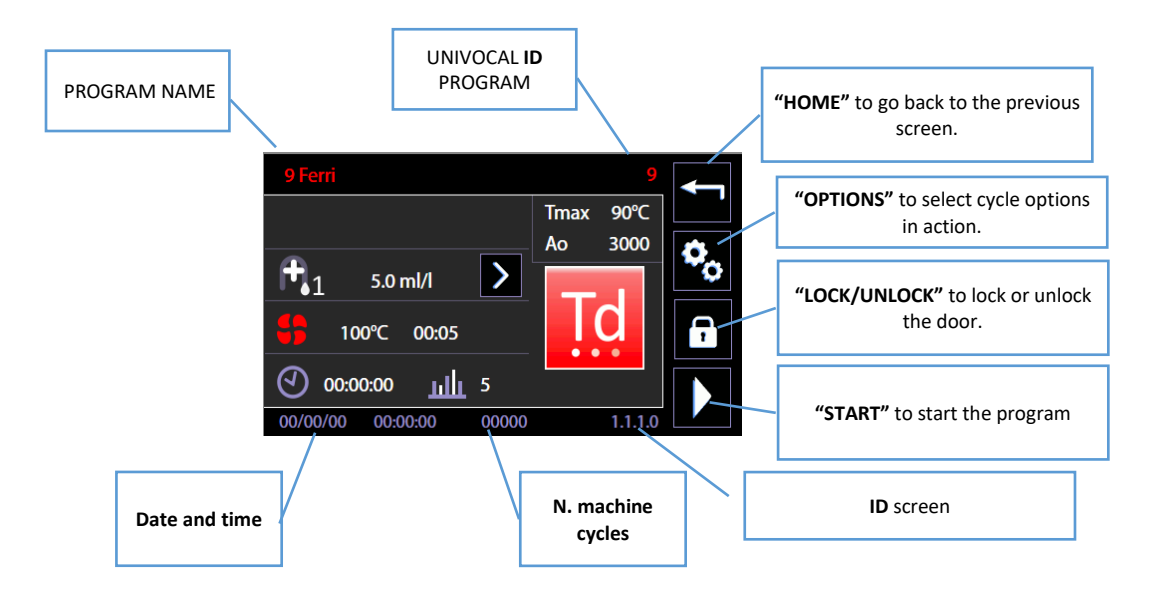

#### 10.4.2 "INTERNAL PERIMETER" SCREEN DATA

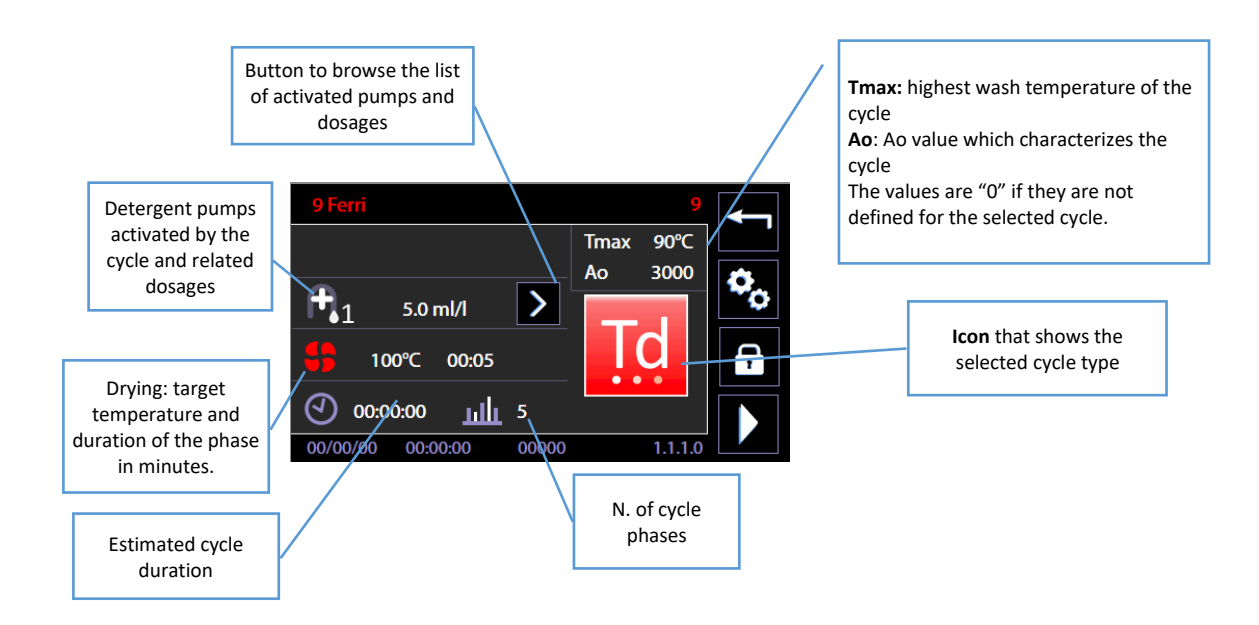

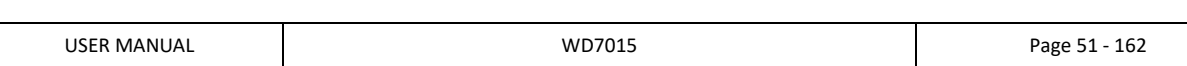

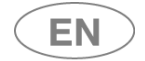

#### 10.4.3 SELECTED CYCLE OPTIONS – ID. 1.6.1.0

Only staff well-trained in choosing the wash cycle and related options can have access to the following functions.

Through the button on the screen of the selected cycle it is possible to move on to "Cycle options" screen to activate and regulate some options for the ongoing cycle.

In detail, you have the following new options for the cycle:

- 1. **Select/deselect the conductivity check** "Cond. Check"
- 2. **Save the drying phase and conductivity check settings**, to make them permanent for the selected cycle;
- 3. **"Delay start" and "No demi water" options** available: these options apply to the current cycle and, given their meaning, cannot be saved as permanent settings.

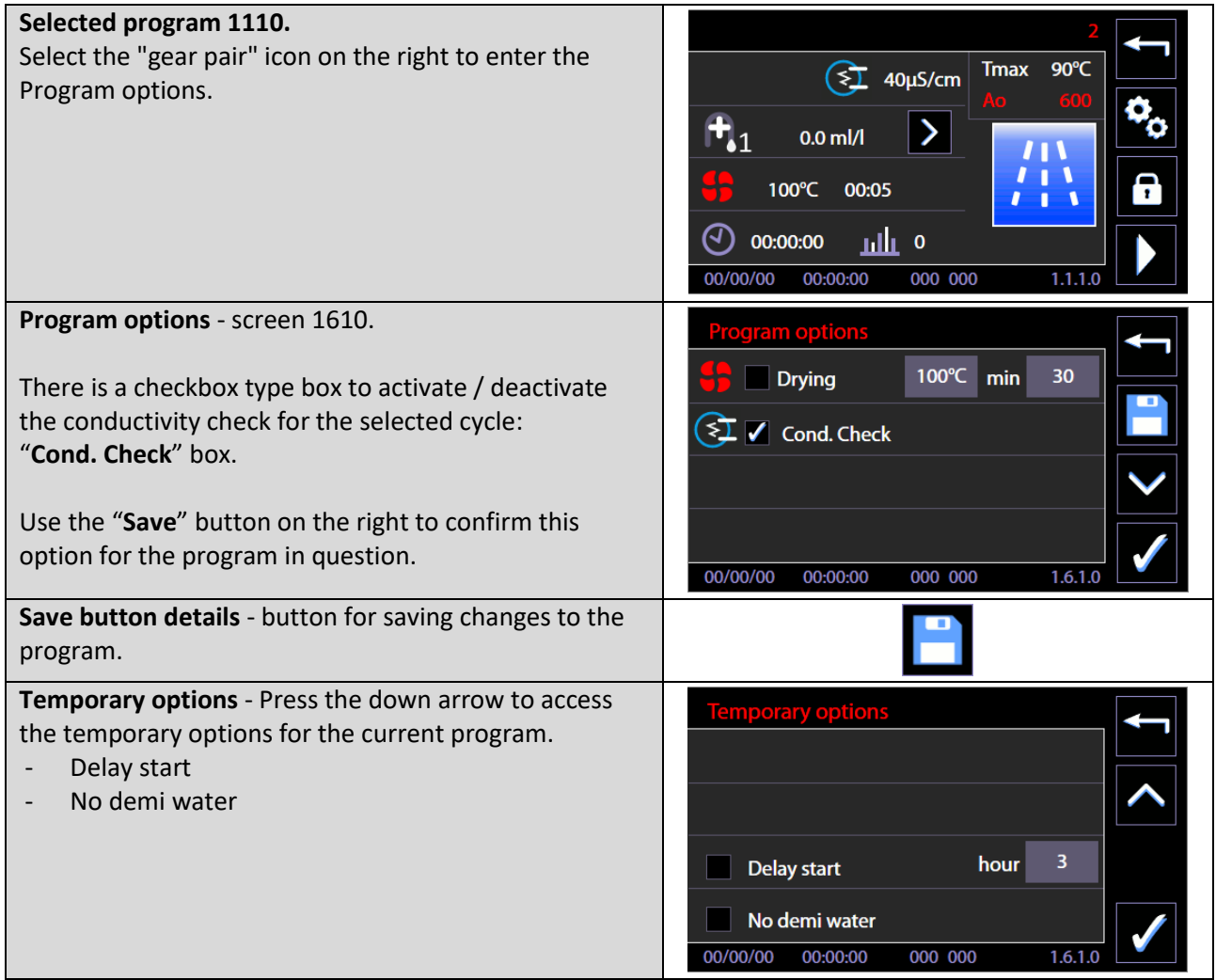

Other cycle options:

**EN** 

- 1. **Drying. The drying option is labelled with the symbol "fan":** it is possible to exclude the drying phase from the cycle or to decrease target temperature and duration, within the limits fixed by the device.
- 2. **Postponement** ("delay start")**:** it is possible to set up a postponed cycle start, in case the unloading operations of the machine must be synchronized with user availability.
- 3. **Exclusion of purified water** ("No demi water"): by selecting this option, cold water will be used only during the following cycle instead of purified water.

The option is activated by ticking the related box.

Selected option may be regulated through the +/-buttons, located on the right side.

The data is effectively changed by touching the CONFIRMATION button, located at the bottom right corner of the screen.

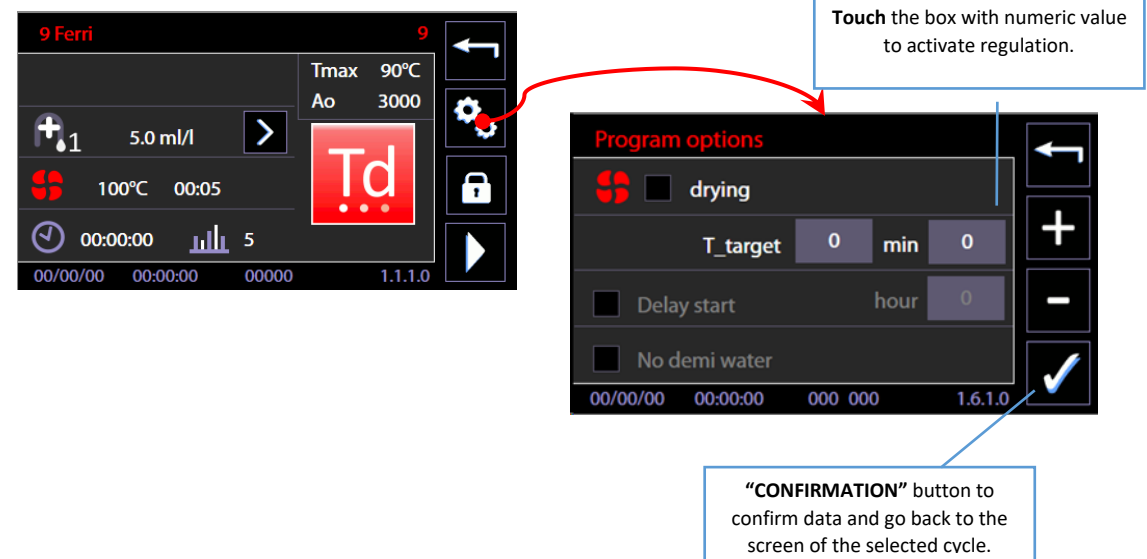

#### 10.4.4 CYCLE START – "USER CHECK" FUNCTION ACTIVE

If the *superuser* has activated the **"User check"** function requiring the user to be identified, in order to start the cycle users must:

- 1. Be on the list of users enabled by the superuser.
- 2. Select their user ID (e.g. User\_01) using the "*Right arrow"* button.
- 3. **Enter their passwords** and confirm.

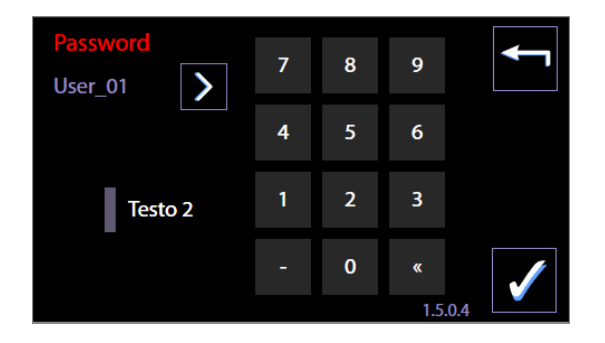

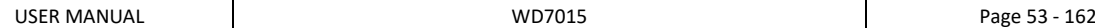

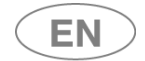

#### 10.4.5 NOTES

Regarding thermal disinfection cycles versus chemical disinfection cycles, see suggestions from the product standard ISO EN 15883.

Extracted from ISO EN 15883-1:

*"4.1.5 Disinfection is specified by reference to time and temperature for thermal disinfection or as time, Temperature and concentration for chemical disinfection.*

*Whenever practicable, thermal disinfection is preferred. Thermal disinfection processes are more easily controlled and avoid the hazards to staff, patients and the environment that can occur through the use of chemical disinfectants."*

Regarding significance of the Ao parameter, see Annex B, EN ISO 15883-1. The parameter expresses "comparative lethality of moist heat processes", and associates a numeric value with thermal disinfection effectiveness. *A0 concept — "Comparative lethality of moist heat processes"*

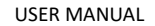

# 10.5 BARCODE ACQUISITION – WD-CODESCAN

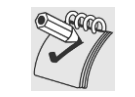

*Barcode acquisition is performed only if the optional Scanner is installed, ref.prod.: WD-CODESCAN.*

The typical procedure and screens for barcode acquisition are described below. N.B.: The rack and/or user must be equipped with barcodes.

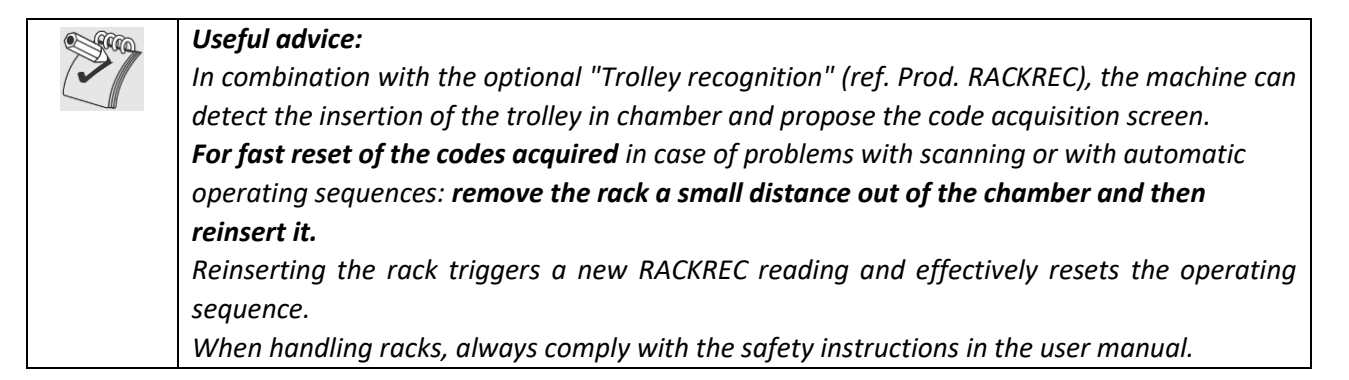

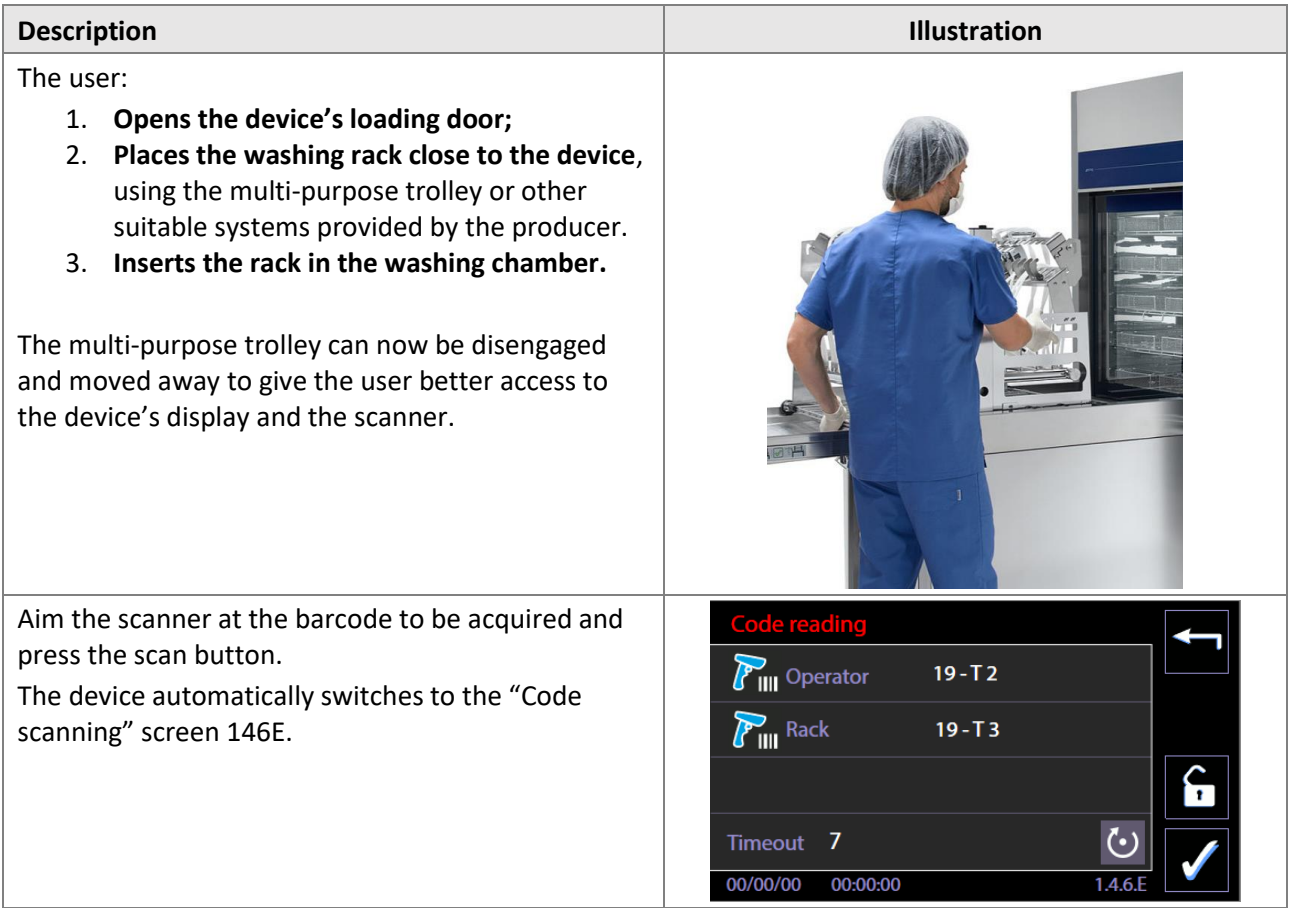

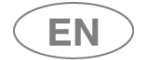

# **steameg**

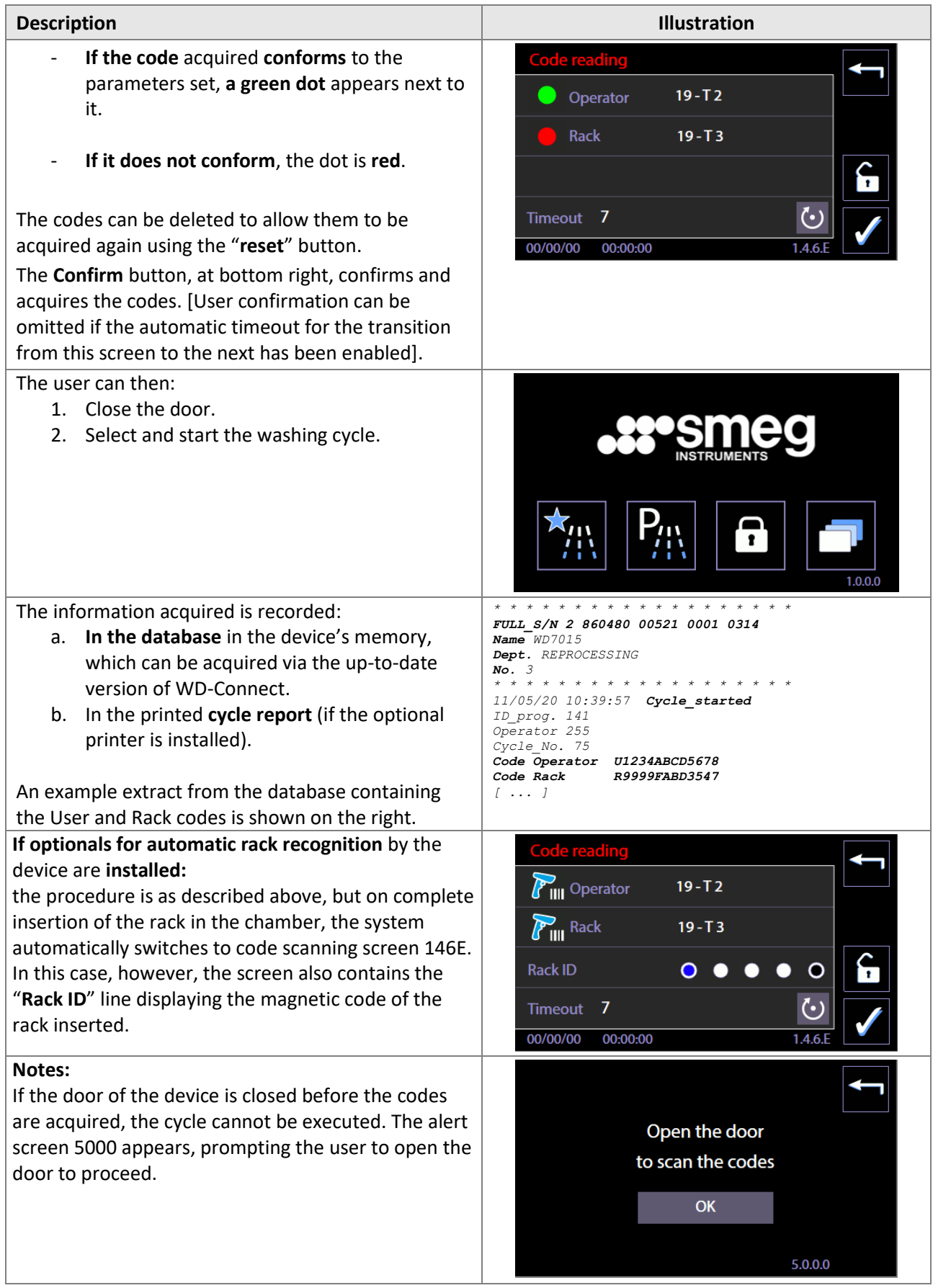

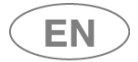

# 10.6 PROGRAM UNDER WAY - 1.1.1.3

During an ongoing cycle, the only possible action for the user is the cycle interruption, through the bottom right "**STOP**" button.

The screen summarizes relevant data recorded by temperature probes, peristaltic pumps doses, remaining time. Next to the "**CLOCK**" icon, the remaining cycle time is displayed. The icon flashes while cycle is active.

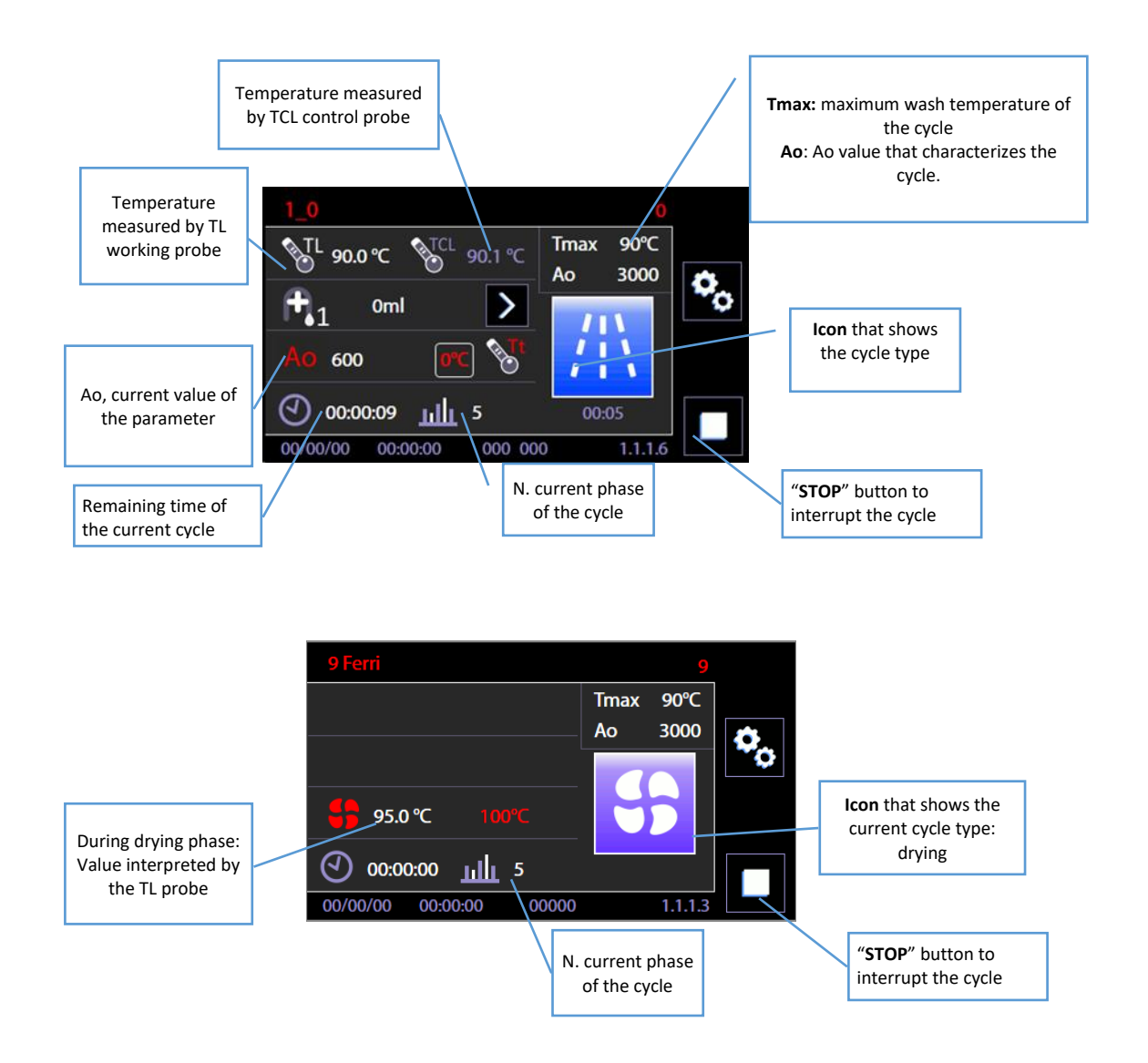

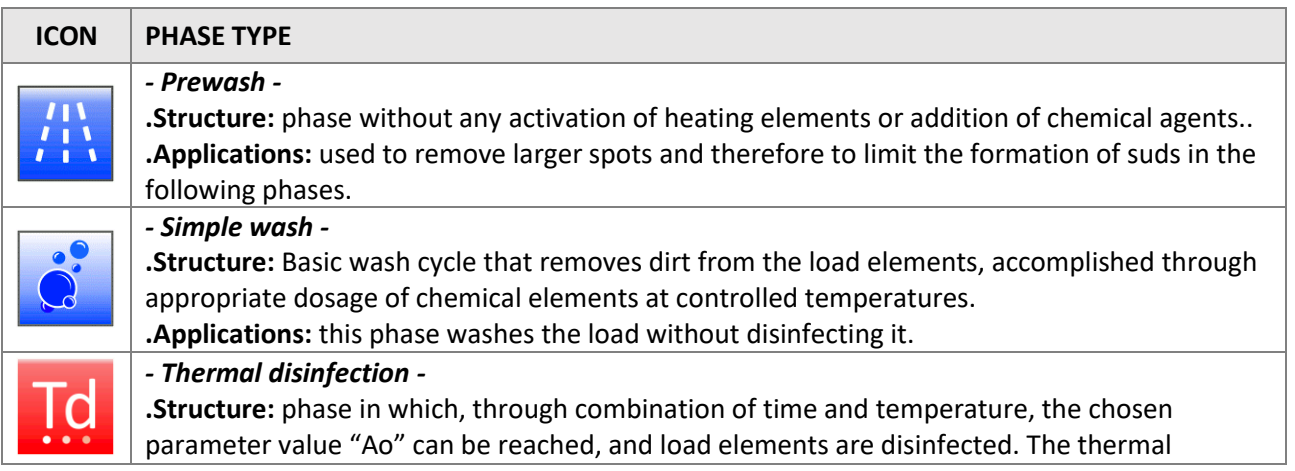

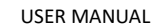

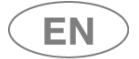

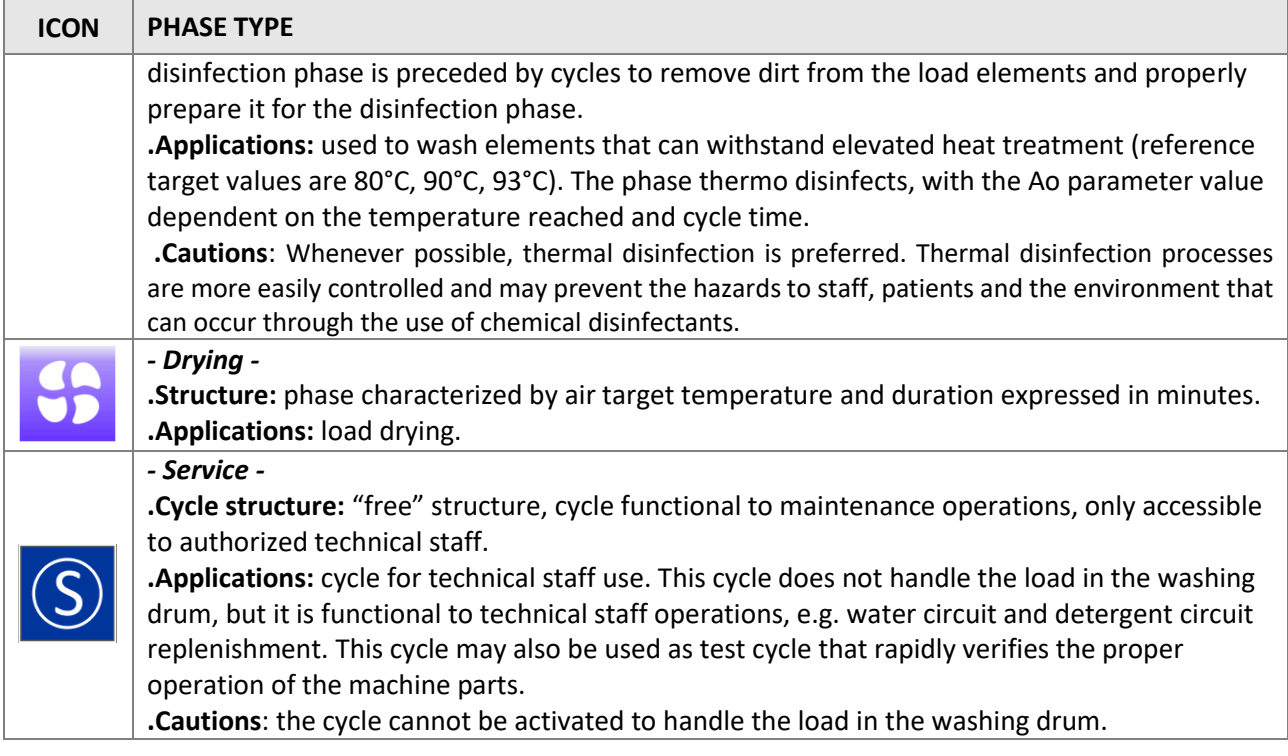

**EN** 

# 10.7 SUBPHASES IN PROGRESS

The information regarding the cycle in progress is supplied with graphic icons, indicating the current subphase. The icons are located in the lower right part of the display.

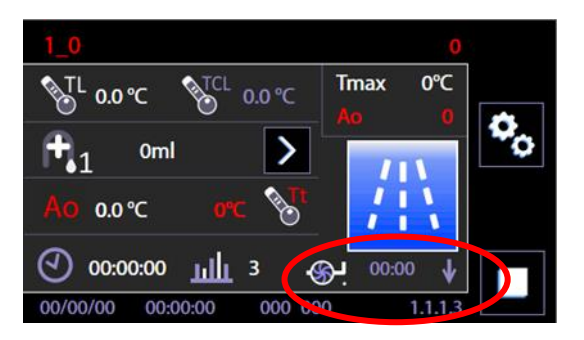

Table of icons and the indicated subphases

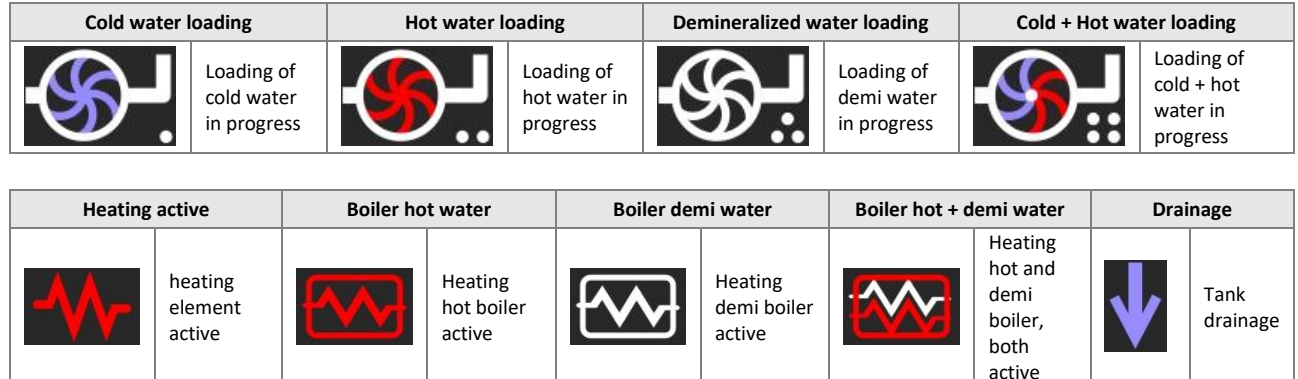

# 10.7.1 SUBPHASES IN PROGRESS – "WD7015TECO" models – Eco Exchanger

*[The icons and operating modes described below are only provided on "WD7015TECO" models].*

**WD7015TECO** models are equipped with a special heat exchanger, the "**Eco Heat Exchanger**", for recovery of the hot demi water from thermal disinfection rinses.

These models' configuration provides

- **energy recovery** of the heat from the demi water
- water saving through reuse of the clean final water, for use in subsequent intermediate rinse phases of the operating cycle.

Below we describe the device display icons relating to the Eco Heat Exchanger.

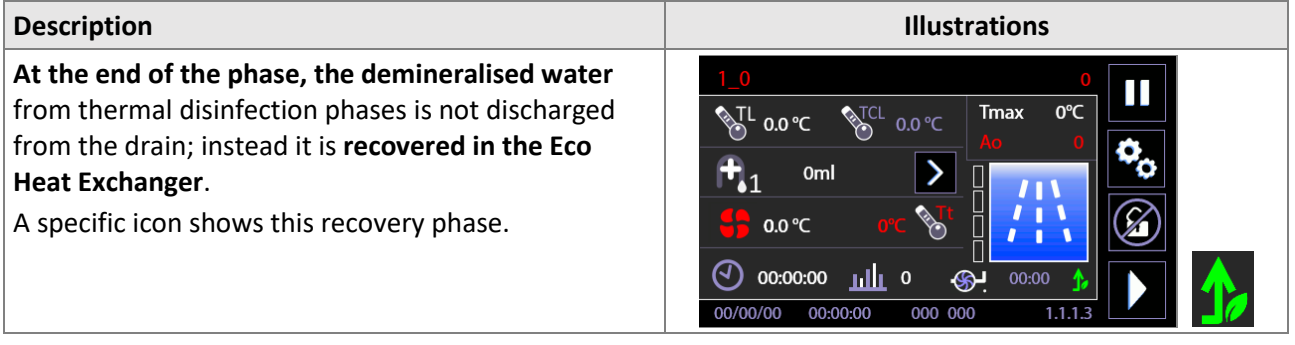

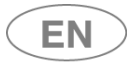

# **resmeg**

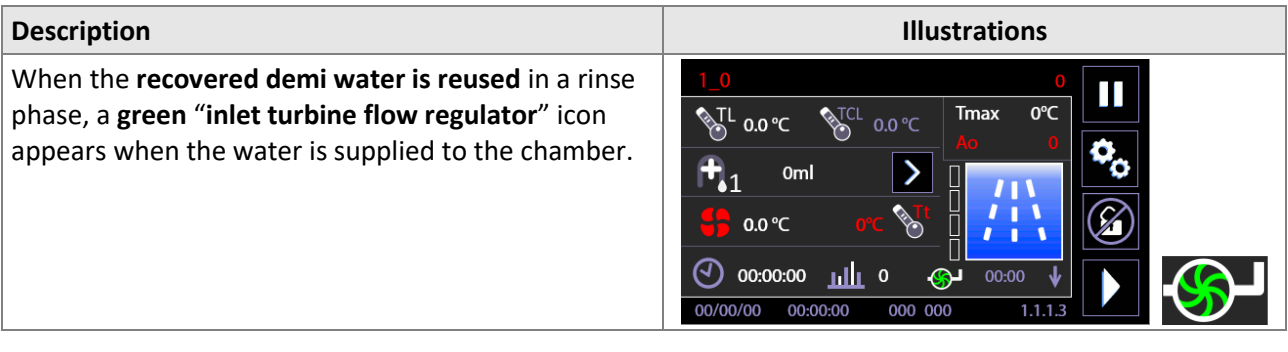

# 10.7.2 PROGRAM IN PROGRESS "DISPLAY EASY"- 3.4.2.1

It is possible to set up a simplified visualization of the cycle in progress, identified as "Display Easy" (see the section of menu "Setup").

In the simplified visualization of the cycle in progress, the display only shows:

- 1. The name of the program
- 2. The time of the cycle in progress (time left or current, depending on the settings).
- 3. The progress bar

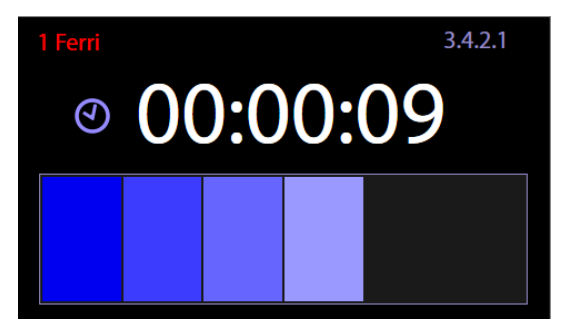

Touching the display, with the "Easy" visualization active, it will show the standard visualization for a few seconds; here it is possible to monitor a greater amount of parameters.

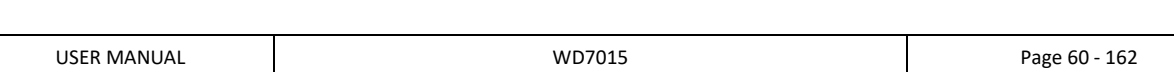

### 10.8 COMPLETED PROGRAM - 1.1.1.4

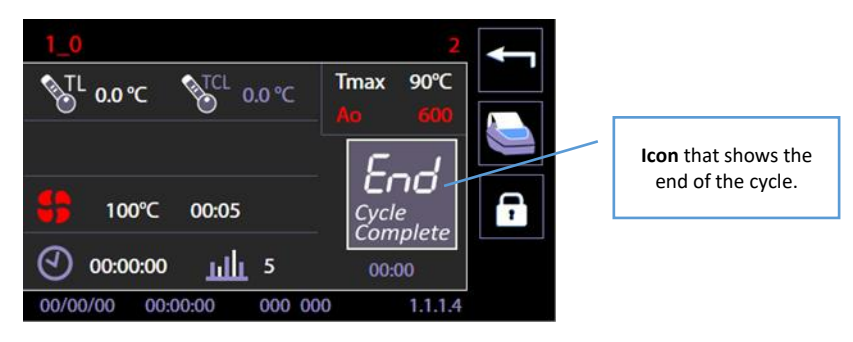

At the end of the cycle, the screen displays an icon to indicate the status of the completed cycle ("*END – Cycle complete*") relevant data about the cycle performed.

It is possible to execute only the following options:

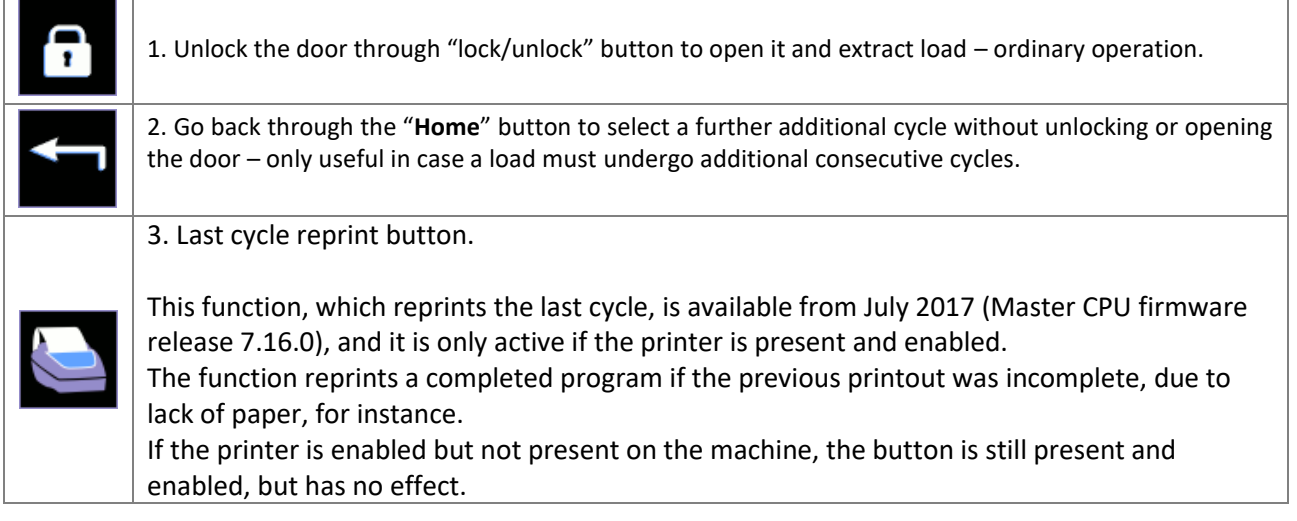

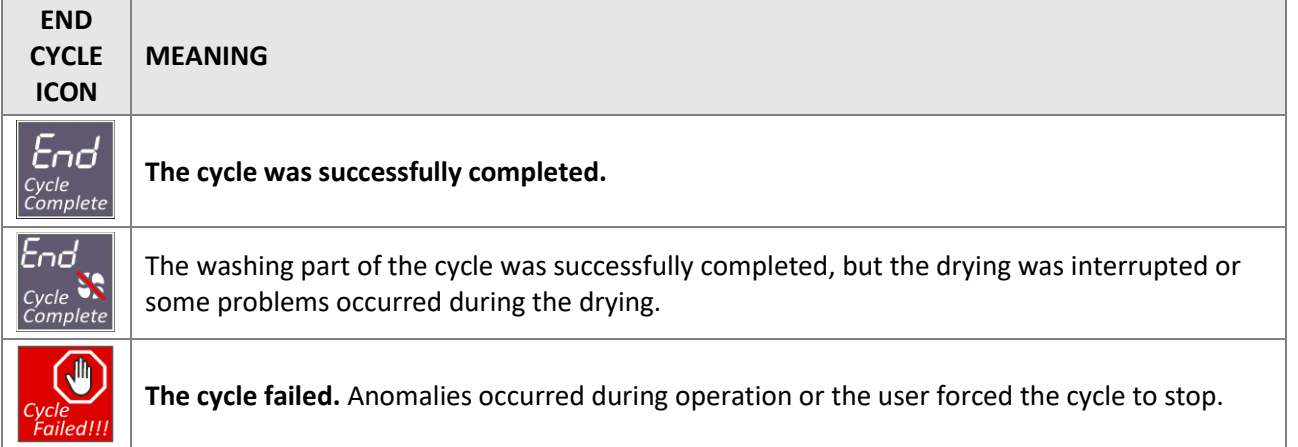

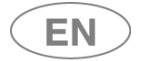

# 10.9 OPERATION IN COMBINATION WITH ENERGY MANAGEMENT

The **Energy Management** app, prod. ref. "*WD-EMS*", is a software application that enables interfacing with one or more network-connected Smeg devices for control of:

- 1. **Overall view of the status** of the devices;
- 2. **Electricity supply alerts**, if power is supplied by non-standard remote units and is insufficient for parallel operation of all devices.

The app (also abbreviated to "En.Man" below) is not included in the product's standard outfit. **Only authorised engineers can set devices** to operate in association with this software. Devices must also be equipped with the necessary network connection optional (prod. ref."WD-LAN60").

If the app is installed and the device is enabled, specific icons appear on the display to show the operating statuses.

An electricity supply emergency means that the power available is limited. In this case, device boilers are used in energy-saving mode and they are not reactivated at full power until the electrical system is completely restored.

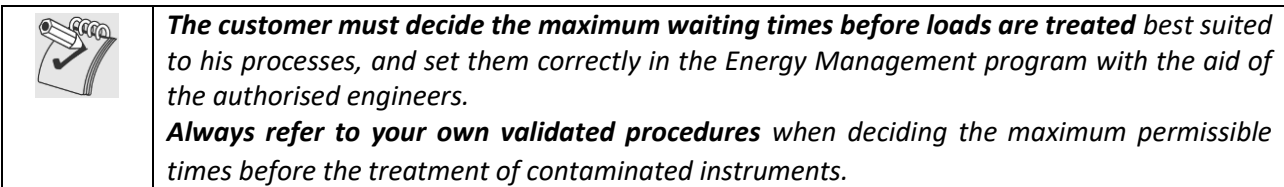

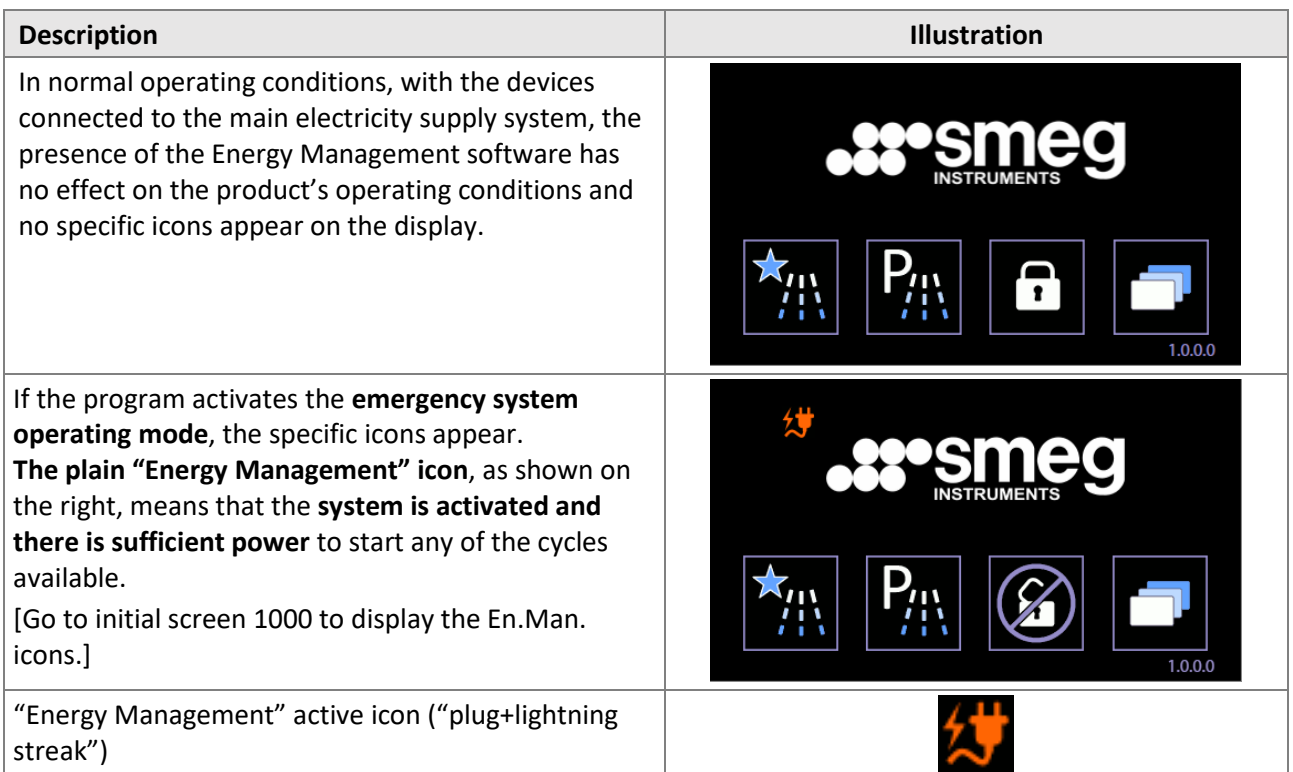

# 10.9.1 SYSTEM ACTIVE - POWER TO START PROGRAM NOT AVAILABLE

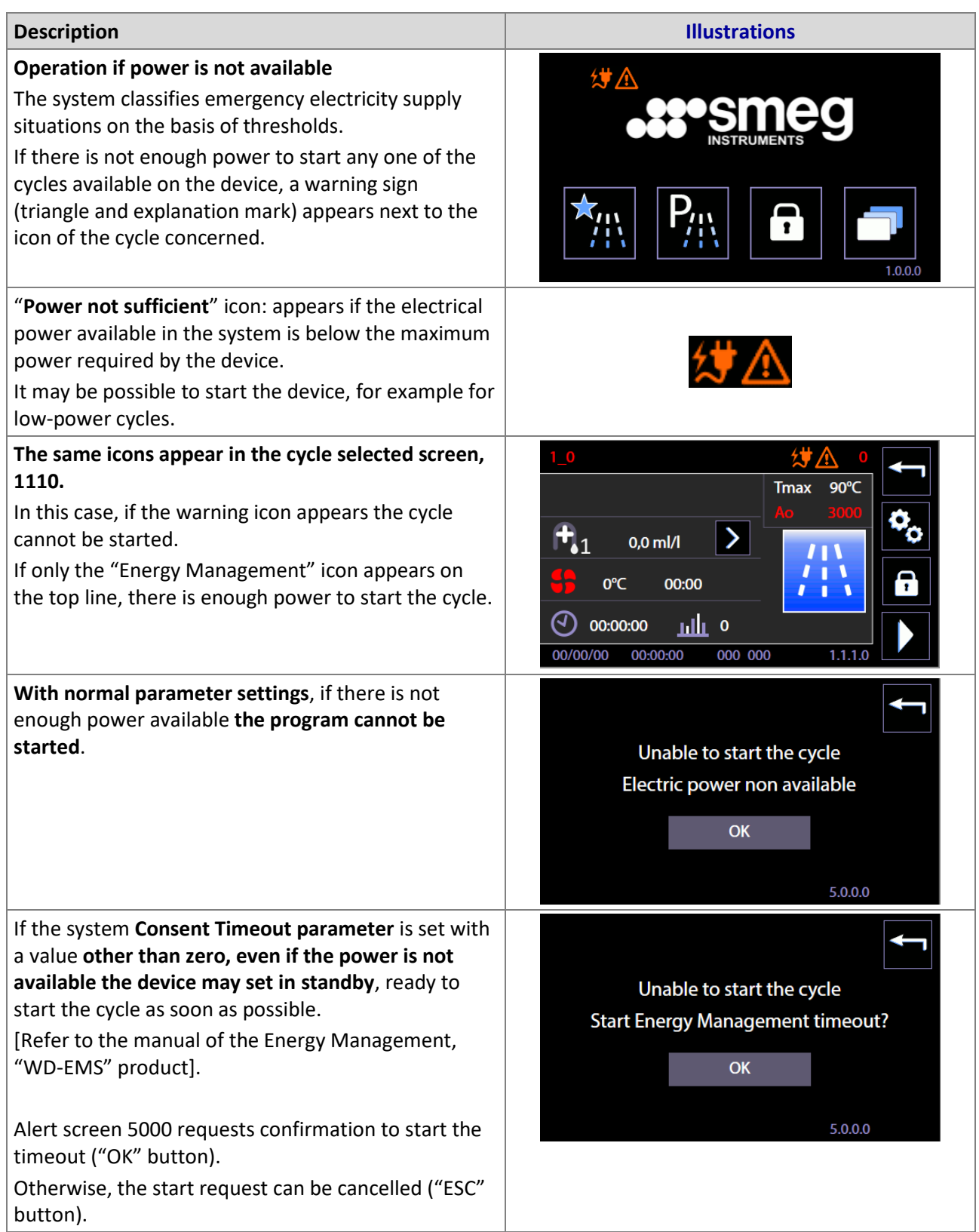

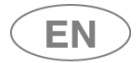

### 10.9.2 NETWORK PROBLEMS AND DISABLING THE SYSTEM - SUPERUSER

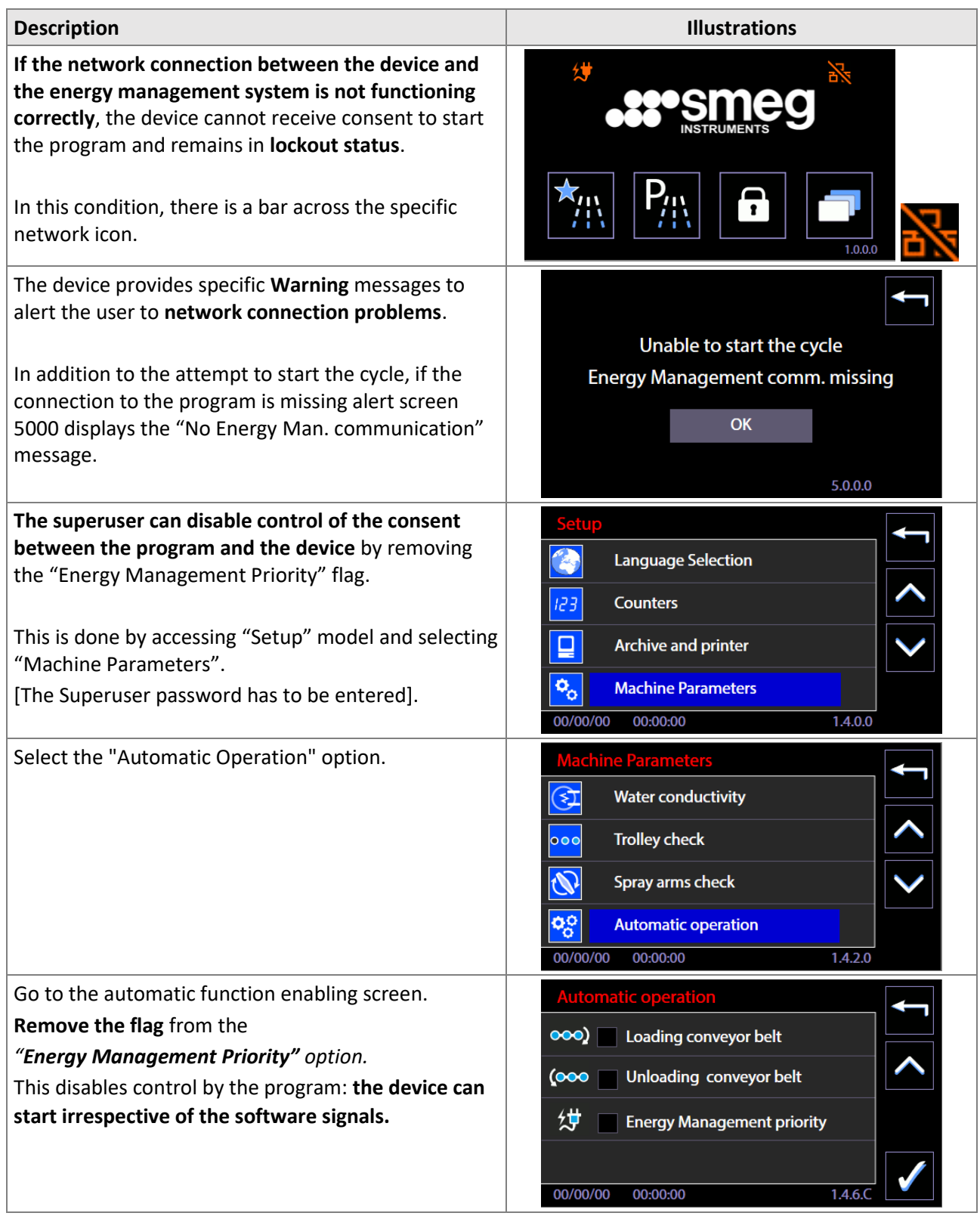

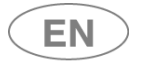

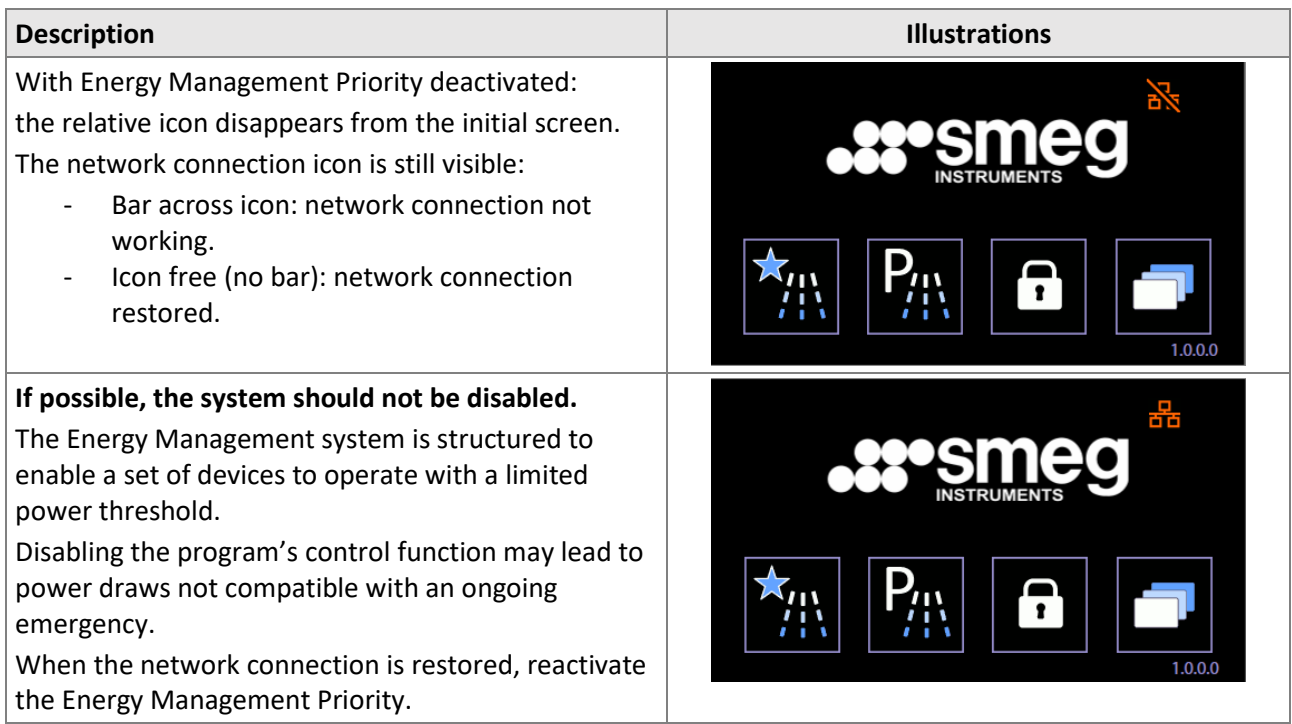

# 10.9.3 ENERGY MANAGEMENT - UNLOADING ("CLEAN") SIDE SCREEN

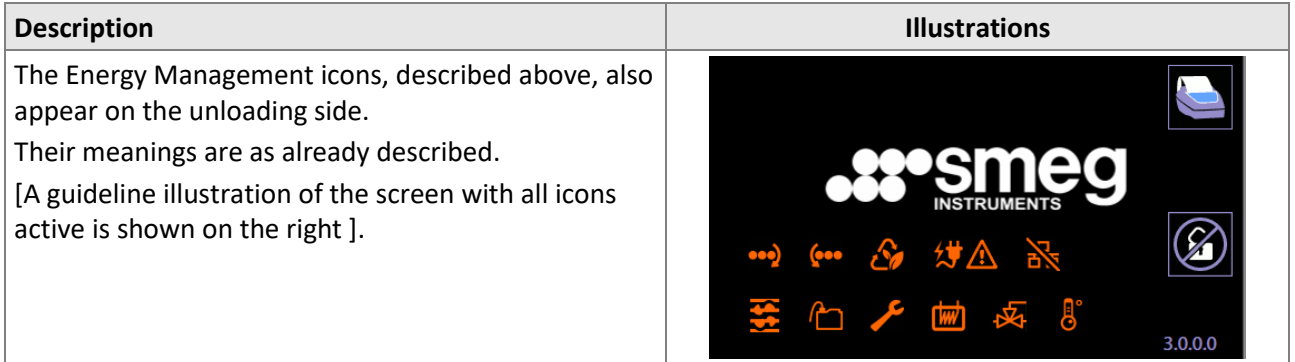

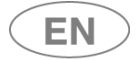

# 11 SETUP OPERATION - 1.4.0.0

The device has a setup modality to modify functional parameters.

The **setup** menu consists of entries that regulate the parameters of the machine, start maintenance and control operations on the device.

Access to these menus is password-protected and restricted to use only by approved technical staff. Between the basic user and technical staff there is an intermediate level, called "*superuser*".

**The** *superuser* **consists of the authority responsible for the device in the structure where it is installed.** The *superuser* level password is shared with the individual in charge of the device.

Depending on the firmware versions actually installed, some aspects of the device setup menu may be different from that described in this manual. Contact authorised engineers to have your device's firmware updated.

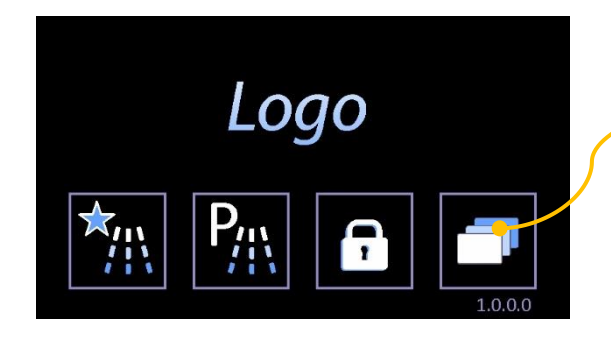

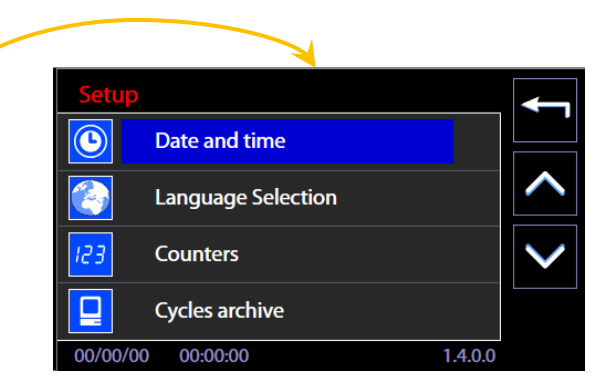

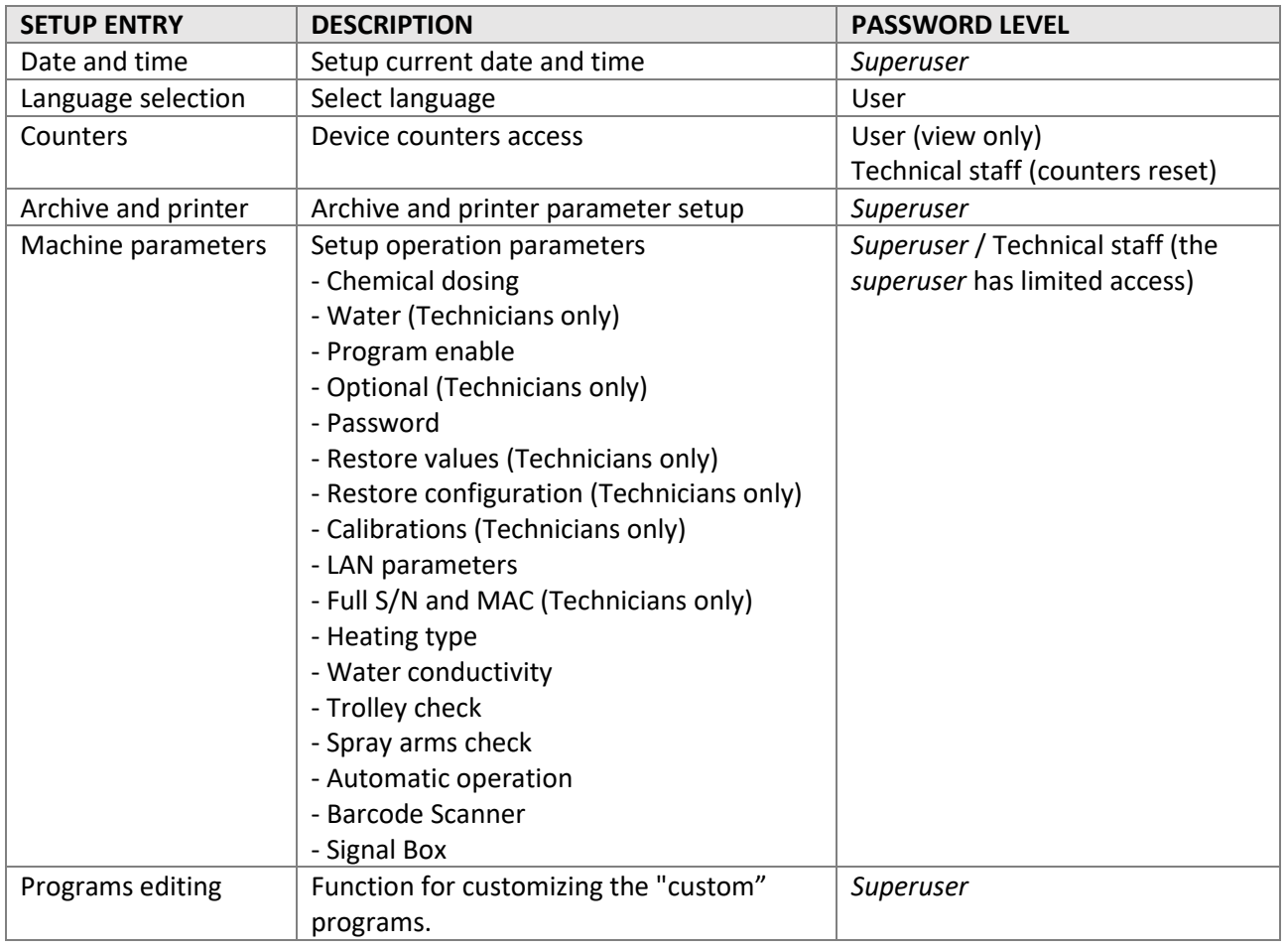

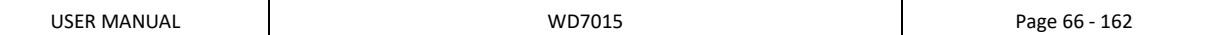

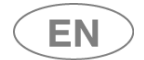

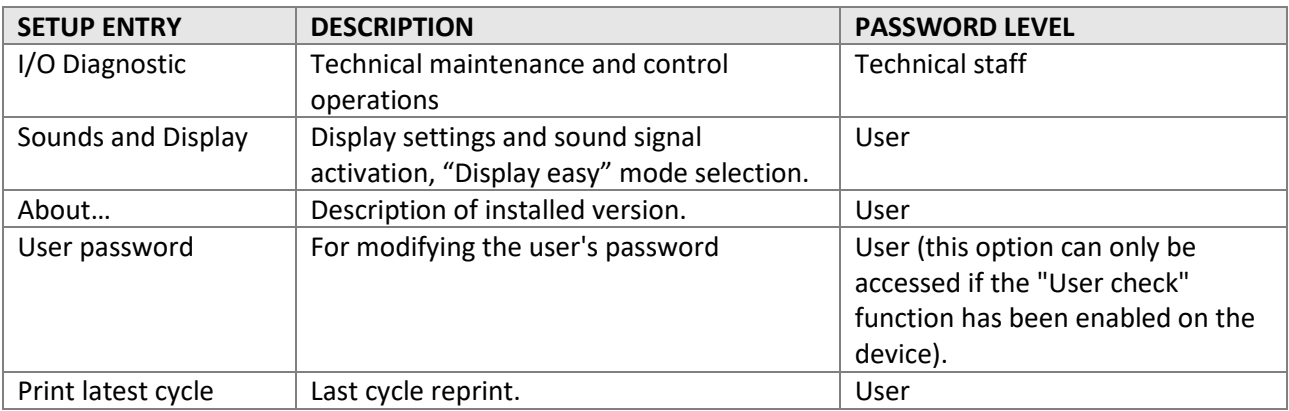

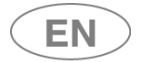

# 11.1 SET UP DATE AND TIME – ID.1.4.2.1

Password level required: *Superuser* or superior level

On the screen: sequence of touch-screen operations to regulate "Date and time" fields.

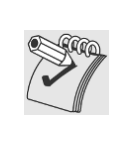

*traceability. - From the Master CPU 5.6.0 (and later) firmware version, the password input screen requires selection of the current user. The device's manager must select "superuser" to enter the relevant* 

*Please note: it is very important to set up the date and time correctly for operations* 

*password and then confirm the input.*

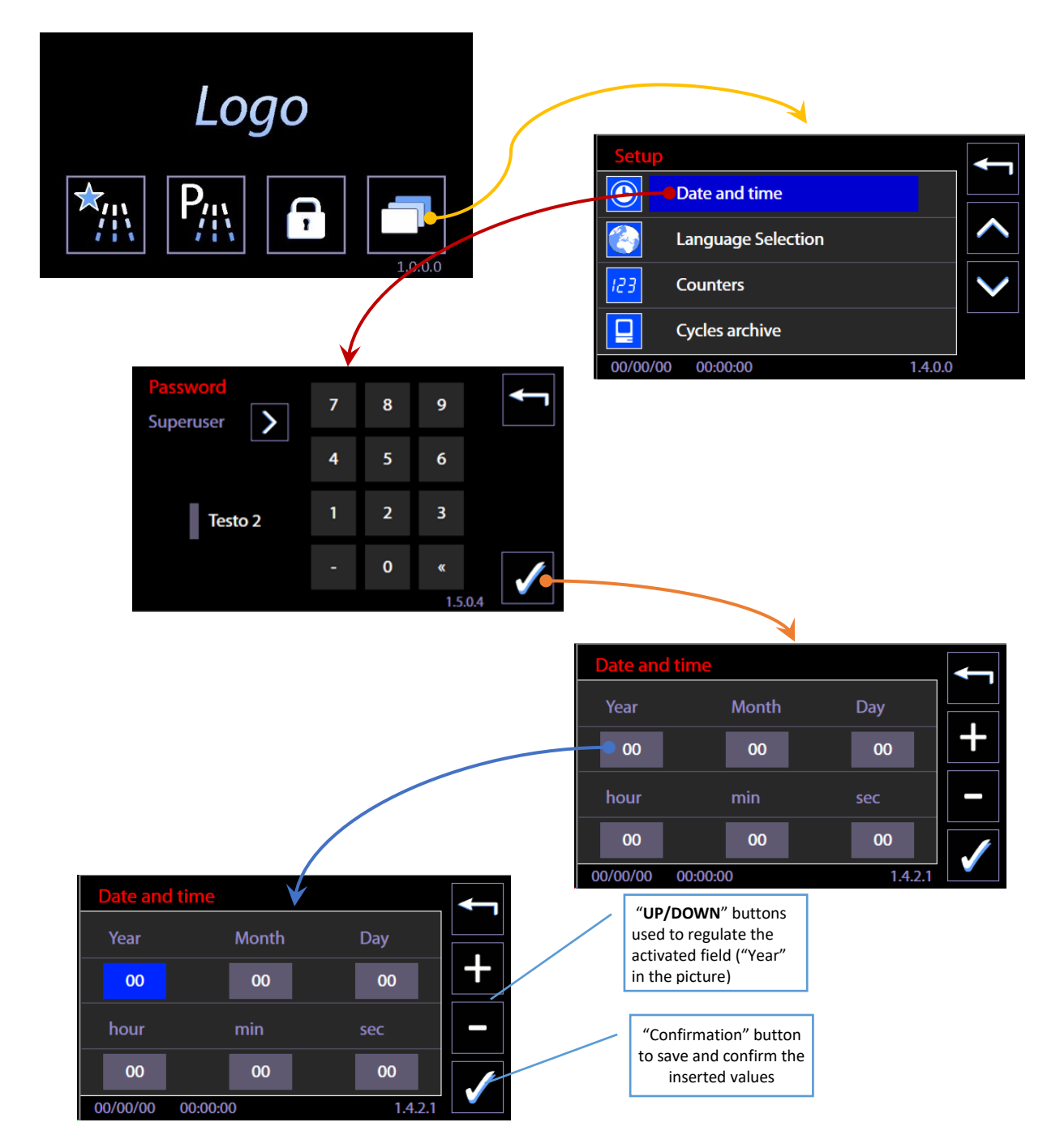

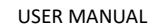

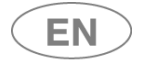

#### 11.1.1 ENTER PASSWORD – ID.1.5.0.4

*N.B.:* 

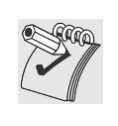

*From the Master CPU 5.6.0 (and later) firmware version, the password input screen requires selection of the current user. The device's manager must select "superuser" to enter the relevant password and then confirm the input.*

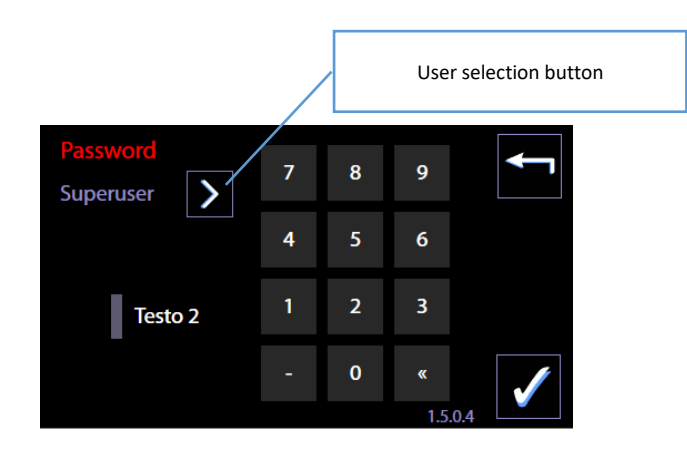

# 11.2 LANGUAGE SELECTION – ID. 1.4.2.2

No password is required to set up this function.

On the screen: sequence of touch-screen operations to select the device LANGUAGE.

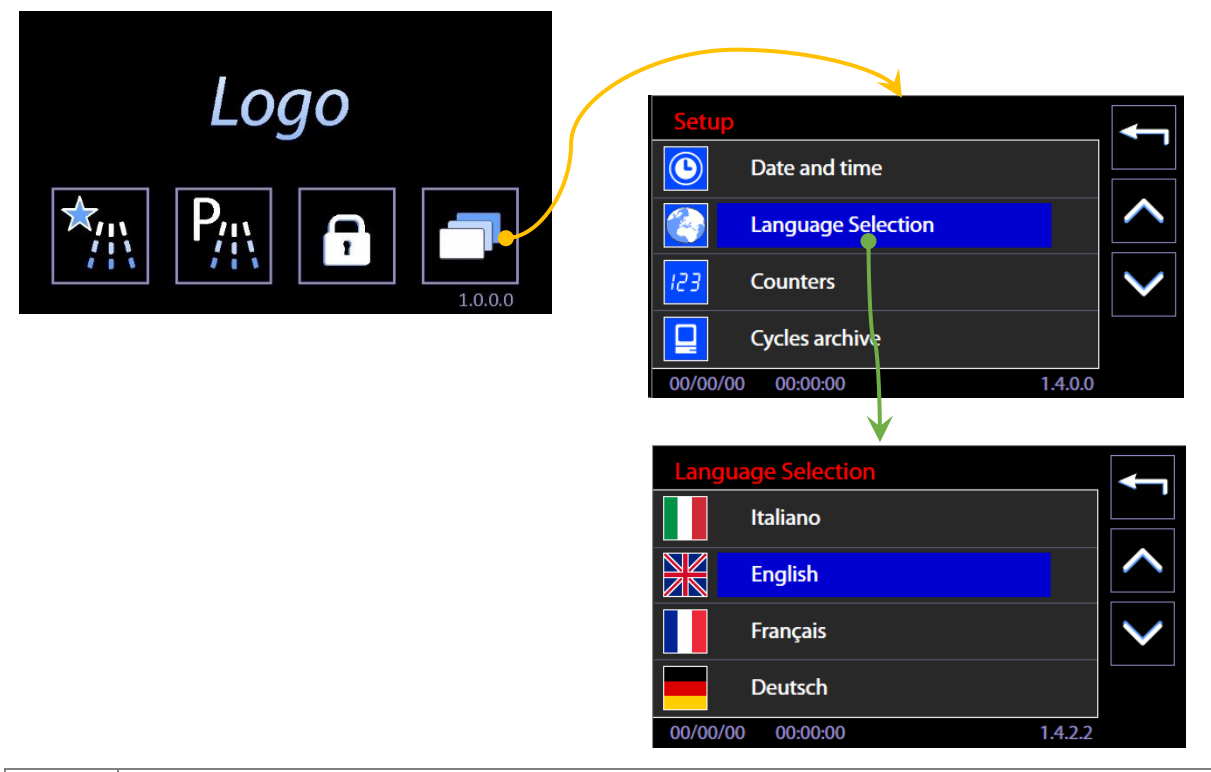

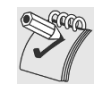

#### *Note on "Russian" language setting*

*When the language selected is Russian, the display will show the Russian text correctly but the printer will use the English language strings.*

# 11.3 COUNTERS – ID. 1.4.6.1

Access from menu "Setup" -> Counters. Access can be visualized by the user. (Access with the possibility to reset the partial counters for the technician).

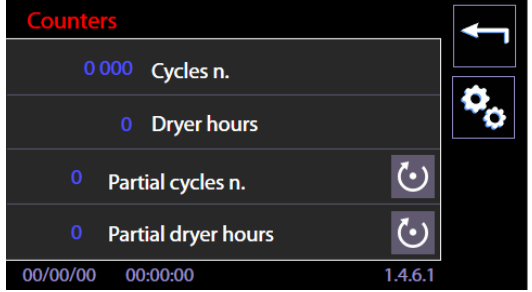

The screen shows n.4 different counters. The former two are "absolute" counters, the latter two are partial counters and can be reset by the authorized technician.

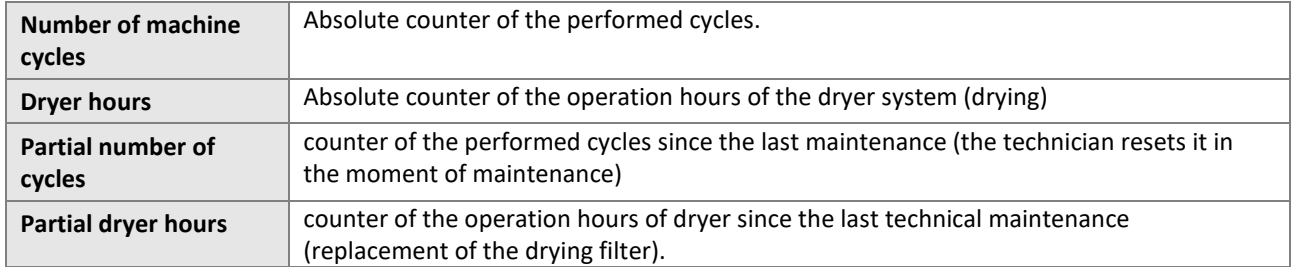

# 11.4 ARCHIVE AND PRINTER - ID 1.4.6.2

Access from "Setup" menu -> Archive and printer. Access to *superuser*. Archive and printer parameter setup function.

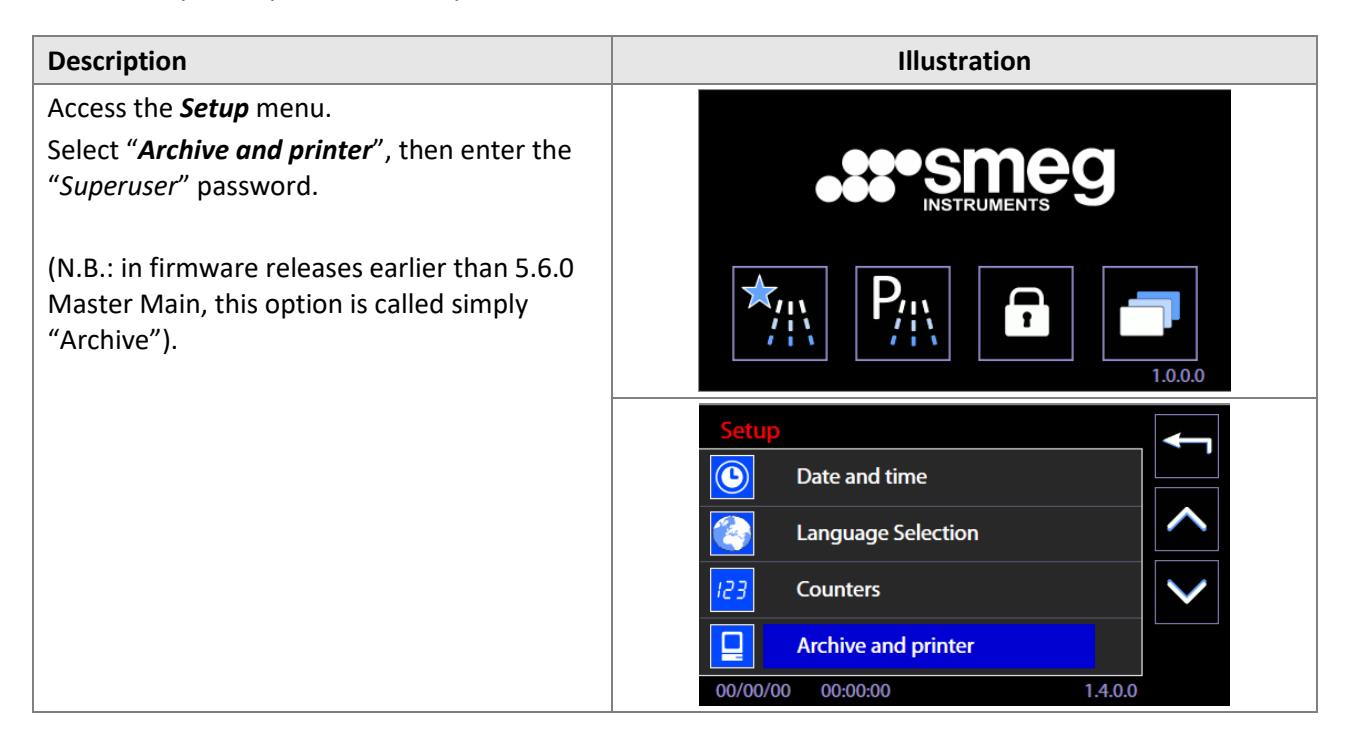

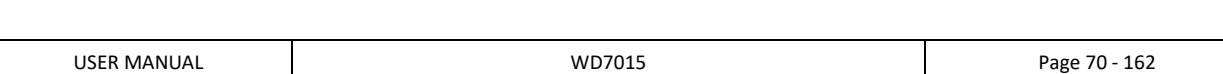

**EN** 

# **.s:•**smeg

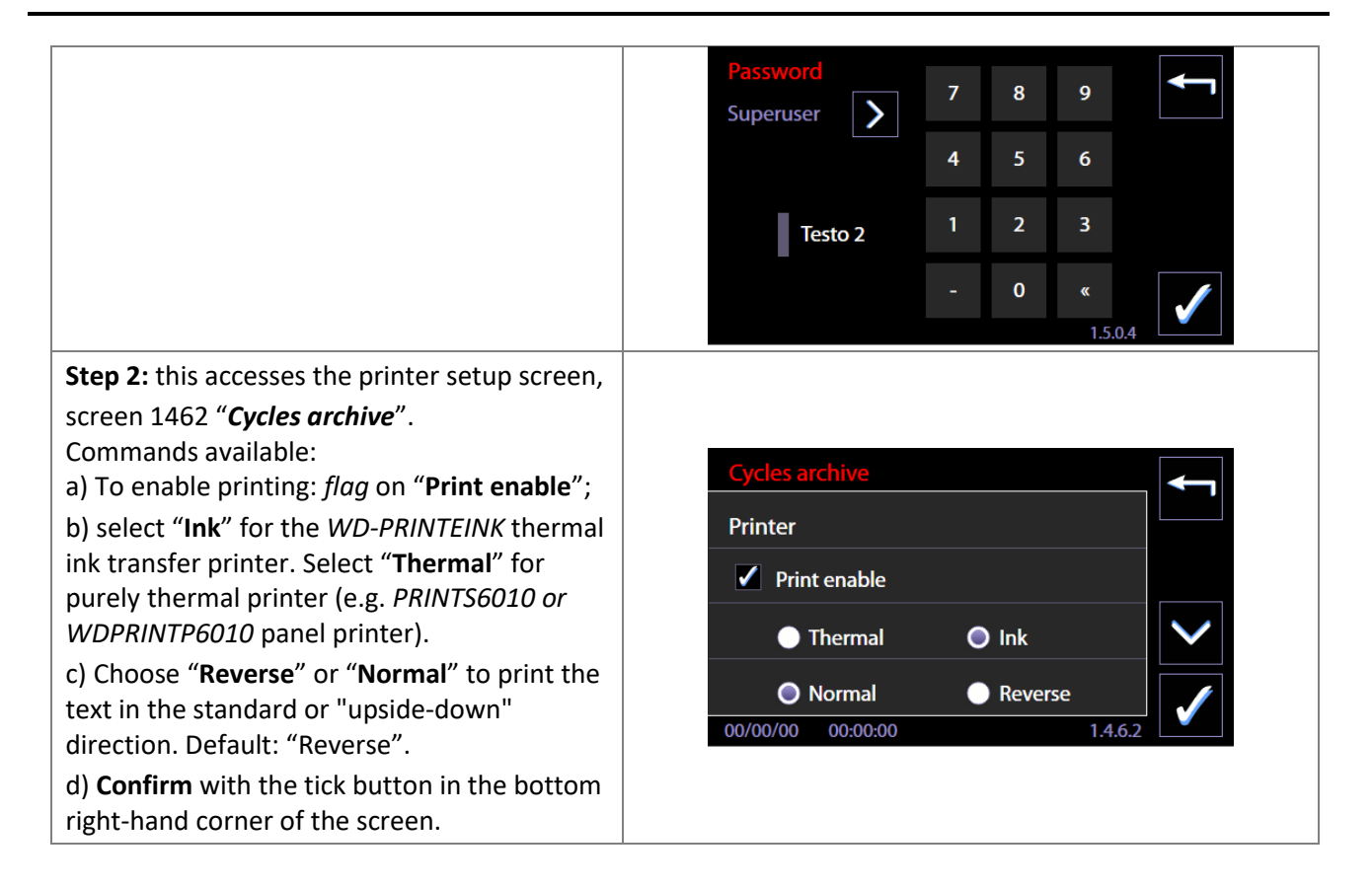

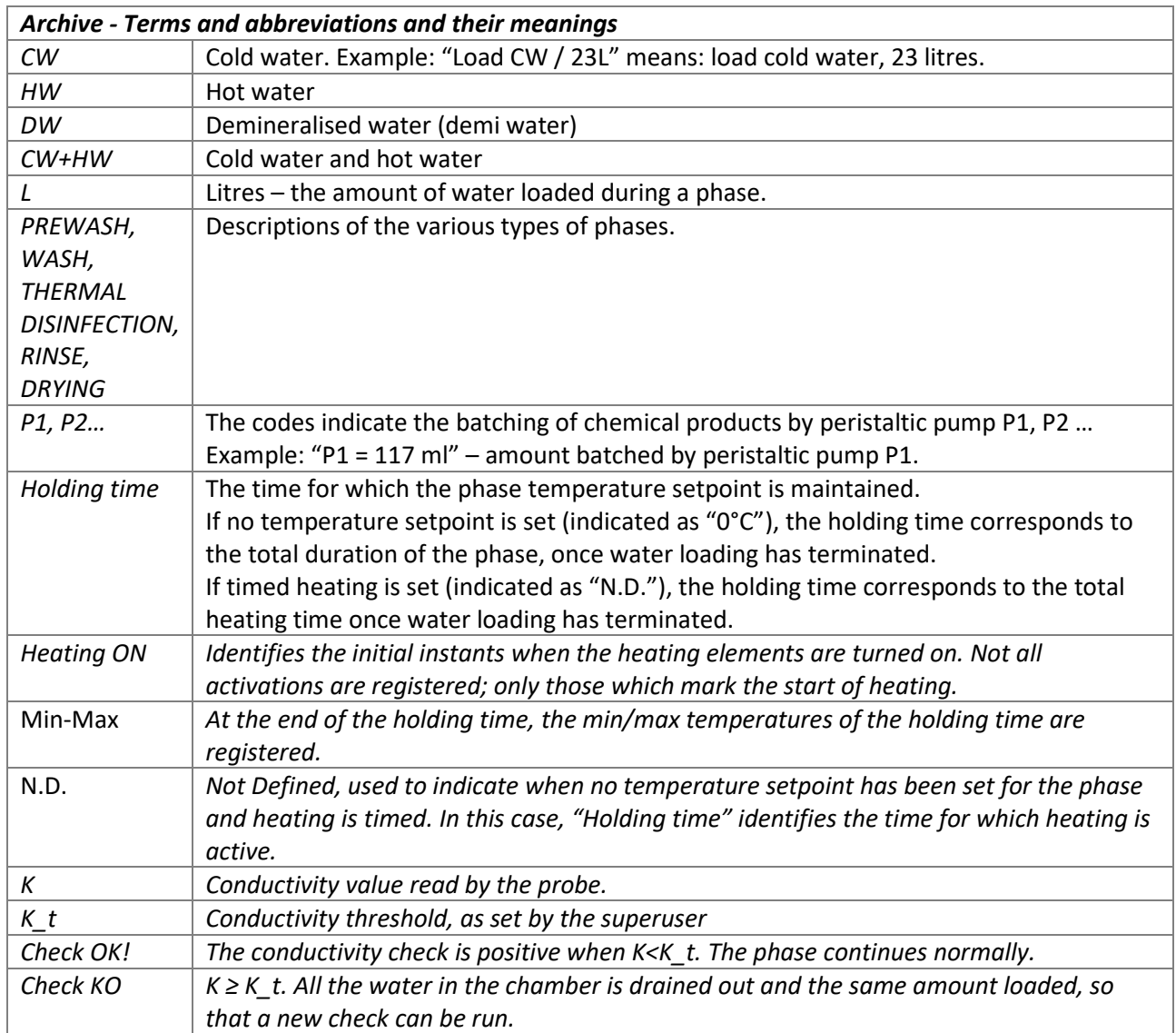

#### *Notes to aid in understanding the archive*

*Each phase:*

*- starts by loading a certain amount of water, indicated in the archive since it is characterised by the type and amount of water loaded;*

*- terminates by completely emptying out the water from the chamber. This is not registered as an event in the archive.*
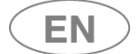

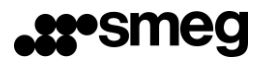

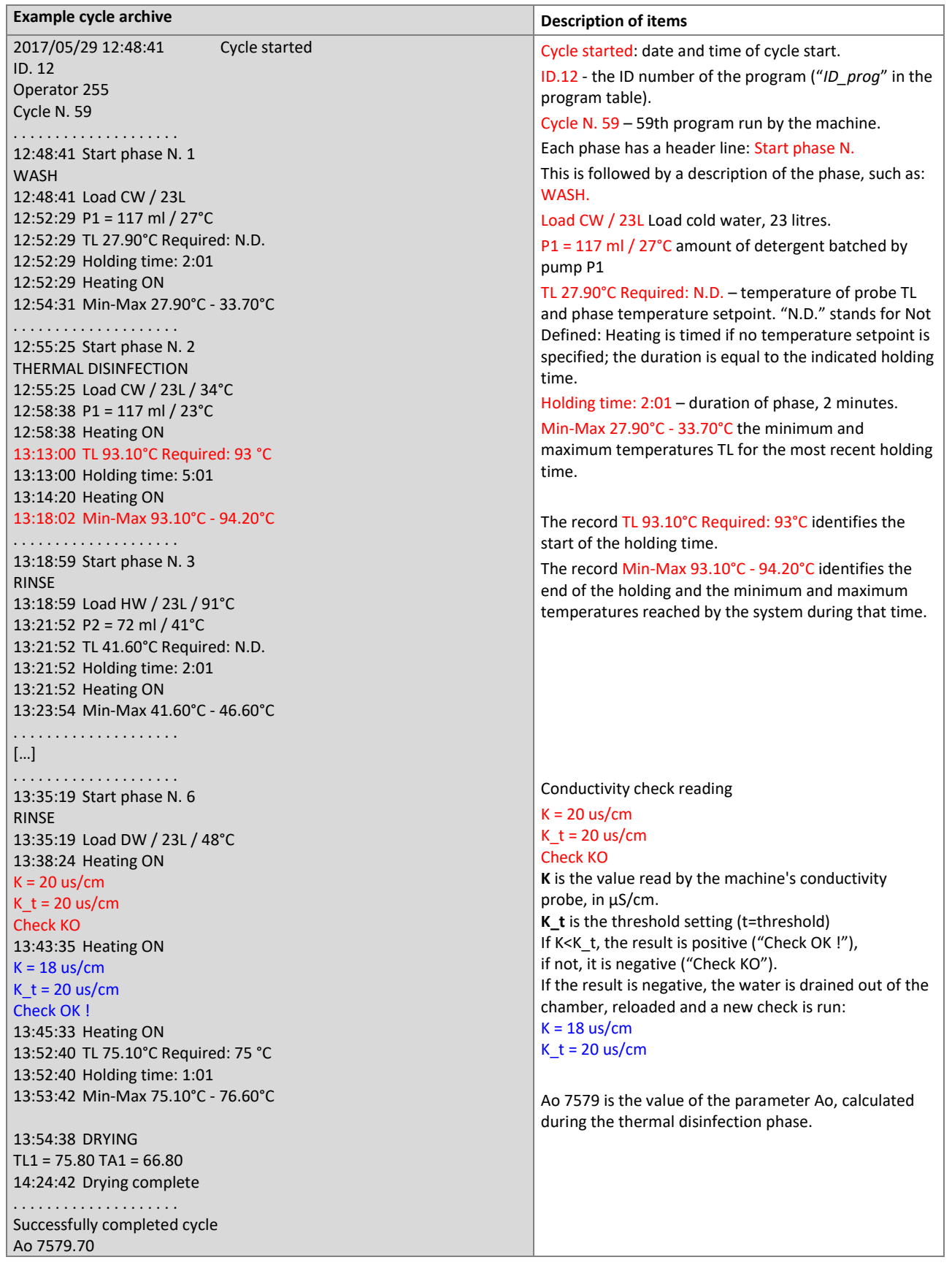

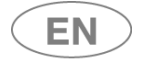

### 11.4.1 CYCLES ARCHIVE DOWNLOAD TO USB DRIVE

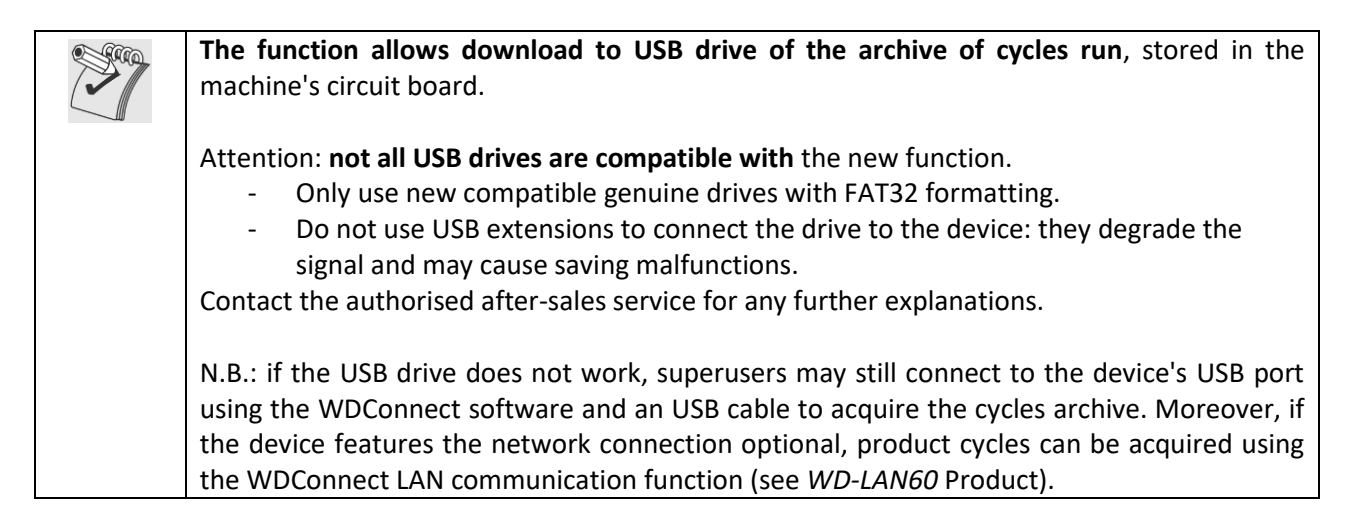

### 11.4.1.1 ARCHIVE AND PRINTER MANAGEMENT - screens 1462 and 1463

Select the "Setup" menu -> "Archive and printer". Access only permitted to *superuser* and higher levels. Function for archive and printer parameter setup and for download of cycles archive to USB drive.

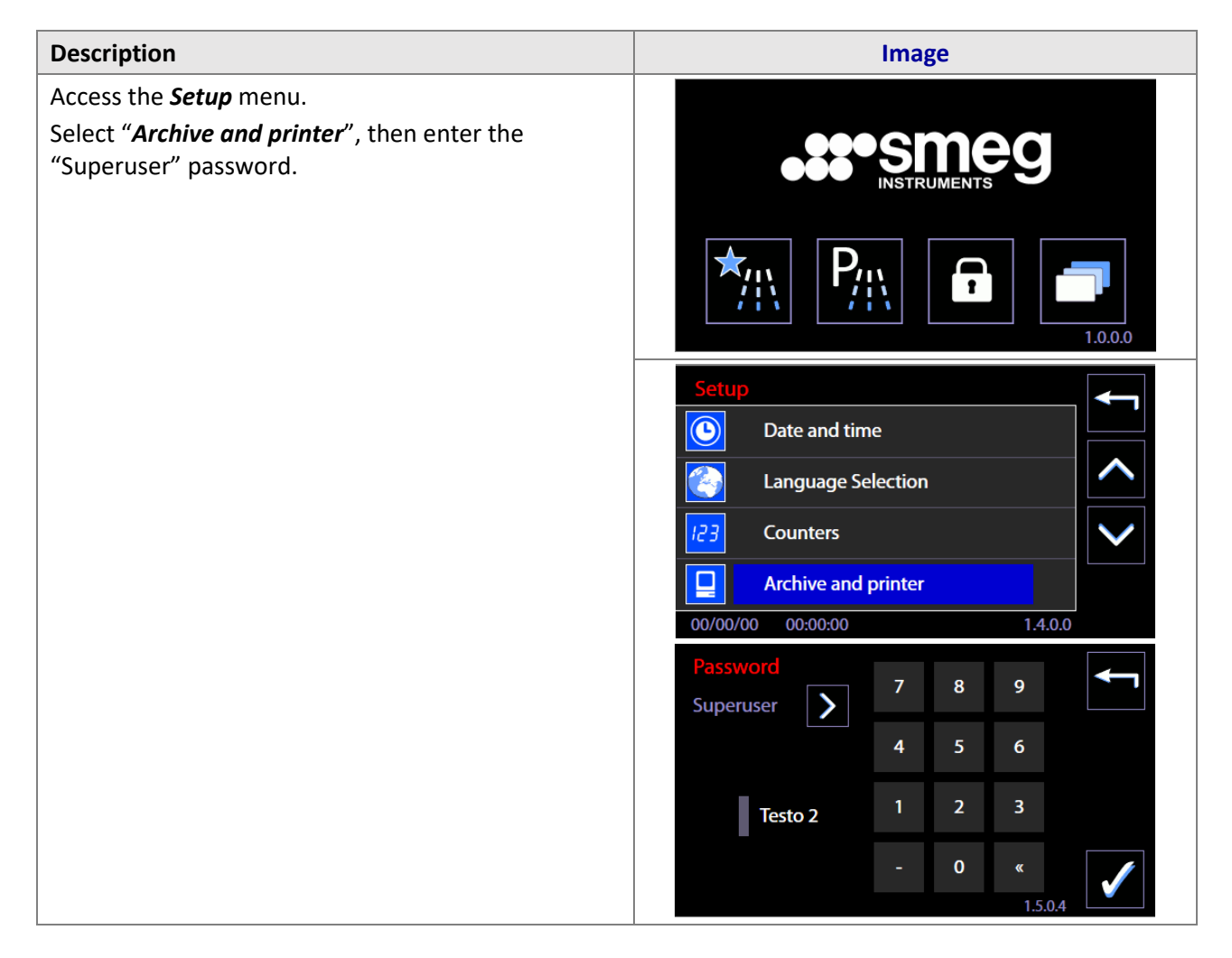

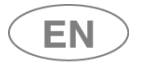

# **r•smeg**

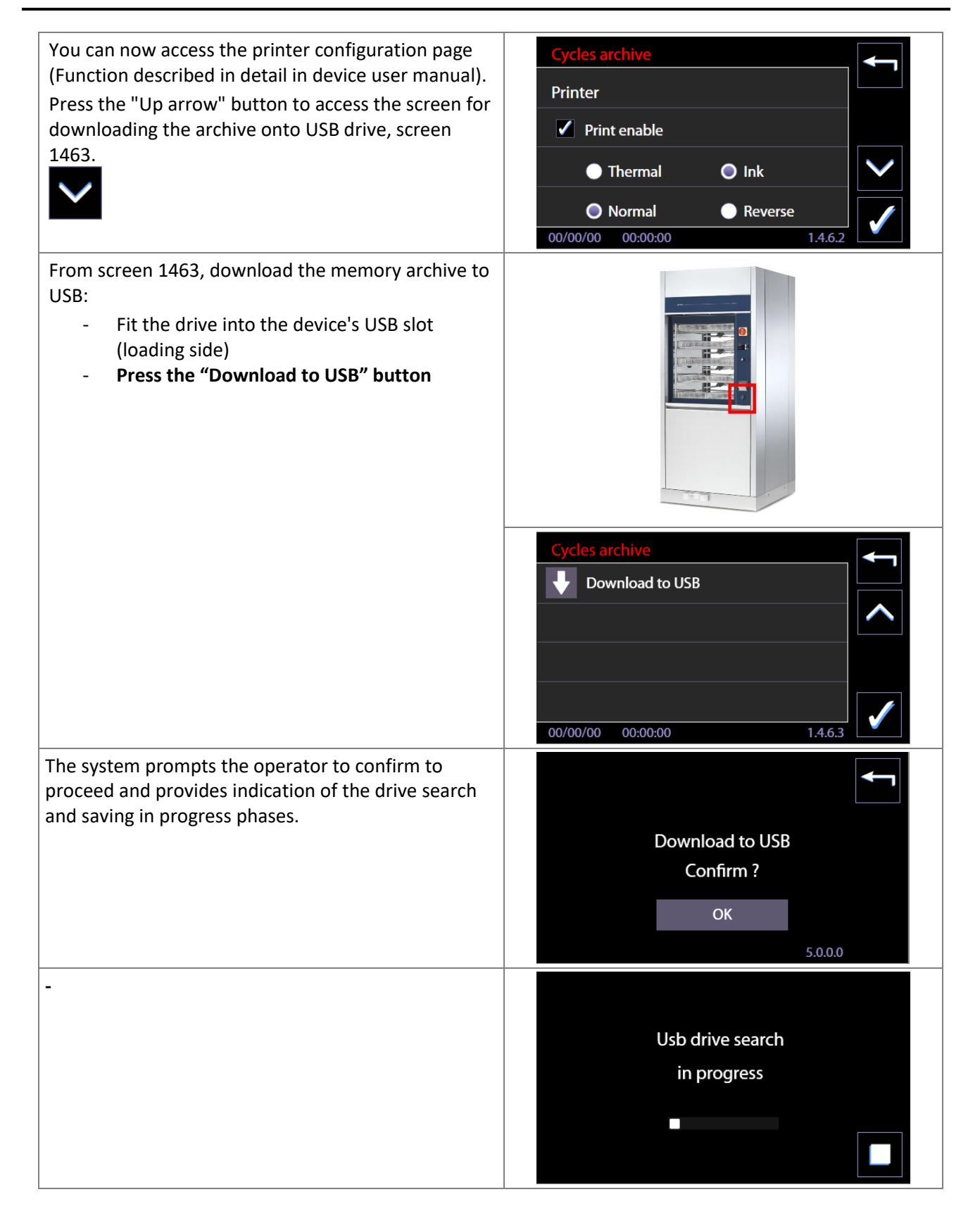

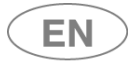

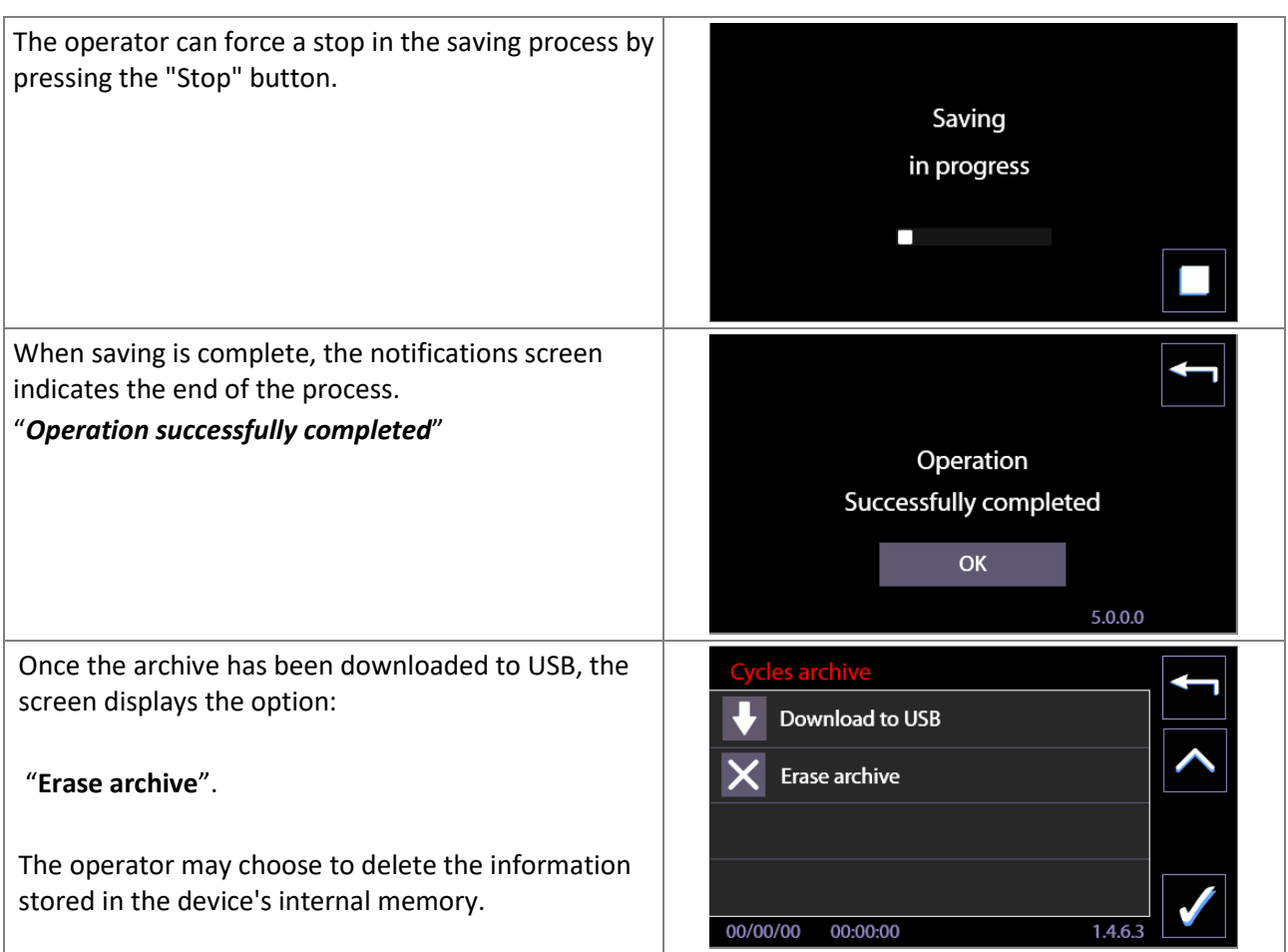

### 11.4.1.2 USB MANAGEMENT - WARNINGS

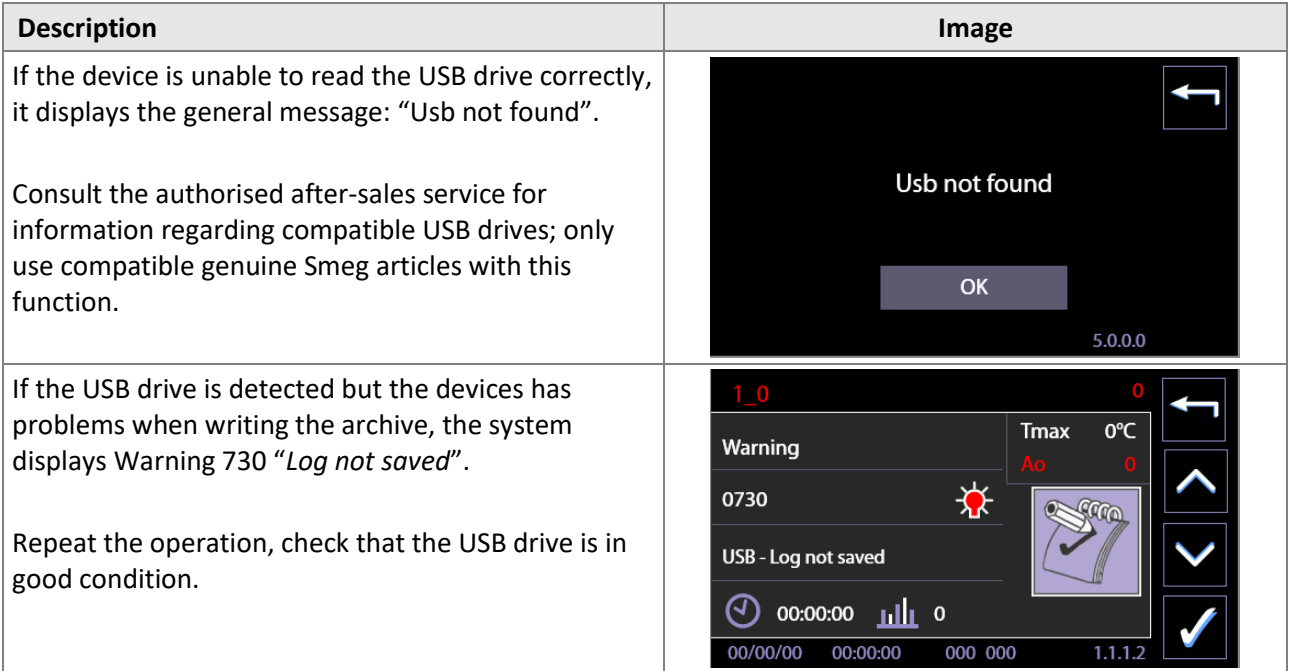

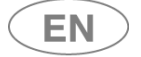

### 11.4.1.3 FORMAT OF SAVED ARCHIVE

Files saved on the USB drive can be read by a PC, preferably using the WDConnect app supplied by the manufacturer.

At each saving process, a folder named with the device's serial number is created on the USB drive. The folder contains:

- **Report files on the cycles run**, which are text .txt format tiles and can be read using a word processor. 1 file for each cycle saved in the archive (e.g. *Cycle\_1.txt, Cycle\_2.txt … etc*). These files are written in the language currently set in the product's interface.
- **Complete cycle archive**, File in .**dat** format can only be read by WDConnect. The file contains the complete log of the cycles run and allows the production of graphs and more data than the text file (the .dat file name identifies both the device, since it contains the SN, and also the download date and time).
- **Download information file** It contains a synthesis of information on the download performed:
	- o Device SN
	- o Device ID data as set by the superuser ("*Name, Dept, No.")* If the fields have not been initialised, "N.D." (Not Defined) appears next to each item.
	- o Download date and time.

N.B.: If the USB drive already contains a folder associated to the device's serial number, a new folder with an added numerical suffix, (1), (2) etc., is created at each new download.

# **USB data structure example**

*SN\_28604580063000010312 (folder)*

- Cycle\_1.txt
- Cycle 2.txt
- …
- Cycle\_100.txt
- *28604580063000010312\_20200702-133000.dat*

The dat file contains the date and time of the moment when the archive was downloaded, "*20200702- 133000" signifies: 2020/07/02 at 13:30:00 hrs.*

**An example of the structure of folders if the operator performs several downloads on the same device without ever deleting USB memory**

*SN\_28604580063000010312 SN\_28604580063000010312(1)*

*SN\_28604580063000010312(2)*

*[ … ]*

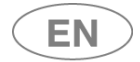

## 11.5 MACHINE PARAMETERS – ID. 1.4.2.0

**Setup-> Machine parameters**: Submenu of parameter setting accessible with password level "*superuser*" or superior.

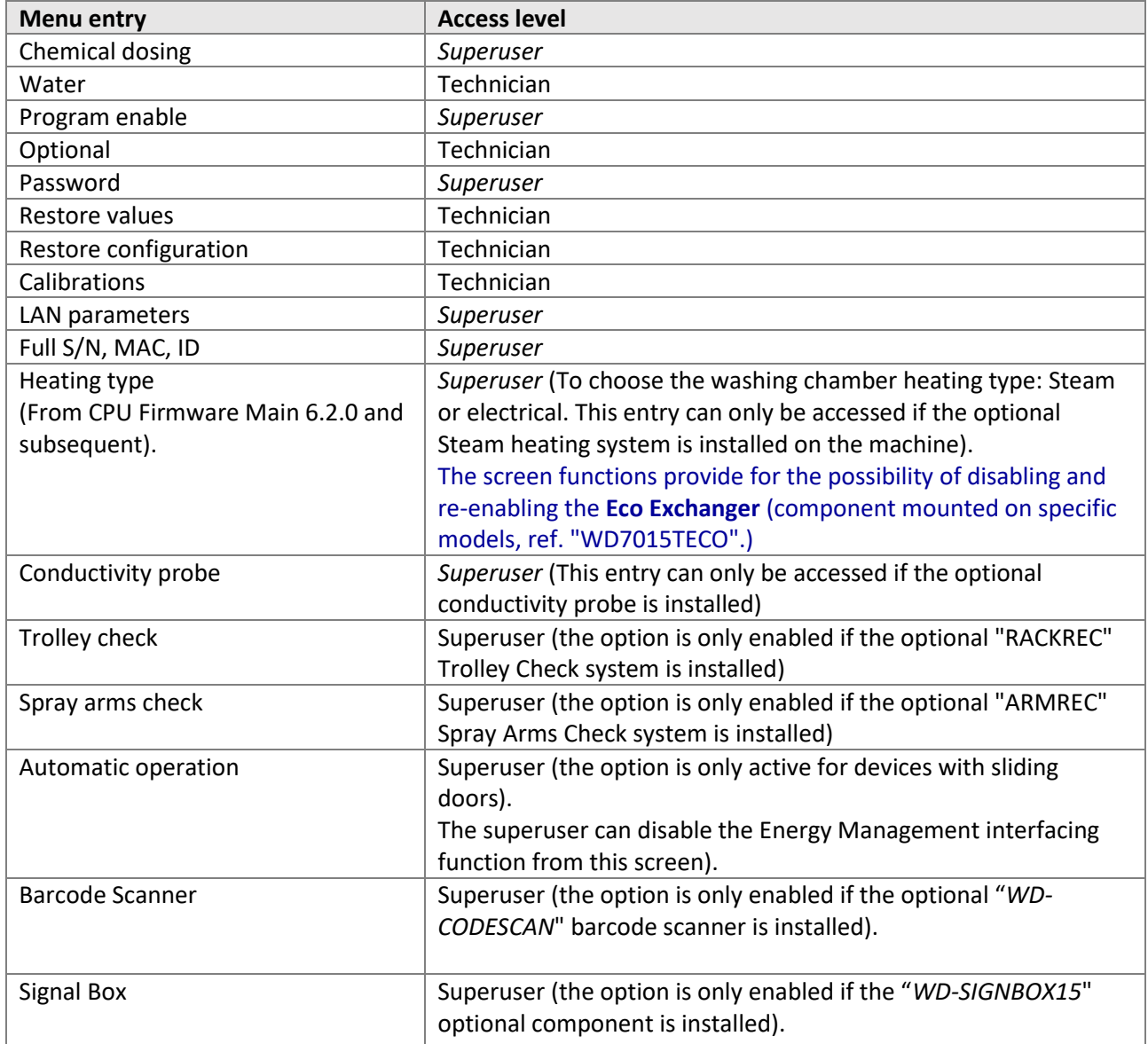

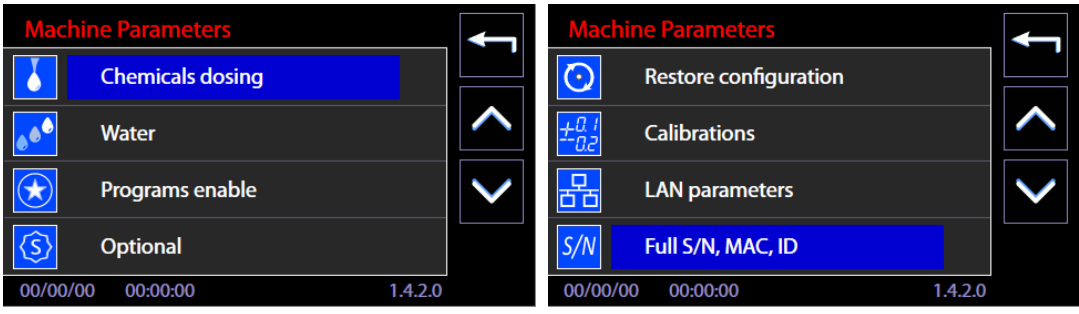

Various active entries are detailed in the following sections.

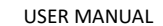

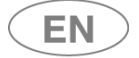

## 11.5.1 DETERGENT DOSAGE SETUP ("Chemicals dosing") – ID. 1.4.2.3

Password-level required: *Superuser* or superior level

From the "Setup" menu, please select "Device parameters" and then "Detergent dosage," entering the password when requested.

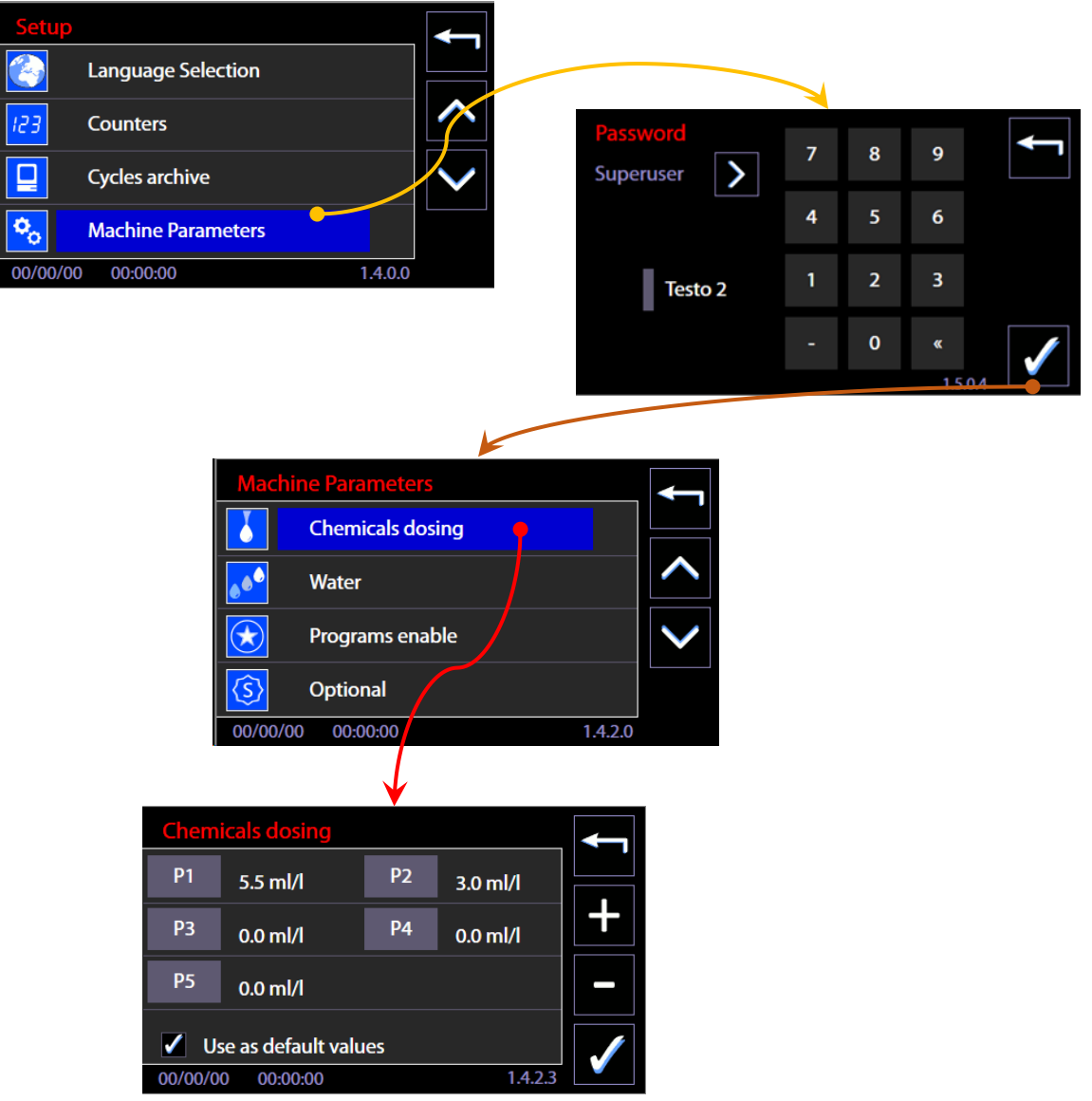

By selecting the preferred measuring pump, e.g. P1 for alkaline detergent, the amount of detergent used during the wash phase can be regulated. The side buttons "Increase" e "Decrease" (+ / -) may be used to adjust the regulation.

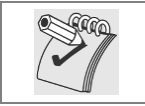

*Please note: Only by ticking the "Use as default values" box and selecting the check-box will the values inserted be active for all washing programs. Otherwise, the values are saved but not active.*

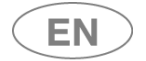

## 11.5.2 PROGRAMS ACTIVATION ("Programs enable") – ID. 1.4.6.0 - 1.4.6.4

Password level "*superuser*" or superior is required to access the function.

Starting from menu "Setup", select "Machine parameters" and then "Activate Programs", entering the password when required.

The screen "Activate Programs" allows, through appropriate setting, to view the Programs menu and to start the desired programs only. (This function was introduced since the Firmware Main 2.14.0 version).

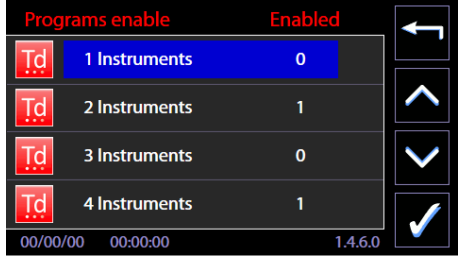

Default: all programs are enabled, "1" in the line corresponding to program name.

**To exclude a program from visualization** it's necessary to set "0" next to the program name:

- 1. Select the program from menu "Activate Programs"
- 2. You enter in the summary screen of the program itself (it reports the name and program ID in the first line of the screen, and other significant values in the remaining sections).
- 3. Remove the flag from the "Enabled" entry -> "0" will appear next to program name in the menu.

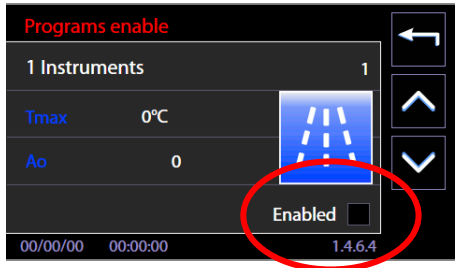

Always consult the complete table of programs before the deactivation. See below the sequence to access the function.

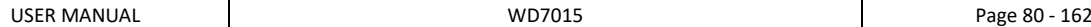

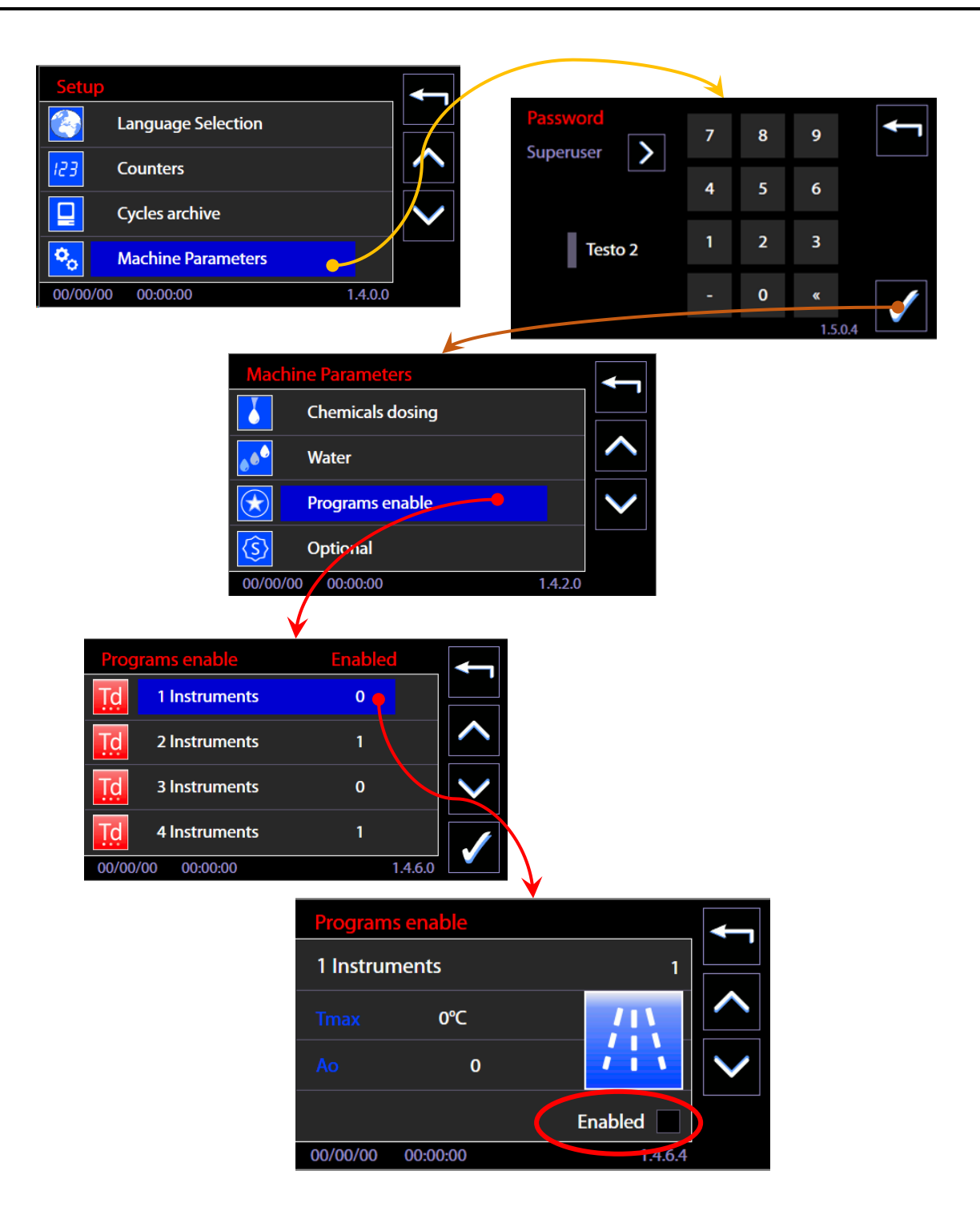

**EN** 

## 11.5.3 PASSWORD – ID. 1.5.0.1

Function introduced from firmware version Master CPU 5.6.0.

The *superuser* (device manager) can use the Password Control functions to:

- 1. Activate the **User Check** function to identify the user who is selecting and starting the wash cycle.
- 2. Activate the function which identifies the user who is unlocking/opening the washing tank door at the end of the cycle, by selecting the "**Opening phase"** flag.
- 3. Enable users to operate the device.
- 4. Print out a report of the active users and their passwords.
- 5. Modify his own and the lower level passwords.

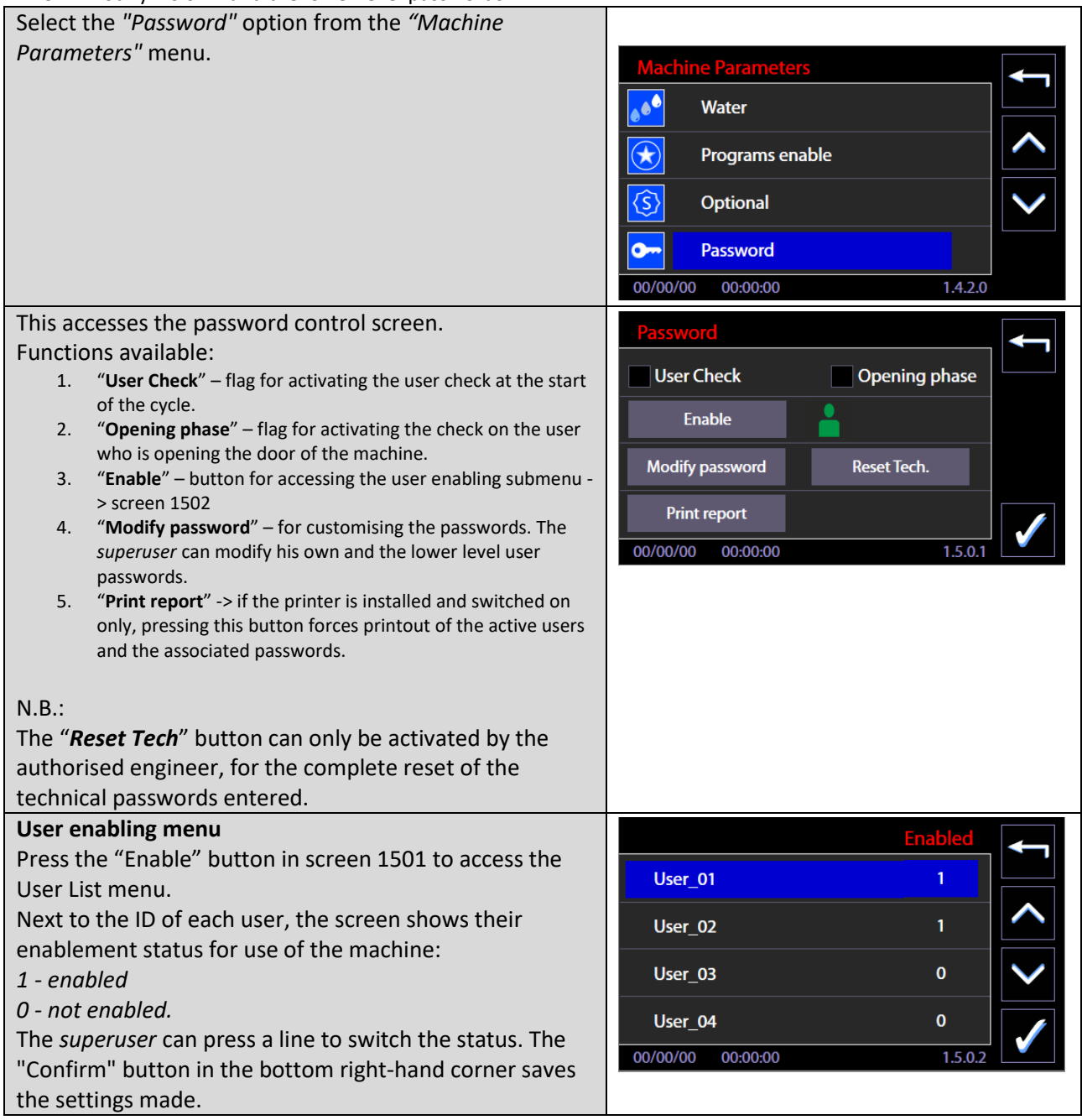

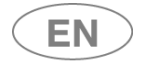

# rsme

### **Change password.**

In this screen, the *superuser* can modify his own and the basic level user passwords.

### Procedure:

- 1. Press next to *New* (the upper one) and enter the new password.
- 2. Press next to *New* (the lower one) and confirm the new password.

N.B.: a user password is a number between 0 and 999.

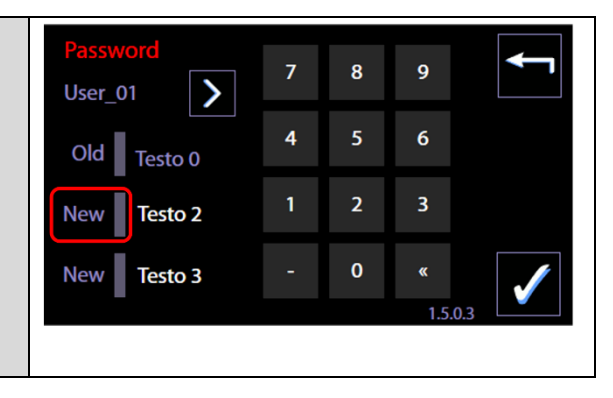

### 11.5.4 LAN PARAMETERS – ID. 1.4.8.0 – 1.4.8.2

### Access with password *Superuser*.

The screen is used to manage and insert the parameters for communication in LAN network; it is **accessible only if the optional for communication is installed** (WD-LAN60).

Fields to set up:

DHCP – enable/disable by touch-screen (flag)

IP - parameter

NETMASK - parameter

GATEWAY – parameter

Next to each parameter there is a key to insert and modify the parameter itself.

Next is an example of the IP parameter insertion:

- 1. Select the button "IP" -> you enter the screen for insertion of the field
- 2. The parameter consists of 4 fields. Touching a field you activate the modification mode of the field.
- 3. Field must be cancelled in order to be rewritten, cancellation by button "<<" of the numeric keypad.
- 4. Field insertion by numeric keypad.
- 5. Confirmation of the inserted button by lower right button "CONFIRM".

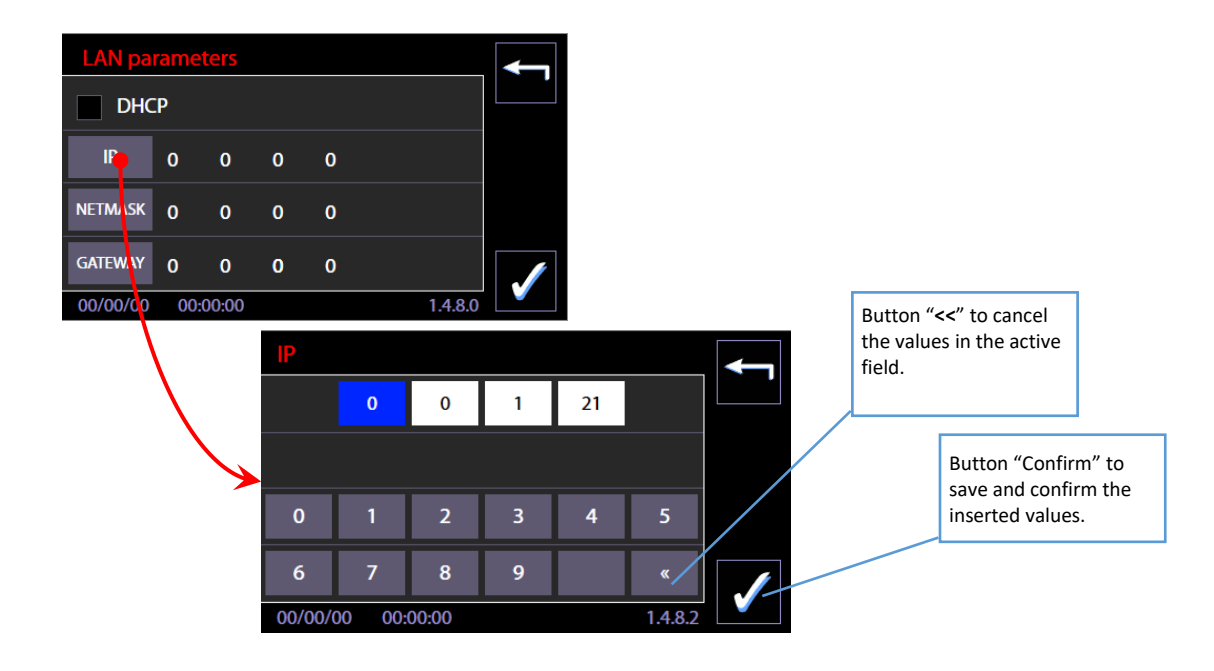

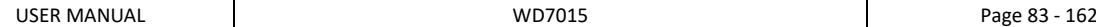

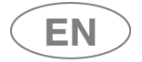

### 11.5.5 FULL S/N, MAC, ID (device labels) – ID. 1.4.8.1

This function is for the *superuser* staff, for visualization of FULL S/N ("Full serial number") e MAC *address* related to the device.

Full S/N and MAC are permanent parameters of the machine: the user can read Full S/N on the characteristic plate of the equipment.

MAC address is defined only if the optional for communication in LAN network is installed. In case it is necessary to know the values because of network settings, the authorized technician should be asked.

### **Features introduced with the firmware update, April 2016.**

Identification labels - there are 3 alphanumeric label, editable by the *superuser*, useful for device identification.

- 1. Label machine: "Name"
- 2. Label Department: "Dep."<br>2. N reinventon: "N "
- 3. N.ro inventory:

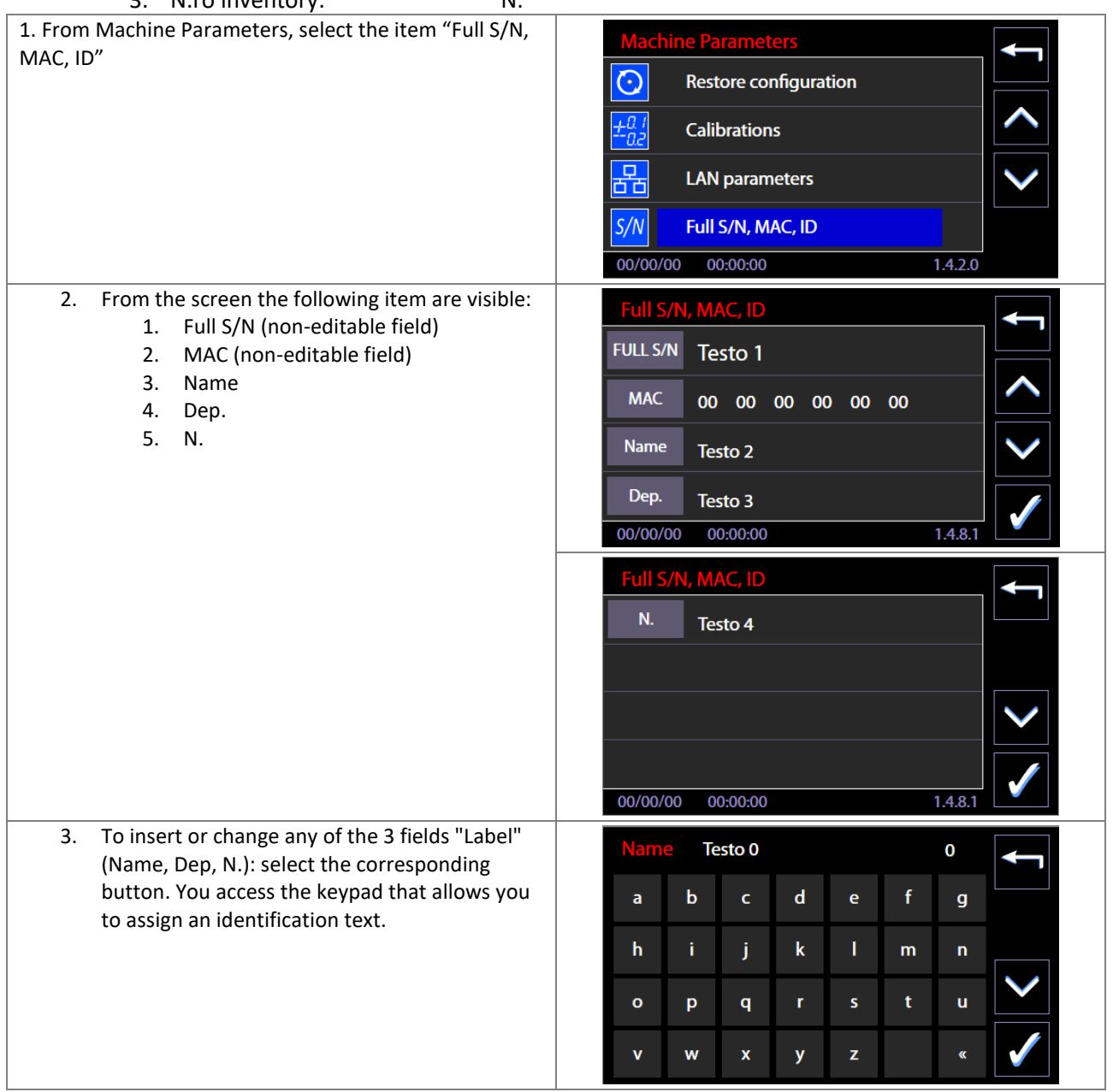

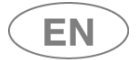

# **stesmeg**

4. The identification "Label" entered will be recorded in the archive of the machine and in the cycles print report.

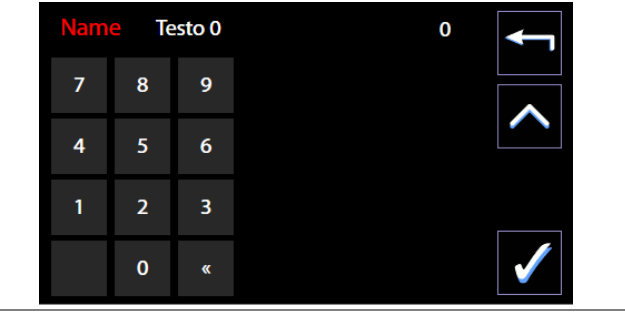

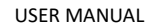

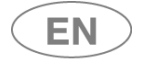

### 11.6 DIAGNOSTICS OPERATIONS – ID.1.4.3.0

Password-level required: technical staff only. Through these screens **the device loads can be manually activated and the load entries supervised.** 

Note: Authorized technicians are required to consult the dedicated manual for an in-depth study of these features. The screens are separated by operation type:

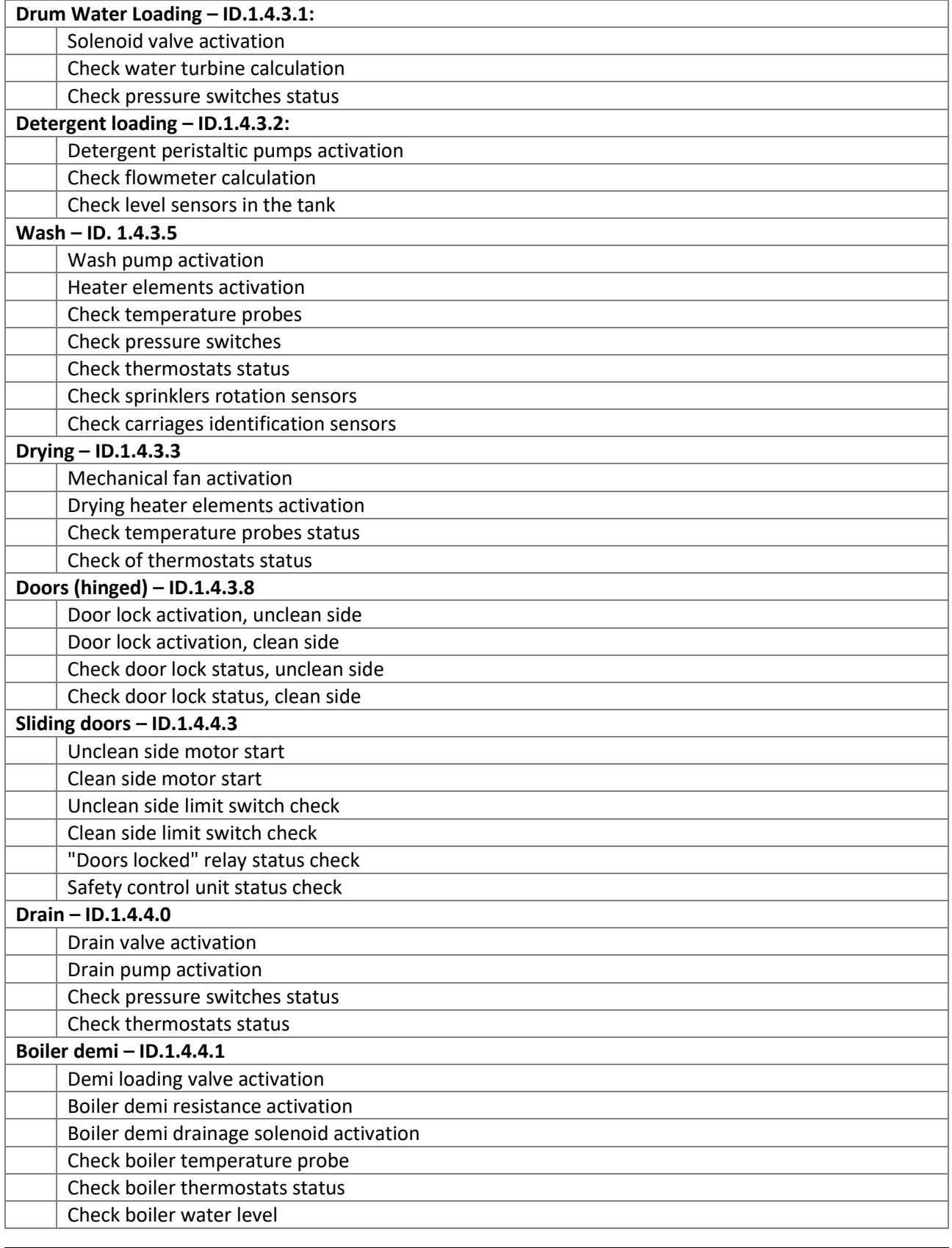

USER MANUAL **NOTE 18** WD7015 **Page 86 - 162** 

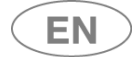

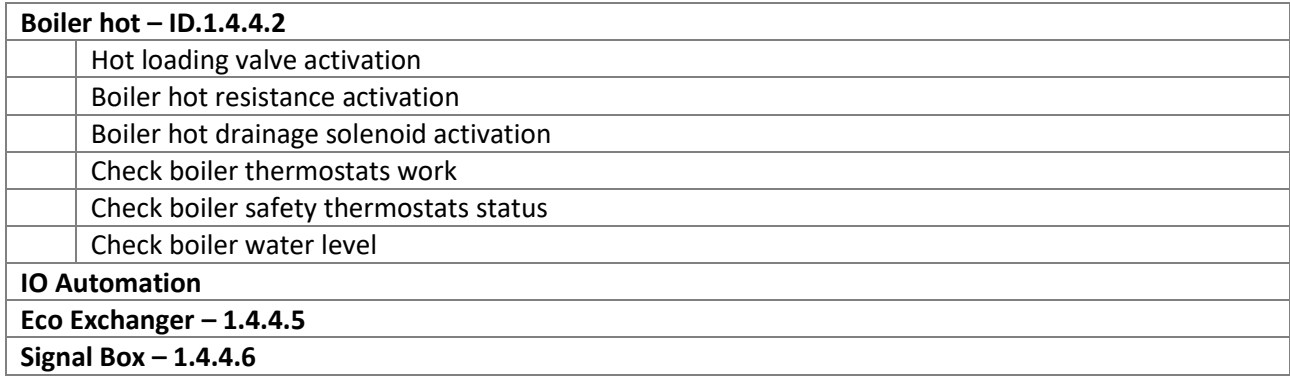

# 11.7 PROGRAMS EDITING – ID. 3.4.2.1

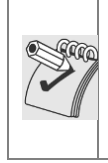

*Preliminary Note: the editing of a washing program requires specific knowledge in relation to the loadtreatment process, and to the device parameters. For this reason, the function is protected by password. Always proceed according to the rules in force in the place of installation: a custom program, used to process the load, must be validated according to the standards and regulations applicable. Consult the authorized technical service for clarification.*

The modifiable programs:

- 1. are identified in the documents as "custom" programs;
- 2. Are part of the installed programs;
- 3. are "queued up" compared to the factory programs that cannot be modified;
- 4. are marked by specific icons of the custom programs (presence of "little man" icon)

Specific icons for the custom programs

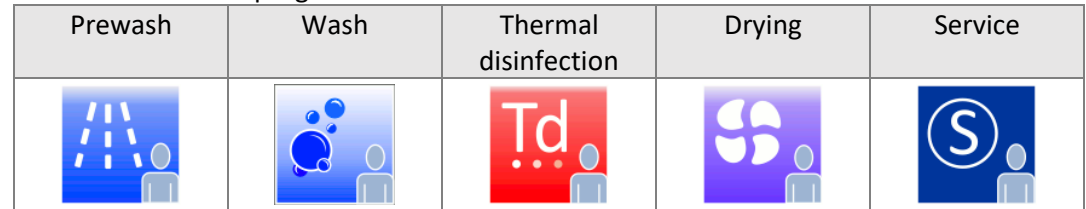

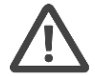

*Warning: when creating a custom program, do not include more than two thermal disinfection phases at 93°C for 10min.*

Steps to modify a custom program.

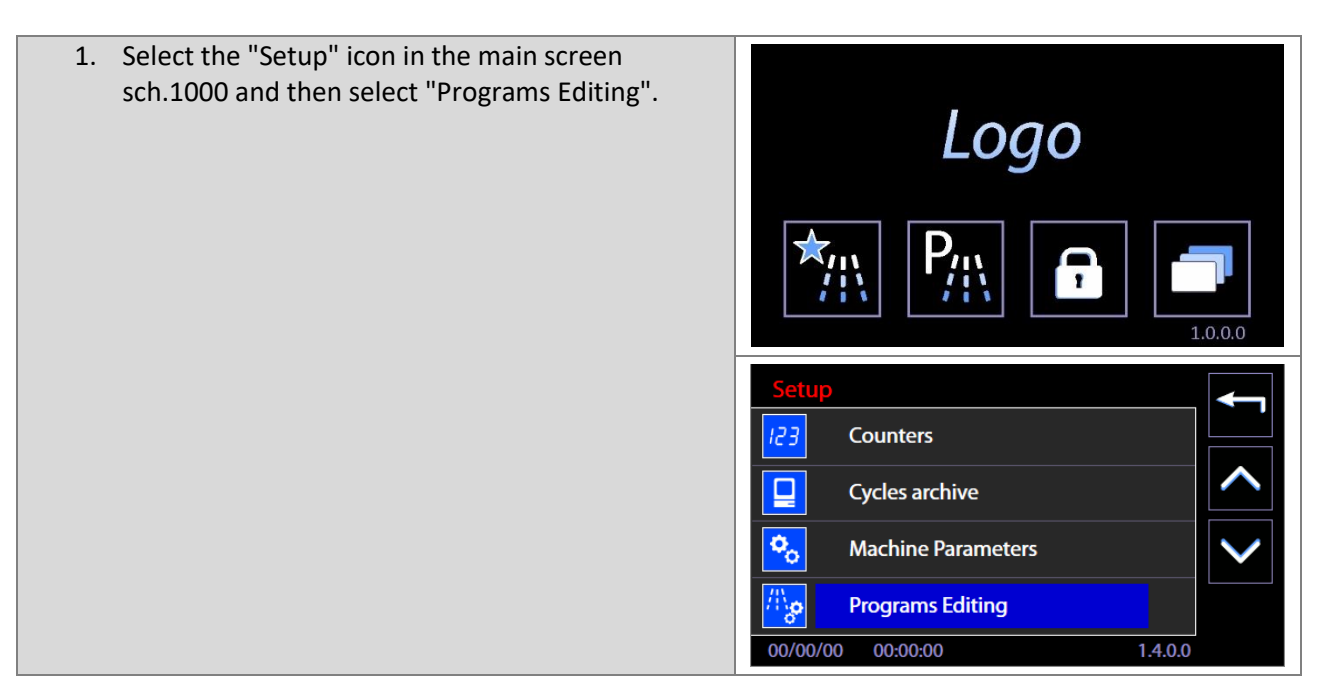

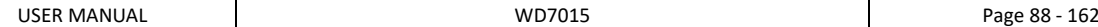

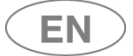

# **steameg**

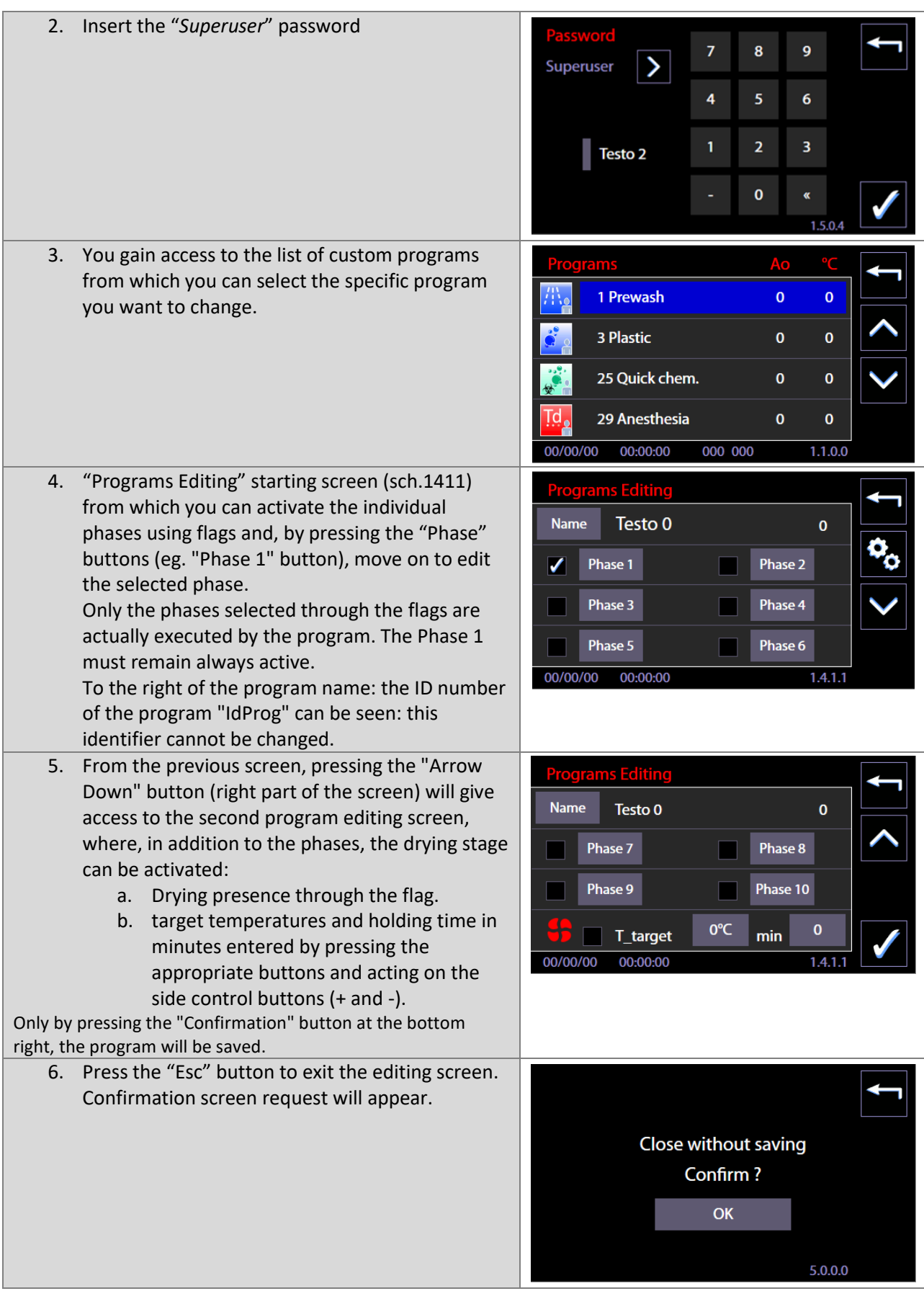

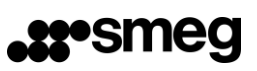

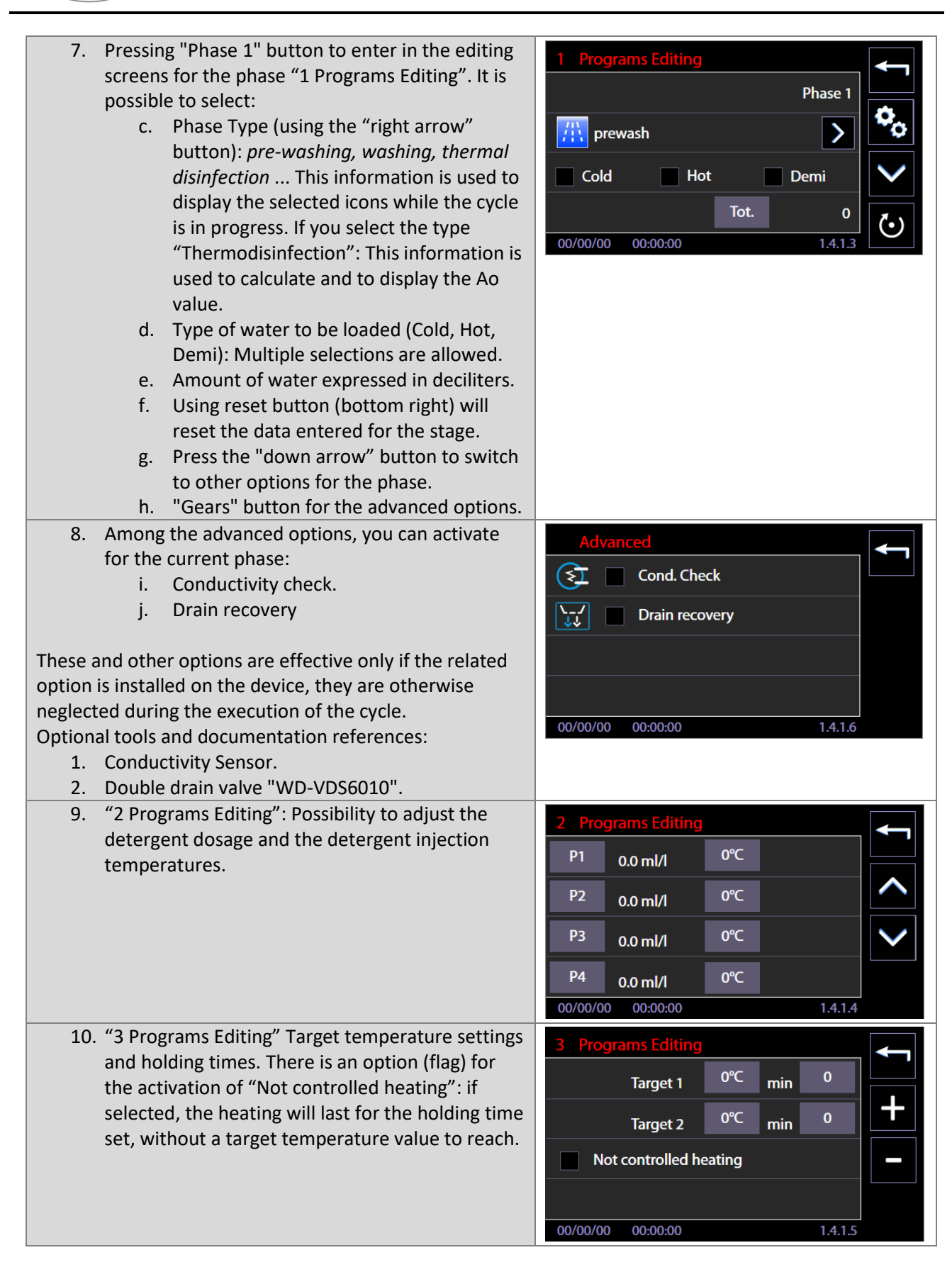

**EN** 

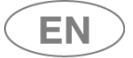

# **At**\*Smeg

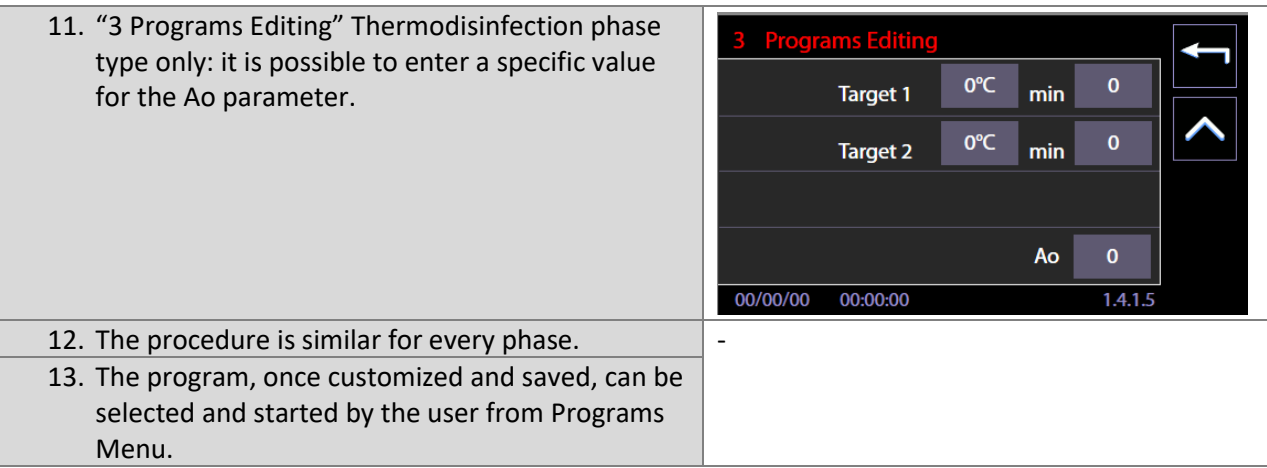

# 11.7.1 Customizing the program name

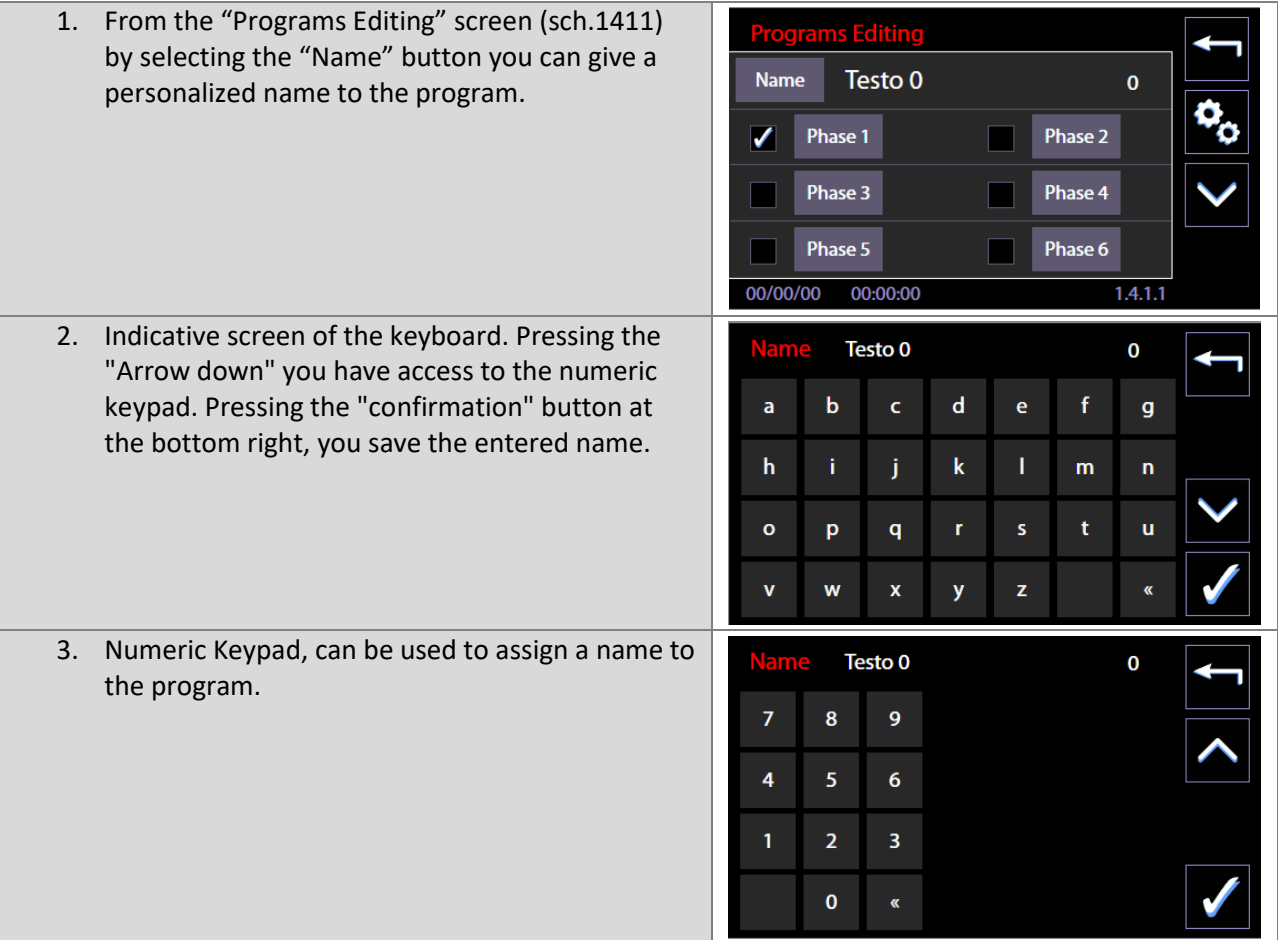

# 11.7.2 Customizing the program icon

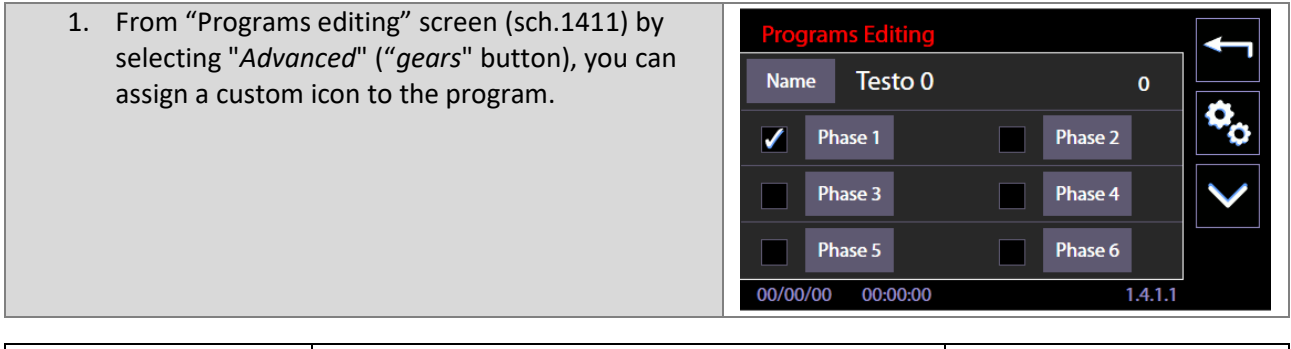

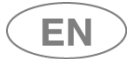

2. Using the "right arrow" button you can select the icon to assign to the program. Use the table above to select the appropriate icon.

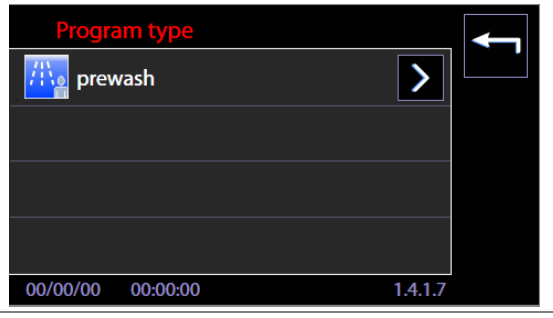

# 11.7.3 NEW PROGRAM PARAMETER: "PASSING / NOT PASSING" FLAG

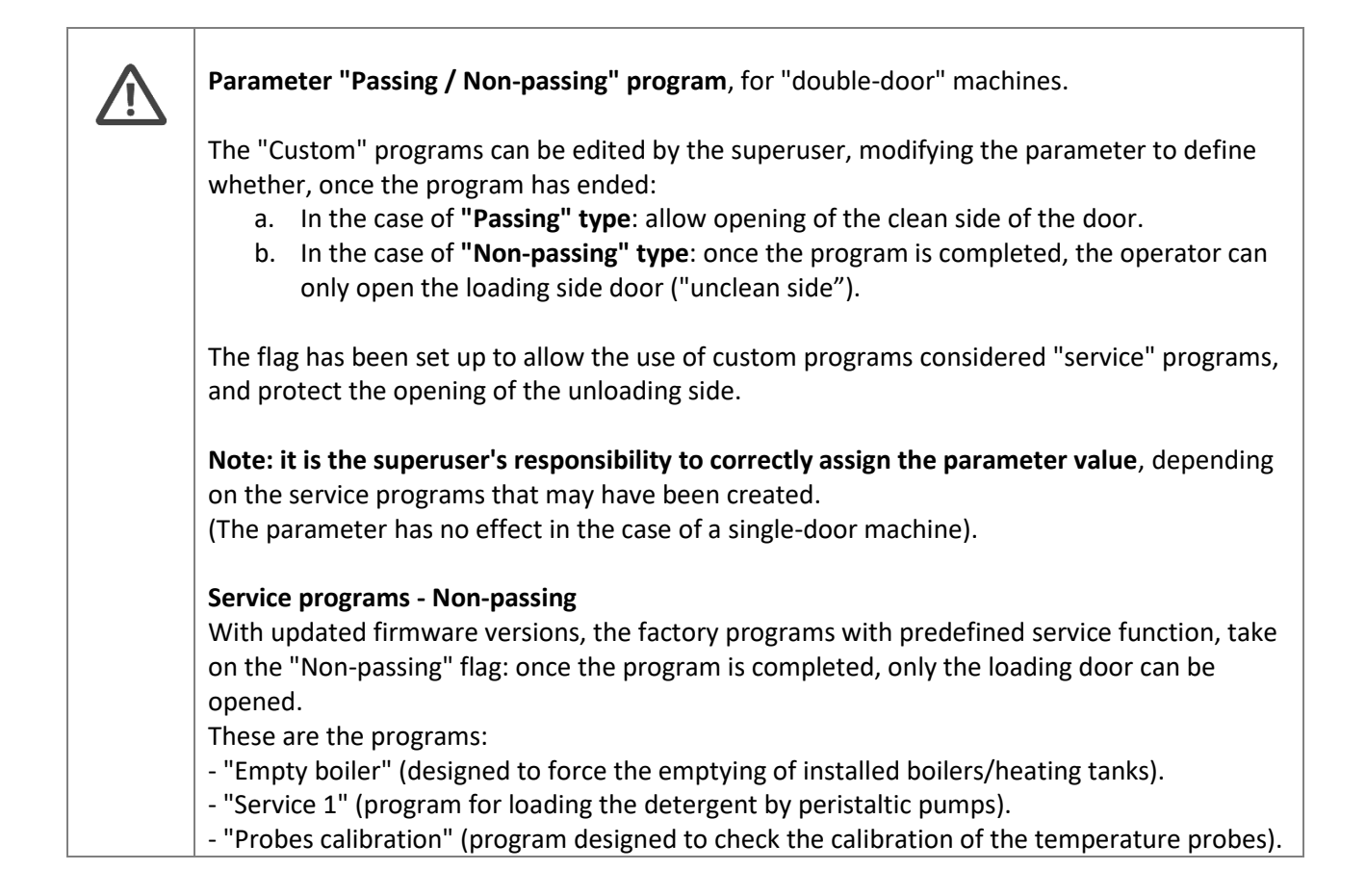

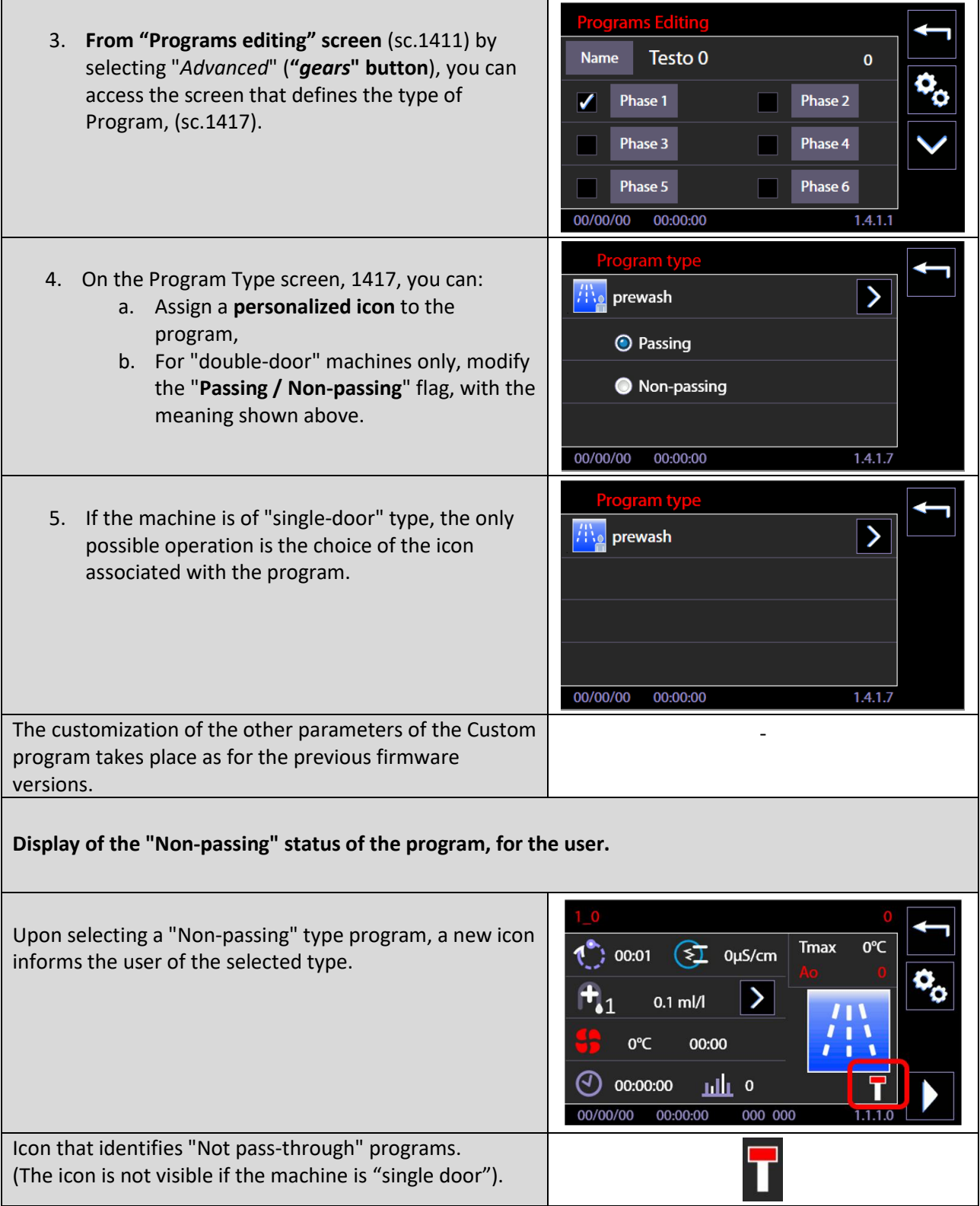

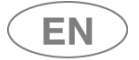

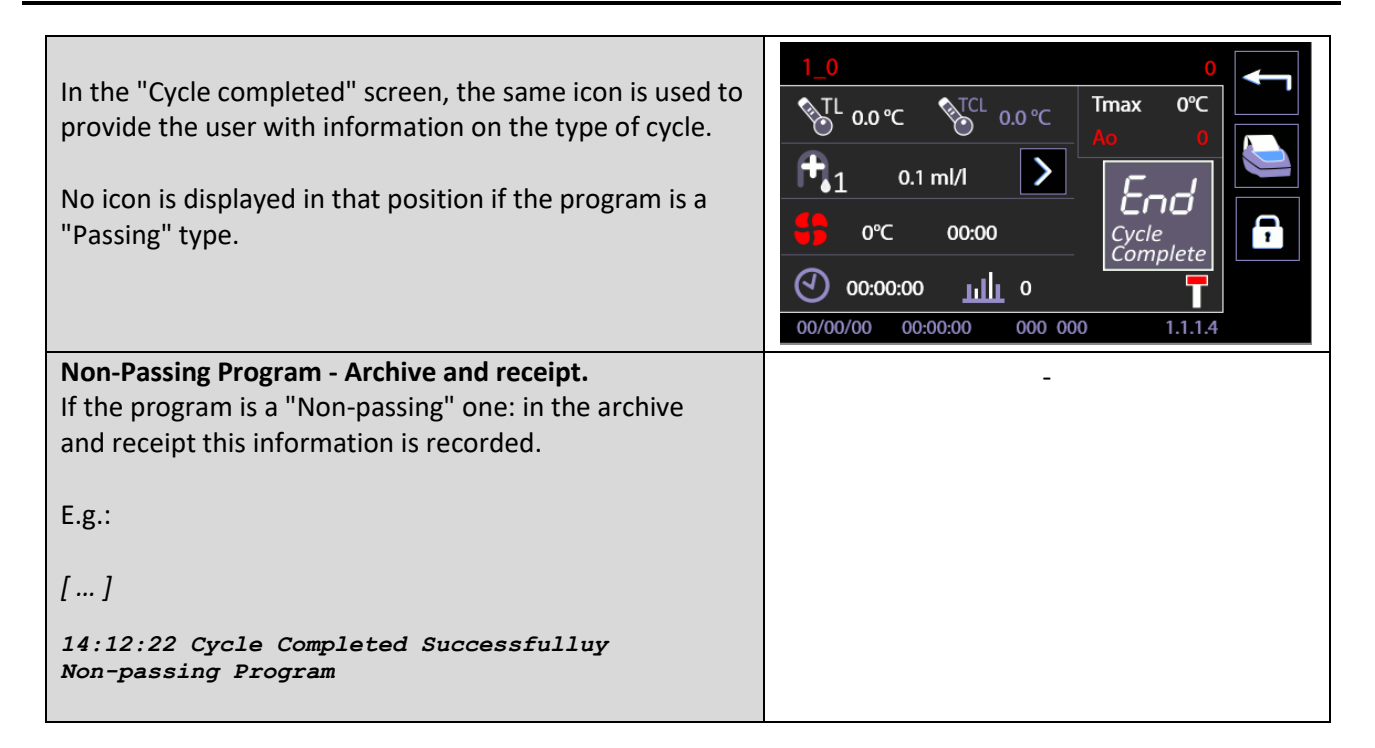

# 11.8 DISPLAY AND SOUNDS – ID. 3.4.2.1

Functions accessible at the level "user" or superior.

Starting from menu "Setup", skim menu entries and select "Display and sounds".

Available entries:

- 1. "**Active sounds**" -> if flagged, it enables acoustic signals.
- 2. "**Display easy**" -> if flagged, it enables simplified visualization of the cycle in progress.
- 3. "**Cycle remaining time**" (or "Program Expected time") ->
	- a. If flagged, the visualized time with cycle in progress is the estimated time left.
	- b. If not flagged: the visualized time with cycle in progress is the progressive time from the start of the cycle (instant 00:00) to the end of the cycle.

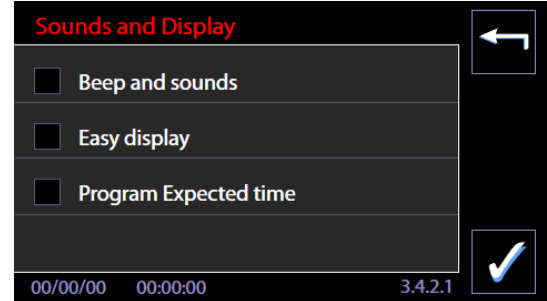

**Display easy:** In the simplified visualization of the cycle in progress, the display only shows:

- 4. Program name
- 5. Time of the cycle in progress (time left or progressive time depending on the settings).
- 6. The progress bar

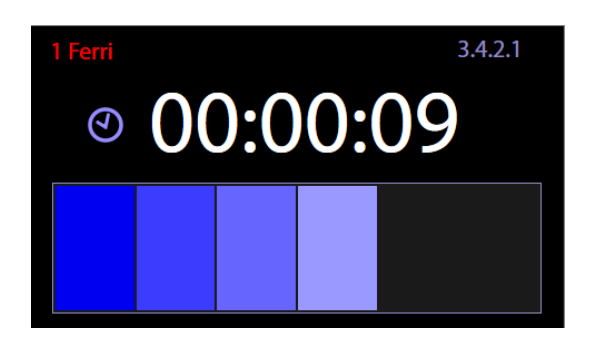

### 11.9 ABOUT – ID. 1.4.5.0 – 1.4.5.1

Screen accessible at the level "user" or superior.

It shows the values and dates of issue of the FW installed on the electronic boards of the device.

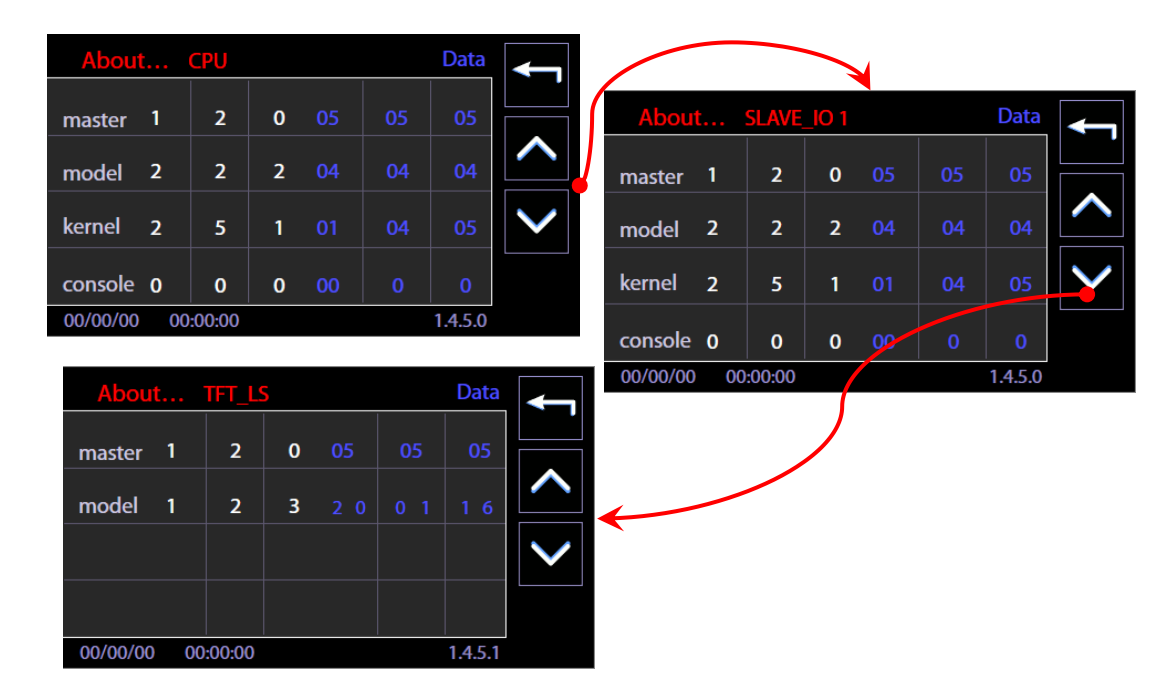

## 11.10 USER PASSWORD – ID. 1503

From firmware version Master CPU 5.6.0 the device is equipped with a function allowing identification of:

- 1. the user who has selected and started the wash cycle,
- 2. the user who has opened the door of the device at the end of the cycle.

This function is deactivated by default and can be activated by the *Superuser*. If this "User check" function is activate, a numerical password is associated to every enabled user. Basic level users - normal users of the device - can only change their own passwords. Users are identified by a number, e.g.: *user* 01, user 02, etc.

The password change procedure is described below.

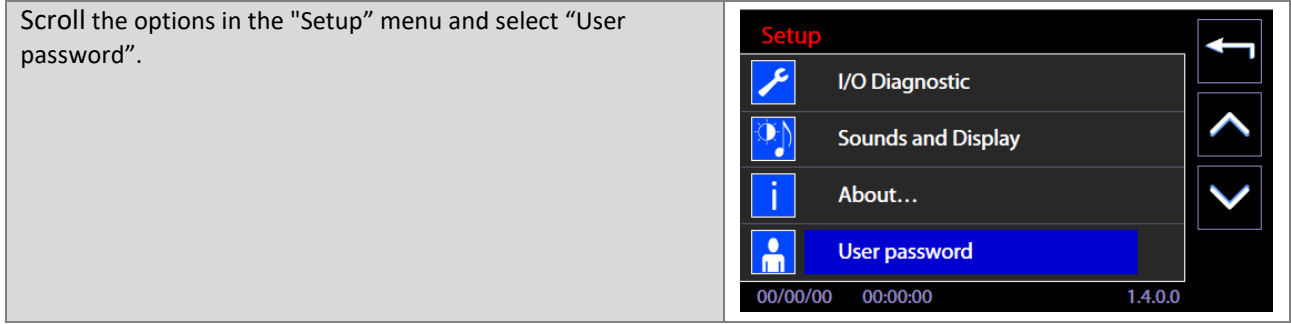

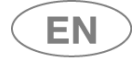

# **st**•smeg

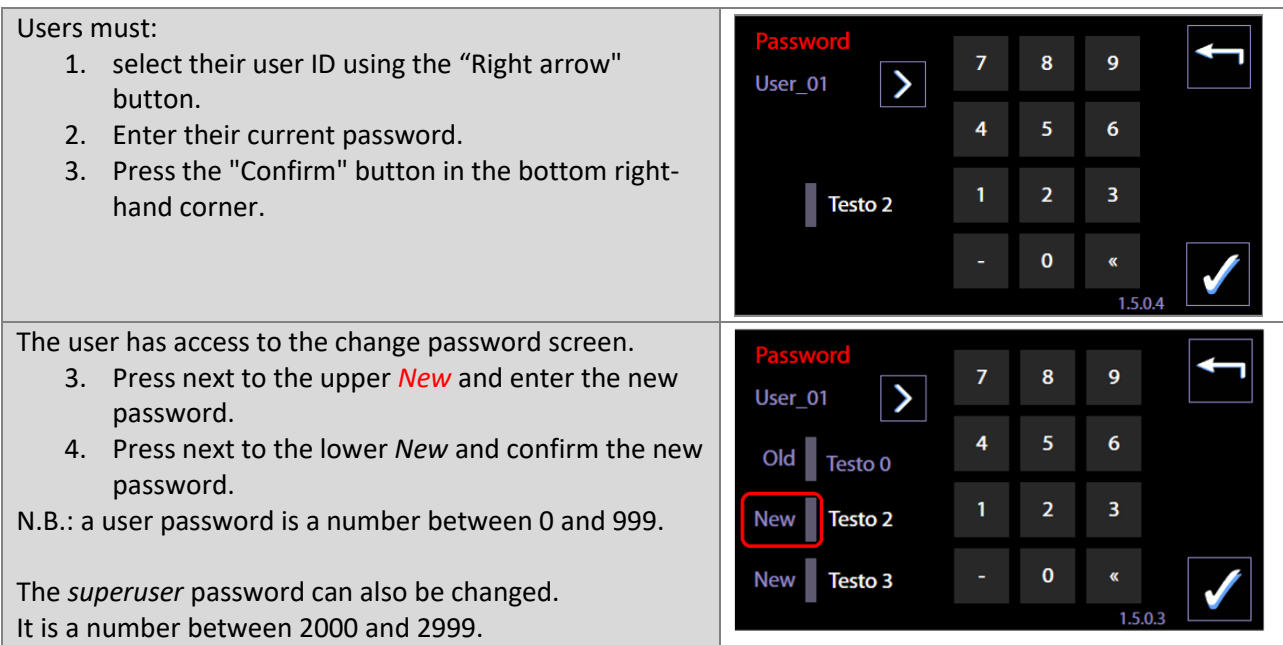

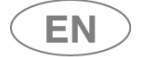

## 11.11 HEATING TYPE – ID. 1465

Screen accessible to the level "*superuser*" or superior.

Starting from Firmware Master CPU 6.2.0, the Machine Parameters menu presents an additional entry: "*Heating type*". If the optional Steam Heating system "*STEAMFEED60*" is installed, the *superuser* can choose the desired heating type:

- 1. Electric;
- 2. Steam;
- 3. Mixed heating joint use of the steam and electrical systems.

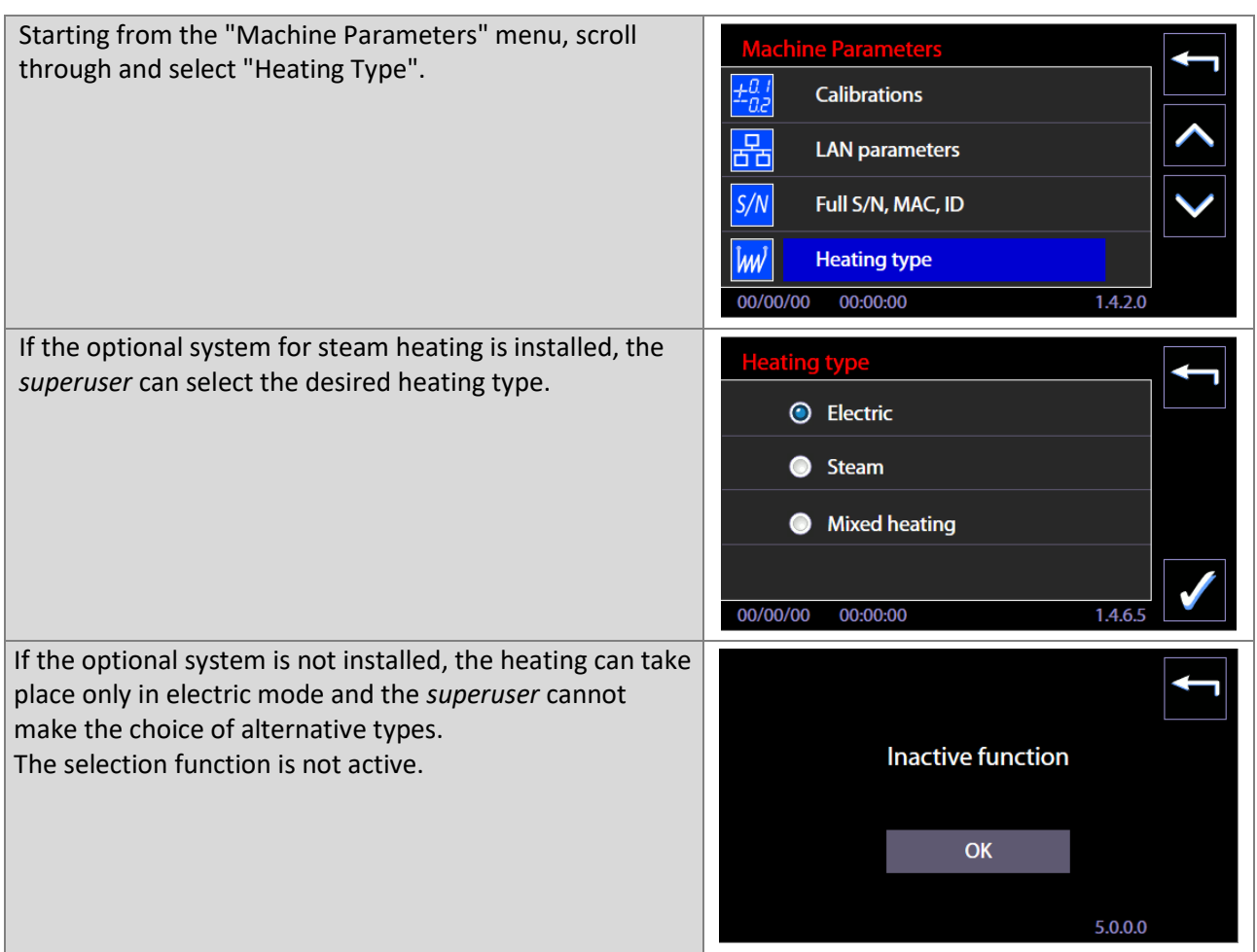

*Only for models equipped with Eco Exchanger - ref. Prod. WD7015TECO - screen 1465 shows an additional option to disable the exchanger if necessary.*

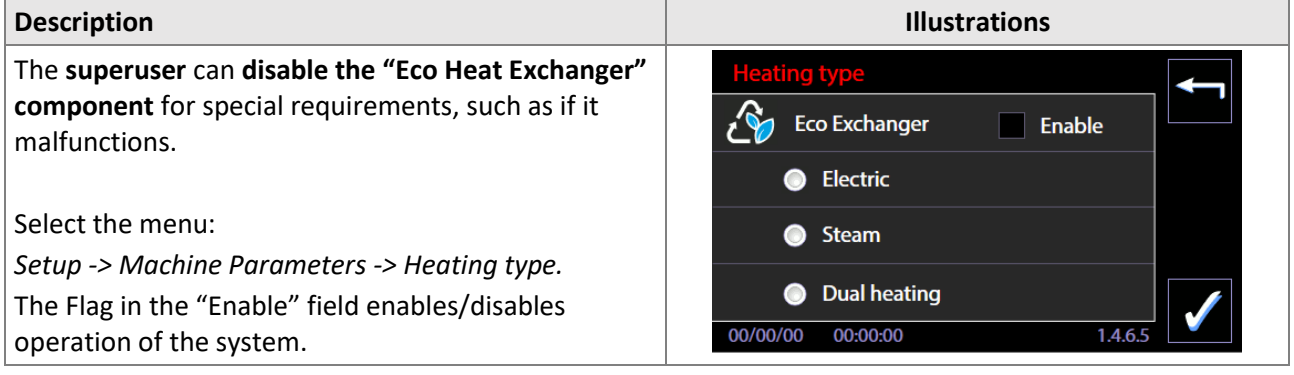

USER MANUAL WD7015 Page 97 - 162

# 11.12 WATER CONDUCTIVITY – ID.1466

Conductivity probe management is performed only if the "IC6010" optional is correctly installed. Required CPU Master firmare version 7.16.0 (july 2017) or subsequents.

The probe present flag is factory set; the operator  $-$  if he has a superuser password  $-$  can:

- 1. enable/disable the probe;
- 2. set the check threshold value.

A single threshold is used for all programs which include a conductivity check.

The maximum possible value of the threshold is 50µS/cm. This is the full range value of the system installed on the machine. If the conductivity reading is higher than 50 µS, the actual value is not displayed, but the generic value "*K > 50*" displays.

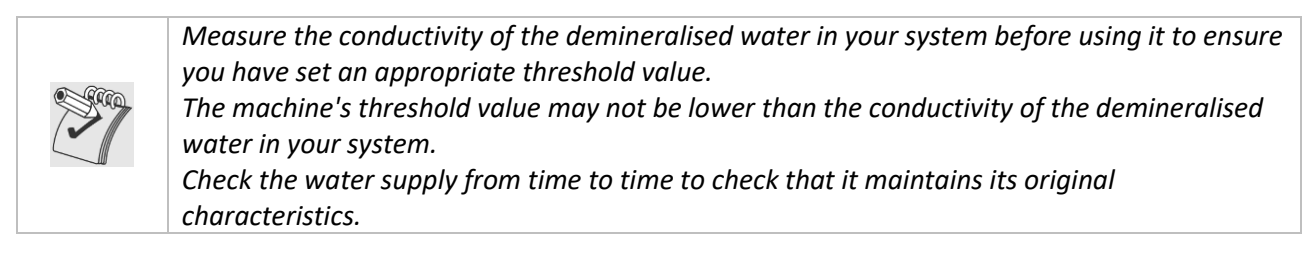

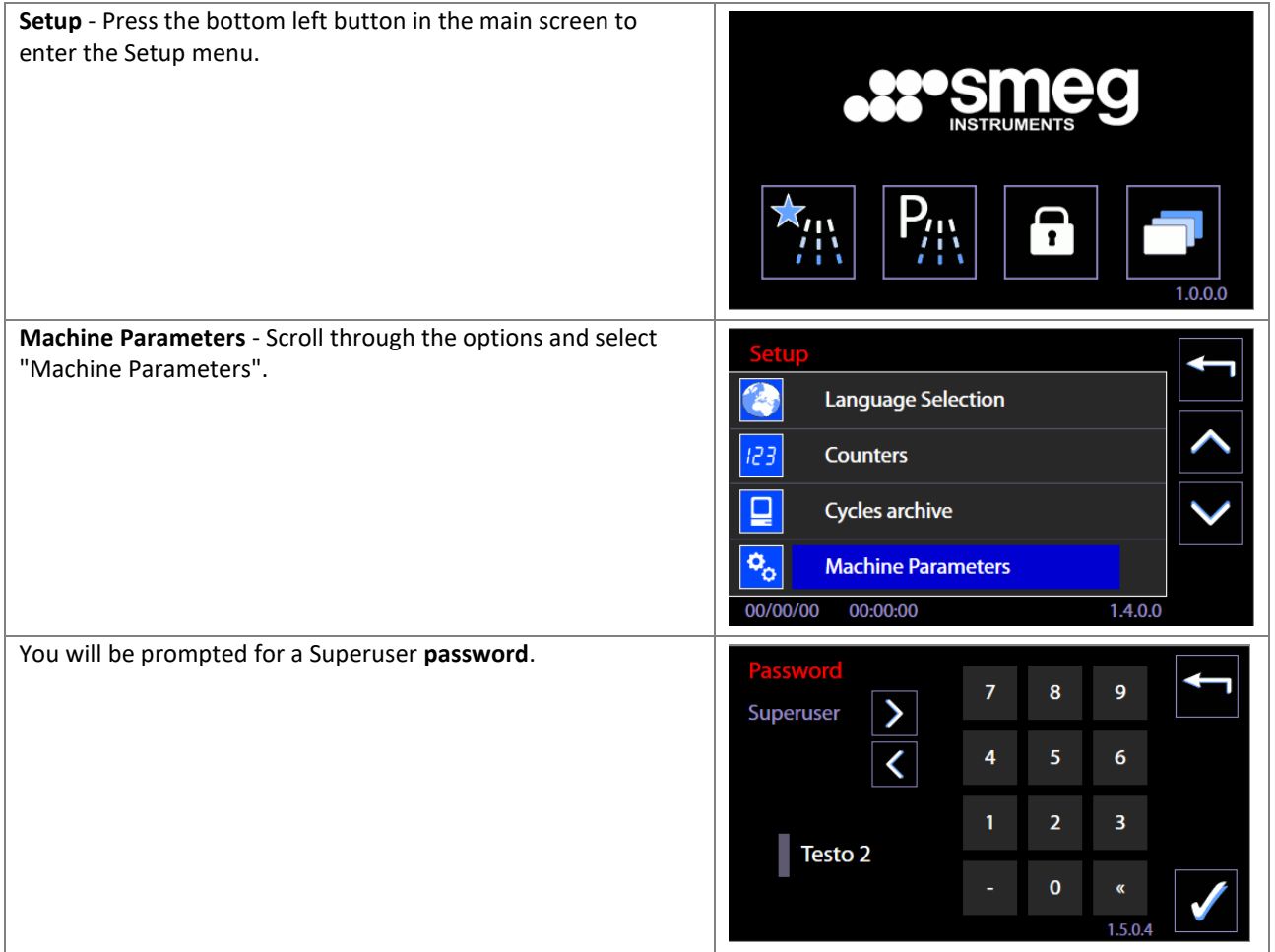

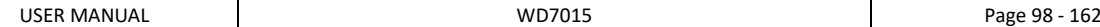

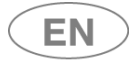

# **PSITIEC**

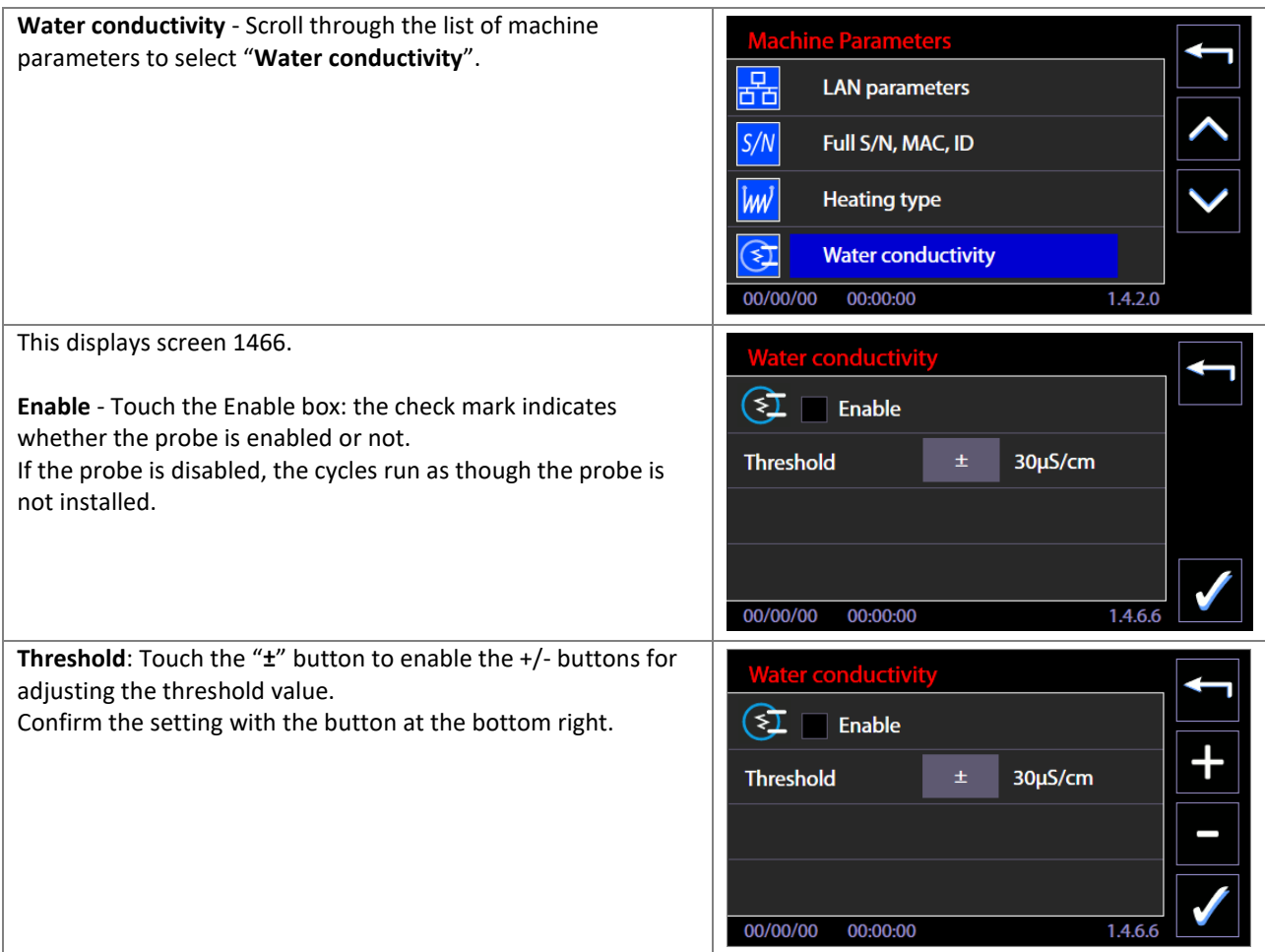

### 11.12.1 Purpose of the conductivity probe – optional component

The **conductivity probe**, part code *IC6010*, is an optional kit for determining the conductivity of the rinse water.

The conductivity value is used to determine whether further rinses are necessary, depending on whether a given threshold has been satisfied or not.

The accessory must be ordered together with the *instrument or glassware washer*, and can only be installed at the factory.

### 11.12.2 Operation of the machine with the probe active: conductivity check function

To use the conductivity check function, the following must obtain:

- 1. The probe must be installed;
- 2. The conductivity threshold must be set;
- 3. The program must include a conductivity check, identified on the display as "*Cond. Check*".

The standard factory programs are configured to include a conductivity check in the last rinse phase.

Custom programs may be edited to include the conductivity check as necessary. In general, we recommend including the check in the last phase of the program, using demineralised water.

For details on how to edit custom programs, refer to the device's user manual.

Operating mode during the cycle: the machine runs the conductivity check, in the appropriate phase, by comparing the **read value of K** with the **threshold value K\_t** (t=threshold).

- If *K < K\_t* - the result is positive and the phase continues normally.

- if *K ≥ K\_t* the chamber is emptied out and supplementary fill and rinse cycles are run (up to 3) until the read value falls below the threshold.

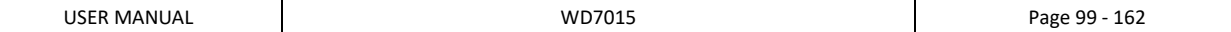

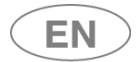

If the read conductivity is still not lower than the threshold at the end of the last rinse, the machine displays a warning. The message is saved and printed out in the report (if the printer is installed). The event is classified as a *WARNING (ID.95)*, not an alarm which stops the machine operating, and the cycle is considered a "Successfully completed cycle".

To obtain the best conductivity reading, the rinse water must be heated to a known reference temperature.

By default, the water is heated to 40°C for the purposes of the conductivity check.

If the water supply is hotter than 50°C, a higher reference temperature is used.

For this reason, if you use hot demineralised water, or a demi water boiler integrated into the machine, you must specify the custom cycles accordingly: for instance, it would not be correct to specify a water supply temperature setpoint of at most 50°C, if the water may already be supplied hotter than this value.

If you need to set a low temperature cycle, use a cold water supply, with a temperature range of 8-35°C.

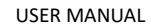

# 11.13 TROLLEY CHECK – ID.14A0

*[The Trolley Check function can only be used if the "RACKREC" optional is correctly installed on the device, with the "MAGBAR" optional installed on the racks.]*

The purposes of this function are:

- 1. To allow detection of the presence of the rack in the chamber;
- 2. To recognise the rack type;
- 3. To associate a specific washing cycle to a specific rack.
- 4. To save the ID of the rack used on file and print it out.

Presence of the "Trolley Check" optional is set in the factory and can be verified by the authorised tech user. The operator  $-$  if he has a superuser password  $-$  can:

- 1. Enable or disable its operation;
- 2. Associate the relevant program to each coded rack.

All racks for which the check function is to be used must be fitted with the relevant "MAGBAR" optional. After consulting the authorised tech user, the operator must assign the code to the racks directly, by arranging the magnetic elements of the optional accordingly.

N.B.: in alarms and on screens, the terms "Rack" and "Trolley" are used as synonyms.

The washing rack zone on which the coding magnets are installed are highlighted in the photograph below.

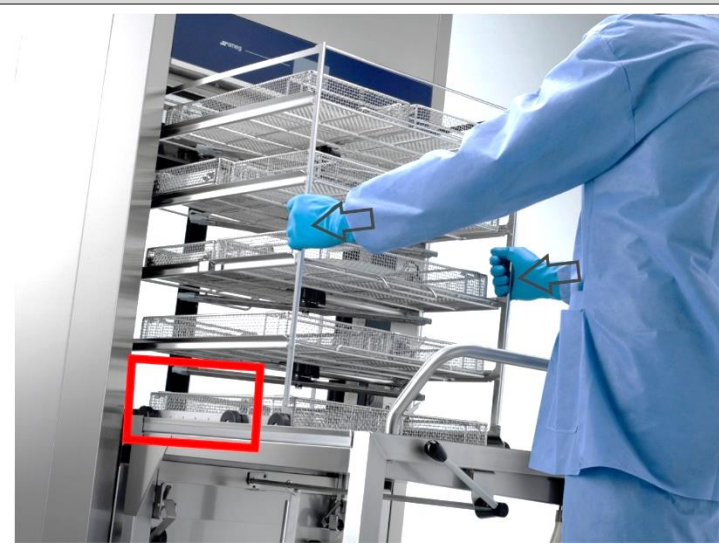

The photograph shows the rack viewed from the left, loading side. The arrows indicate the direction of loading in the washing chamber. B1, B2, B3, B4 and B5 are the elements used for setting the rack code.

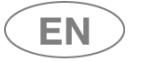

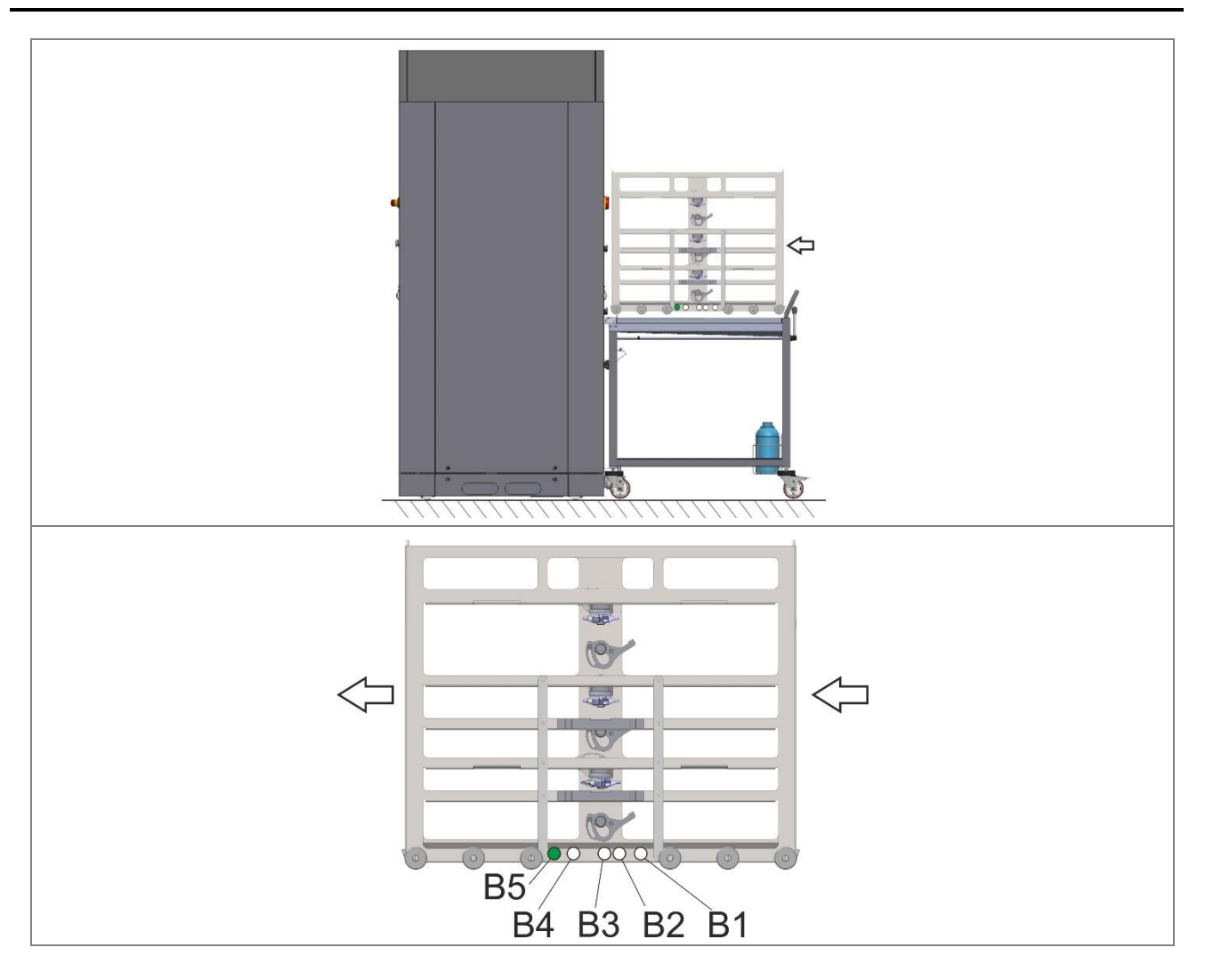

### **N.B.**

The "MAGBAR" optional consists of a set of magnets used to identify a washing rack via a code.

### **The rack presence magnet (B5) must always be fitted on the rack.**

The other magnets must be arranged on the rack on the basis of the codes permitted by the manufacturer, as stated in the table provided below.

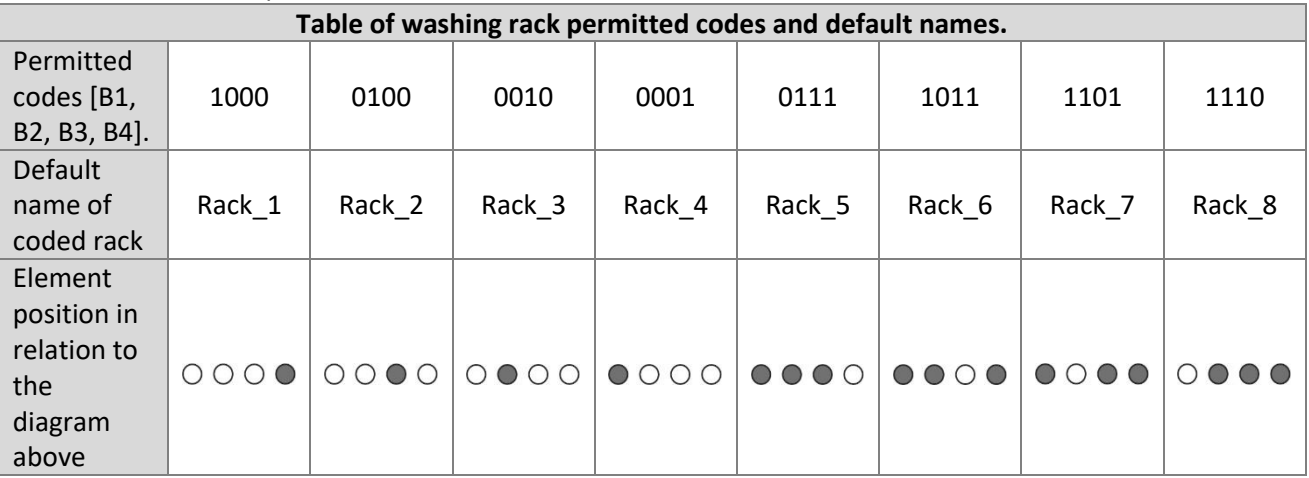

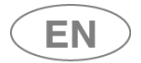

## **Example:**

Code "1000" means: B1=1, B2=0, B3=0, B4=0 The first element, "B1", is fitted; the others are not.

*The following is the procedure used to activate the optional and associate the relevant program to your racks coded using the MAGBAR.*

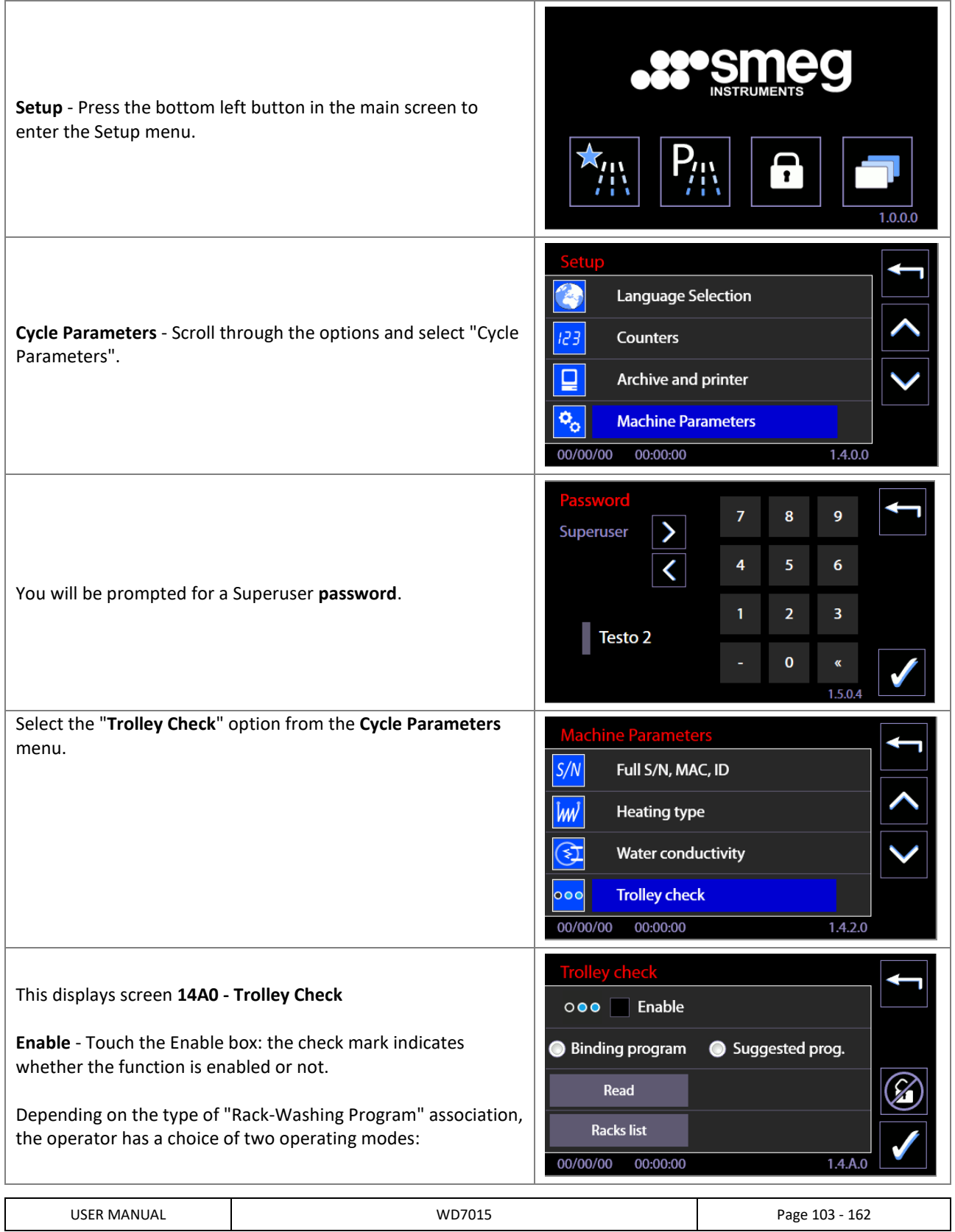

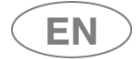

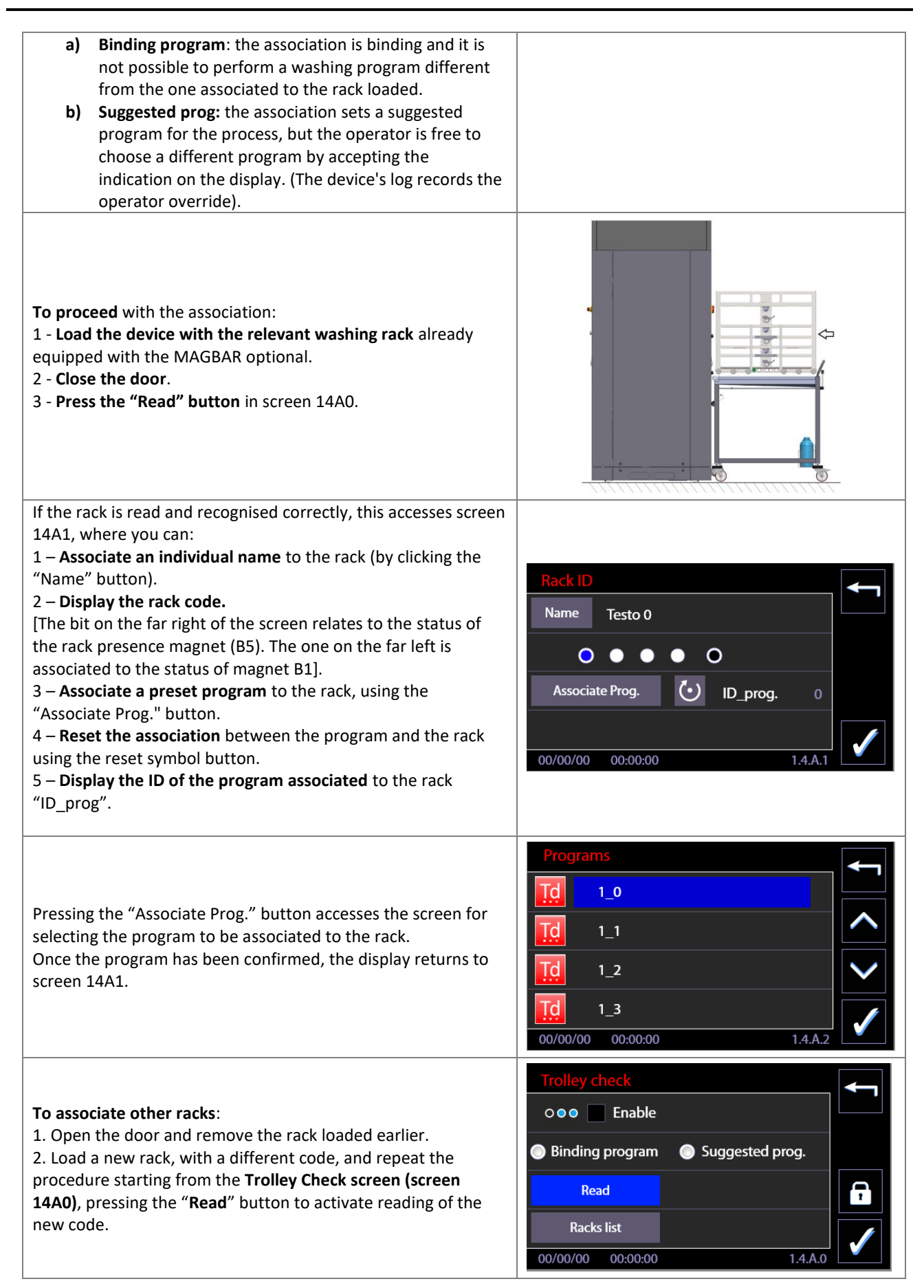

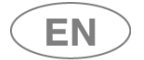

When all the coded racks available have been configured, the overall status of the associations can be viewed by pressing the "Racks list" button.

# 11.13.1 OPERATION WITH OPTIONAL ACTIVE – TROLLEY CHECK

The device's operation varies depending on the operating mode chosen by the superuser. There are two possible operating modes, depending on the settings: BINDING PROGRAM and SUGGESTED PROGRAM.

-

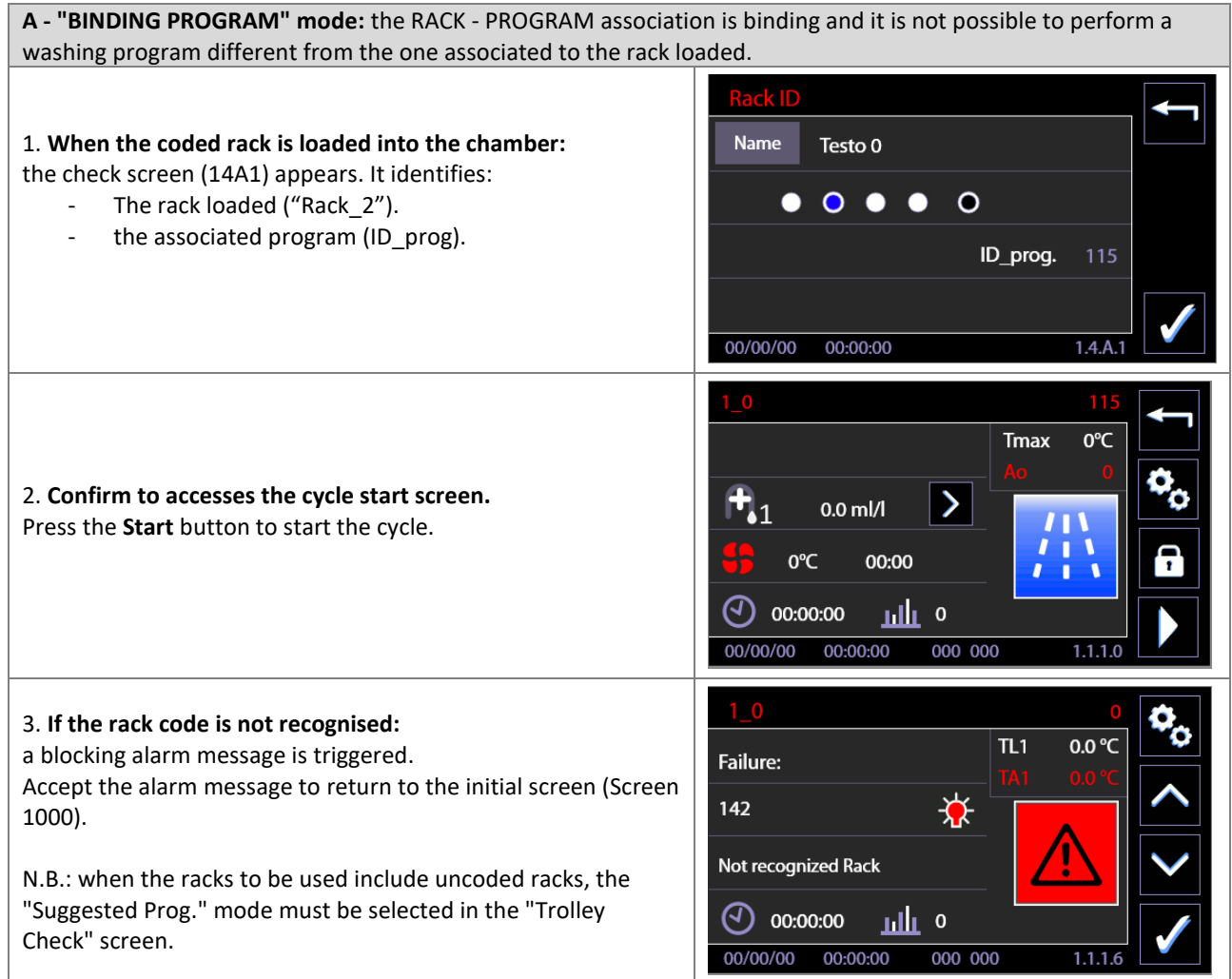

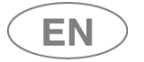

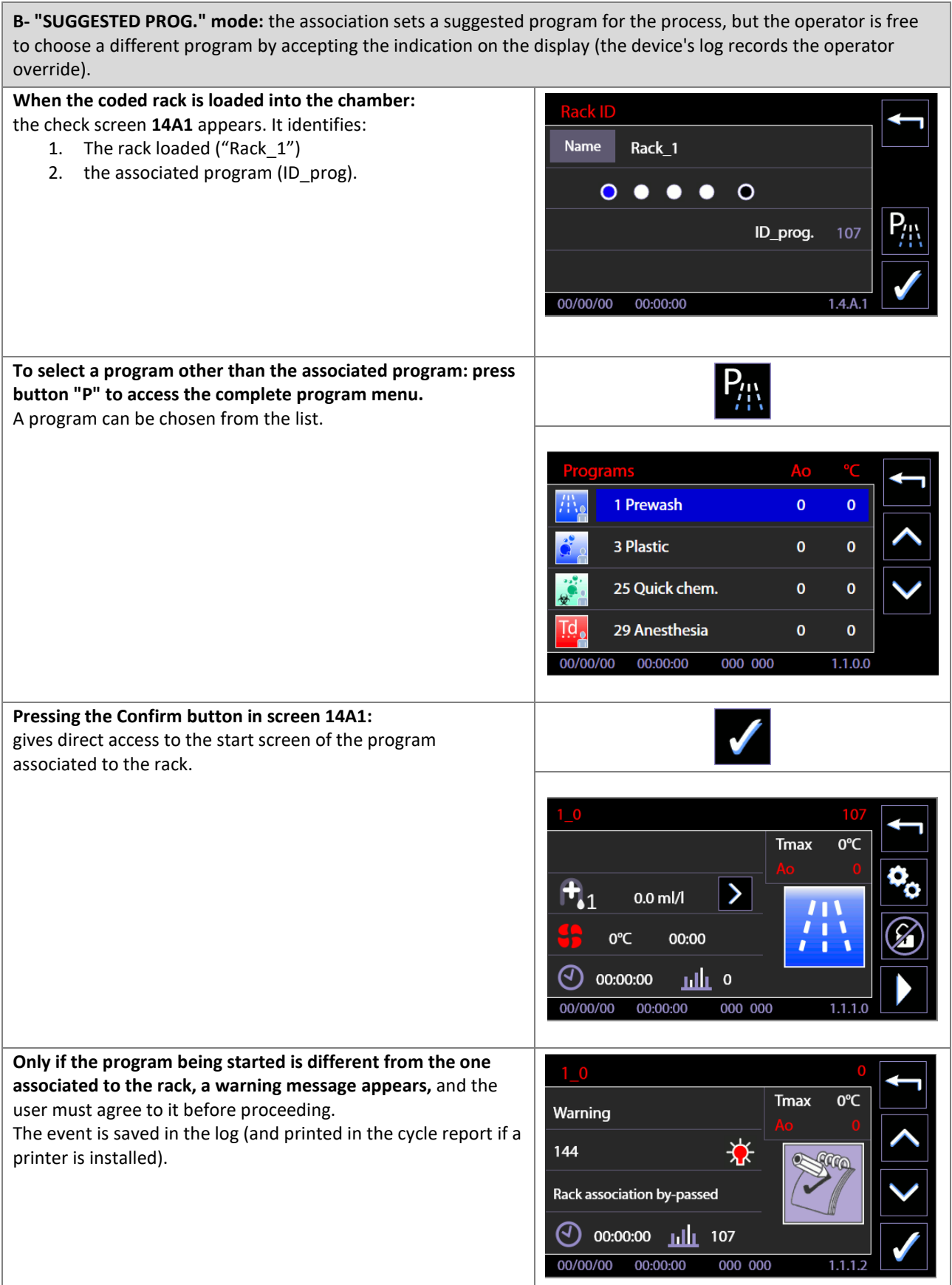

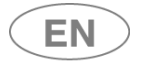

# 11.14 SPRAY ARMS CHECK - ID 14A0

*[The Spray Arms Check function can only be used if the "ARMREC" optional is correctly installed on the device, with the "MAGARM" optional installed on the racks. The firmware includes this function with effect from the Master CPU version 11.2.0, issued in February 2019.]*

The purposes of this function are:

- 1. to check that the spray arm rotation speed is correct;
- 2. to signal any spray arm rotation anomalies.

Presence of the "Spray Arm Check" optional is set in the factory and can be verified by the authorised tech user. The operator  $-$  if he has a superuser password  $-$  can:

- 1. **Enable or disable its operation;**
- 2. **Select the optional's operating mode** from the two options available:
	- **a) Blocking** device behaviour: if spray arm rotation speed anomalies are detected during the cycle, **a specific alarm message is triggered and the cycle is blocked** and is classified as failed.
	- **b) Non-Blocking** device behaviour: if spray arm rotation speed anomalies are detected during the cycle, this is **only signalled at the end of the cycle**, via a "**warning**" message. The program is considered successfully concluded if no other anomalous events have occurred.

All racks for which the function is to be used must be fitted with the relevant *"MAGARM"* optional.

### *The following is the procedure used to activate the optional.*

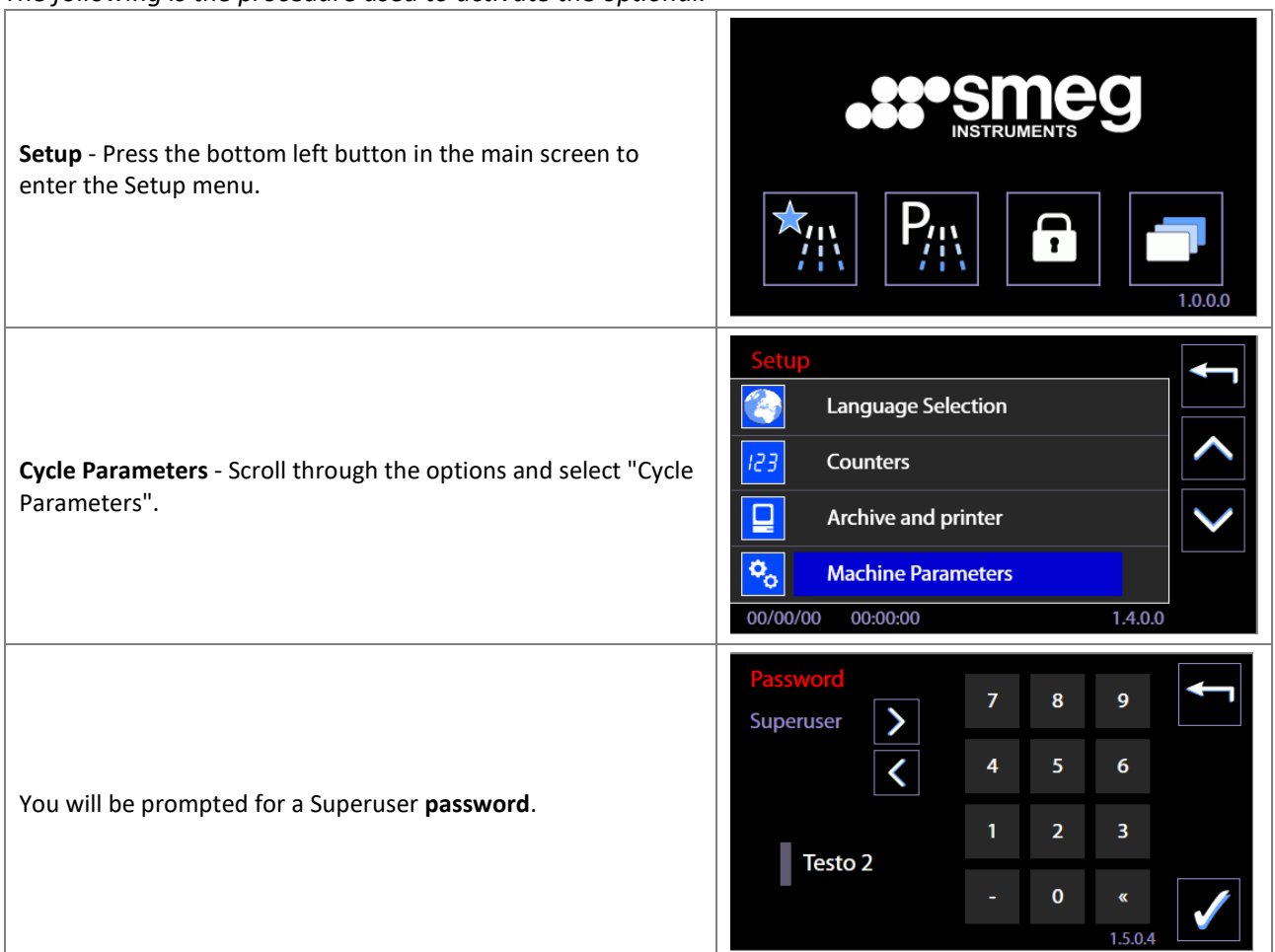

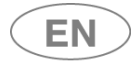

# **steameg**

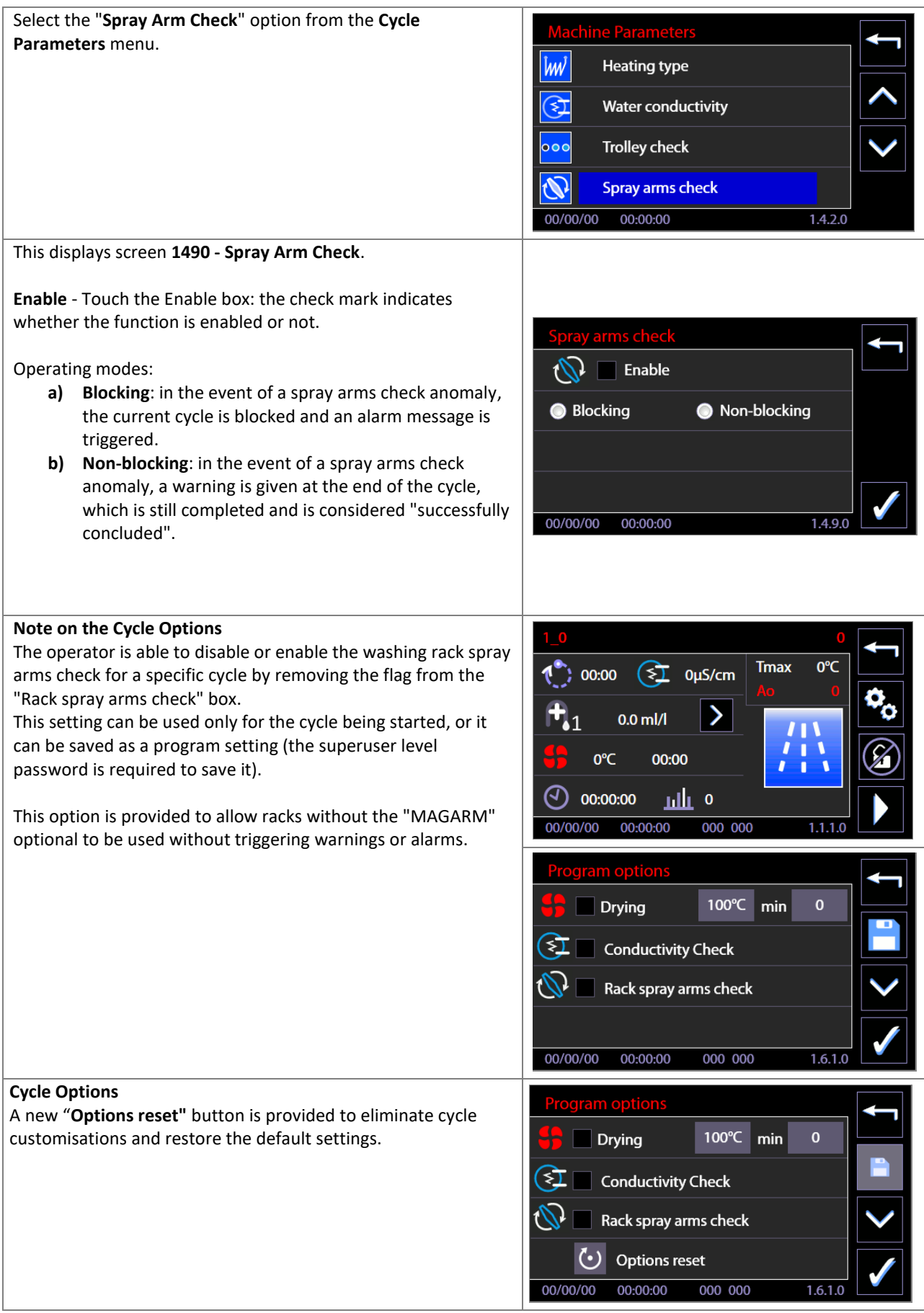
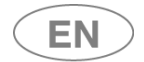

### 11.14.1 SPRAY ARMS CHECK – CYCLE IN PROGRESS

With the "Spray arms check" active and a cycle in progress, specific icons indicate the status of the check when it is active.

#### **Washing rack spray arms check status indicator icons**

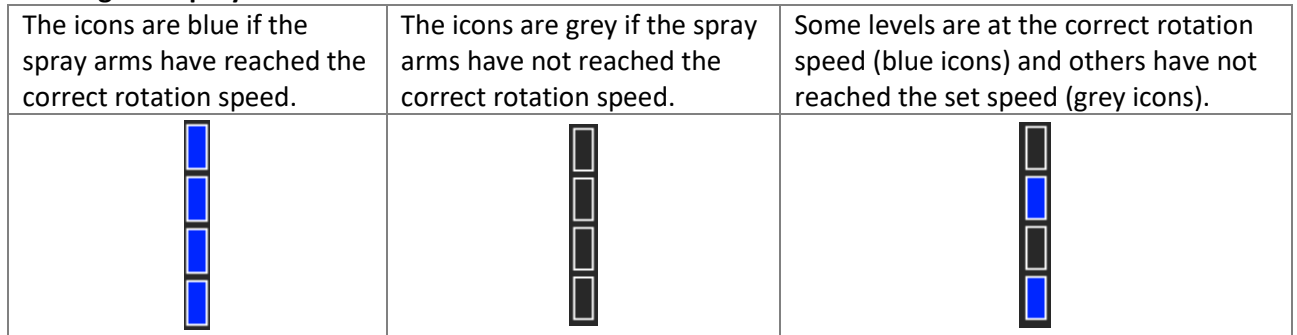

#### **Cycle in Progress screen - Spray Arms Check active**

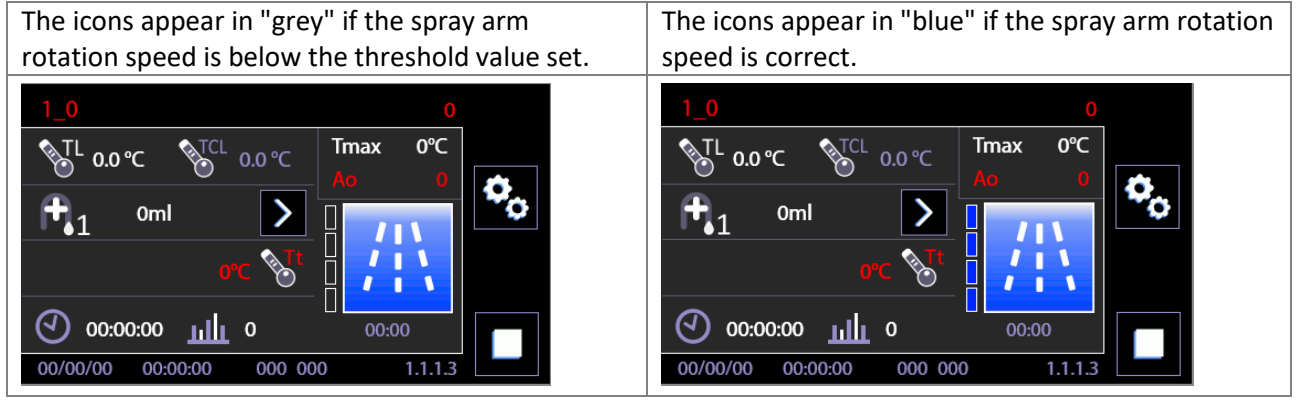

The 4 icons are associated to the 4 levels monitored on the rack.

The upper and lower spray arms mounted directly on the chamber are also monitored, but their status is not displayed in the cycle in progress screen.

#### **Note - Levels identification on the Rack:**

**Level A** is the lower level of the washing rack. **Levels B and C** are the intermediate levels. **Level D** is the upper level.

## 11.15 AUTOMATIC OPERATION - ID.146B

This screen can be accessed by superuser level or above and allows activation of some device automatic mechanisms associated to opening and closing of the doors. N.B.: the screen is only accessible for devices with sliding doors.

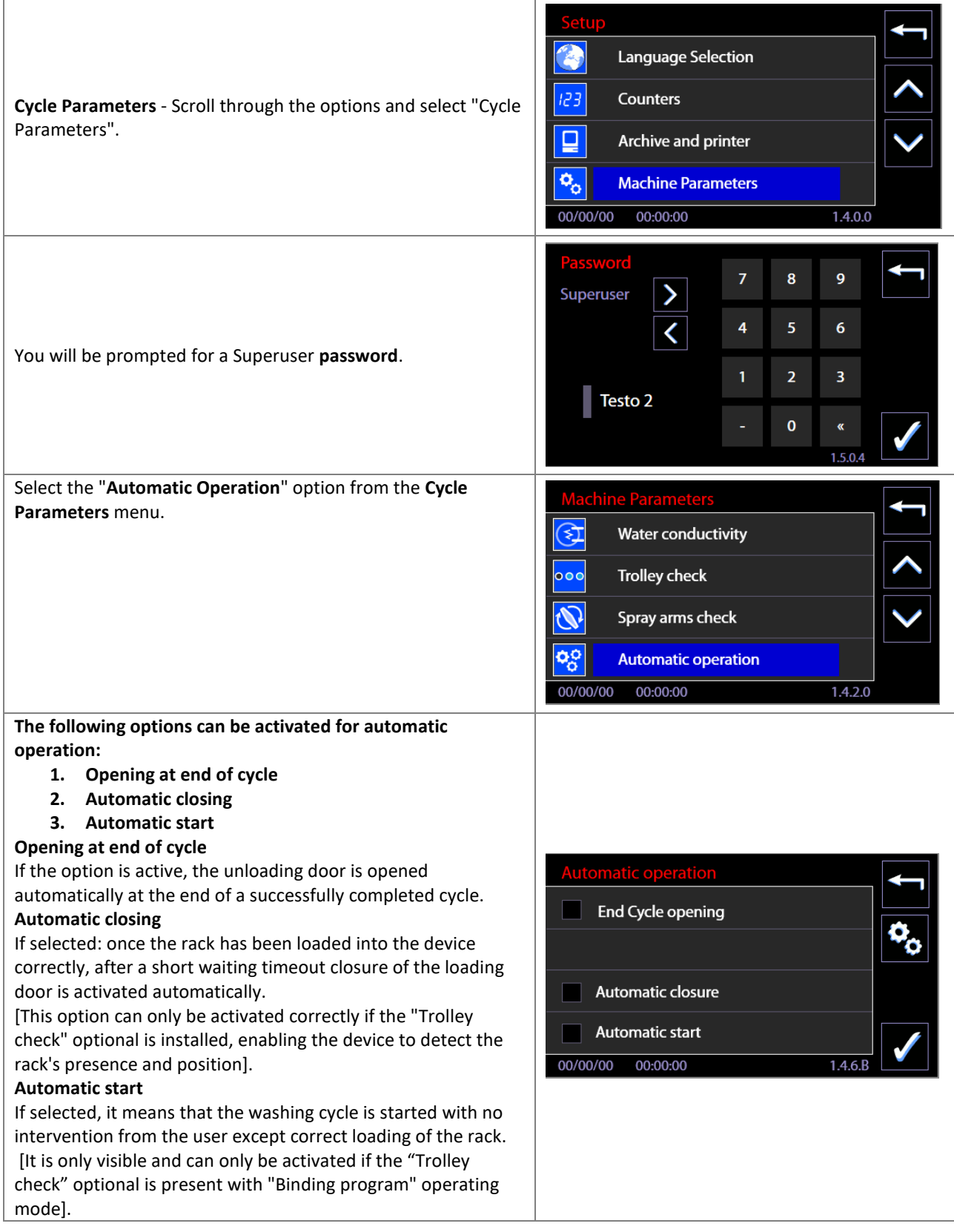

#### 11.15.1 MANAGEMENT OF AUTOMATIC LOADING AND UNLOADING SYSTEM - CB7015

The Smeg CB7015 product ("CB" stand for "*Conveyor Belt"*) is a system for the automatic loading and unloading of washing trolleys in the chamber of Smeg WD7015 devices (washer-disinfectors for medical use).

They subdivide into:

- Loading side systems, CB7015L ("L" for "Loading")
- Unloading side systems, CB7015U ("U" for "Unloading")

Please refer to the specific manual of the CB7015 product and the "Installation requirements" document for operating details and technical characteristics.

The parameters of the WD7015 device must be suitably set, preferably in the factory, to control the automatic system.

The *superuser:* can verify and modify the parameters associated to enabling of the system and automatic operation of the device. The "Automatic operation" screen, already featured, has additional functions to control the CB7015 system. These are only accessible to the *superuser* level (and above).

The tech user: can access the automatic operation diagnostic screens to monitor the input and output signals for communication between the washer-disinfector and the external CB7015 devices.

In this documentation, and in the manuals supplied with the product, the CB7015 may also be referred to as the "conveyor belt".

#### 11.15.1.1 CB7015 AND AUTOMATIC OPERATION – ID.146B - 146C

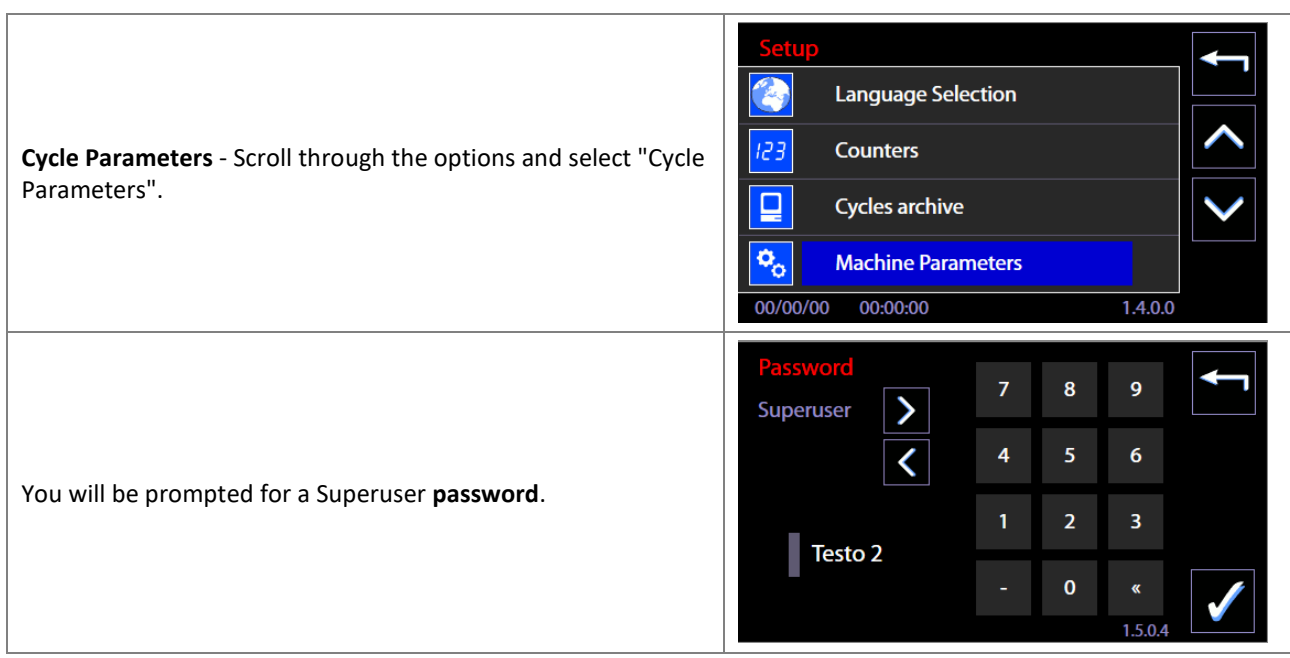

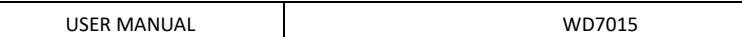

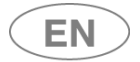

# **steameg**

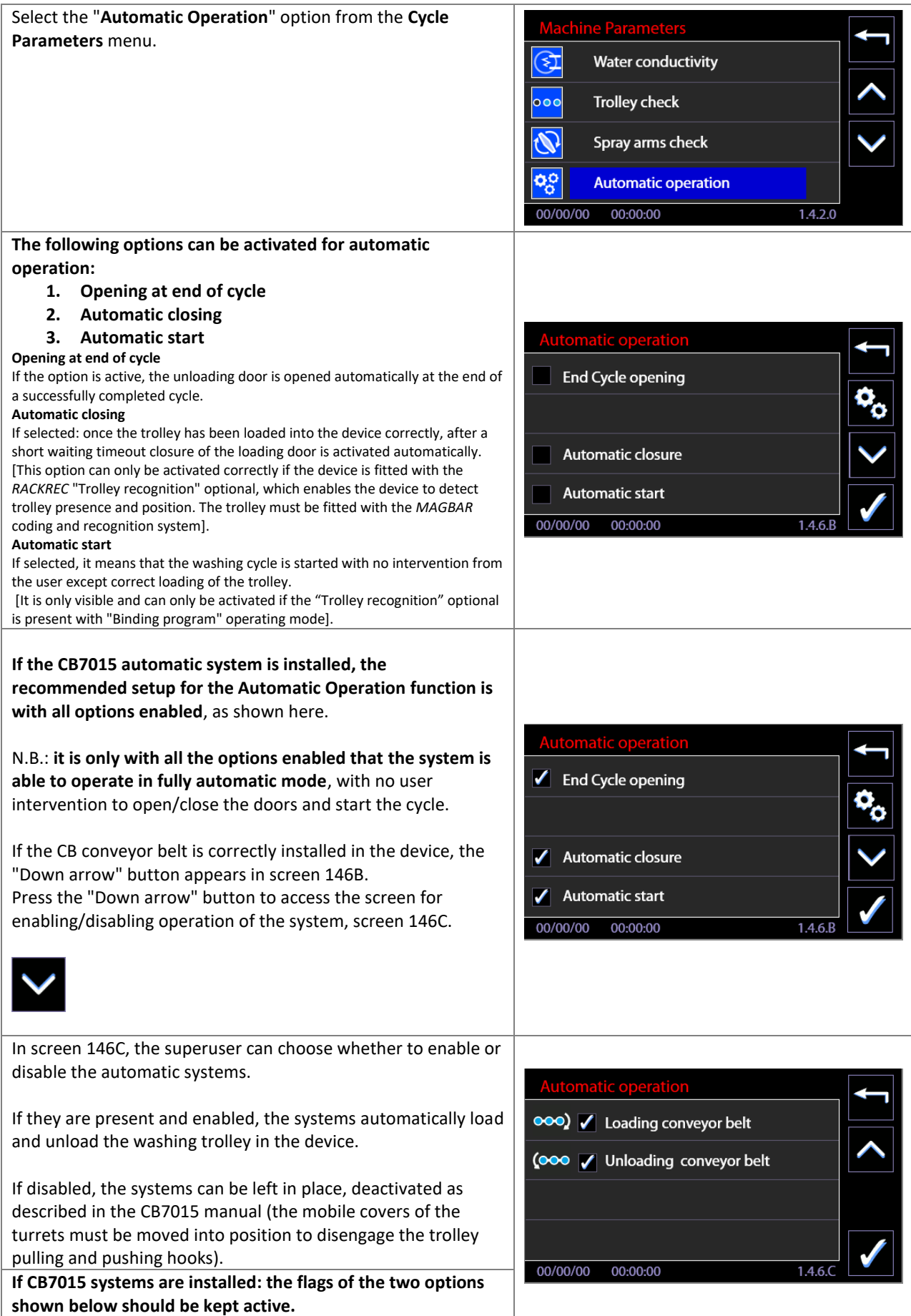

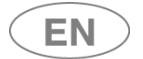

The flags can be removed in case of a conveyor belt malfunction. The settings relating to automatic operation of the device, as described above, can be kept active.

## 11.15.2 AUTOMATIC OPERATION and ENERGY MANAGEMENT SOFTWARE – ID.146B - 146C

Go to the automatic function enabling screen. **Removing the flag** from "*Energy Management Priority***"**, the superuser can disable the direct control of the Energy Management software: **the device can start irrespective of the software signals.**

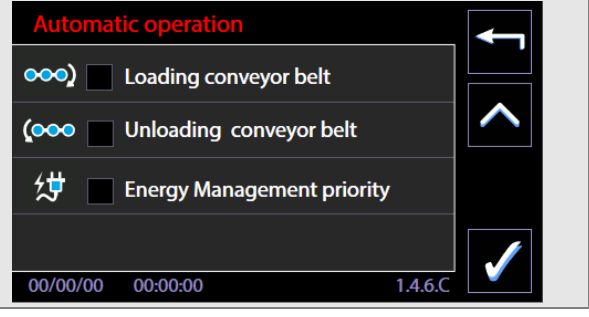

## 11.16 BARCODE SCANNER - SUPERUSER PARAMETERS

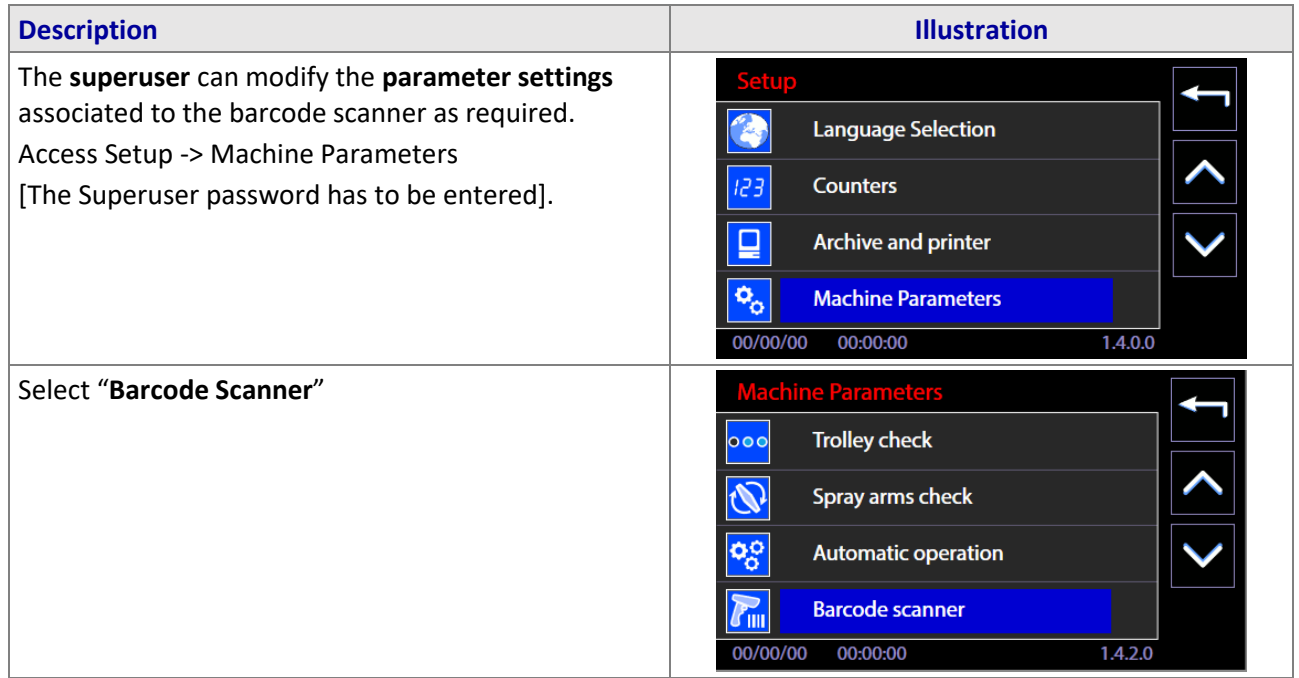

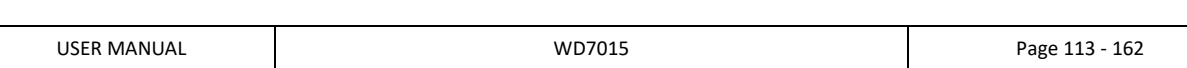

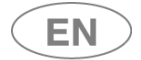

# **rsmed**

The Superuser can modify the parameters available:

- **Code validity timeout**: the time in minutes available from acquisition of the codes to closing of the door. If the door is not closed by the end of the timeout, the codes are automatically reset and must be reacquired (guideline time max 15 min.).
- **Rack**:
	- o The **Flag** enables/disables the need for a rack code before the cycle can be started.
	- o **n\_char:** number of alphanumeric characters in the rack code (max 14)
- **User:**
	- o The **Flag** enables/disables the need for a user code before the cycle can be started.
	- o **n\_char:** number of alphanumeric characters in the code (max 14)
- **Automatic timeout:** time after which the screen automatically switches, once the codes have been acquired.
	- o **Flag**: enables automatic switching to the next screen.
	- o **Sec:** the seconds for which the acquisition screen is retained before switching to the next screen.

*Default values for number of characters: 13 for both user and rack codes.*

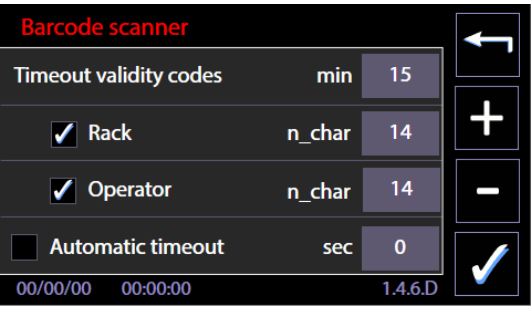

## 11.17 SIGNAL BOX, OPTIONAL prod. Ref. "WD-SIGNBOX"

*[The "Signal Box" can only be used if the "WD-SIGNBOX15" optional is correctly installed on the device.]*

The **WD-SIGNBOX** is an optional for the remote communication of information regarding the device's operating status. It can be installed on WD7015 models.

The purpose of this optional is to enable **communication to a remote system of the relevant operating statuses**, so they can be made available to independent remote systems (not supplied by the producer as standard).

**Functional implications**: the optional does not affect the device, but only the information made available remotely.

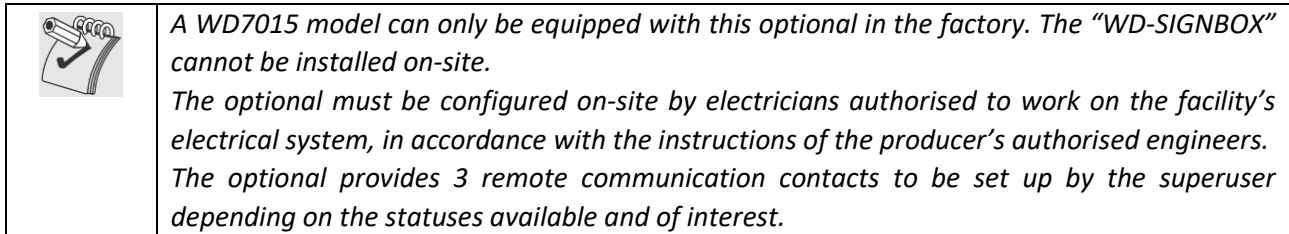

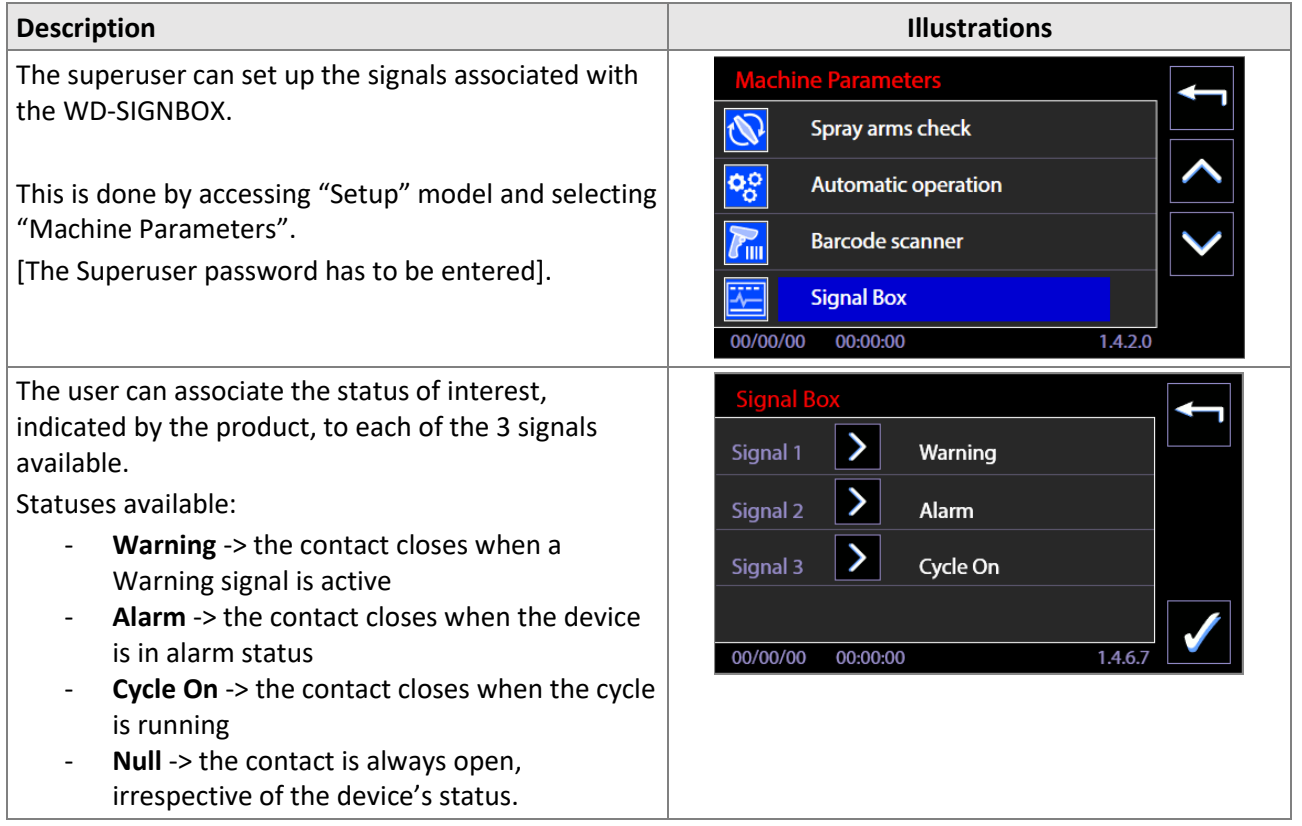

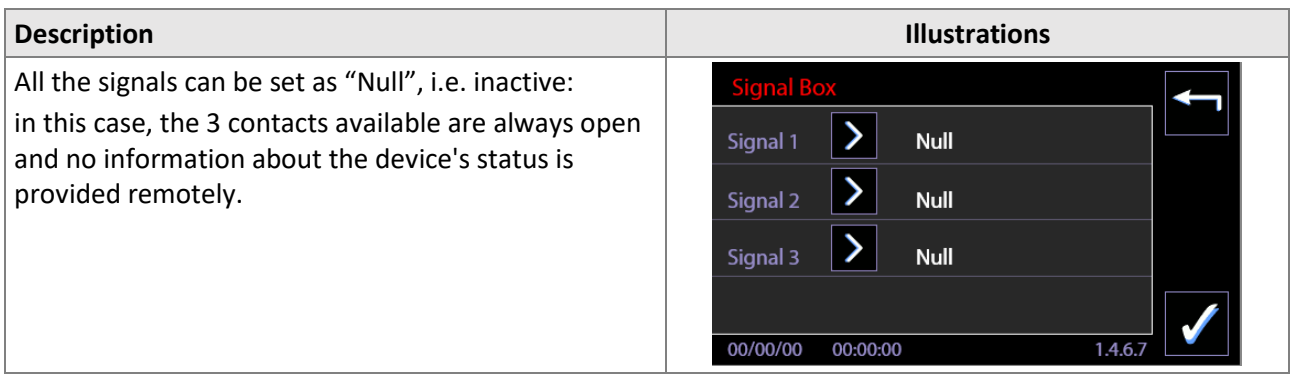

## 12 ALARMS and WARNINGS

The present paragraph provides instructions to interpret alarm signals and undertake possible countermeasures, information provided in compliance with 5.4.4.j IEC61010-2-040.

The signals associated with unexpected operation are separated into two groups, according to the seriousness:

- 1. **Warnings**: they consist of signals **provided to users, who must acknowledge them** (e.g. lack of detergent signal). The user must act accordingly to the provided signal, in order to restore the right conditions (E.g. replacement of the exhausted detergent jerrycan with a new jerrycan of the same product).
- 2. **Alarms**: signals of device malfunctioning. Alarms imply the interruption of the ongoing cycle and the warning to the user. The user must consult the alarms table in the present handbook to take the advised measures.
- 3. **Blackout** power failure.
	- a. In case of power failure case "washing cycle in progress": when the power supply resumed the device behaves as if the cycle had been interrupted by the user. The machine automatically handles the situation, with a reset cycle which involves the discharge of water from the tank, water loading for sump washing, and final discharge, with a total recovery time of approximately 4 minutes (ID 1115 screen). After the restore, the interface offers the "*End of cycle Failed*" screen to give clear indication that the cycle, earlier in course, has not completed successfully.
	- b. In the event of a blackout case "no cycle in progress": when the power supply resumed, the graphical interface of the device returns to the home screen (ID 1.0.0.0), without any particular actions/activations of input / output.

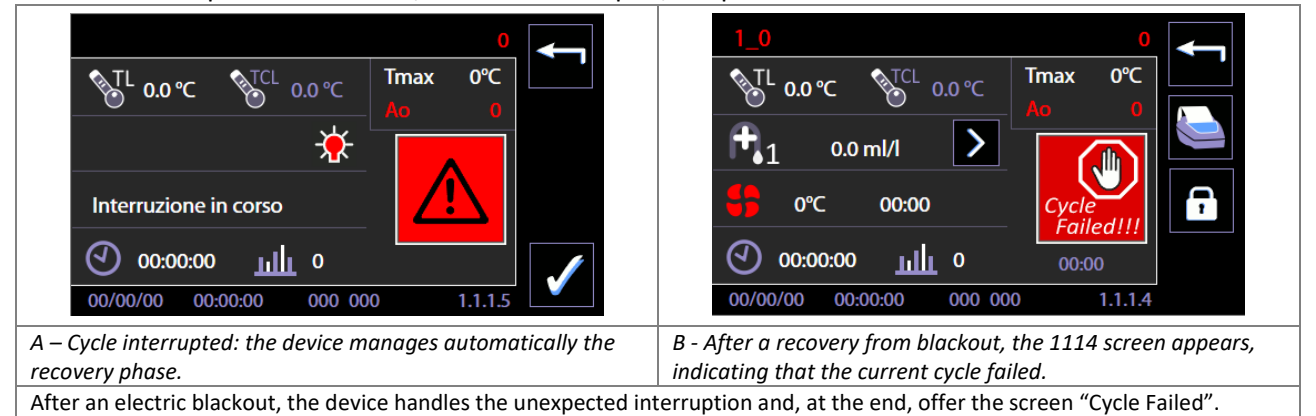

## 12.1 WARNING – ID 1.1.1.2

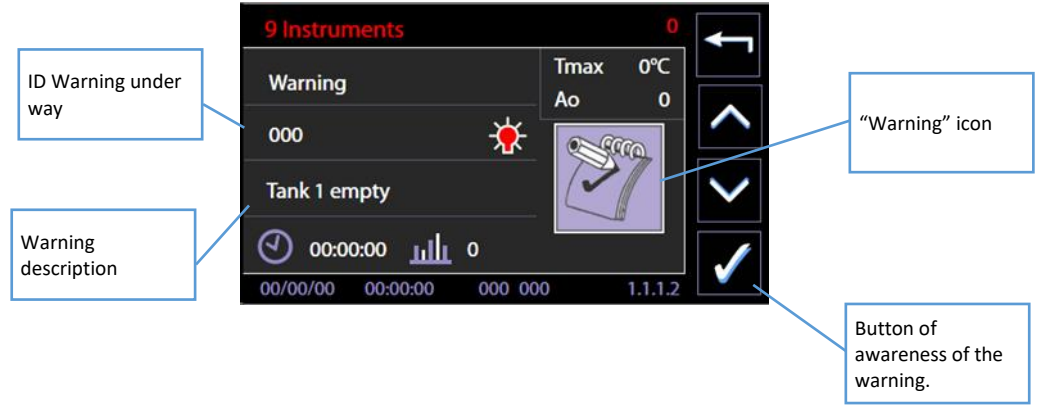

Warnings are provided:

- 1. At the start of the selected cycle, through the screen shown above.
- 2. Most common warnings are also displayed on the home screen when the device is started.

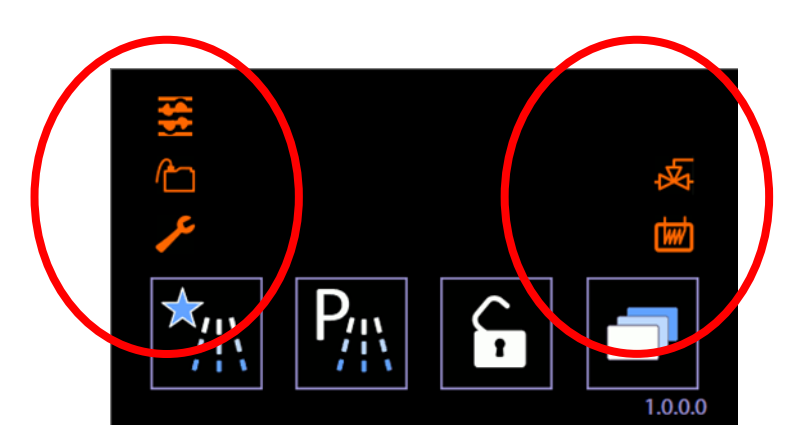

*Example of home screen where icons related to the most common warnings are visible on the left.*

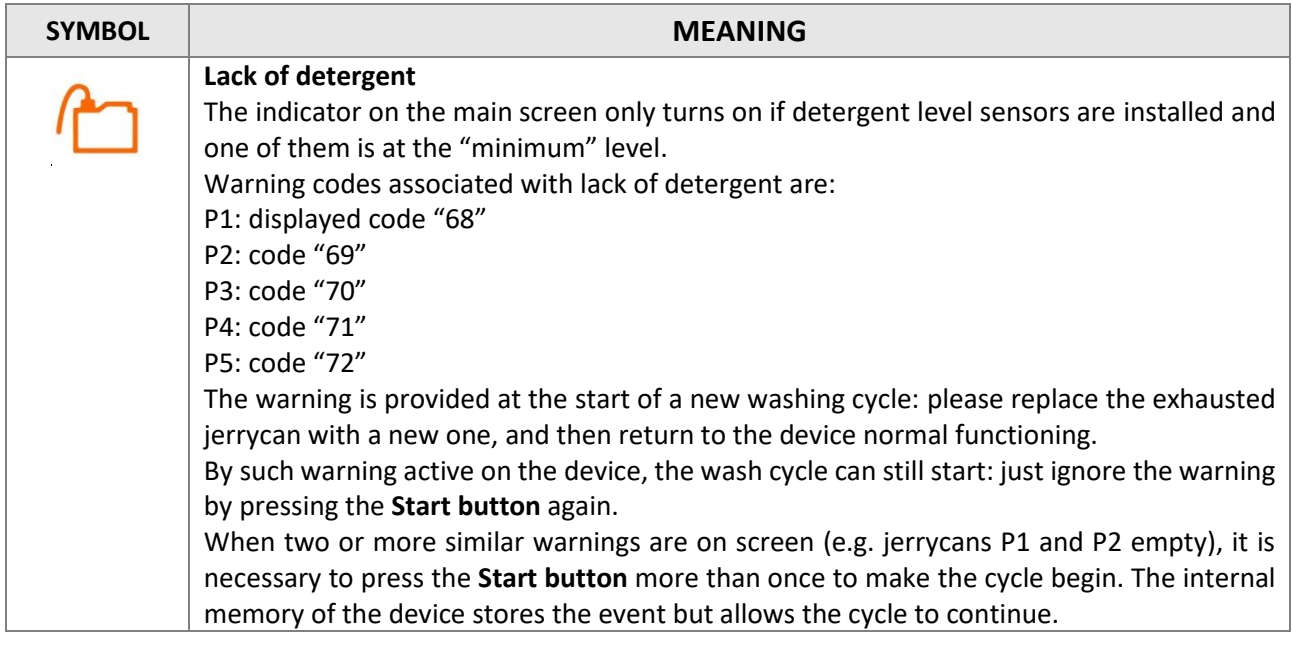

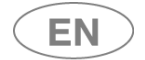

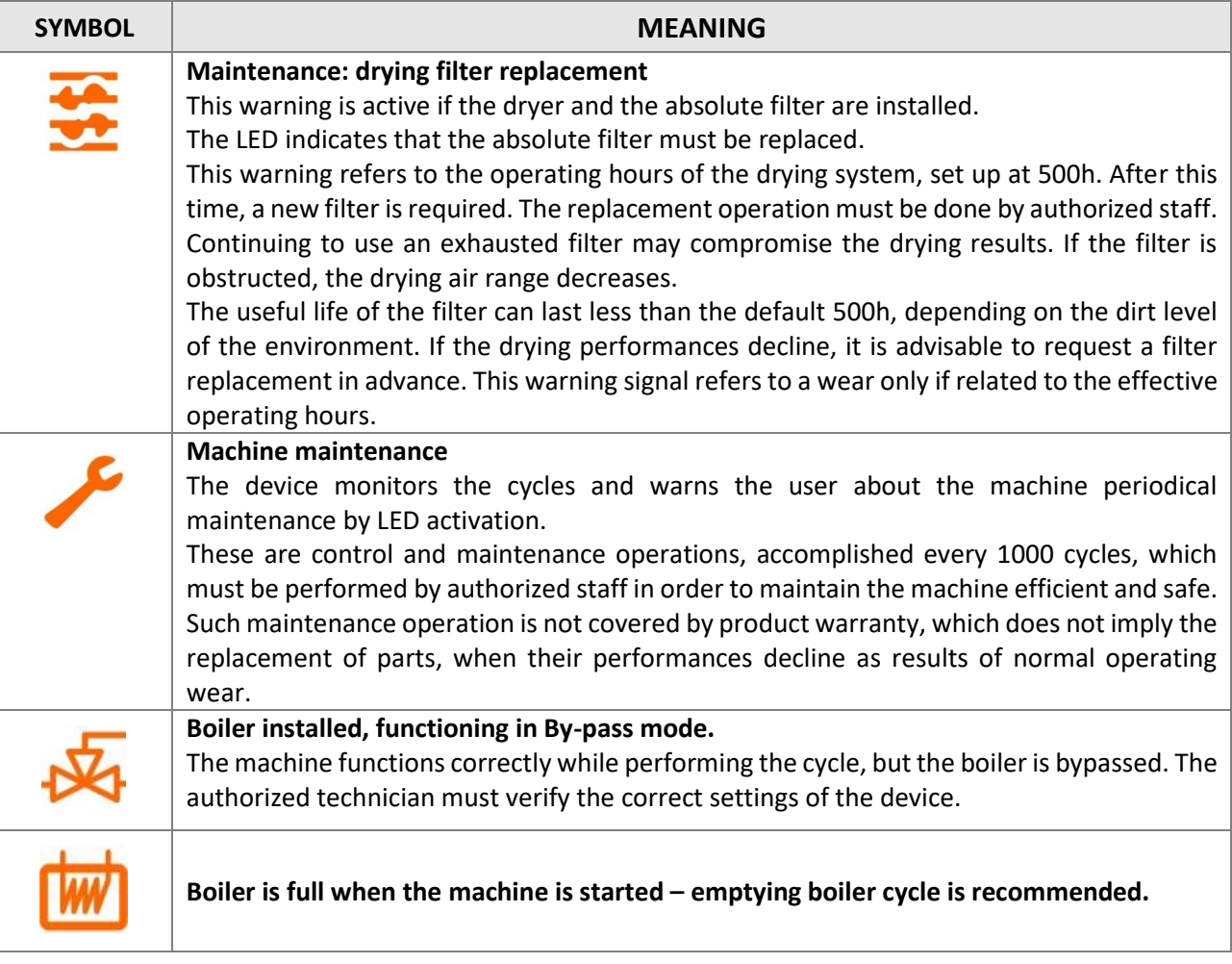

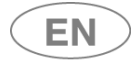

### 12.1.1 WARNINGS LINKED TO CB7015

New Warnings are added if the automatic loading and unloading systems are installed. The automatic loading and unloading systems communicate with the WD7015 device and signal any malfunctions or status information.

With one of the warnings active: the device's electronic control temporarily disables the associated automatic system (e.g., if the anomaly relates to the CB7015L, only loading side control is disabled). However, the conveyor belt enabling parameter is not modified: if the conditions which triggered the Warning are corrected, operation is reactivated and the warning lights go out.

If the system is temporarily disconnected/switched off: the Warning appears, but operation restarts as soon as the connection is restored.

The device continues to operate with one of the two warnings active, except for the automatic operation part.

The malfunction is signalled by means of the relative icons on the home screen of the device (screen 1000).

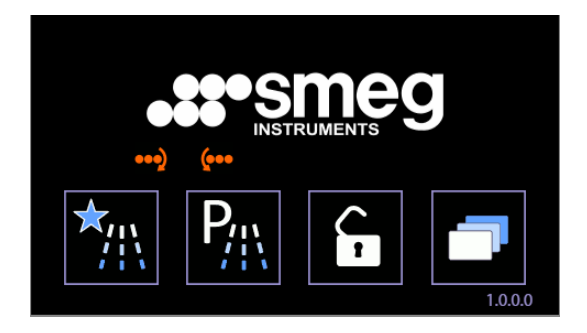

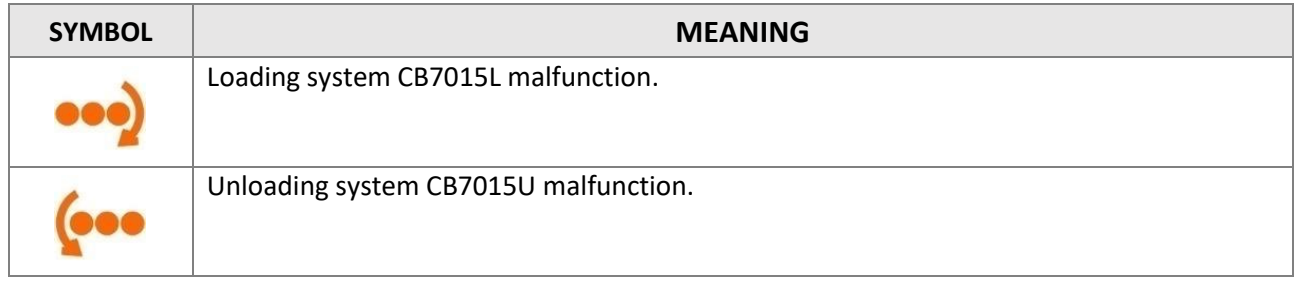

#### 12.1.2 ECO EXCHANGER WARNING - WD7015TECO

The icon signals malfunctions related to the heat Eco Exchanger and automatic disabling of the same. If the icon is on: the Eco Exchanger is disabled. The machine runs the washing cycle exactly as the component was not installed.

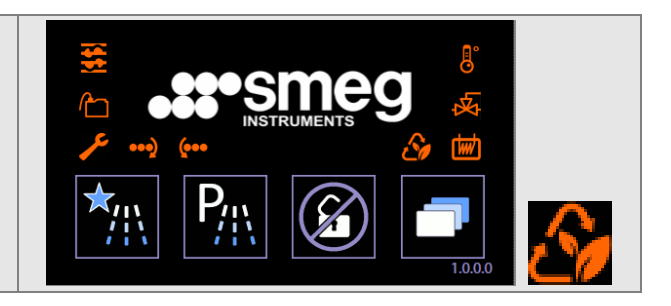

## 12.1.3 WARNING RELATED TO THE ENERGY MANAGEMENT SOFTWARE

The following icons refer only to installations combined with the Smeg "Energy Management" software.

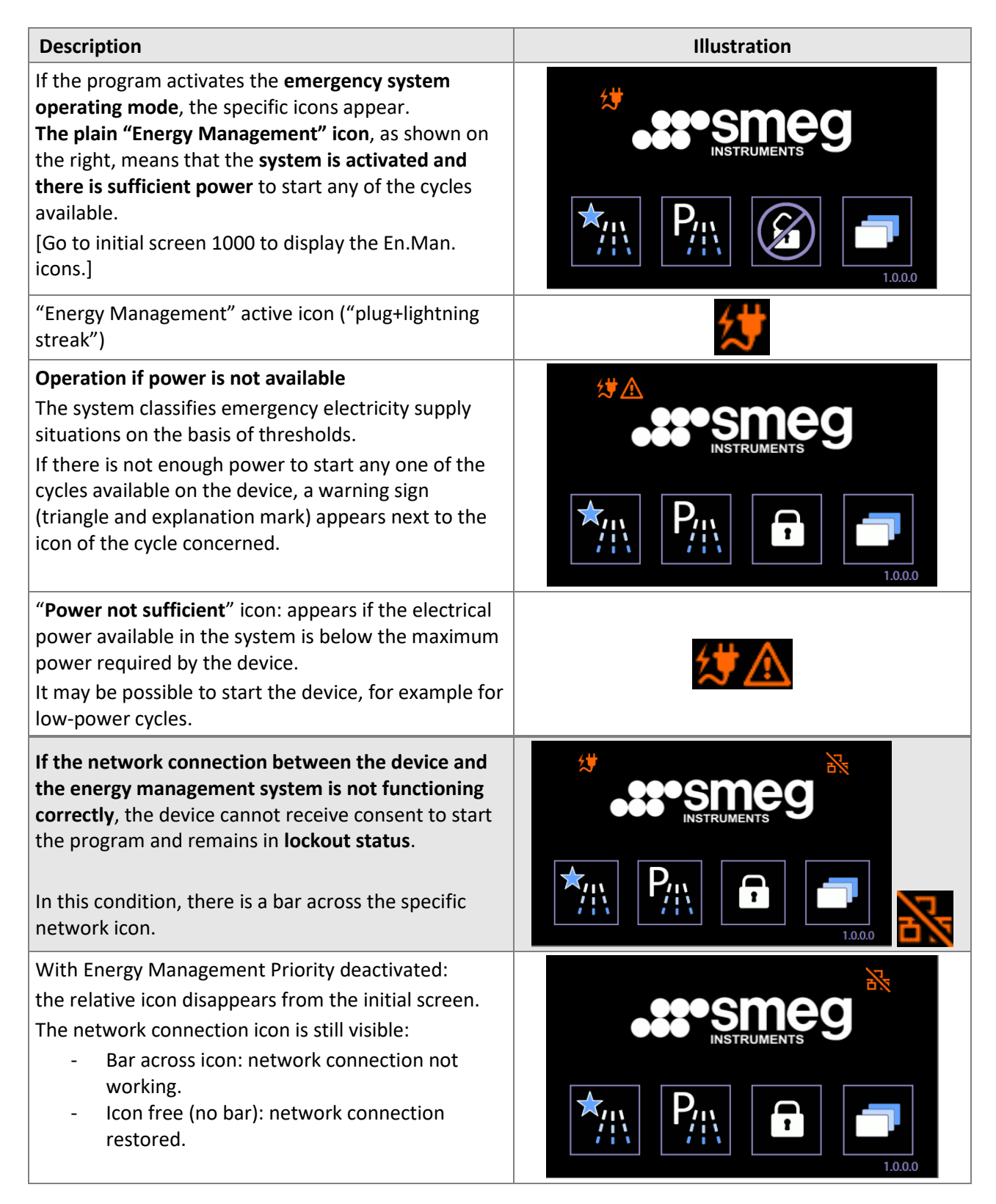

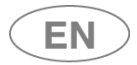

### **If possible, the system should not be disabled.**

The Energy Management system is structured to enable a set of devices to operate with a limited power threshold.

Disabling the program's control function may lead to power draws not compatible with an ongoing emergency.

When the network connection is restored, reactivate the Energy Management Priority.

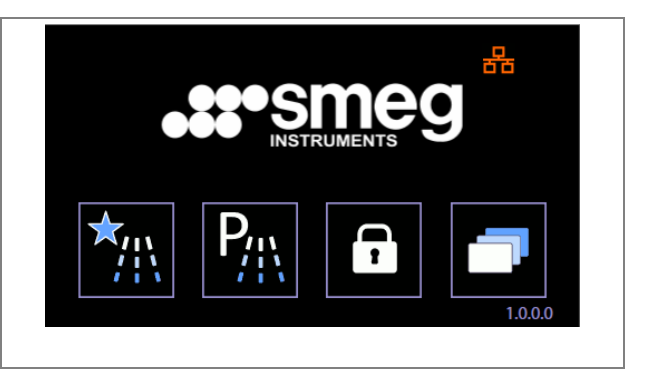

## 12.2 ALARMS – ID 1.1.1.6

A screen with related icon specifies the arising of an alarm.

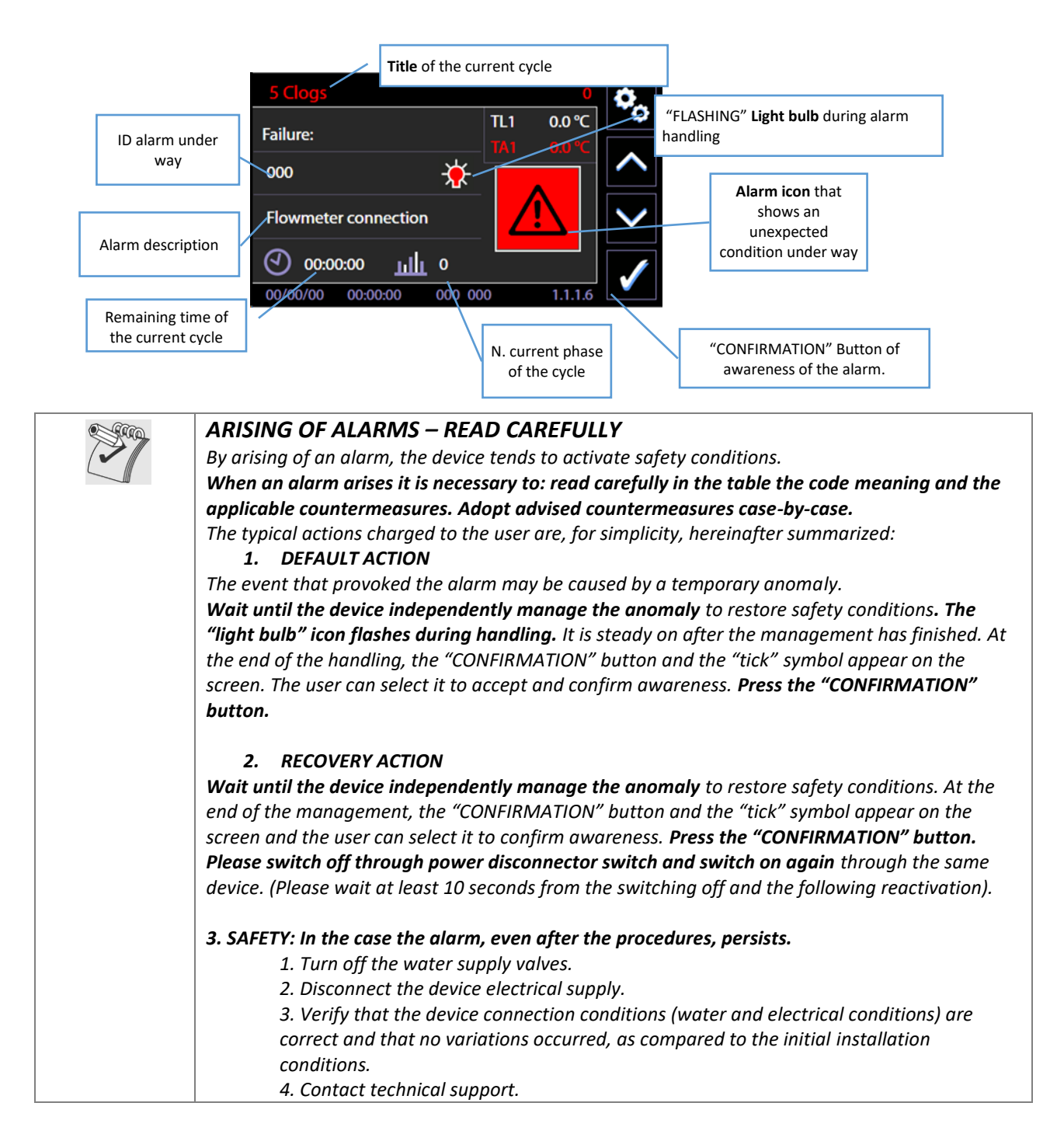

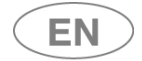

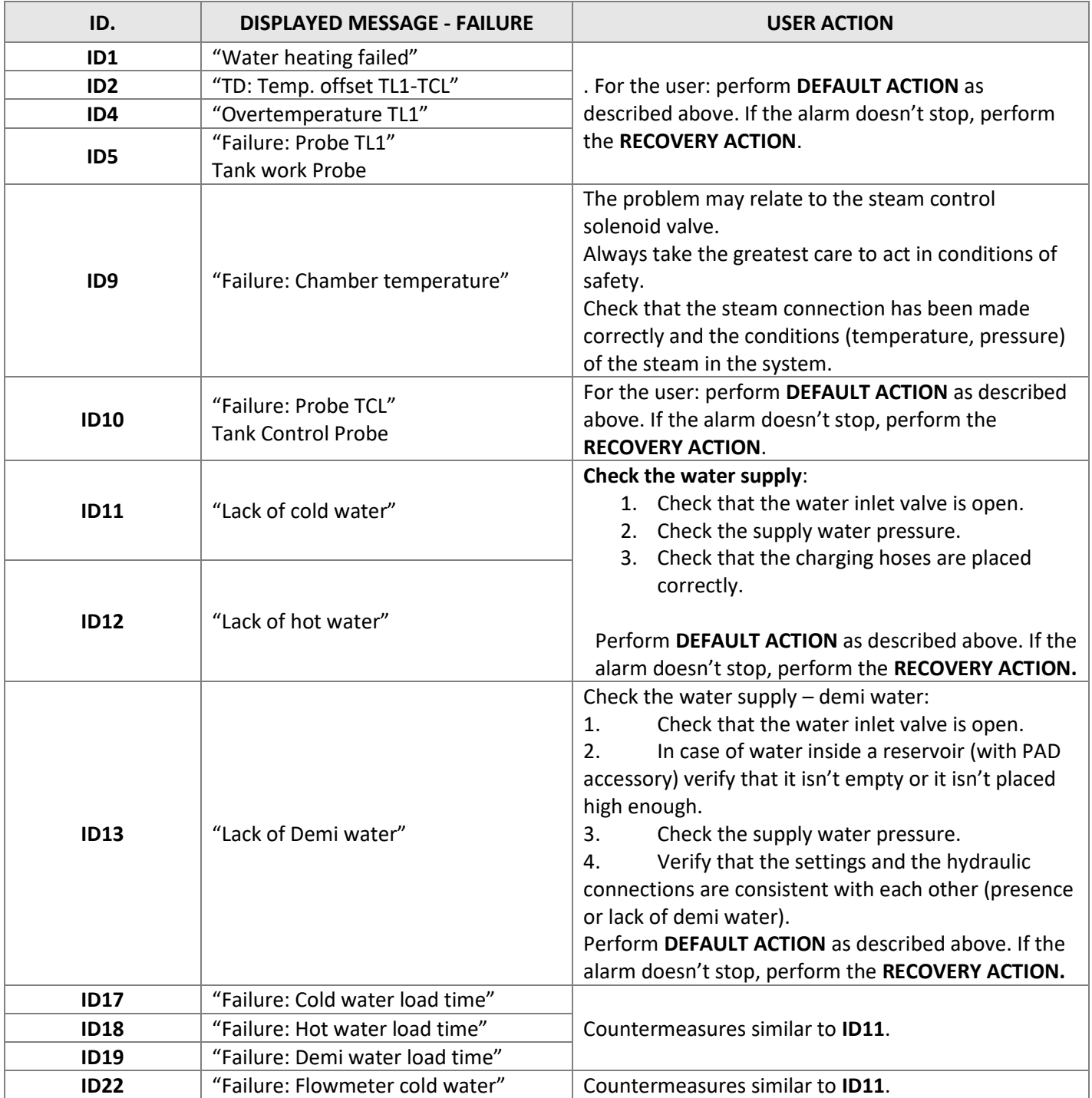

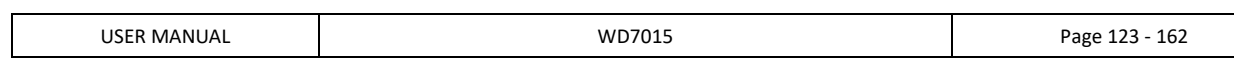

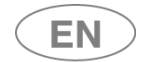

## **steameg**

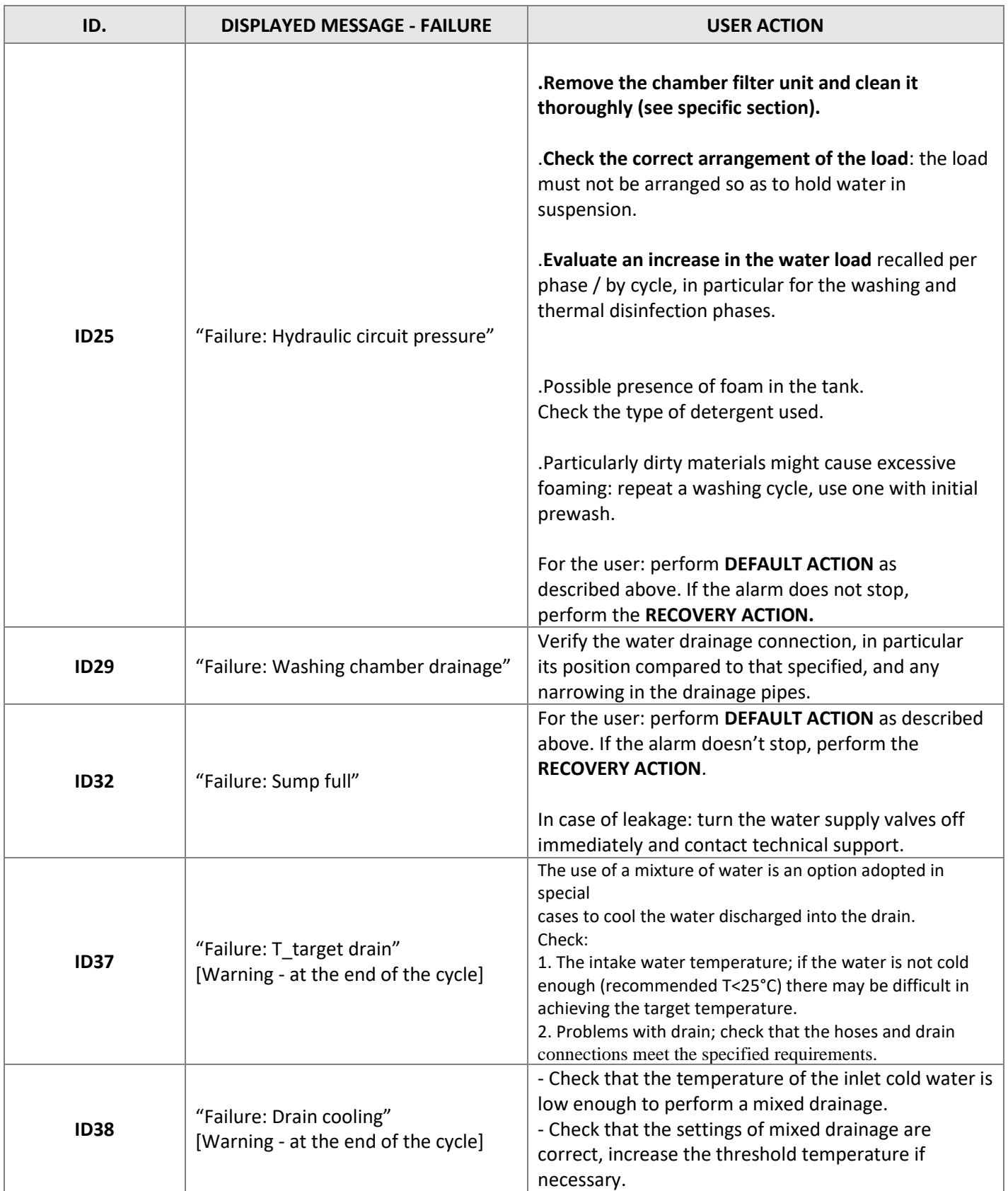

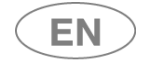

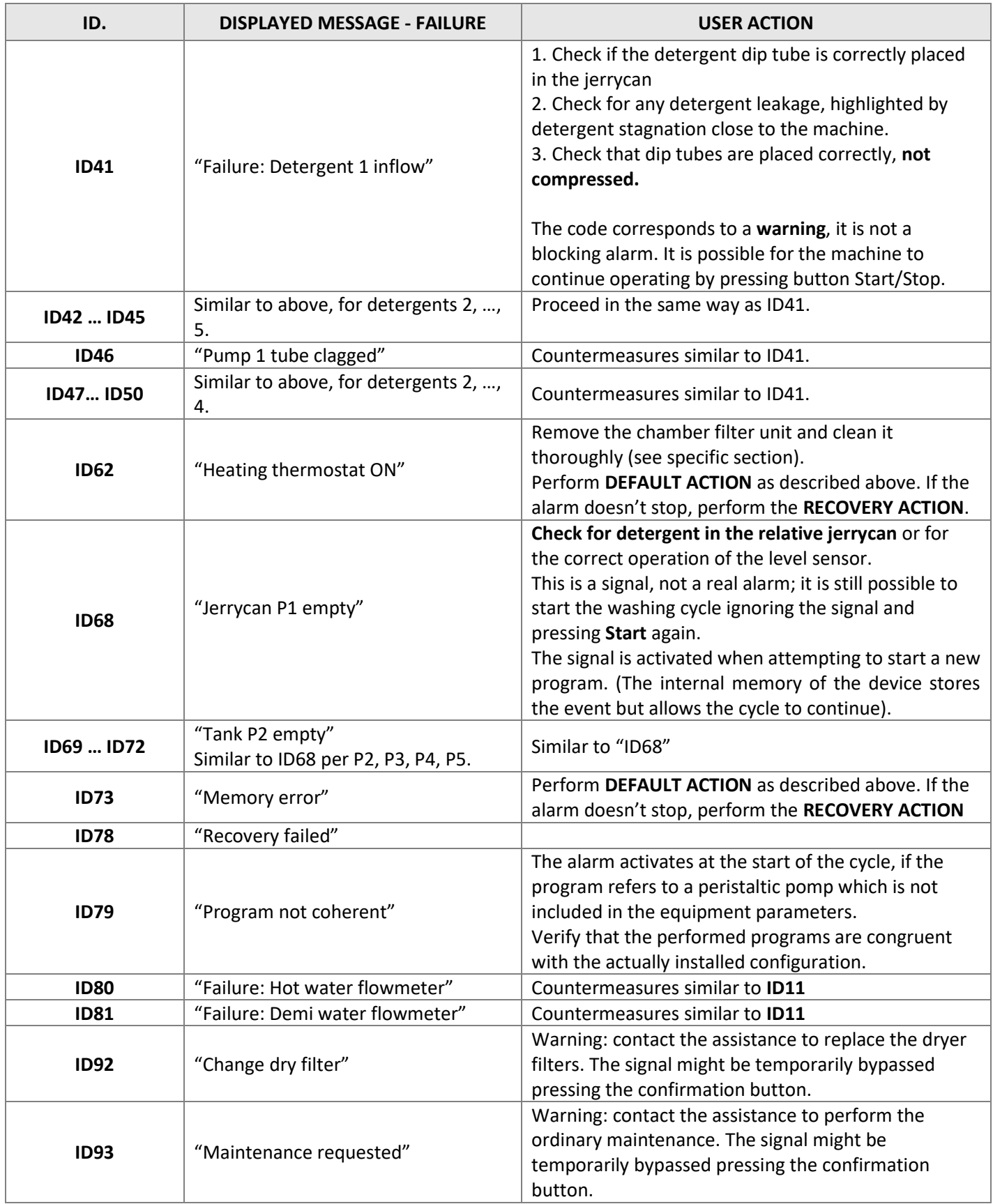

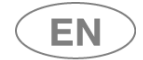

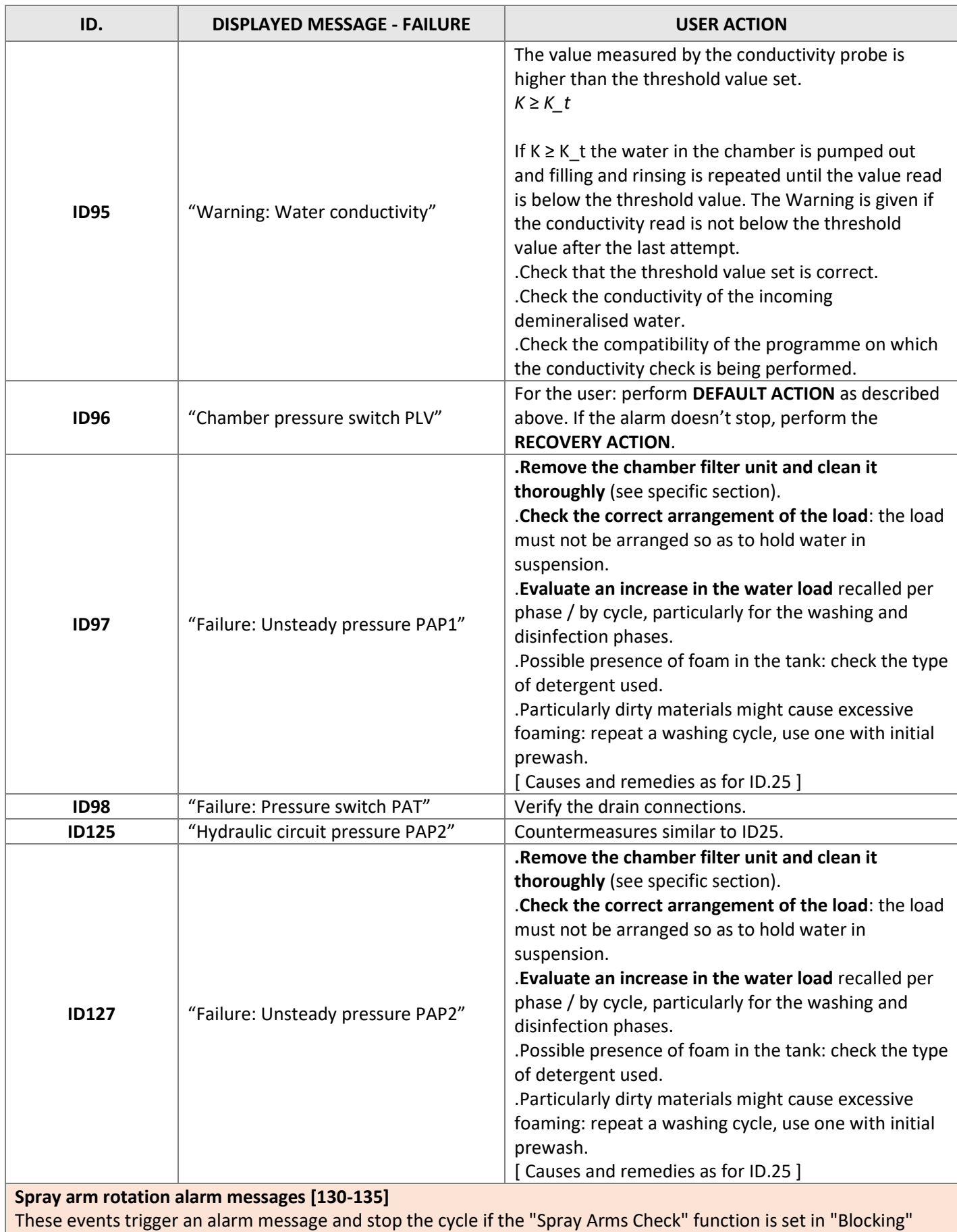

mode.

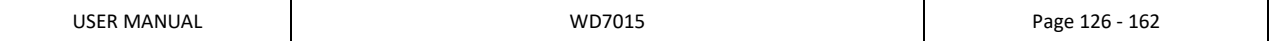

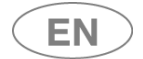

# **steameg**

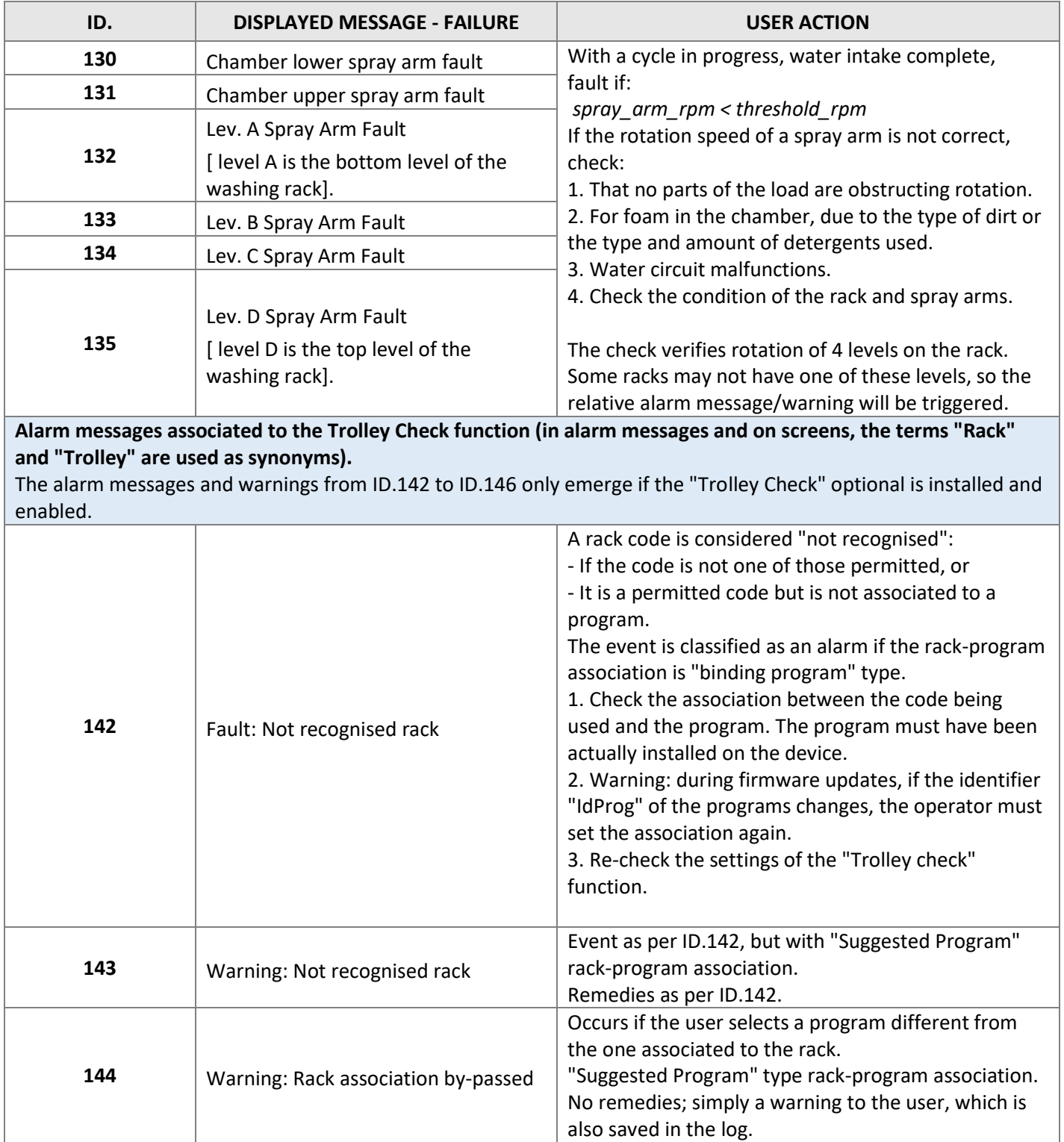

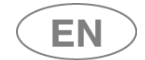

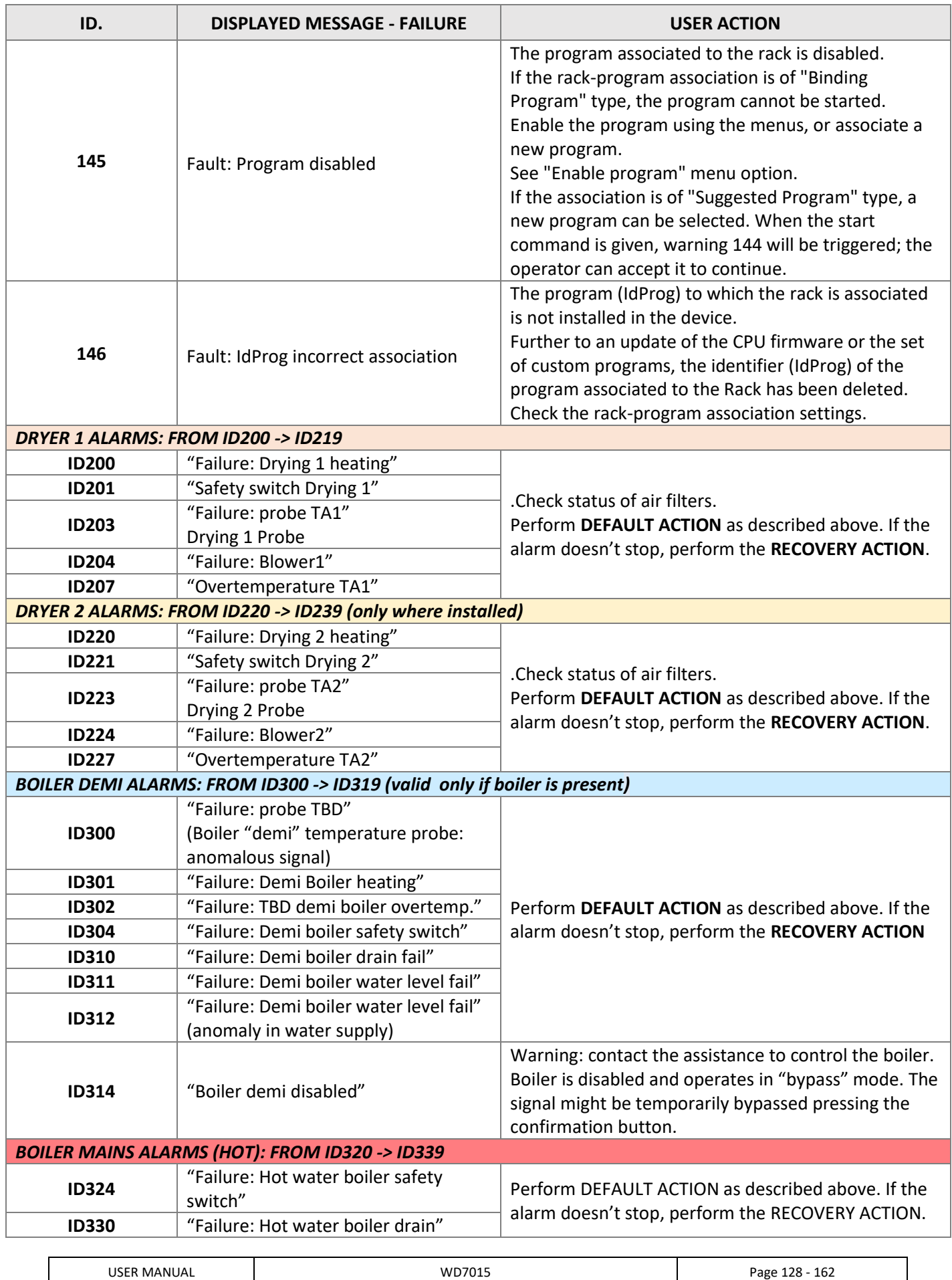

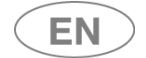

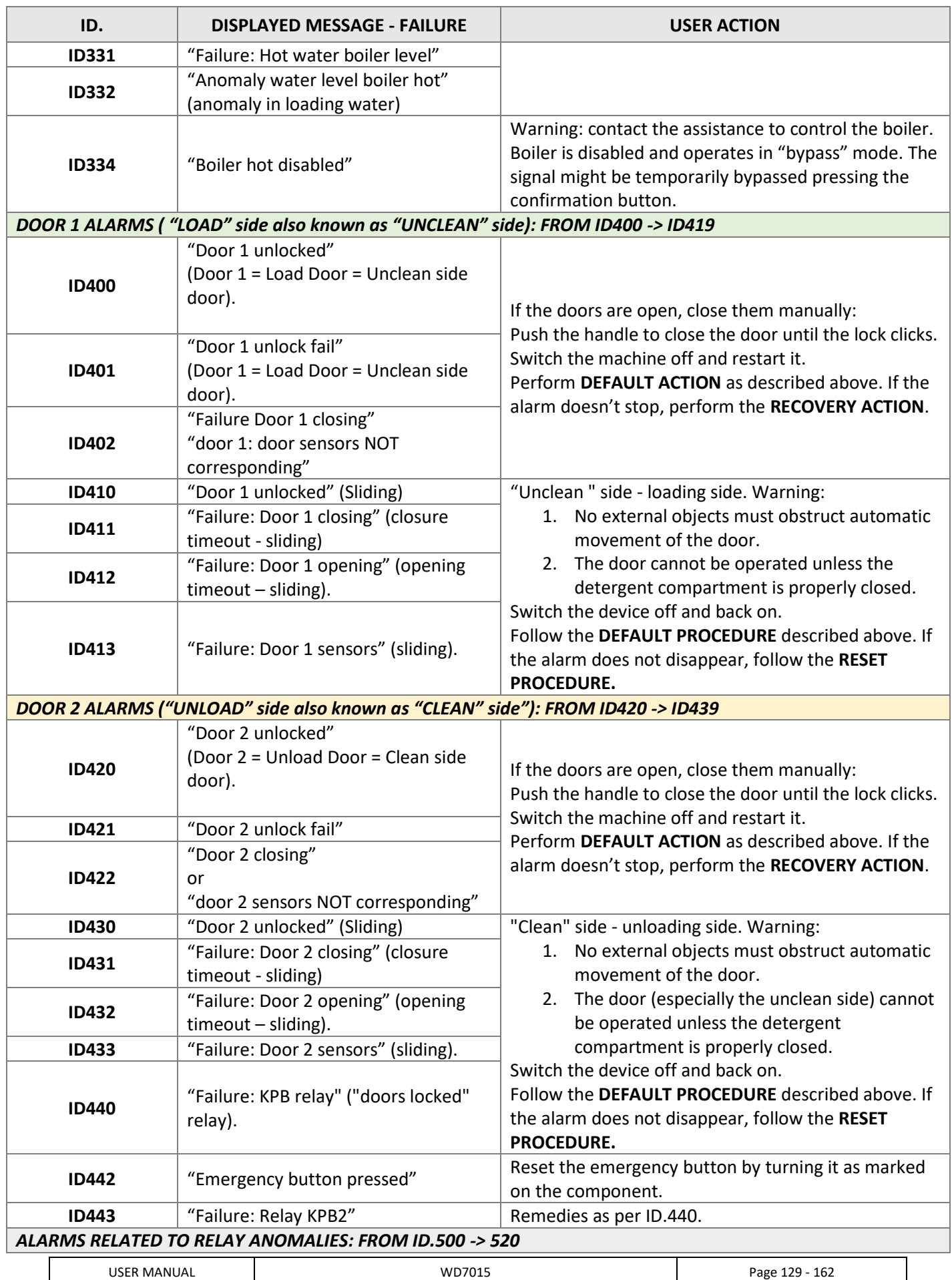

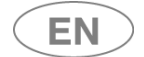

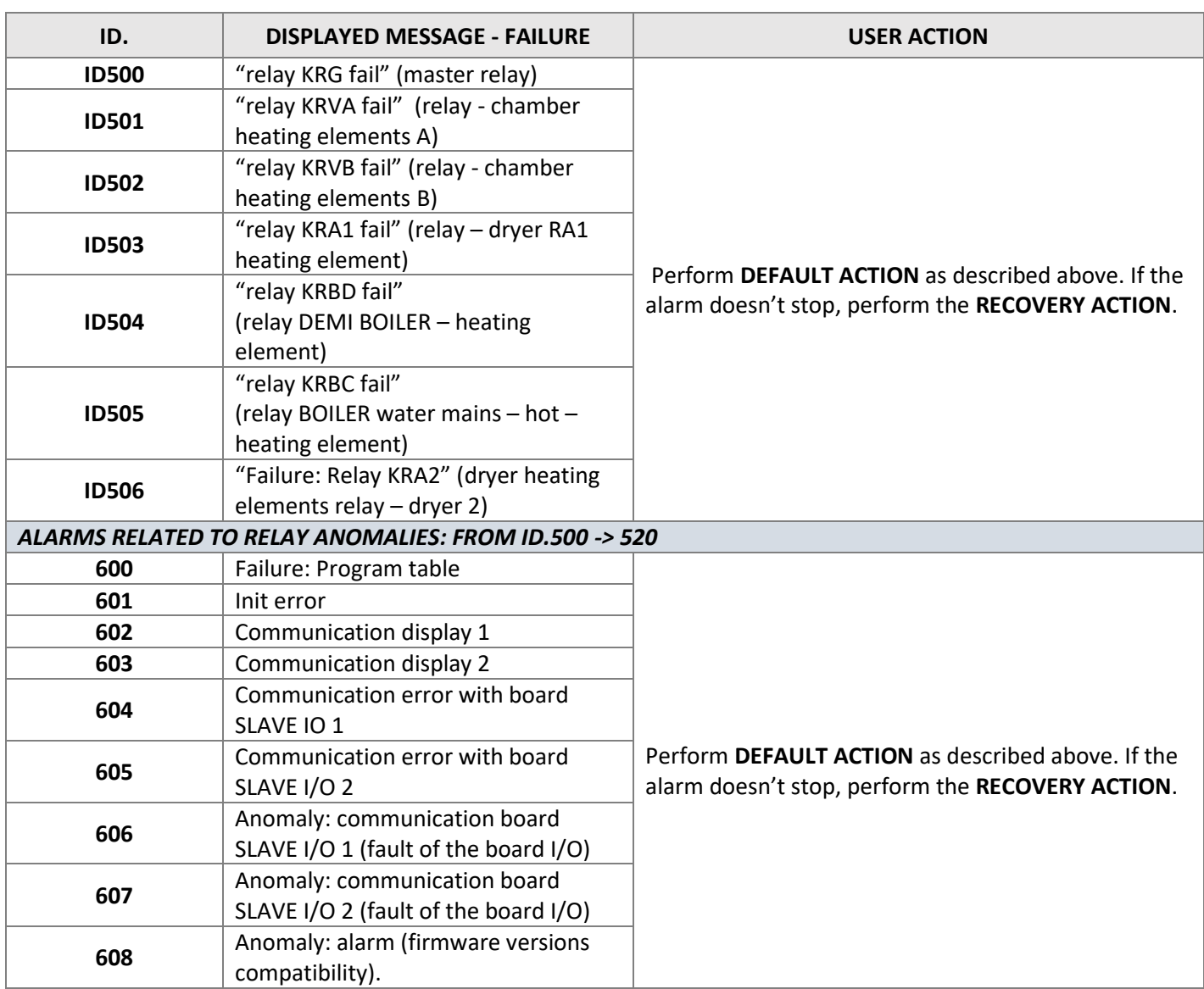

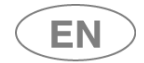

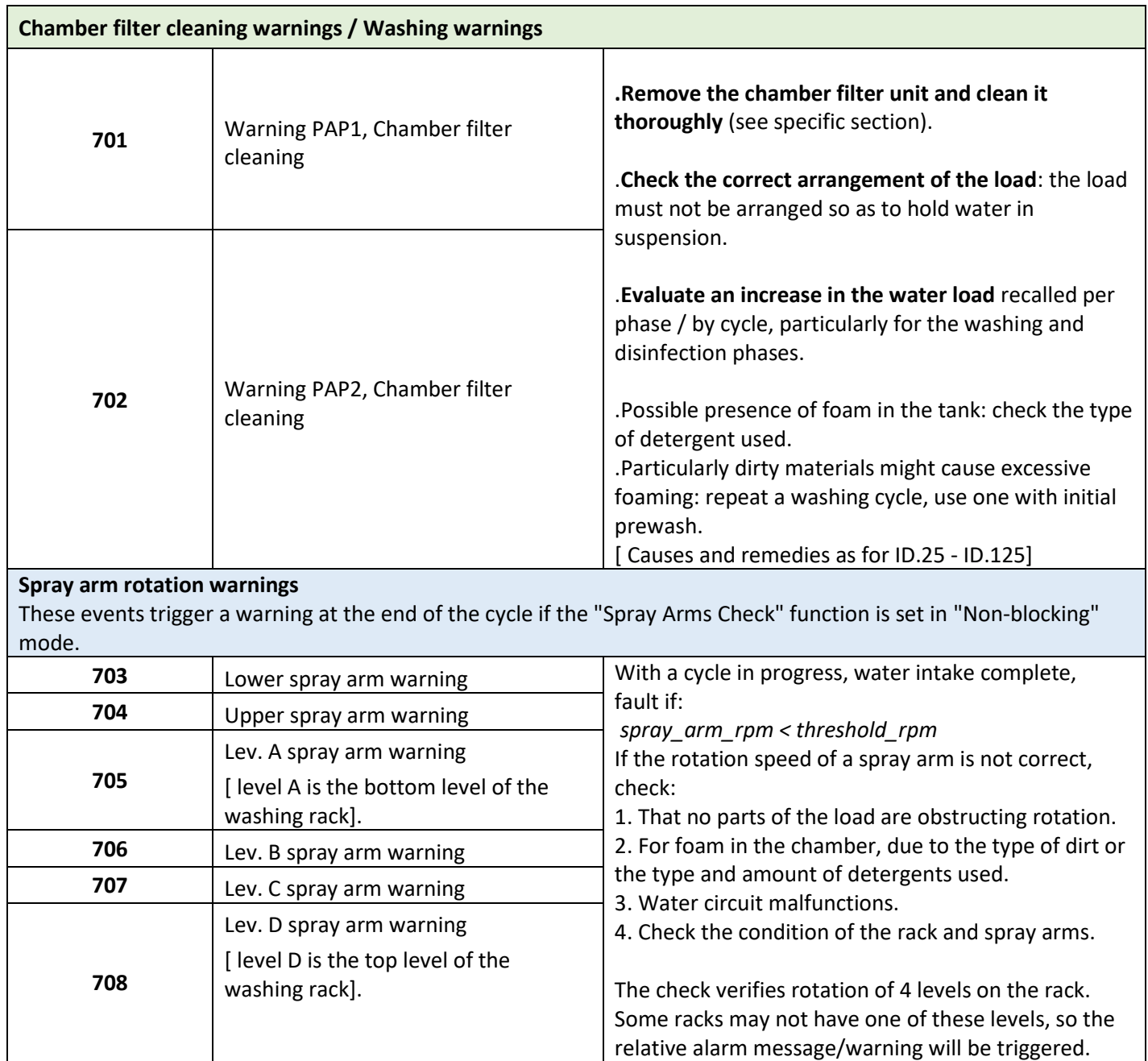

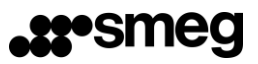

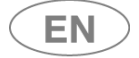

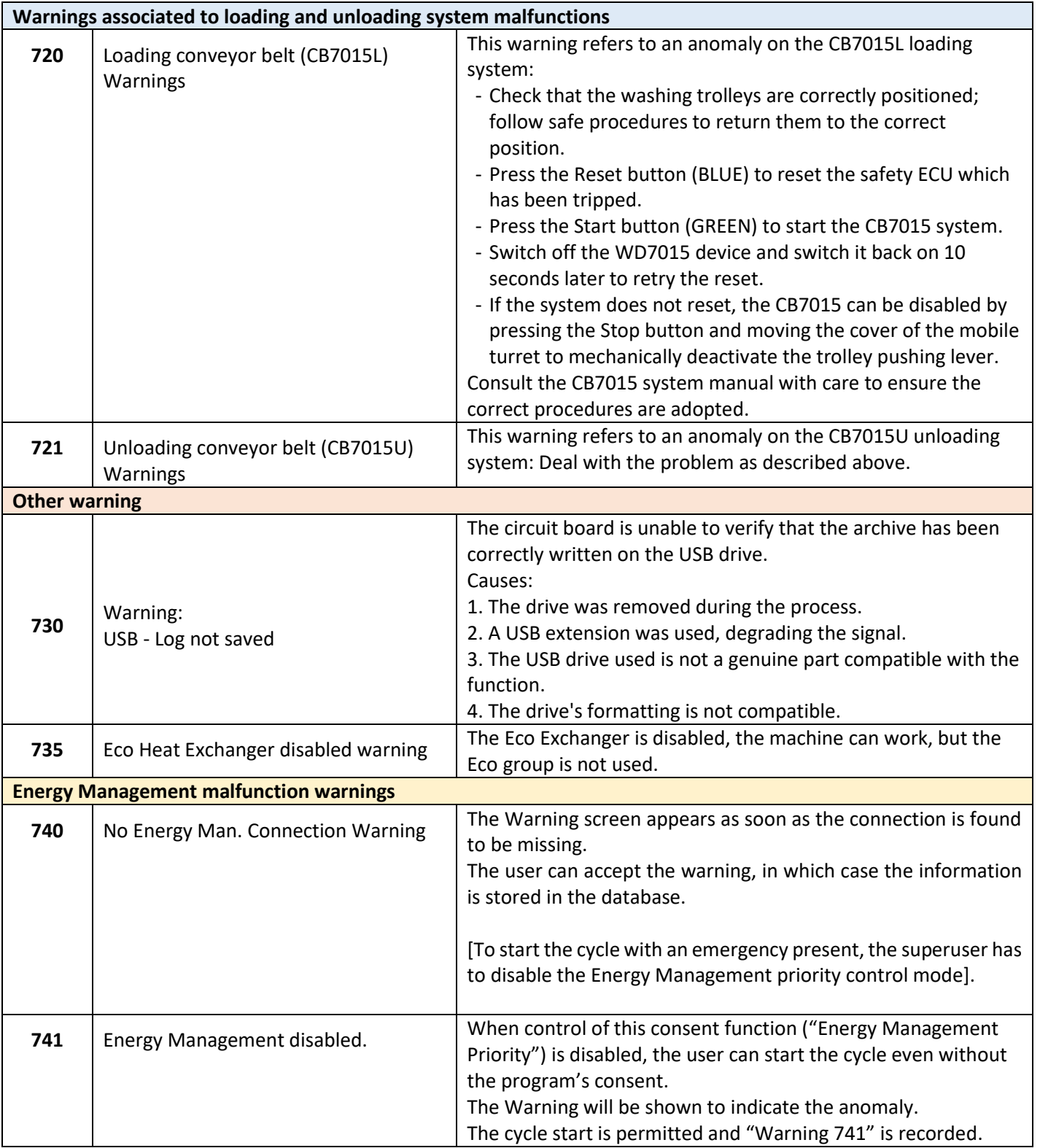

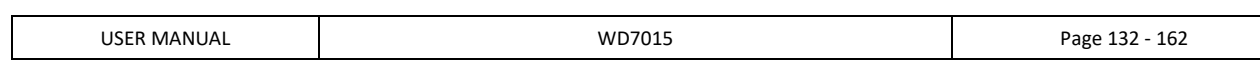

## 13 CLEANING AND MAINTENANCE

## 13.1 PRELIMINARY WARNING

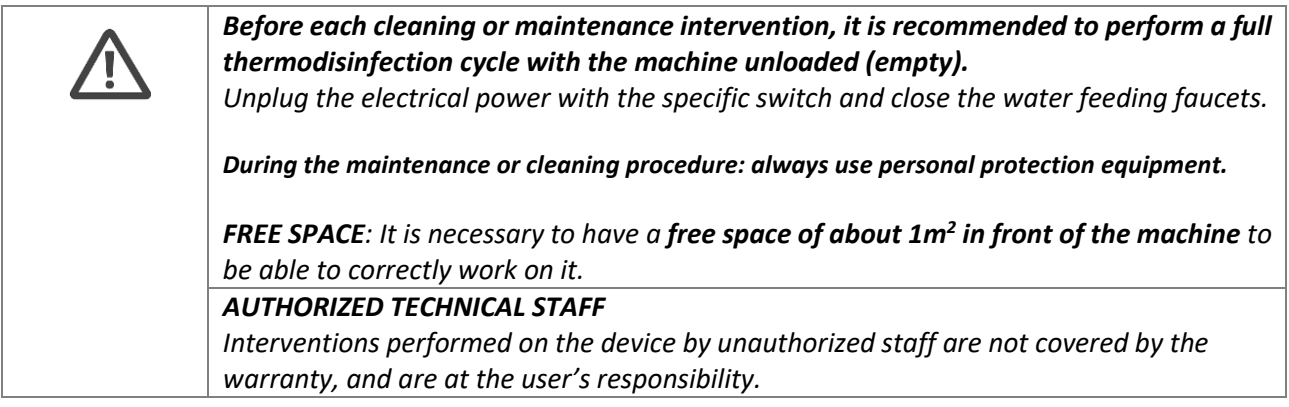

## 13.2 CLEANING OF THE DEVICE and its parts

#### **General Cleaning**

The device's external surfaces and the counterdoor shall be regularly cleaned (recommended: every month) with a soft cloth moistened with water.

The door's gaskets shall be cleaned with a wet sponge.

**After the cleaning it is recommended to perform a full wash cycle with the machine unloaded (empty)**, to eliminate possible detergent remains.

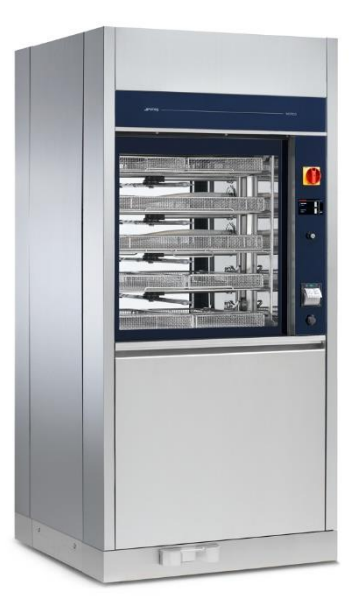

*Fig.* 4 *– External cleaning of the device is required.*

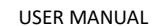

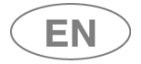

#### **CLEANING THE DETERGENT COMPARTMENT**

On both hinged and sliding door machines, the **detergent jerrycan compartment must be inspected daily**:

- check for any leaks or spills of chemicals;
- **Remove any standing liquids;**
- When cleaning, it is essential to use the appropriate personal protective equipment, as recommended in the technical and safety data sheets of the chemicals used;
- **The detergent jerrycans and intake lines must be tidily arranged** in the jerrycan compartment so that they do not obstruct closure of the panels.
- **The interior panels and bottom door that enclose the detergent compartment must be carefully closed on completion of cleaning operations.**

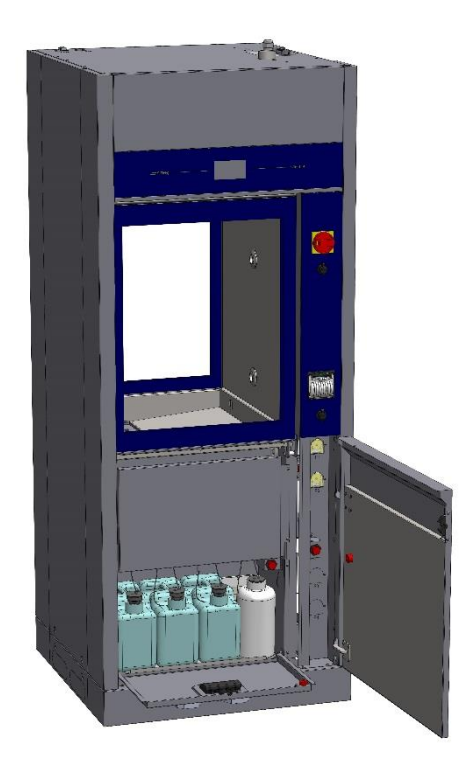

*fig. 5 – The detergent compartment should be cleaned and the positions of the jerrycans and intake lines checked every day.*

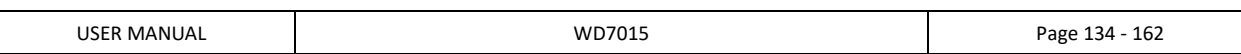

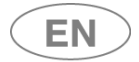

#### **Cleaning of the water inlet filter**

The water inlet filter "A", located after the water tap, needs periodical cleanings. The recommended schedule is **once every two to six months, depending on the quality of the incoming water**. After closing the water tap, unscrew the top of the water supply pipe, remove the filter "A" and wash it gently under running water. Reinsert the filter "A" in its position and carefully screw the water pipe.

Pay close attention to the top of the pipe, to avoid water leakage in the environment.

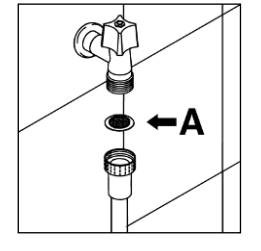

*Fig.* 6 *– Water inlet filter "A"*

#### **Cleaning of the sprayers**

The sprayers can be easily removed, by unscrewing the knurled nut which fastens them to the rotation pin, to allow the periodical cleaning of the injection nozzles and prevent possible clogging.

Wash the sprayers and the injection nozzles under clean running water, and insert them back into their location.

Please verify that their circular movement is not hindered in any way.

Recommended schedule for the cleaning of the sprayers: **every week.**

**In case of carts which are equipped with fixed spraying injection nozzles:** see the cart's manual for cleaning instructions.

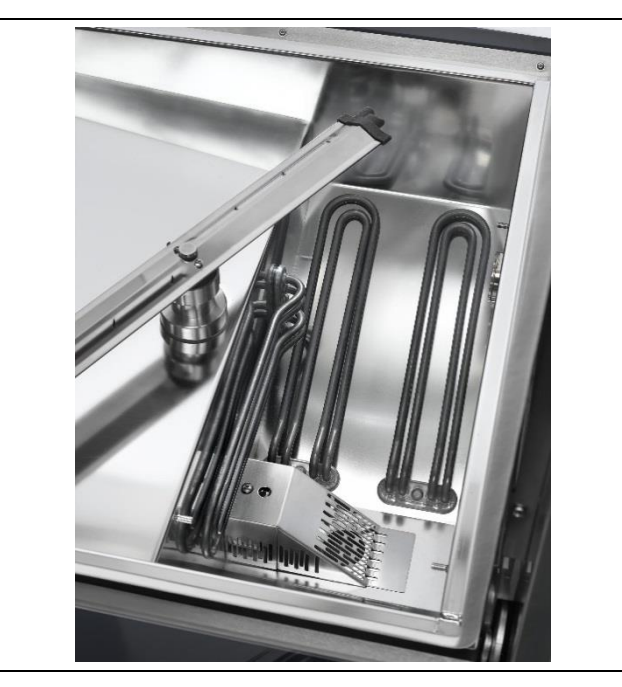

*Fig.* 7 *– Device's lower sprayer: periodically disassemble and clean all the sprayers to maintain effectiveness in the cleaning.*

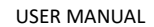

**EN** 

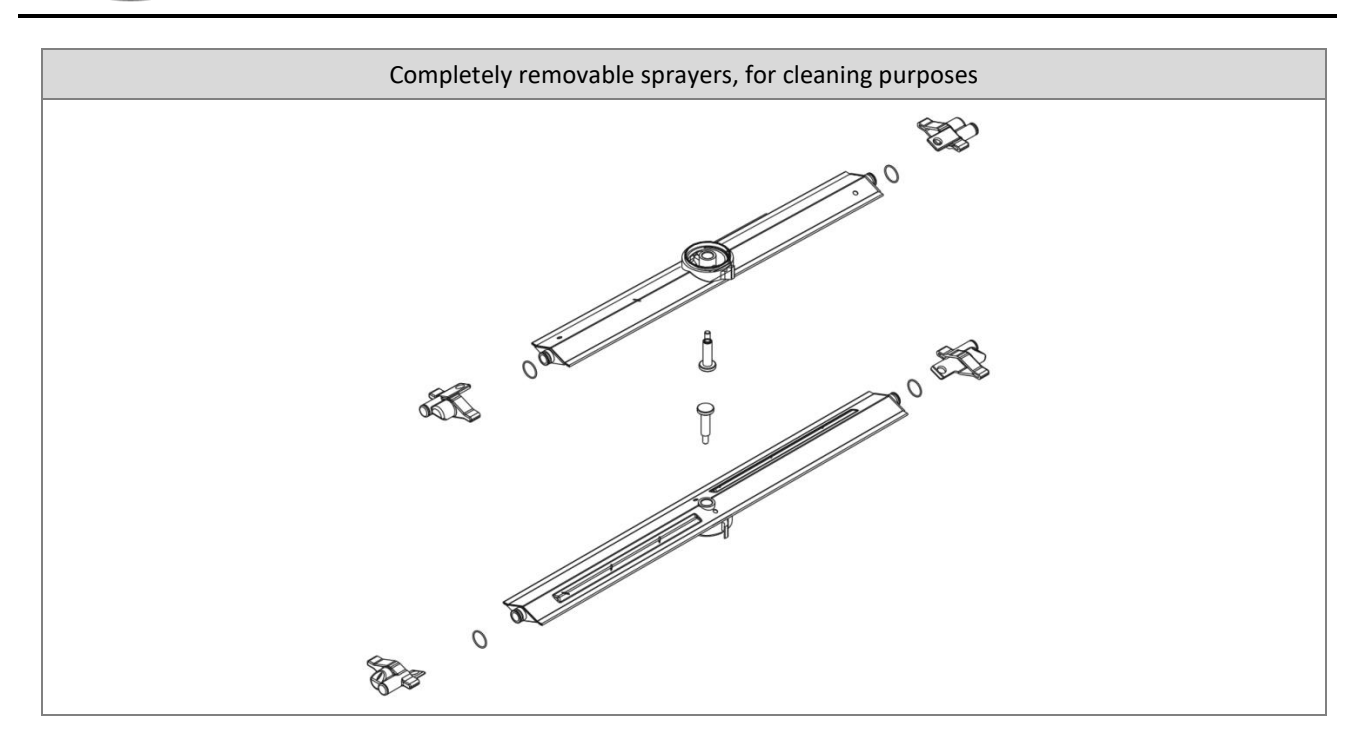

## 13.3 Cleaning of the Filter Unit

The filter unit is made of different filtering elements. Keeping the filters clean is extremely important in order to guarantee the effectiveness of the machine. It is recommended to inspect them frequently to remove sediments which can compromise their functioning; in conditions of two to three cycles per day, it is suggested to **clean the filters once a week**.

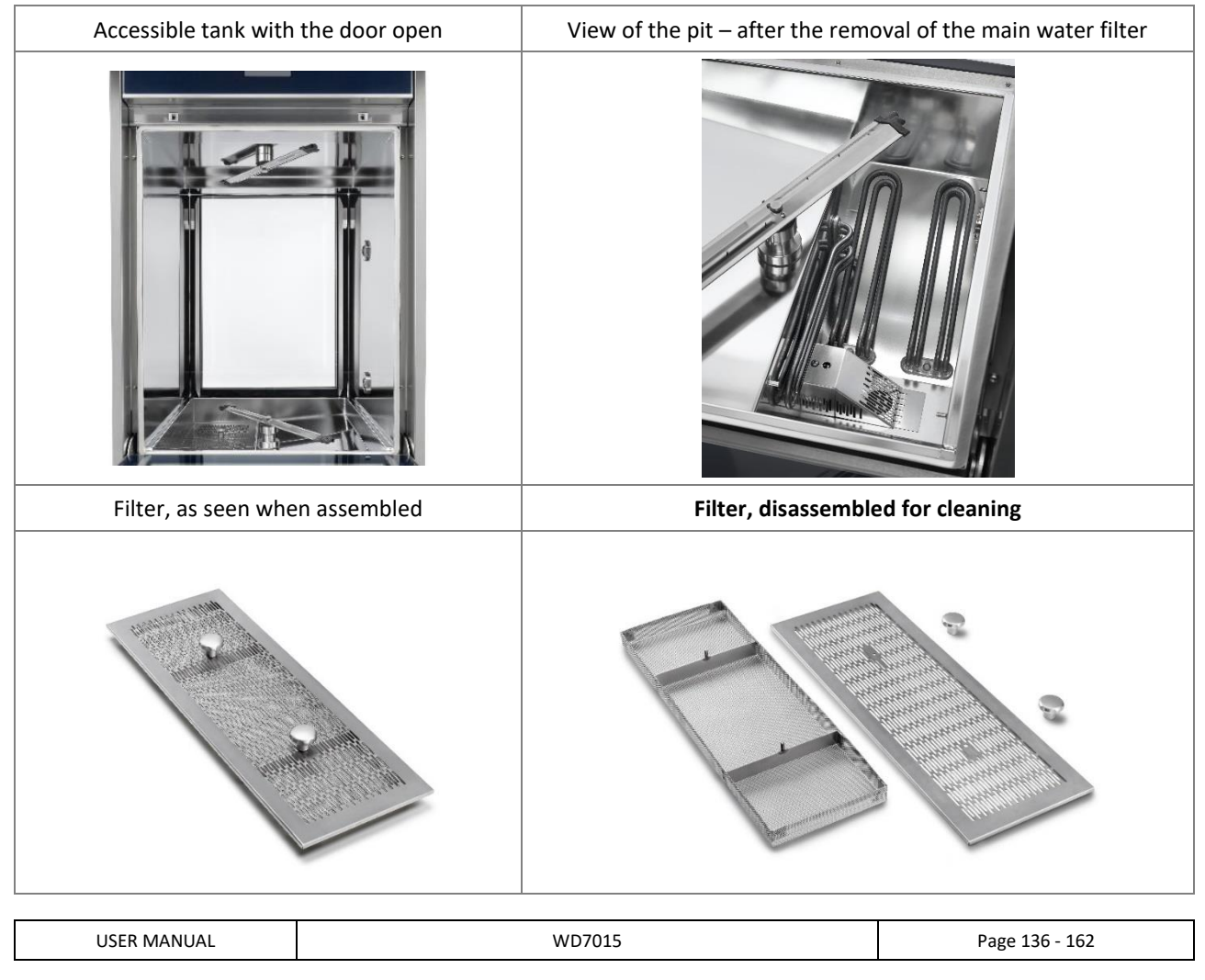

#### *WARNING*

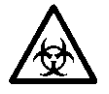

*The filters can retain biologically contaminated materials, which must be handled with due precautions and using protective equipment (e.g. gloves, glasses, white coats). The potentially contaminated material present in the filter, and possibly in other parts of the device, must be appropriately treated and disposed of.*

#### **Advice for good maintenance**

- **The filters disassembled must be cleaned with water and using a hard brush.**
- It is necessary to carefully clean the filters according to the instructions: the device can't work correctly if the filters are clogged.
- Carefully place the filters back onto their place before you start a washing cycle. Do not absolutely start the device without its filters on.

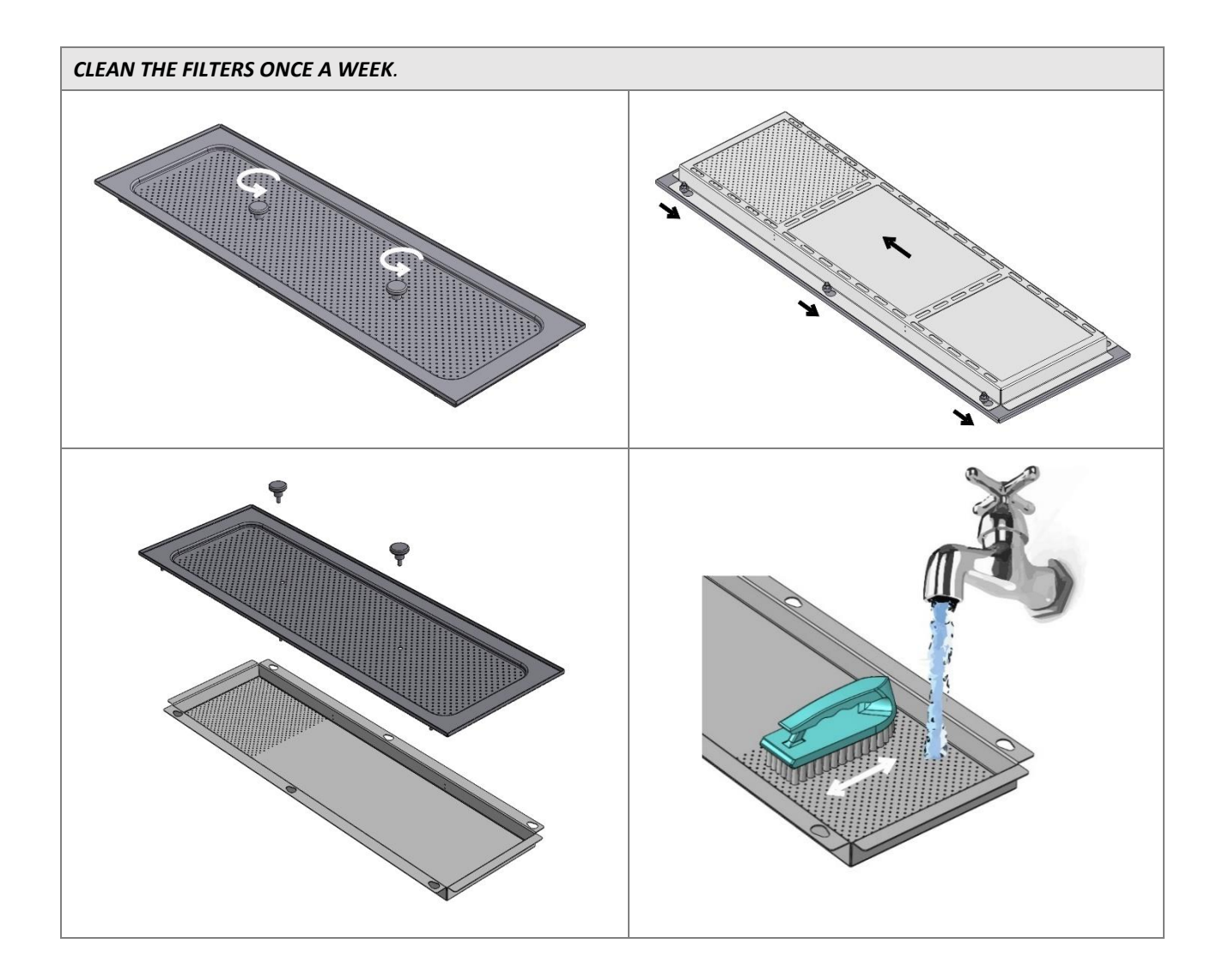

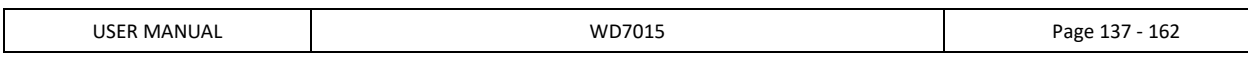

## 13.4 IN CASE THE DEVICE REMAINS UNUSED

If the appliance is to be left unused for a long time, follow these recommendations.

The procedure is recommended **for periods of 24 hours or more out of use**.

- **If contaminated materials are processed: run a program with a thermal disinfection Td phase with no load in the appliance.**
- **Flushing the detergent system: if the device is expected to be out of use for more than 10 days:**
	- Remove the detergent intake lines from the jerry cans and insert them into containers of warm (approximately 30°C) softened (preferably demineralised) water.
	- Put the caps firmly back on the jerry cans of detergent.
	- Run the "*Service 1*" program (ID\_prog 202) twice in succession with no load in the tank.
- Disconnect the electricity supply.
- Leave the door slightly open to prevent unpleasant odours from forming inside the washing chamber.
- Turn off the water intake tap.
- Turn off the steam intake tap (if present).

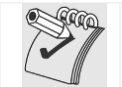

*Flushing of the detergent system is vital to prevent the chemicals from crystallising and possibly damaging the detergent dispensing system.*

## 13.5 DEVICE RE-USE AFTER A PERIOD OF IDLENESS

If the device is unused for a long time, abide by the recommendations listed below before a cycle is started.

- Check the filters at the entrance of the water pipes and verify that there is no mud nor rust deposited; in case sediments are present, let the water from the inlet tap run for some minutes.
- Plug the power (if unplugged).
- Fasten the inlet water pipe and open the tap.
- Verify date and time settings.
- If the detergent system has been flushed, proceed as follows:
	- Return the detergent intake nozzles to the jerry cans of the relative products, taking care to put the right nozzle in each can;
	- Run the "*Service 1*" program (ID\_prog 202) twice in succession with no load in the tank.
- **Perform a program containing a TD thermodisinfection step, with no load in the device.**

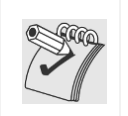

*The thermodisinfection cycle with the unloaded device is recommended before use in case the device has been idle for more than 24 hours.*

*The cycle must be performed with the device empty, with no load in the wash tank (recommended T\_target=93°C).*

### 13.6 TIME SCHEDULE FOR ROUTINE MAINTENANCE AND CHECKS

#### 13.6.1 DAILY

EN

- 1. Check the level of detergent and neutralizer in the tanks: fill if necessary.
- 2. Check the movement of the sprayers and visually verify that the sprayers' outlet water holes are clean.

#### 13.6.2 WEEKLY

- 1. **Disassemble and clean the filters in the pit**, following the instructions.
- 2. Perform a program containing a TD thermodisinfection step, with no instruments to be treated in

the device, for the precautional cleaning / disinfection of the wash tank.

#### 13.6.3 EVERY SIX MONTHS

- 1. Verify the conditions of the inlet water electrovalves filters: clean them, if necessary, with warm water running in the opposite direction of the filter usage.
- 2. Verify the conditions of the suction and discharge pipes of the detergent and neutralizer pumps.

#### 13.6.4 EVERY YEAR

At the end of the warranty period, and once a year in the following years, or, if more frequent, when the warning led light "**Manutenzione macchina**" ("Device Maintenance") is on, contact the closest authorized technical centre and have a **complete check-up** of the device.

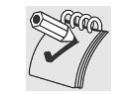

*Maintenance interventions are not covered by the product's Warranty. The warranty does not include the replacement of components whose lower performance is due to normal wear and tear.*

In particular, the operations performed by authorized personnel are:

- 1. Check and possible replacement of worn out parts in the peristaltic pumps (specially the internal tubing).
- 2. Check of the conditions and possible replacement of the **detergent lift pipes.**
- 3. Check of the conditions and possible replacement of the **door gasket.**
- 4. Check of the conditions and possible replacement of the **filters** (relative and absolute) of the **drying system.**
- 5. Check and possible cleaning/replacement of the **filters** (water inlet filters in the loading tubing, detergent filters in the suction system**.**
- 6. Check of the correct **detergent dosing settings**. **Check on correct detergent dosing using the technical procedure (Peristaltic calibration).**
- 7. Check of the vapour **condenser unit** (if present):
	- a. check of the **injection nozzles**, with verification of the correct water flow
	- b. check of the connecting **pipes**, water inlet, water outlet, level pressure switch connections
- 8. **Check of the calibration of the temperature probes** (tank and drying if present) and possible correction or replacement of the probes.
- 9. **If the optional steam heating system is installed, check:**
	- a. **Tightness of threaded connections and fittings.**
	- b. **State of insulation, with repairs if necessary.**
- 10. **Execution of a complete working cycle**, including the drying phase, in order to verify possible leaking or functioning anomalies.

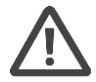

#### *WARNING*

*In case of device malfunctioning or damages to things or persons due to non-compliance to the above recommendations, the manufacturer shall not be liable.*

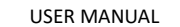

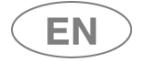

## 13.7 ELIMINATION OF SMALL TROUBLE

In some cases it is possible to eliminate possible small trouble with the help of the following instructions.

#### **1. If the program doesn't start, verify that:**

- The instrument washer is plugged to the power.
- Power supply has not been interrupted.
- Water faucets are open.
- The instrument washer's door is correctly closed.

#### **2. If water is stagnant in the device's tank, verify that:**

- The outlet pipe is not bended.
- The discharge siphon is not clogged.
- The instrument washer's filters are not clogged.

#### **3. If the general loading elements do not get cleaned, verify that:**

- Detergent has been inserted, and in the proper quantity.
- **Instruments have been correctly placed.**
- **The selected program is suitable to the type and quantity of dirt on the instruments.**
- **All the filters are clean, and they are correctly inserted in their places.**
- The water outlet holes in the sprayers are not clogged.
- **Objects haven't blocked the sprayers rotating movement.**

#### **4. In case the loaded elements don't dry or are opaque, verify that:**

- Conditions of the absolute drying filter: hour of functioning viewable as device parameter (the hours of default functioning are established in reference to normal usage conditions; environments with higher quantity of dirt reduce the residual life of the drying filter)
- Neutralizer is present in the appropriate container and its distribution is correctly set.
- The detergent in use is of good quality and has not lost its properties (for example because of wrong preservation, with its box open).

#### **5. In case the processed elements show strips, stains or similar signs, verify that:**

The dosage quantity of the neutralizer is not excessive.

#### **6. In case there are rust traces in the tank:**

- The tank is made of steel which is corrosion resistant, therefore possible rust traces are usually due to external elements (traces of rust coming from water pipes, etc). Specific products are available to eliminate such traces
- **Verify that the right dosage of detergent is being used.** Some detergents can be more corrosive than others.

#### **7. In case the optional printer doesn't work:**

- Verify that thermal paper is present and suitable for usage with the device.
- Verify that the device is correctly connected (both to power and data connection).

#### **8. If the sliding door doesn't close or doesn't open:**

- Check that the detergent compartment and bottom door are closed correctly.
- Check that the technical safety key (for manual operation of the loading door), if fitted, is correctly positioned: turn it to "0".

#### **9. If the display (loading or unloading side) remains off or unresponsive even with the switch correctly set ON:**

- Wait a few seconds, the display PCB might be initialising.
- If the display still does not come on after a few moments (screen completely dark): do not touch the display and switch the device off using the main switch. Wait at least 10 seconds after switching off before switching back on again.
- If the display does not reset correctly and remains "dead": contact the after-sales service, as no procedures are possible on the machine if the interface is not active and correctly operational.

If the functioning trouble is still persisting even after following of the above mentioned instructions, it will be necessary to ask the intervention of the closest authorized technical assistance centre.

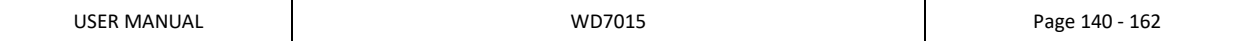

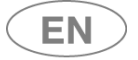

## 14 INSTALLATION

Refer to the document "Installation Requirements" for the dimensions of the machine and for the location of electrical and water connections.

- **All procedures performed prior to starting the machine are at the Client's expense:**
	- **space setup**;
	- **preparation of properly operating facilities**, in compliance with the regulations enforced;
	- **placement of the machine** in the designated area provided for effective operation.

During installation, it is necessary to remove the anti-scratch coating off the outer steel surface. The assembly tool kit (seals for charging and waste pipes and ties) is located inside the washing tank. The machine can be placed so that it lays adjacent the adjoining furniture, taking care of clearing the steam vent on top**. For that reason, it is recommended that the walls of the space where the machine is being installed be waterproof or made of stone.**

## 14.1 PACKAGE REMOVAL and PREPARATION FOR MOVEMENT

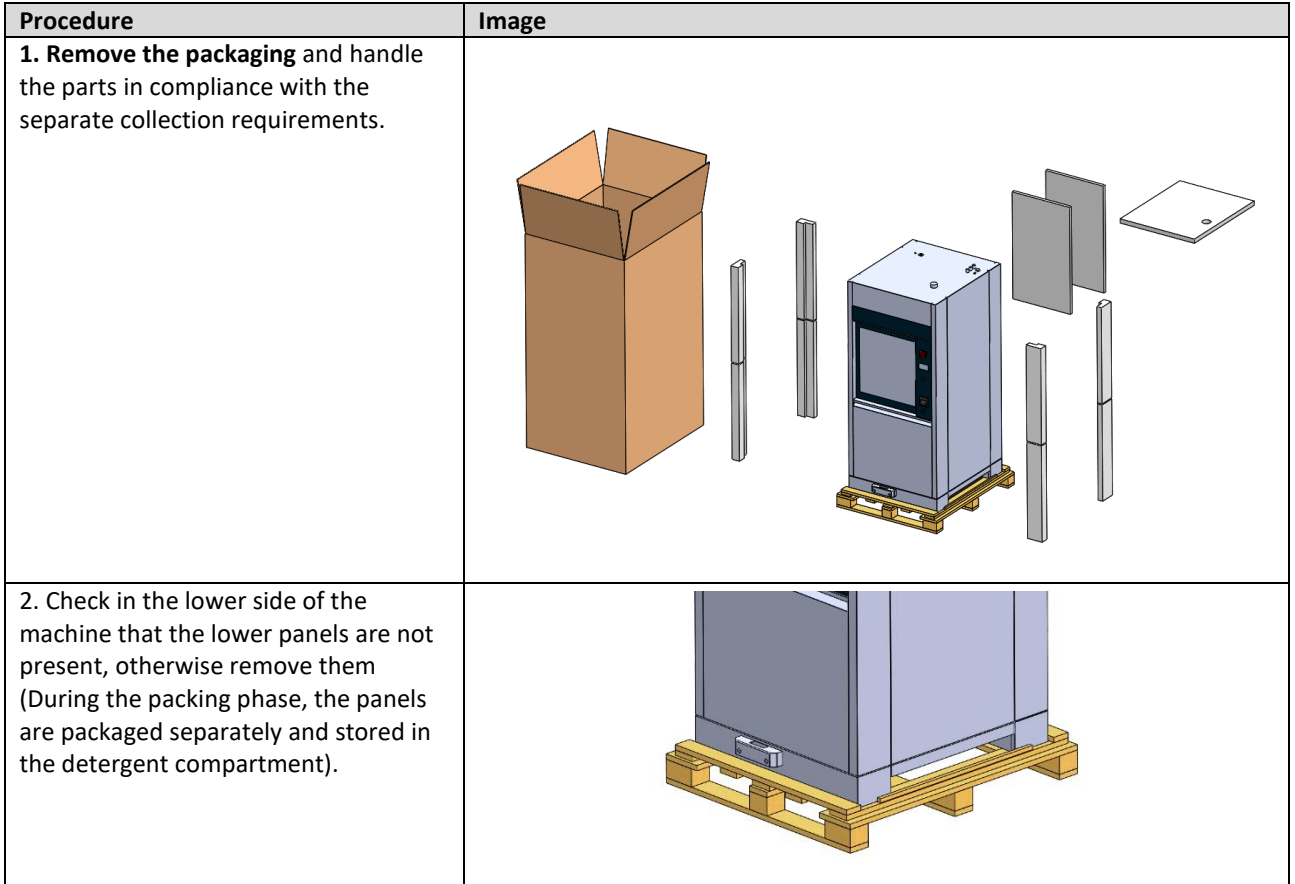

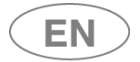

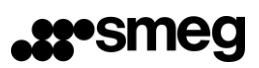

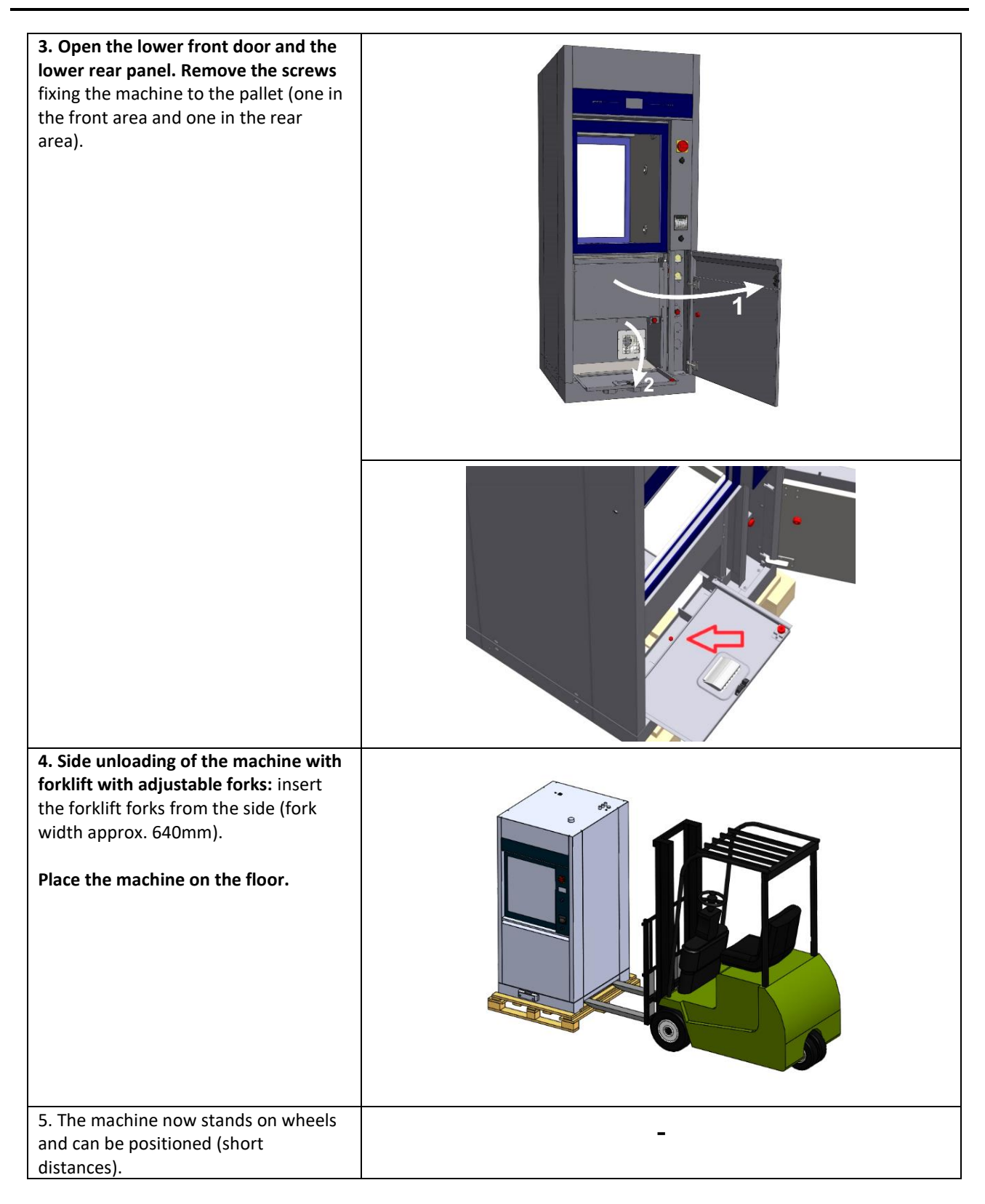

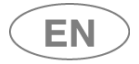

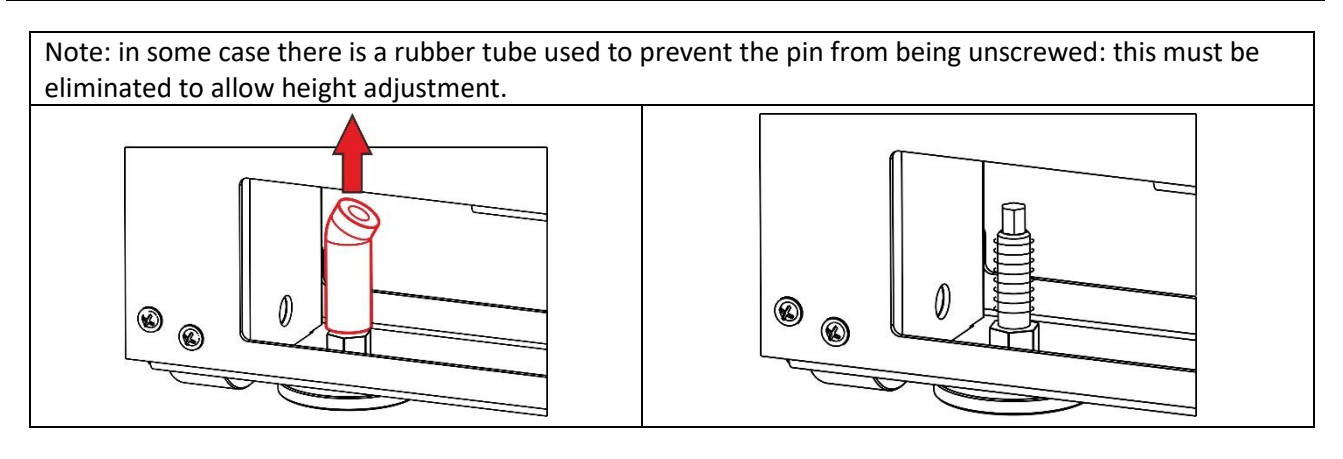

## *Procedure for removing the machine from the pallet - using a tail-lift:*

**B.1** – **Remove the wooden front retainer strip from the pallet.**

**B.2** – **Position the tail lift next to the pallet at the front of the machine, slide the machine onto the lift platform and then** carefully transfer the machine to the ground.

Then proceed with handling and levelling as described above.

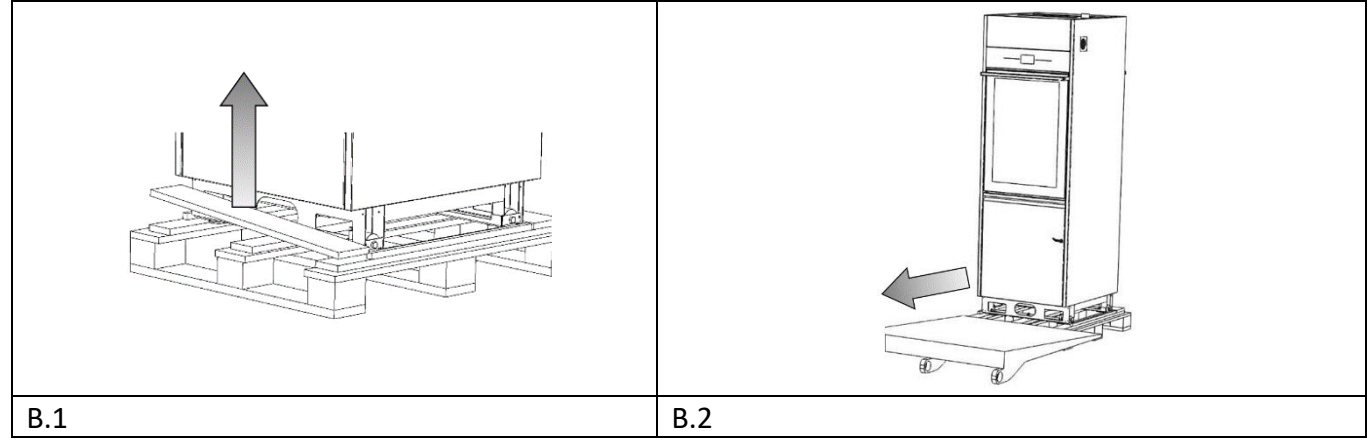

## 14.2 POSITIONING AND LEVELING

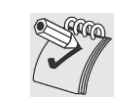

*LEVELING: Once the machine has been placed, screw or unscrew the feet in order to regulate its position and level it with the bubble level so that it is perfectly horizontal (maximum angular tolerance permitted: 0.5°, corresponding to a maximum gap of about 5mm permitted at the extreme points of the machine). Levelling the device properly helps it to function properly.*

*Detail image: leveling must be performed with wrenches to regulate the feet and tighten the lock nut.*

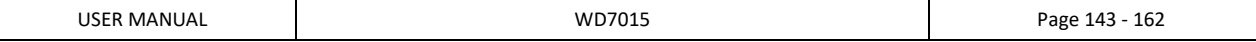

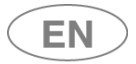

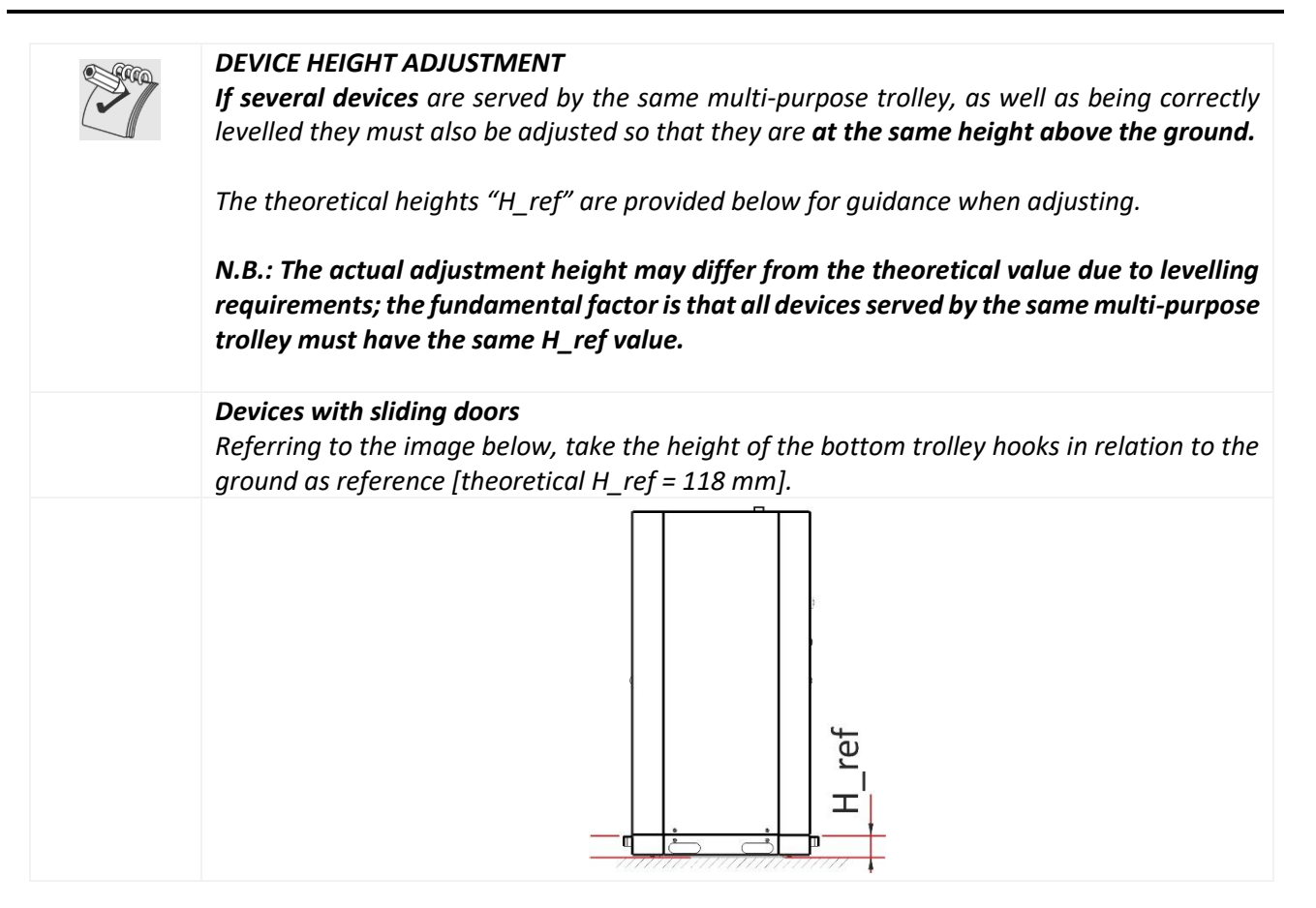

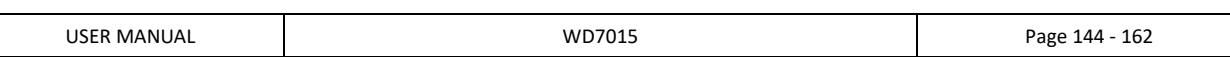
## 14.2.1 "SINGLE DOOR" MACHINE

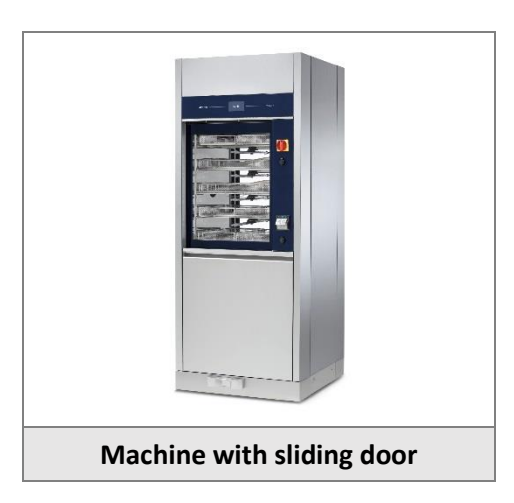

The single door machine must be placed with its rear side against a wall. The client takes care of positioning the machine.

## 14.2.2 "DOUBLE DOOR" MACHINE

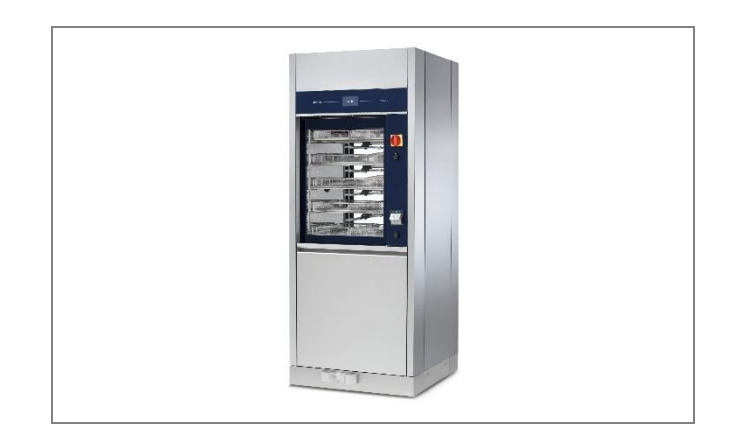

The "standard" positioning of the product is to align the front part against a wall, separating the unclean and clean sides.

The distinguishing feature of the "double door" machine is the separation of washing areas:

- 1. Unclean side (or "loading side"): receives dirty items that have not been processed.
- 2. Clean side (or "unloading side"): receives items that have already been treated with thermal disinfection

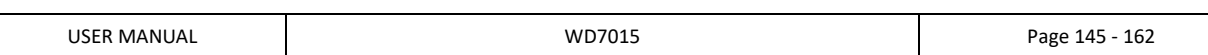

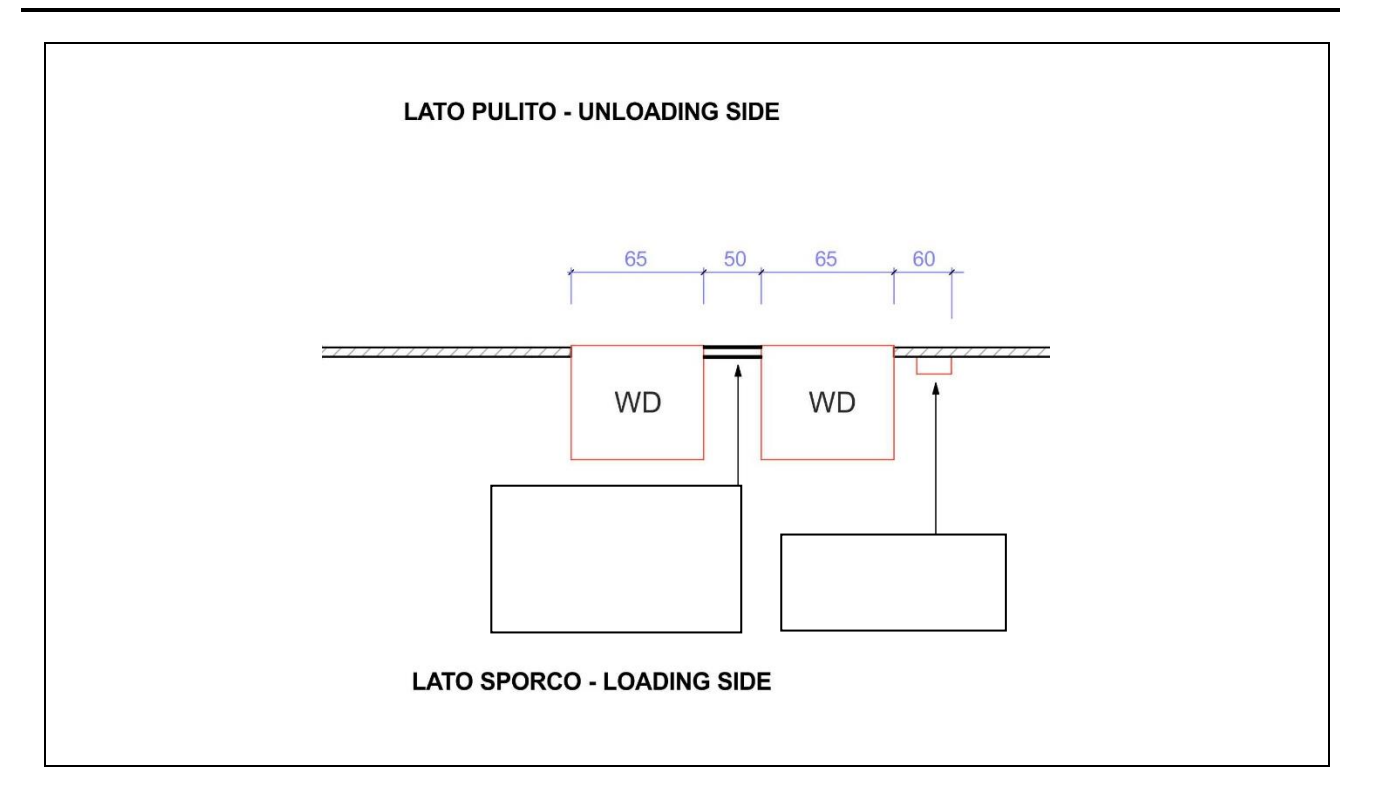

*Figure 14.1 – Example of "feedthrough" positioning of two WDs*

Additional installation option: position the machine so that the two free sides are aligned against two walls in order to create an intermediate compartment which is always free and available for technical assistance.

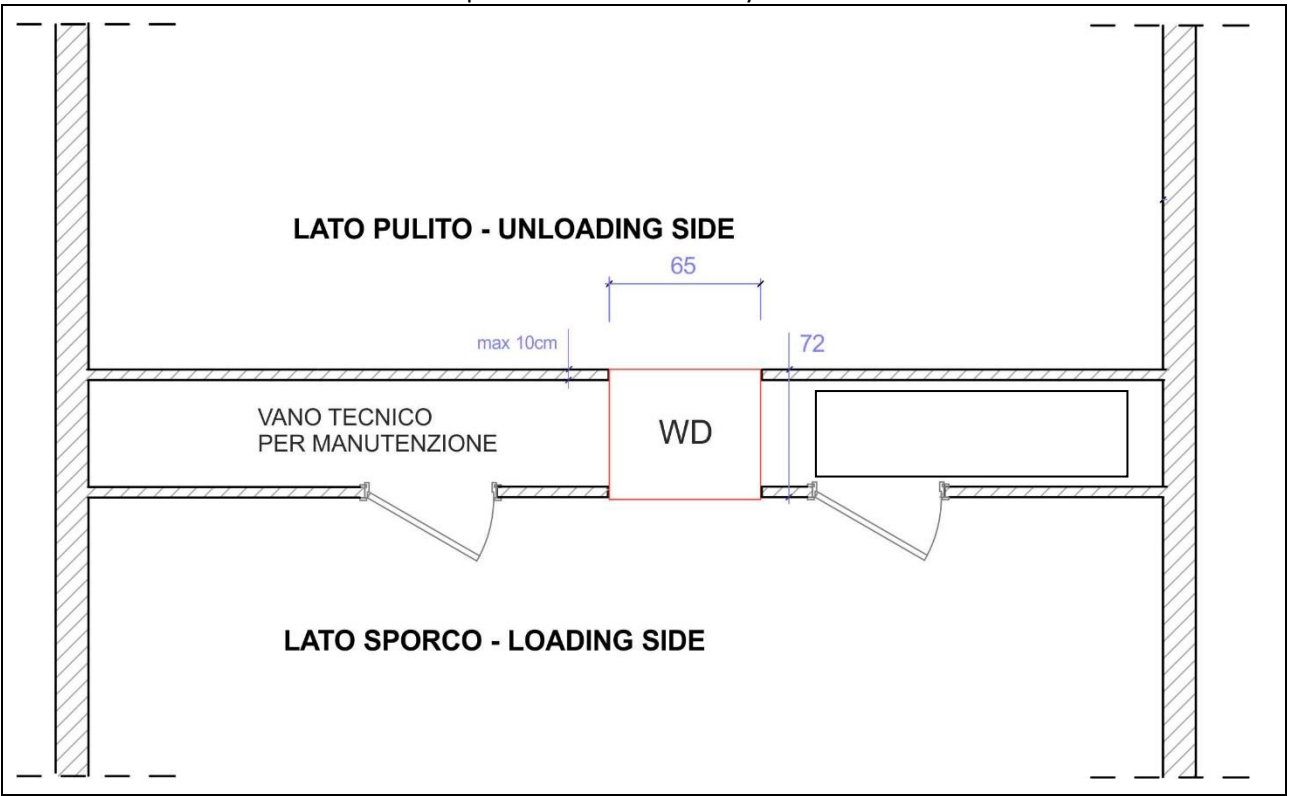

*Figure 14.2 – Example: positioning of the machine between two walls, with access to the technical compartment. Measurements in cm.* 

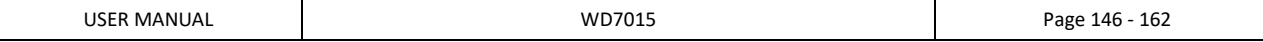

# 14.3 ELECTRICAL WIRING REGULATIONS

# *CAUTION*

*It is essential that the electrical system to which the machine is connected complies with current regulations.*

*All electrical testing operations and equipment installation should be made by qualified and trained personnel.*

*The designated personnel is responsible for ensuring the safety and efficiency of earth connection.*

### *CONNECTION TYPE*

*The electrical connection of the device must be carried out with a permanent connection.*

*The device is supplied with a cable with insulated wire terminals; it is not supplied with a plug.*

## *CIRCUIT-BREAKER*

*A CIRCUIT-BREAKER must be installed for each appliance.*

*Circuit-breaker characteristics:*

- *a. Omnipolar: must break all live conductors;*
- *b. Easily accessible to the user;*
- *c. Easily operated (no additional tools required);*
- *d. Located in close proximity to the appliance;*
- *e. Clearly marked as the appliance circuit-breaker.*

*The same specifications apply to the main switch on the machine: it must be easily accessible. Do not place objects in a way that limits accessibility.*

# *OVERCURRENT PROTECTIVE DEVICE*

*A PROTECTIVE DEVICE specifically for the appliance (e.g. magneto thermal breaker or fuse on every phase), with appropriate dimensions based on the electrical characteristics indicated, should be installed in the room's electrical panel.*

*Refer to the Technical Data sheet for the device's electrical connection specifications.*

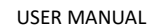

# 14.4 ACCESS TO THE ELECTRICAL CABLE AND TO THE WATER CHARGING HOSES

**The standard factory setting** foresees that the connections of the power cable, of the water inlet pipes and of the connections for the optional steam system, are accessible **from the top of the devices**.

**N.B.**: The authorised technician may set up the device so that the power cable and water connection pipes are accessible from the back instead of the top.

#### 14.4.1 CONNECTIONS ACCESS FROM TOP OF DEVICE

In the transport phase the hoses and cables are placed in a safety position, protected by the top panel of the device.

**At the first installation the authorized technician will make the hoses accessible:**

- 1. Removing the **MOULDED PLATE** on the top of the machine.
- 2. Placing the hoses in the most correct position and **using the hose stops provided** in the accessories pack:
	- a. Red hose: hot water.
	- b. Blue hose: cold water.
	- c. White hose: demineralized water.
- 3. At the end, replacing and fastening the top.

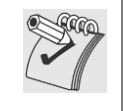

*N.B.: The authorised technician may set up the device so that the power cable and water connection pipes are accessible from the back instead of the top.*

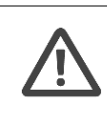

#### *WARNING*

*The air and steam vent tube has hot surfaces: during installation, fix the power cable and water charging hoses so that they are always a suitable distance from the vent (at least 10 cm).*

#### **SPECIFIC VIEW OF "MOULDED PLATE" ON THE TOP OF THE DEVICE**

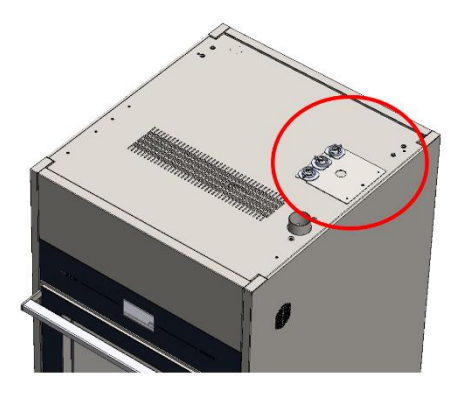

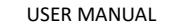

### **EXAMPLE OF CORRECT INSTALLATION**

N.B.: As specified in the "Installation Requirements" document, **the water inlet taps must be set to one side (not directly above the machine)** so that any leaks or drips do not fall on top of the device.

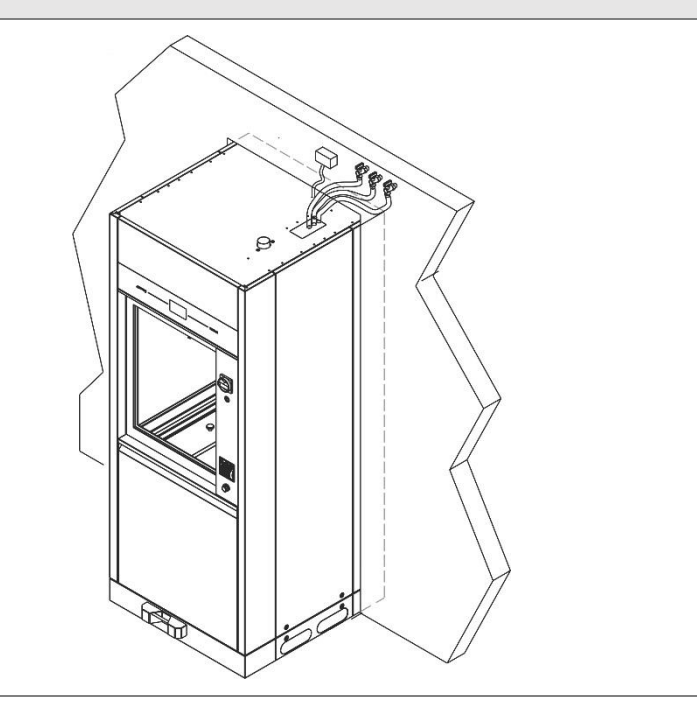

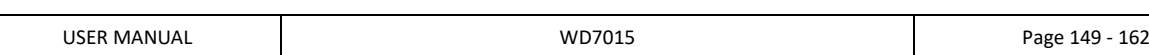

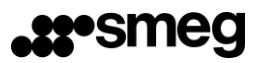

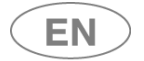

# 14.4.2 CONNECTIONS FROM THE BOTTOM OF THE DEVICE

**NB:** The authorized technician can prepare the device because the electric cable and the pipes for the water supply is accessible from the bottom of the device, rather than from the top. The connections of the connections can be made on the left or right side of the Device as per attached document "*INSTALLATION REQUIREMENTS*".

Below is the description of the steps and fundamental elements for a correct positioning of the cable and the water charging hoses.

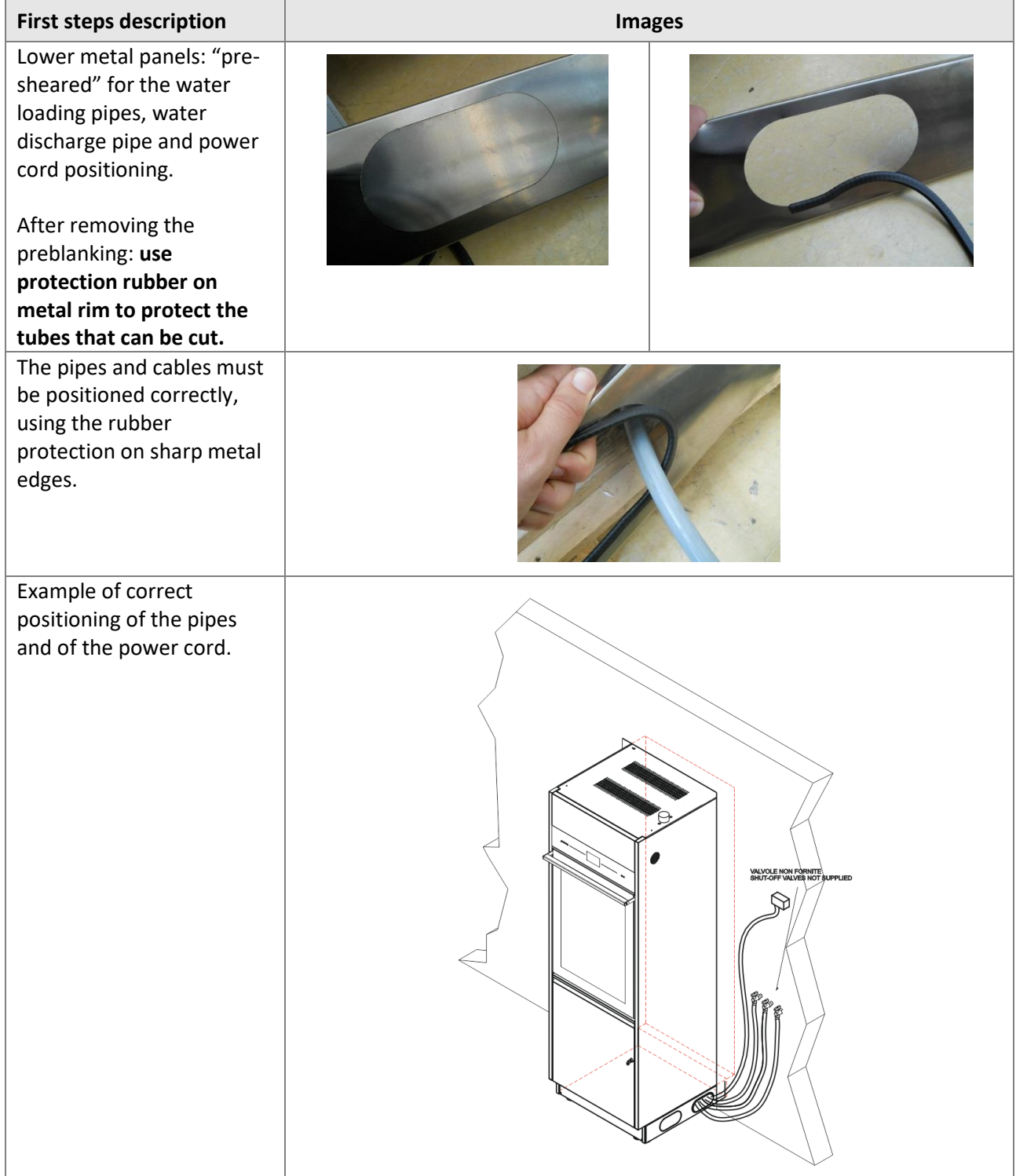

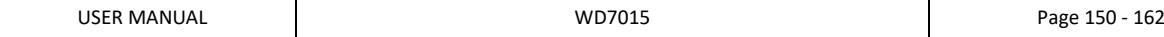

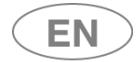

## 14.5 WATER SYSTEM SETUP

Refer to the installation scheme for the device dimensions, technical requirements and positioning of the water drainage system – refer to Doc. "*Installation Requirements*". Key to the abbreviations used for water connections:

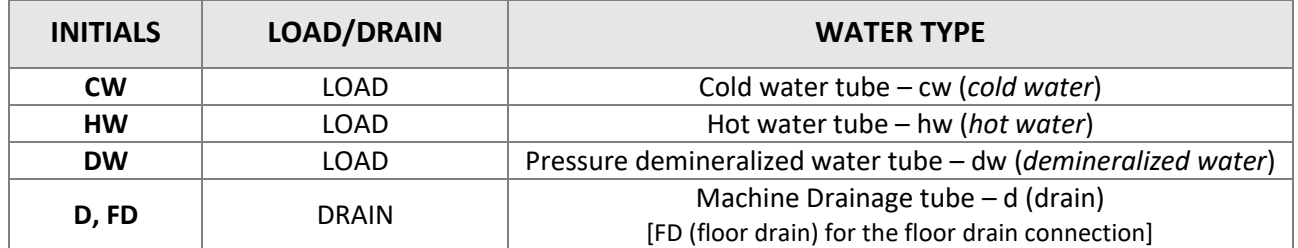

### 14.5.1 WATER LOAD

The machine is equipped with **three charging hoses**.

The hoses connect to taps with threaded bushing **3/4'' gas.**

Use the supplied filter "A" in the image below to connect the charging hose end.

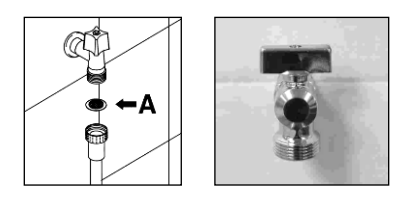

*fig. 8 – to connect the charging hose insert the supplied filters.*

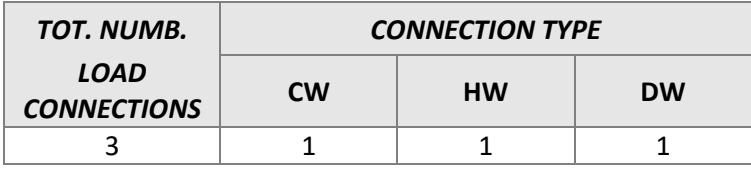

**POSITIONING THE INLET VALVES:** The water inlet taps must be placed next to the device so that they can be easily reached by the user.

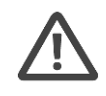

# *WARNING*

*Valves and hoses should be placed in such a way that the removal of the hoses from the valves, for service procedures, does not cause water spilling on the device.*

**Note to prevent clogging or damage risk**: In the event that the water piping system is new or has not been used for a long time, check that the water is clean and free from contaminants before connecting it to the water supply.

If there is not a double supply of hot / cold water, the two supply pipes (**cw** and **hw**) must be connected through the "Y" pipe fitting (see image below).

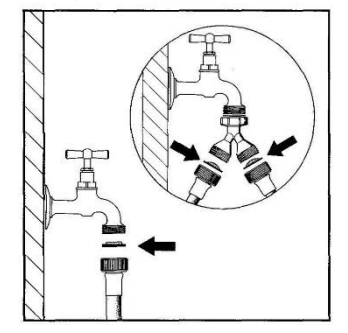

*fig. 9 –"Y"-shaped connection to supply water by insertion of filters.*

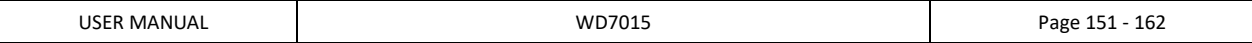

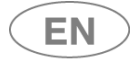

The supply water characteristics must satisfy the requirements outlined in the product manual's TECHNICAL CHARACTERISTICS section.

If the water supply does not meet the outlined characteristics, a treatment system may be required. Contact your trusted dealer for more information.

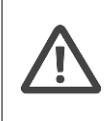

*WARNING – MAINTAINING WATER CHARACTERISTICS* 

*Regular inlet water inspections are necessary (e.g. 6 months/1 year) to check that the initial values are maintained and to make any necessary corrections to the machine parameters in case of modification.* 

# 14.5.2 DEMINERALIZED WATER

*DW: DEMINERALIZED WATER – optional connection, strongly recommended*

If available, dematerialized water is recommended to optimize elimination of salt and chemical residues included in the network supply water.

Note: lack of demineralized water does not compromise the elimination of dirt residue.

#### *WARNING – LACK OF DEMI WATER*

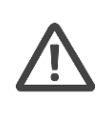

*If demi water is not available, do not connect its pipe to the cold or hot water inlets. Leave the demi water pipe unconnected.* 

*If demi water is not available it will be necessary to correct the machine settings. This is the duty of the Authorized Service Center.* 

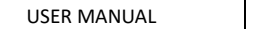

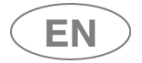

# 14.6 WATER DRAIN

Refer to the installation scheme for the dimensions of the device and the position of the water drainage system requested.

**If the optional drain pump is installed**, refer to the specific diagram of positioning of the drain connections. The pump is necessary if the premises do not have a floor drain.

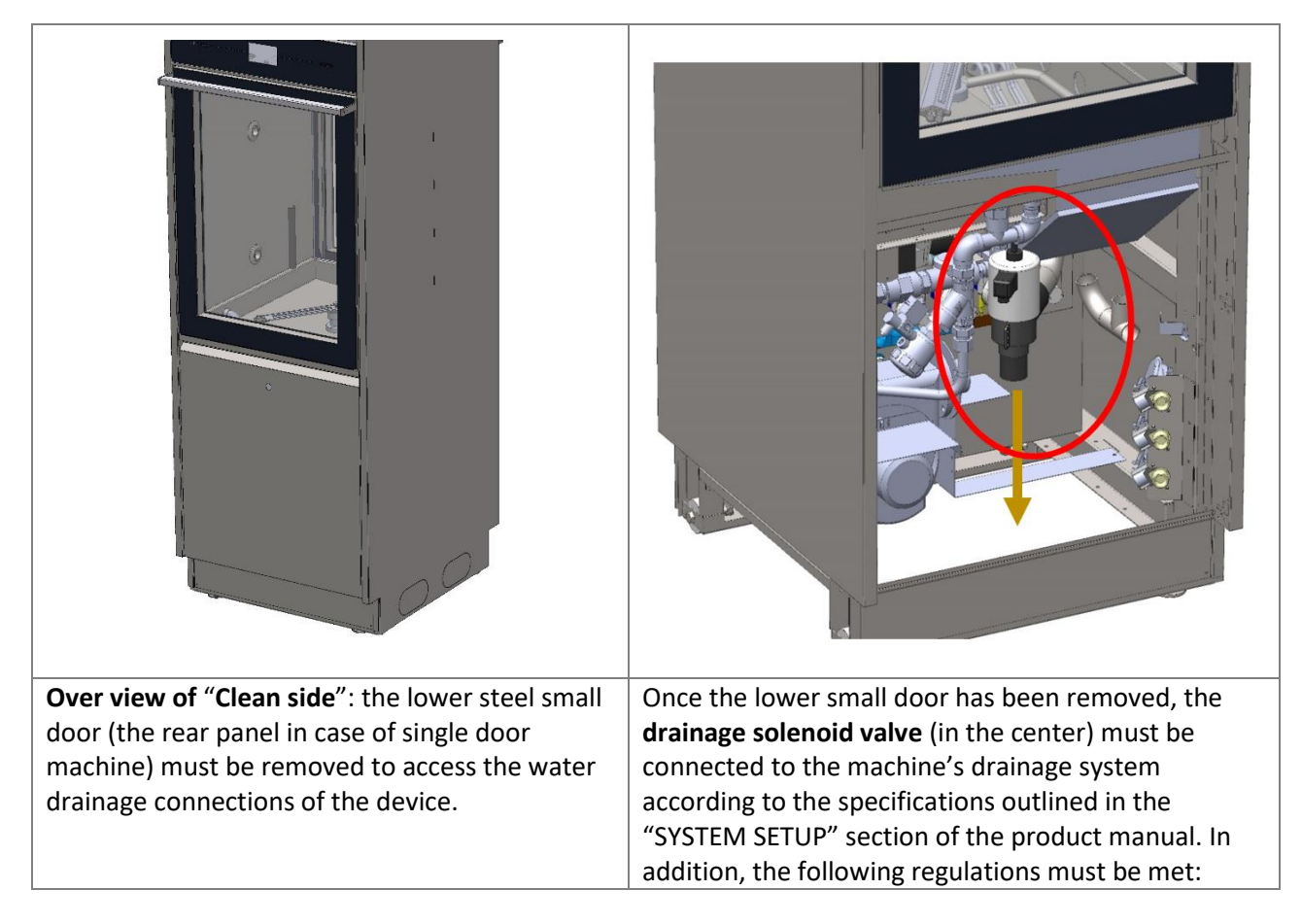

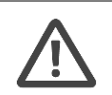

## *WARNING*

*WARNING*

*Water must be drained according to international regulations: the manufacturer is not liable in case of improper use of the machine resulting in pollution.* 

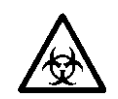

*Drained water may contain biologically hazardous materials. It must be handled and treated according to the regulations enforced by the country in which the* 

*machine is installed.* 

*The waste pipe end must be fastened to the rubber hose connector using the supplied ties. The temperature of the drain water is 95°C.* 

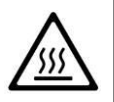

*WALL DRAIN HOSE CONNECTION, if the drain pump (optional) is fitted: Fix the end of the hose to the wall securely with hose clamps to prevent "whiplash" effects which could weaken the drain connection and potentially damage components. (The hose clamps are not supplied).*

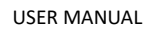

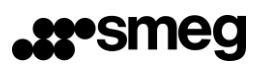

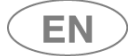

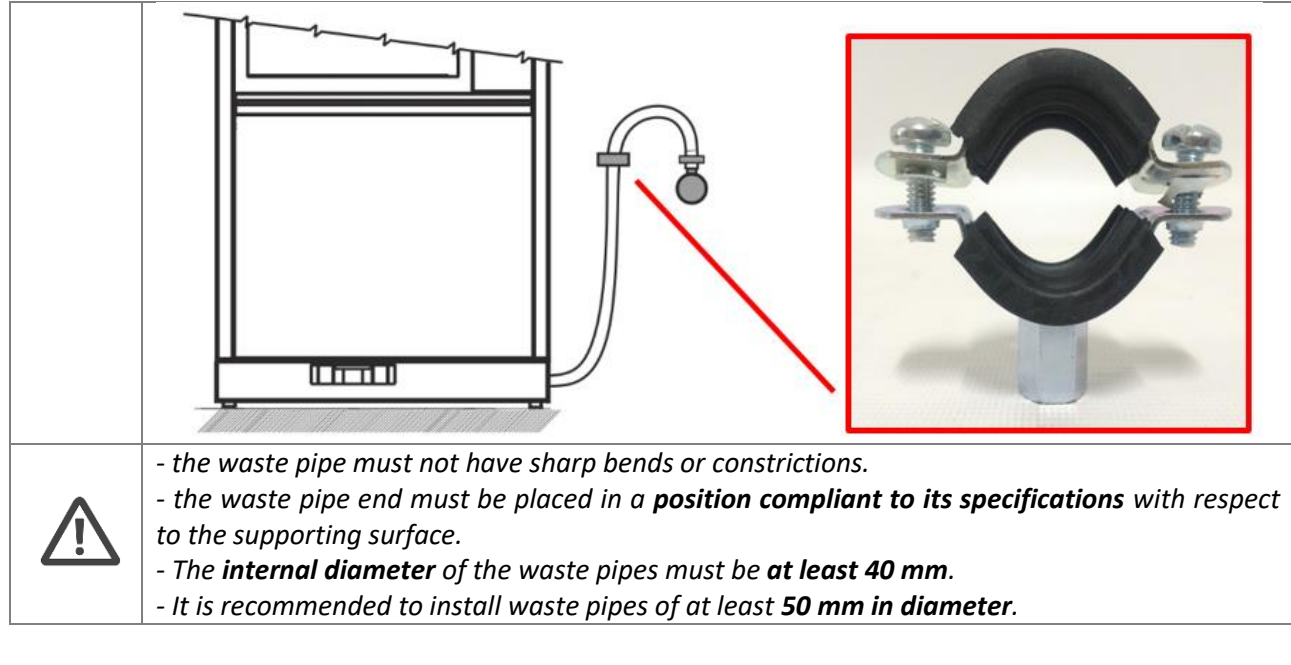

#### **General regulations for drainage system installation**

A drainage system with a trap is recommended. During installation it is necessary to observe the following precautions:

- The waste pipe must not have sharp bends or constrictions.
- The waste pipe end must be placed **in a position compliant to its specifications** with respect to the supporting surface.
- The pipe end must never be immersed in water. The **internal diameter** of the waste pipe must be **at least 40 mm**.
- It is recommended to install waste pipes with a **50 mm diameter**.

Procedure for the hydraulic connection to the drainage when there is a floor drain.

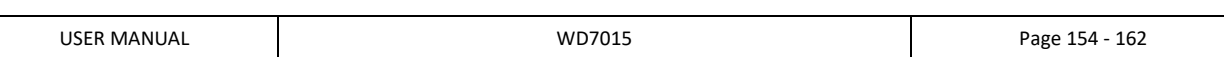

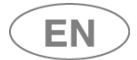

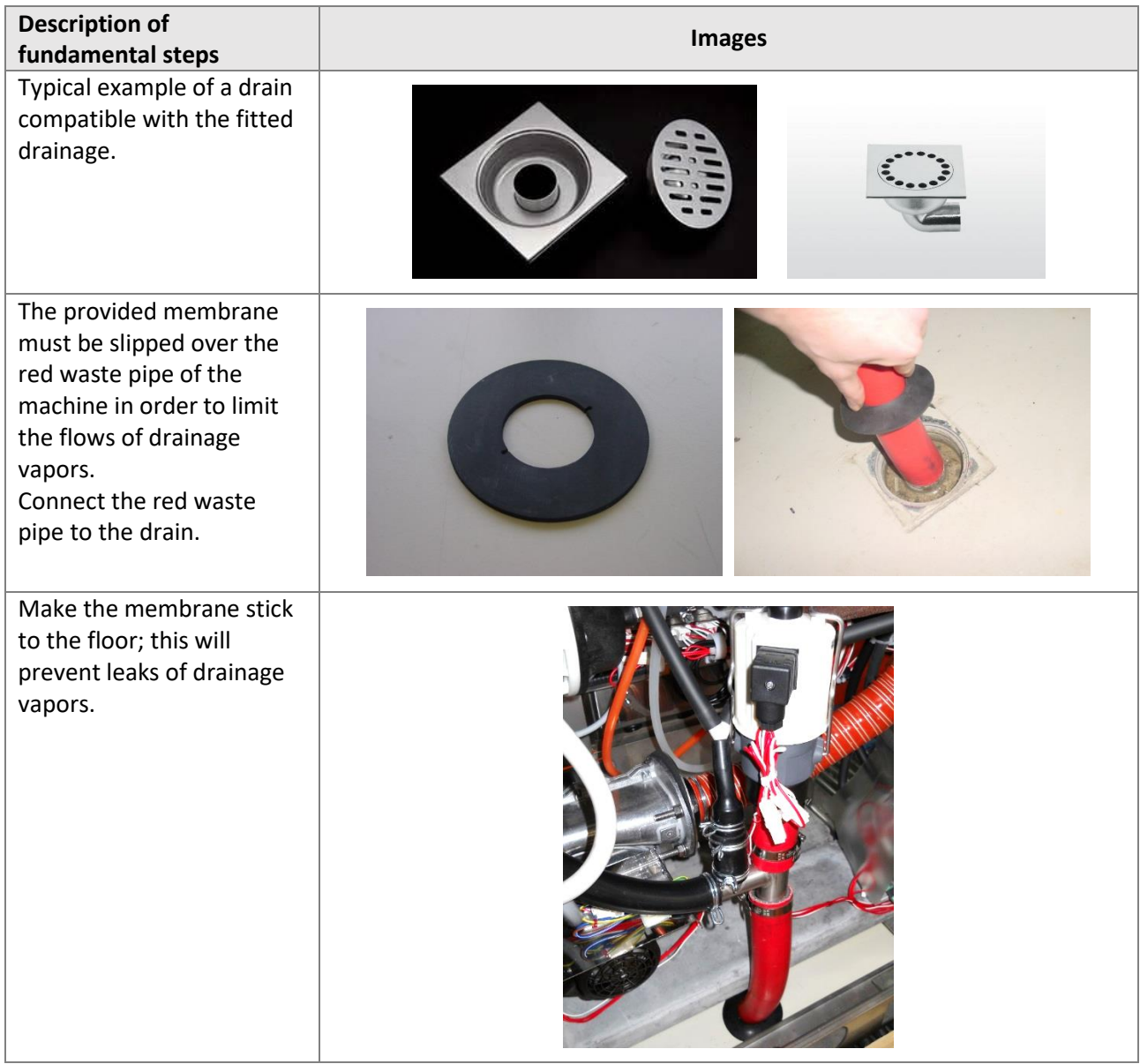

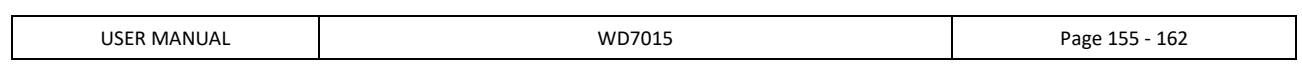

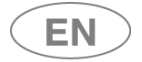

# 14.7 STEAM SYSTEM CONNECTION (OPTIONAL)

Steam heating is an optional of this device which can only be installed in the factory. The following connections are necessary for the operation of this system:

- 1. To the steam system;
- 2. To the steam return line, marked "Condensate";
- 3. To the compressed air, for operation of the control valve.

The connection characteristics required are specified in the "TECHNICAL CHARACTERISTICS" section of this manual. The positions of the connections are detailed in the "INSTALLATION REQUIREMENTS" document.

## *DEDICATED SHUT-OFF TAPS*

*All steam connections must have dedicated shut-off devices suitable for the system's characteristics. The taps must be:*

- *a. Easily accessible by the user;*
- *b. Easy to operate (no tools required);*
	- *c. Located in the immediate vicinity of the appliance;*

*Flush out the system pipes before connecting them to the device, in order to prevent fouling of the filters.*

### *REGULATOR AND SAFETY DEVICES*

*The system must include regulator and safety devices to ensure that the maximum pressure value specified in the technical characteristics is never exceeded.*

*The system's safety components must be checked and if necessary calibrated regularly.*

*The heating coil inside the washing chamber sump and the steam system outlet and return pipes may become very hot; always avoid direct contact with these components.*

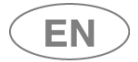

# 14.8 CHAMBER VENT CONNECTION (AIR AND STEAM)

#### **The area must be prepared so that the vent tube of the machine can be connected.**

The top of the machine has a CHAMBER vent tube, marked in the scheme as "**EX**" which must be properly connected to the vent pipes (suction) of the system.

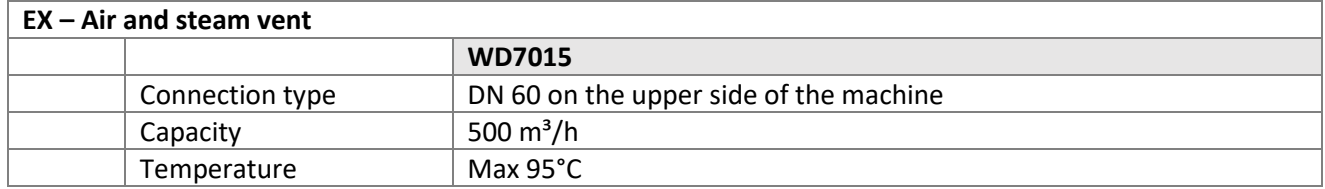

# **The fitting elements are at the client's expense** and must be chosen and dimensioned by an authorized

technician taking into consideration:

- 1. Temperature involved.
- 2. The maximum capacity of the vent steam.
- 3. Accessibility and maintainability of the parts.

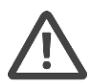

#### **WARNING – STEAM VENT**

The fitting unit of the vent conduct must be made so that condensation is not discharged onto the outer surface of the machine.

(Requirement 5.24.4 standard EN ISO 15883-1 "*When a ductwork connection is required the connection shall ensure that any condensate will not discharge onto the outer surface of the WD, e.g. the connection should be of the spigot type with the connecting ductwork inside the spigot up stand on the WD.*").

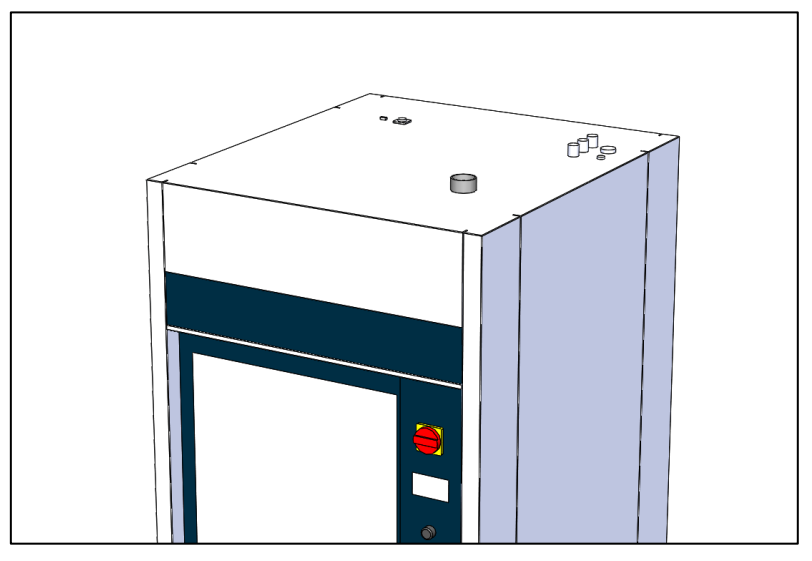

*Figure 14.3 – view of the upper side of the machine, tank vent tube.*

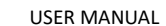

# 15 TECHNICAL CHARACTERISTICS

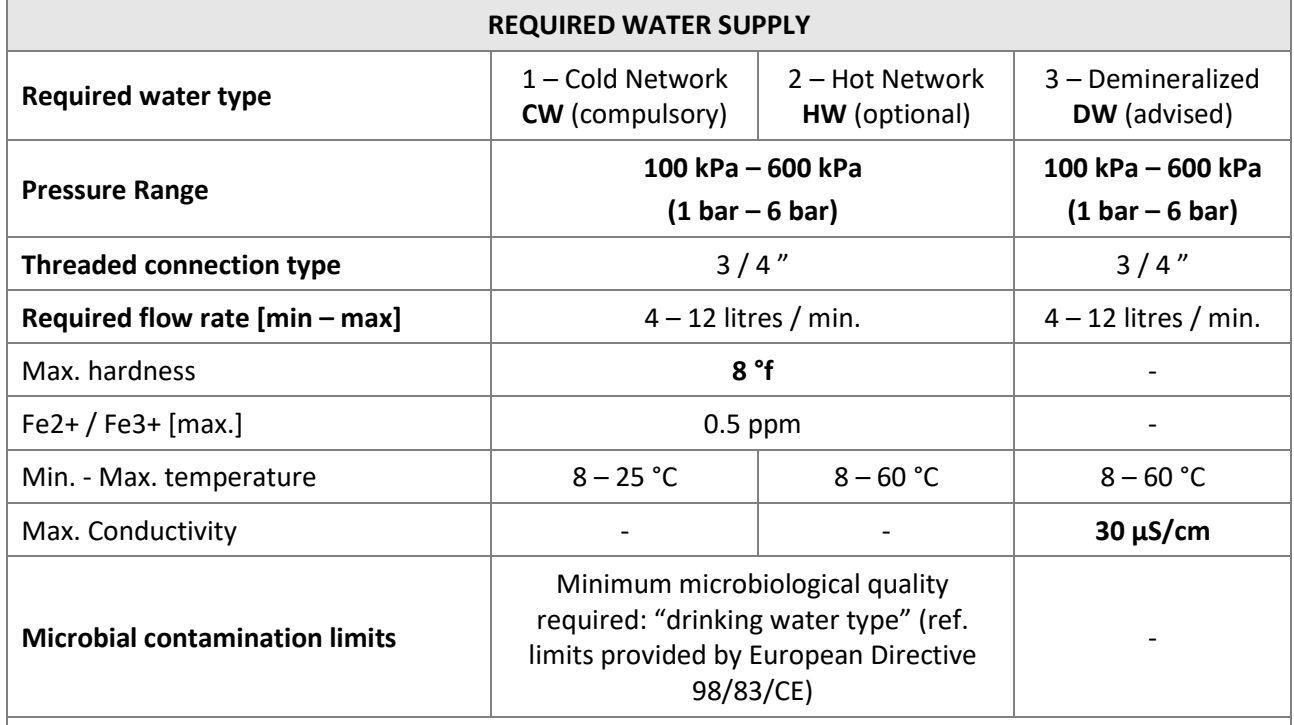

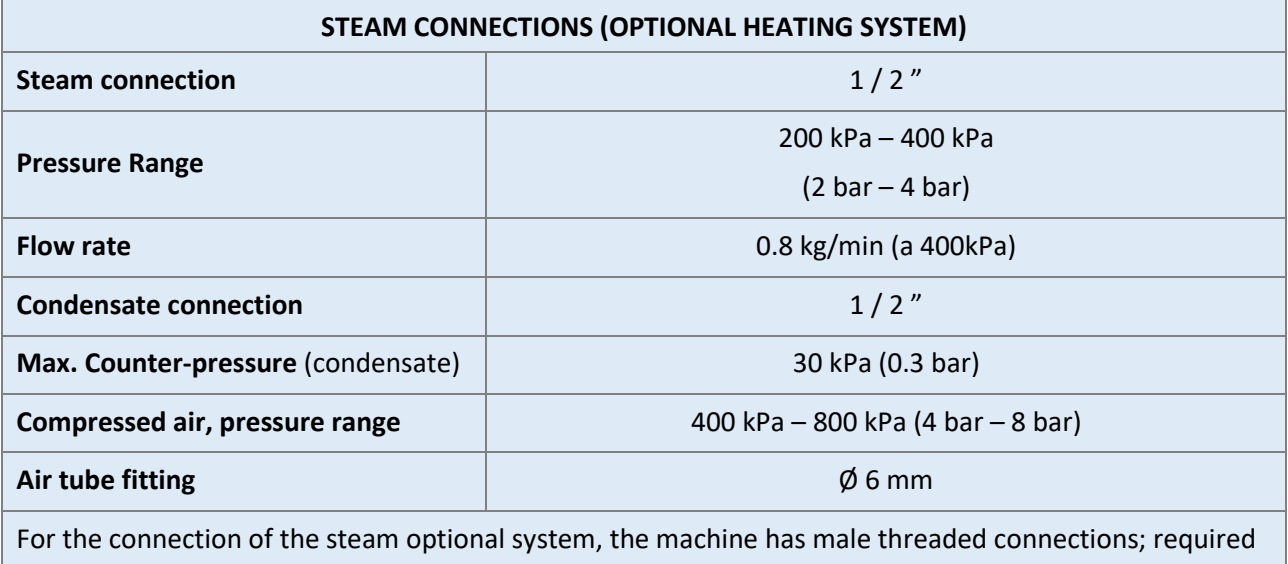

for the system, female fittings.

The steam optional system also requires the connection of compressed air.

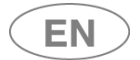

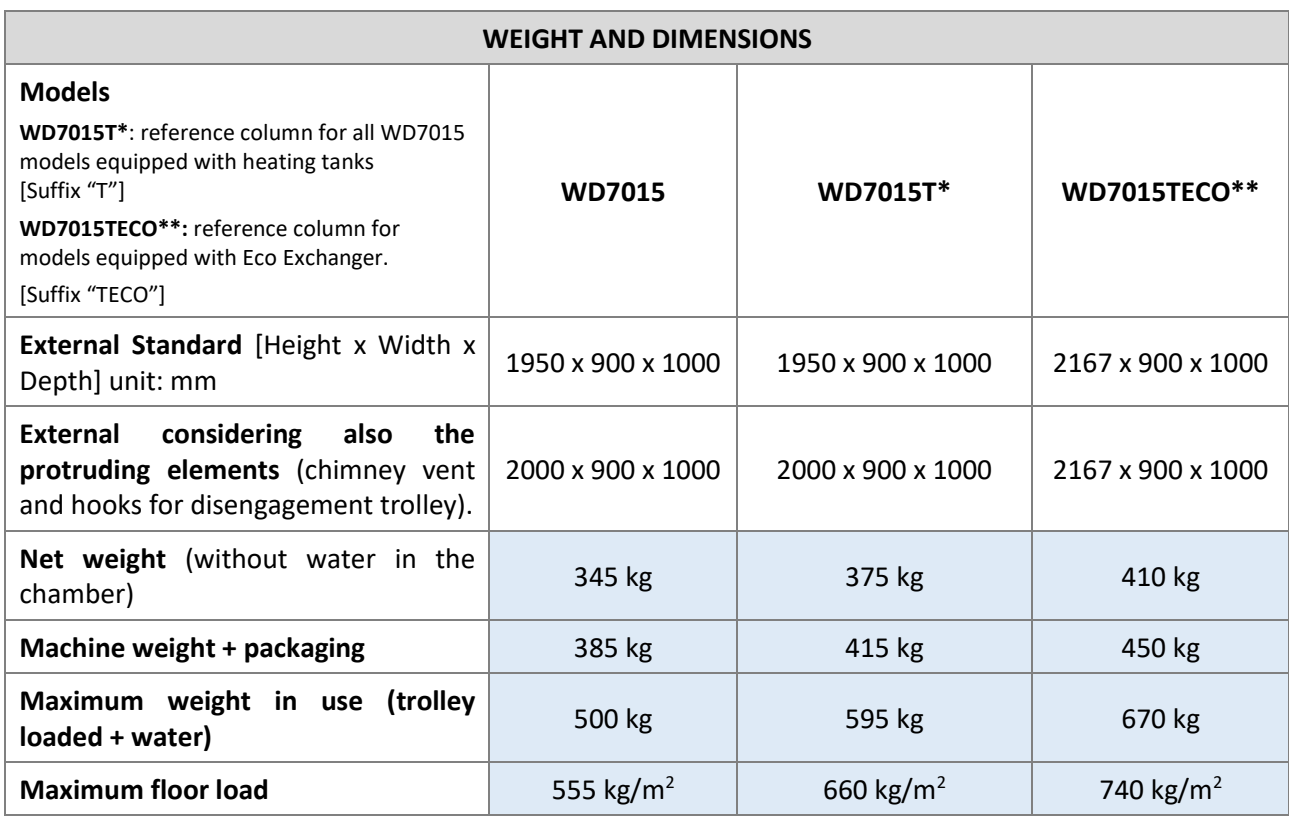

[The weight values shown here are appropriately increased to consider the presence of optional components, the maximum water load, the maximum processable load in the tank and the presence of detergent tanks].

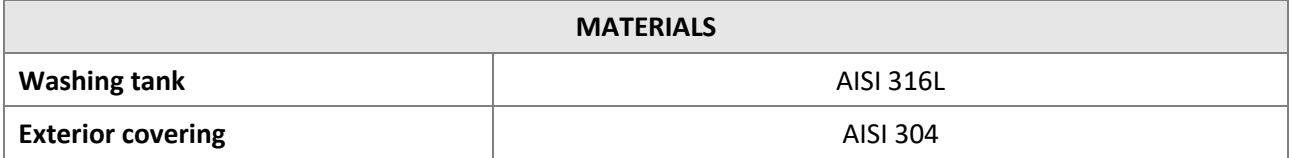

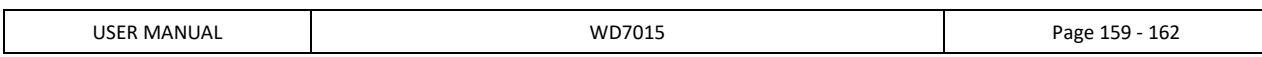

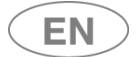

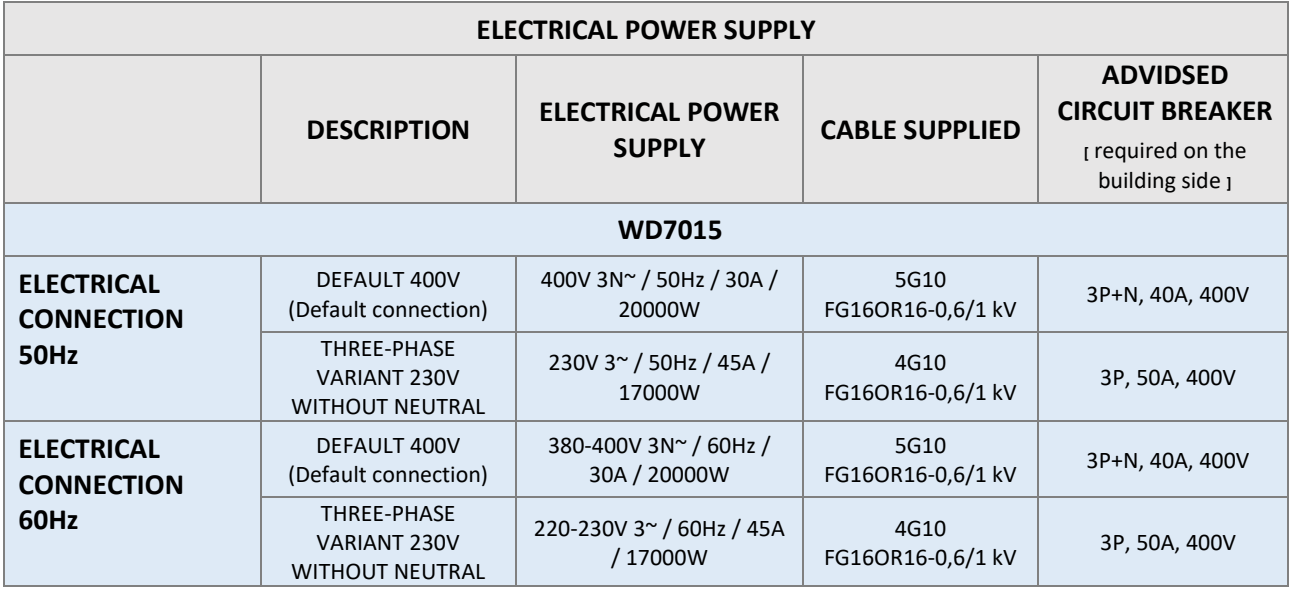

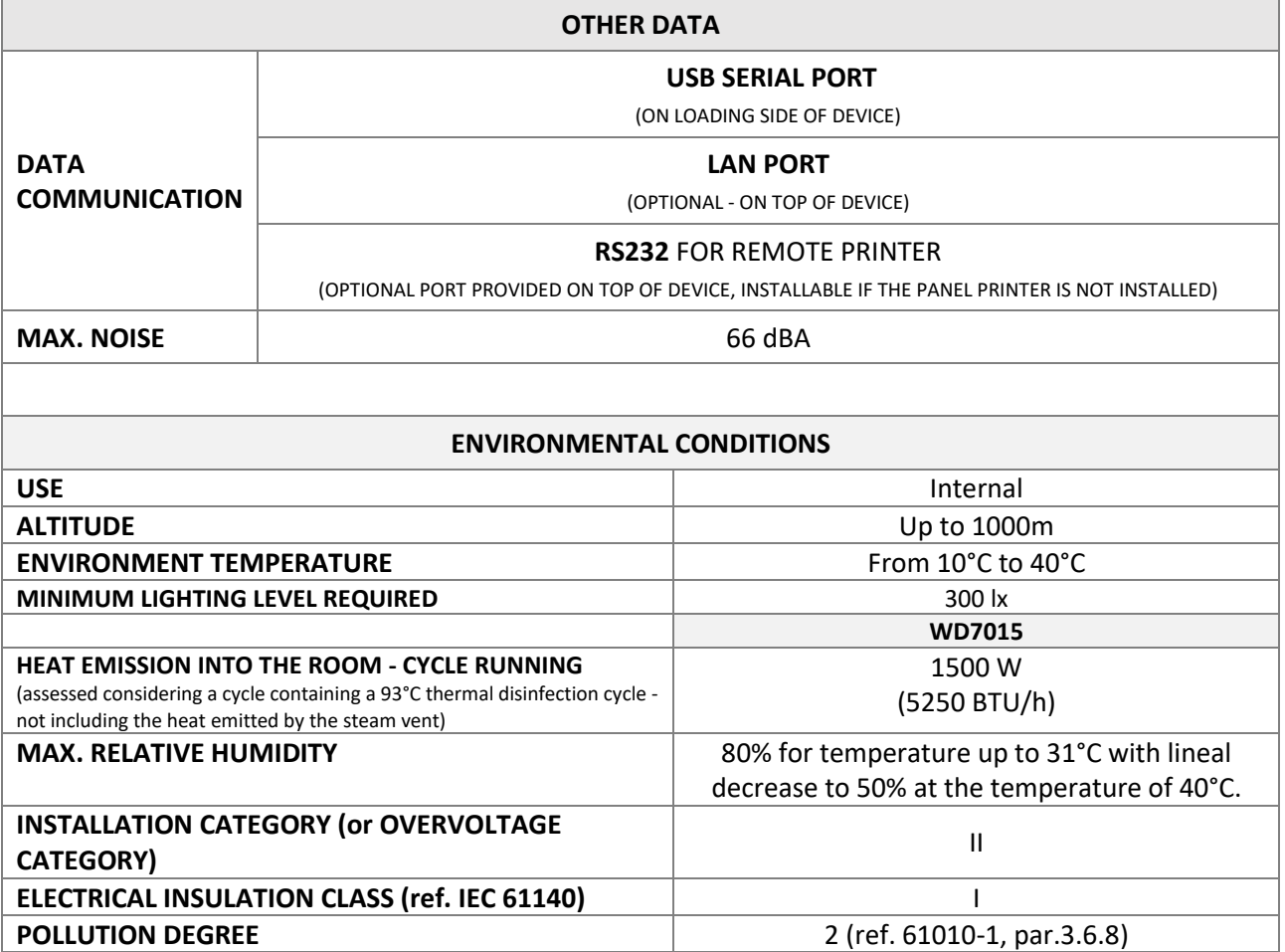

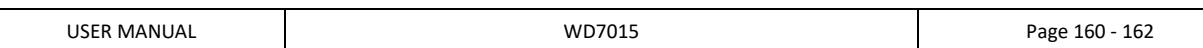

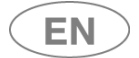

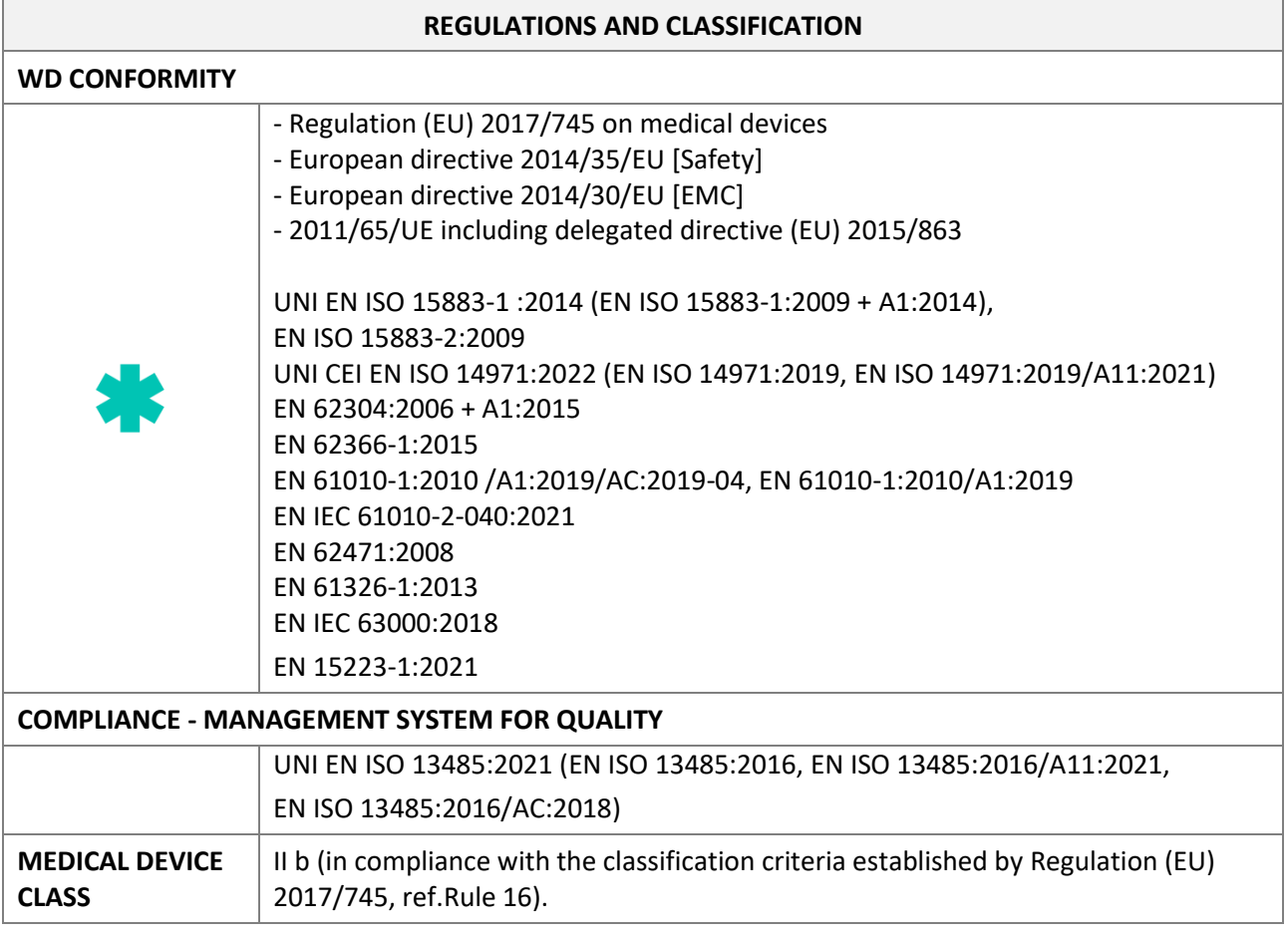

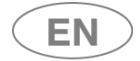

# 16 MANUFACTURER REFERENCES AND AFTER-SALES SERVICE

**Smeg S.p.A.**

Via Leonardo da Vinci, 4 42016 Guastalla – Reggio Emilia - Italy [www.smeg-instruments.com](http://www.smeg-instruments.com/)

### **Italy only**

- After Sales Service (Assistance and Technical Information) contact :
	- o National number 0522.160.60.50
	- o Email[: assistenza.instruments@smeg.it](mailto:assistenza.instruments@smeg.it)
- For further information
	- o Email [: instruments@smeg.it](mailto:instruments@smeg.it)

# **International Customers**

Please contact your Local Smeg Distributor or write an email to service.instruments@smeg.it

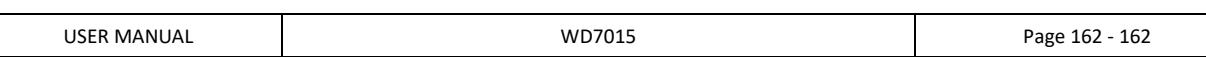